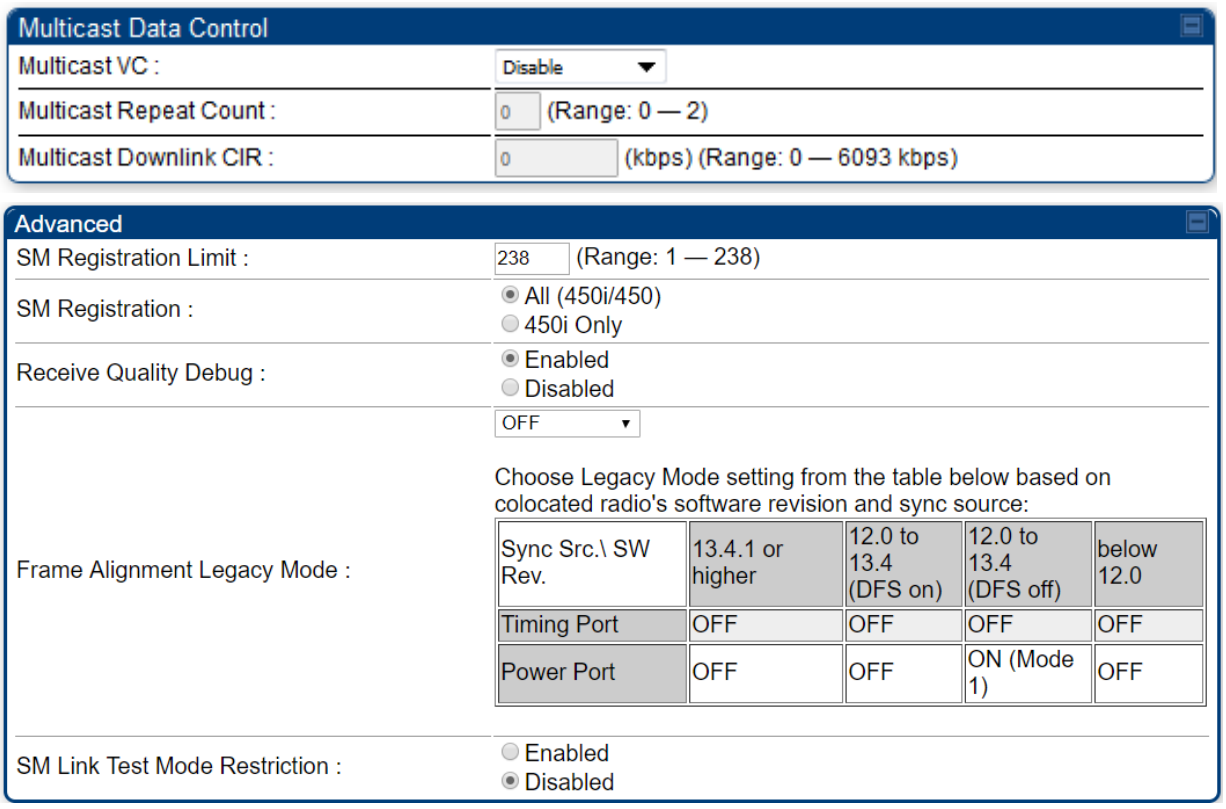

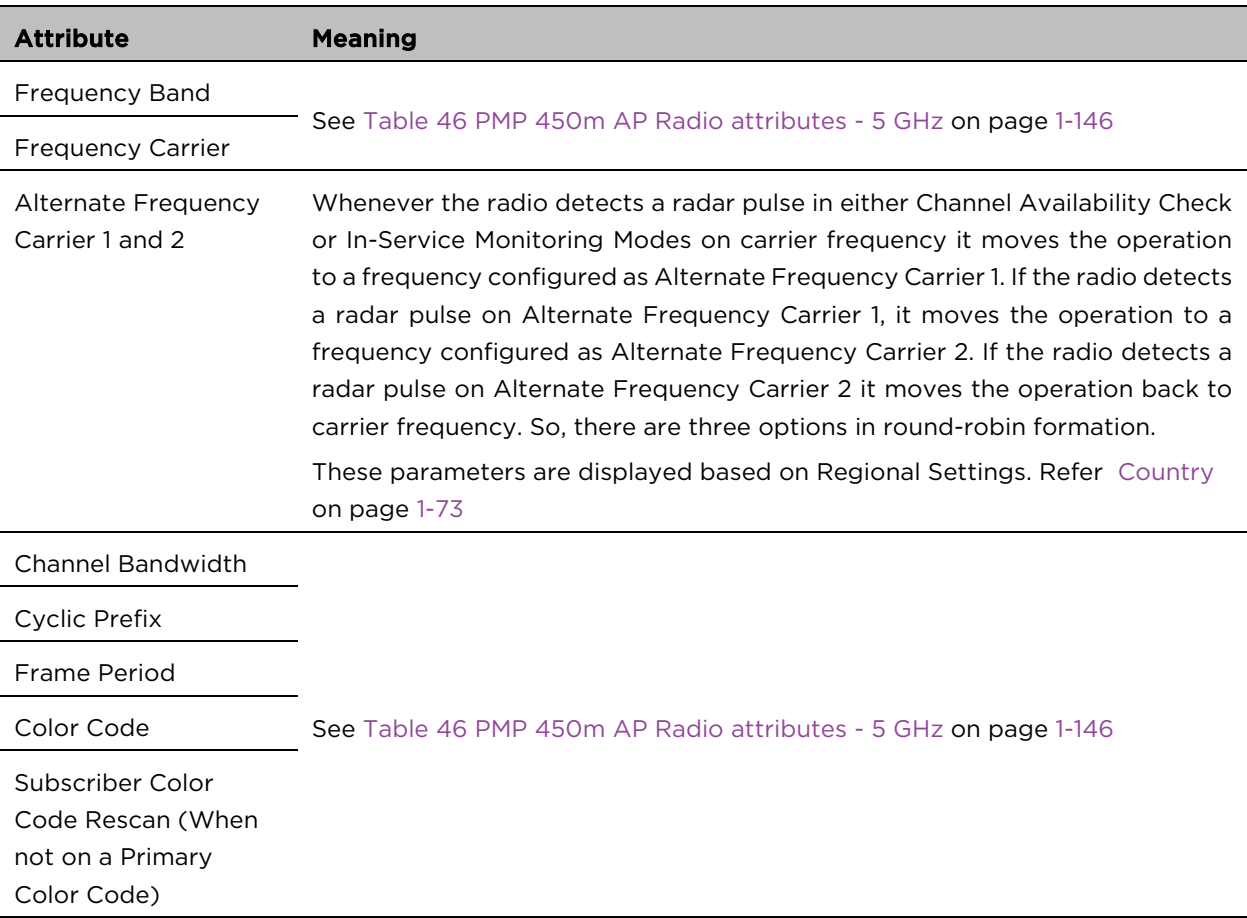

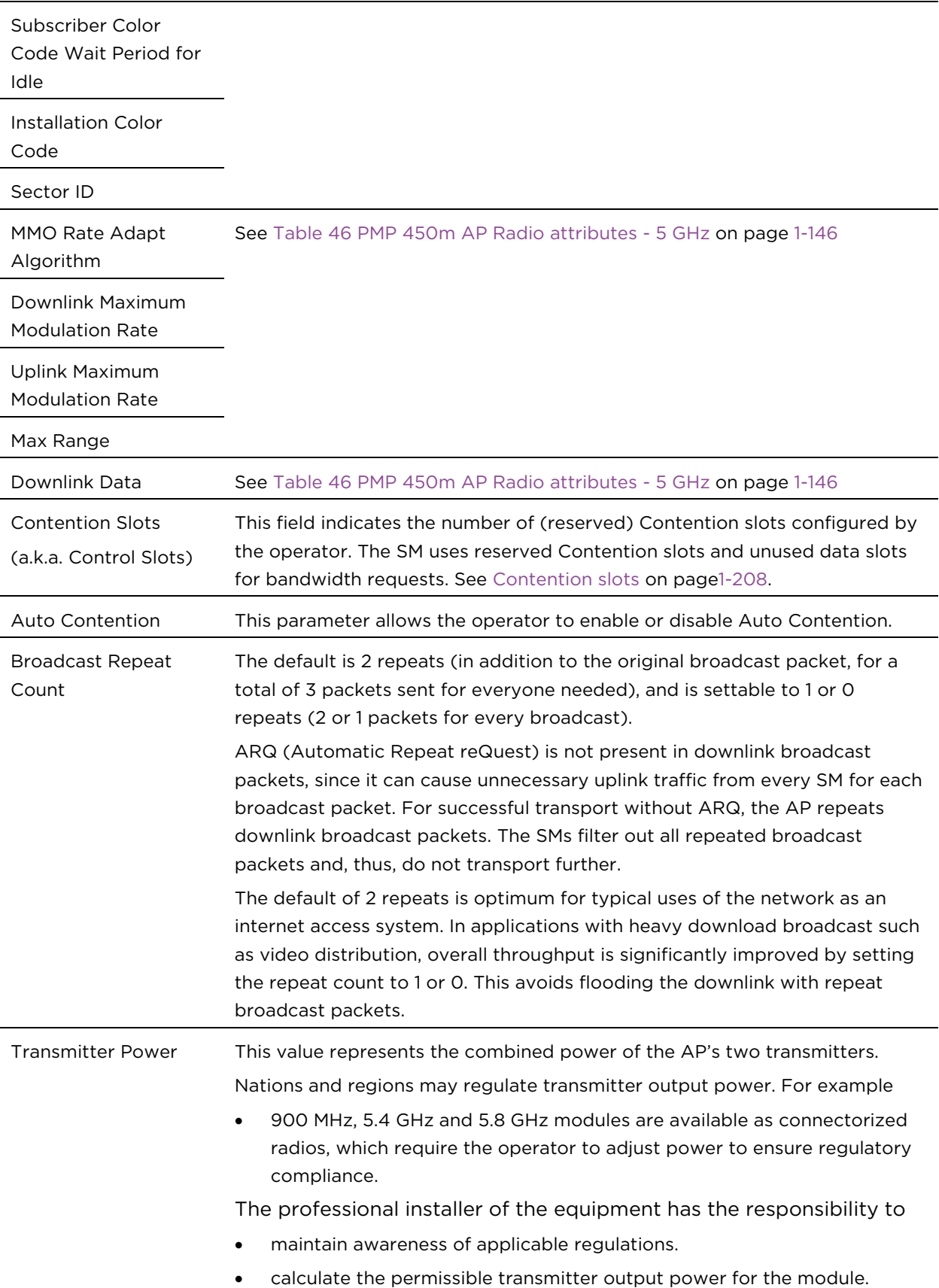

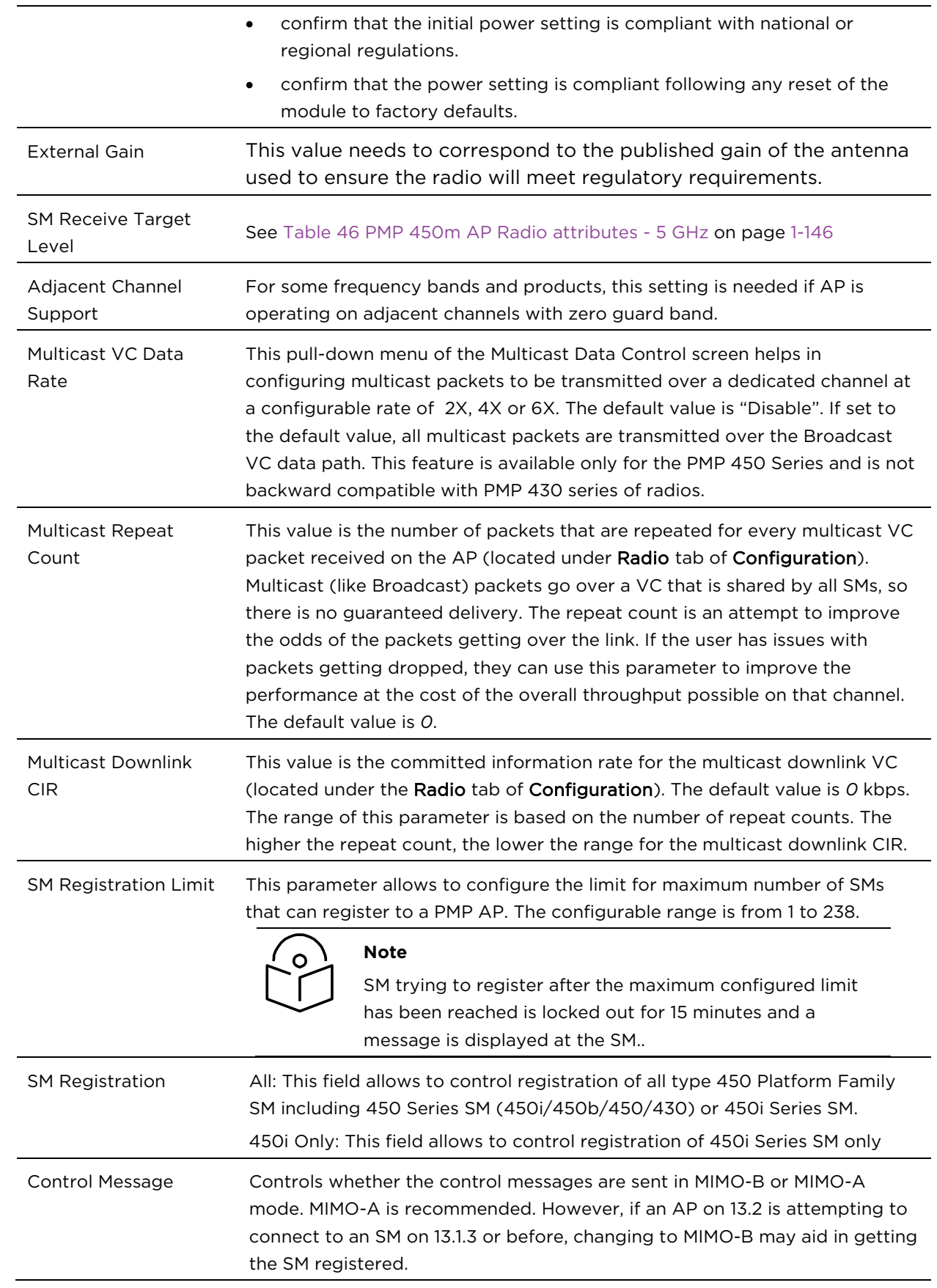

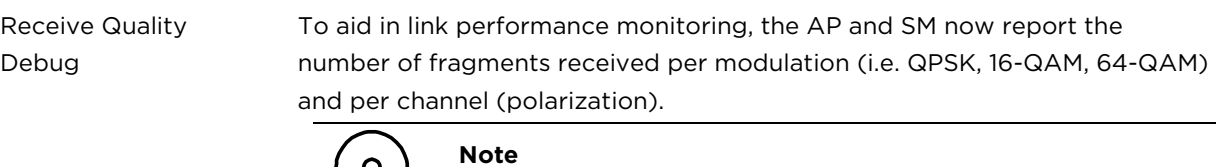

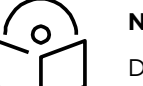

Due to CPU load, this will slightly degrade packet per second processing.

Frame Alignment Legacy Mode

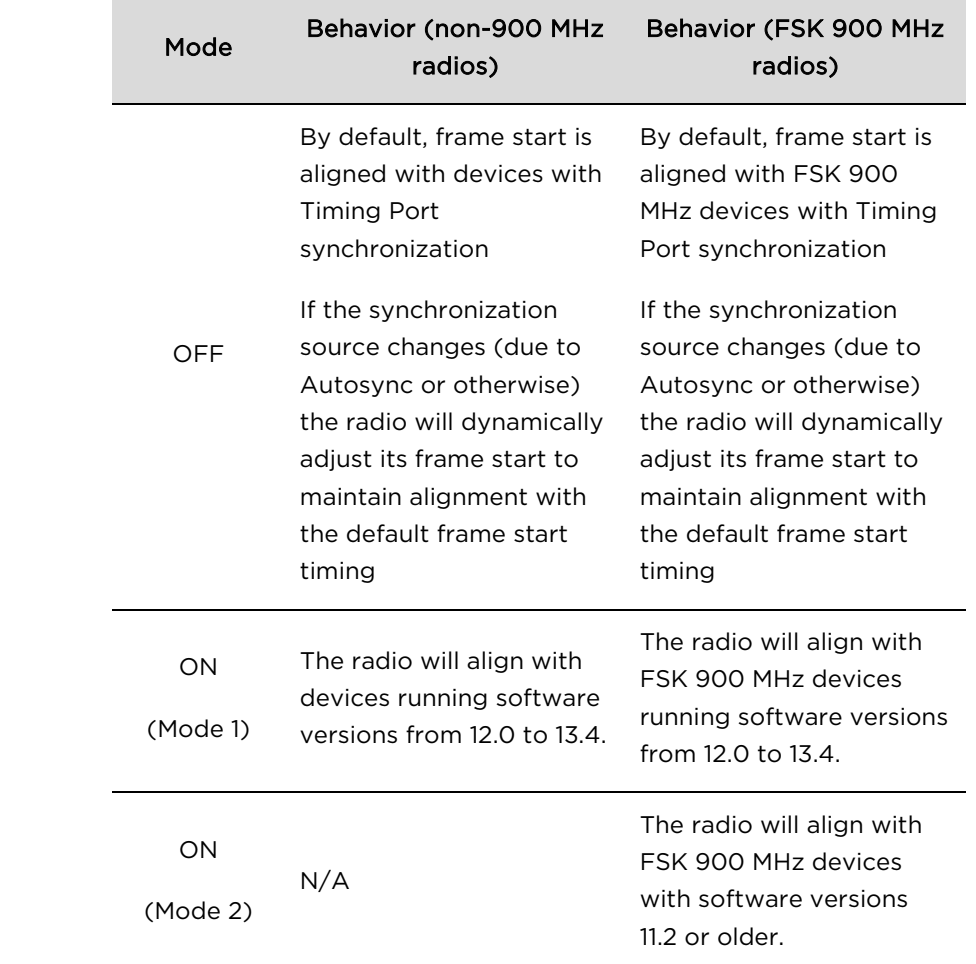

# Radio page - PMP 450i SM 3 GHz

### The Radio tab of the PMP 450i SM 3 GHz is shown in [Figure 25.](#page-4-0)

### <span id="page-4-0"></span>Figure 25 PMP 450i SM Radio attributes - 3 GHz

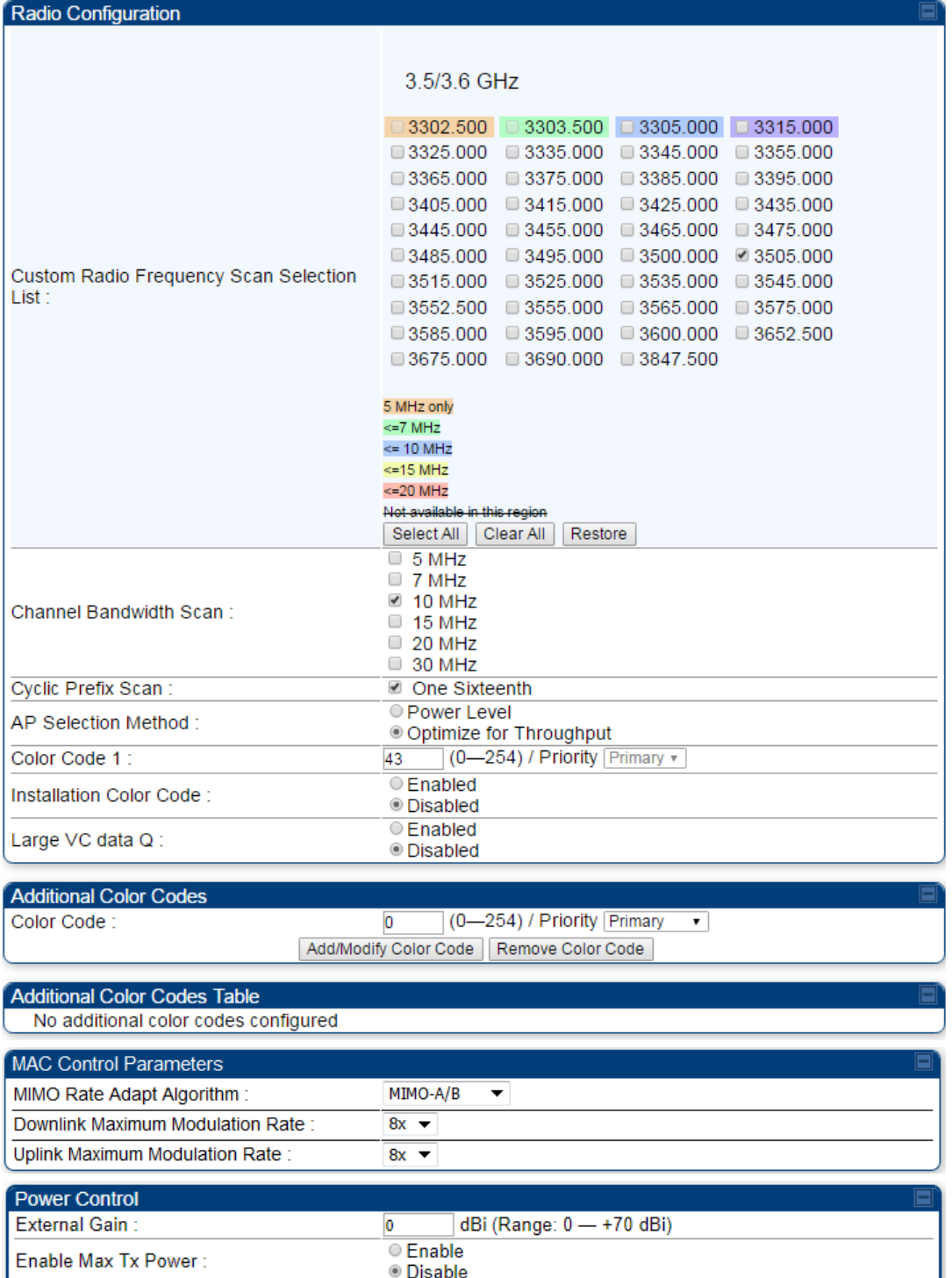

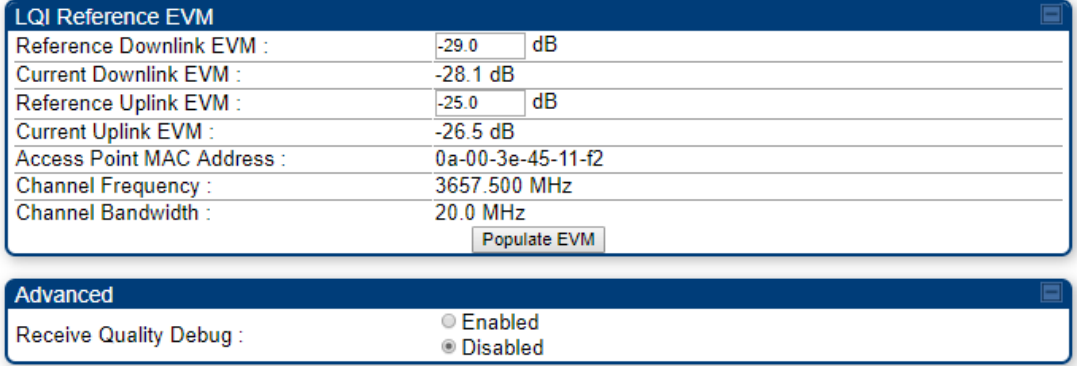

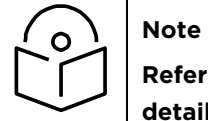

**Refer** [Table 49 PMP 450i SM Radio attributes –](#page-6-0) 5 GHz **on page [1-163](#page-6-0) for parameter details**

# Radio page – PMP 450i SM 5 GHz

### The Radio page of PMP 450i SM is explained in [Table 49.](#page-6-0)

### <span id="page-6-0"></span>Table 49 PMP 450i SM Radio attributes – 5 GHz

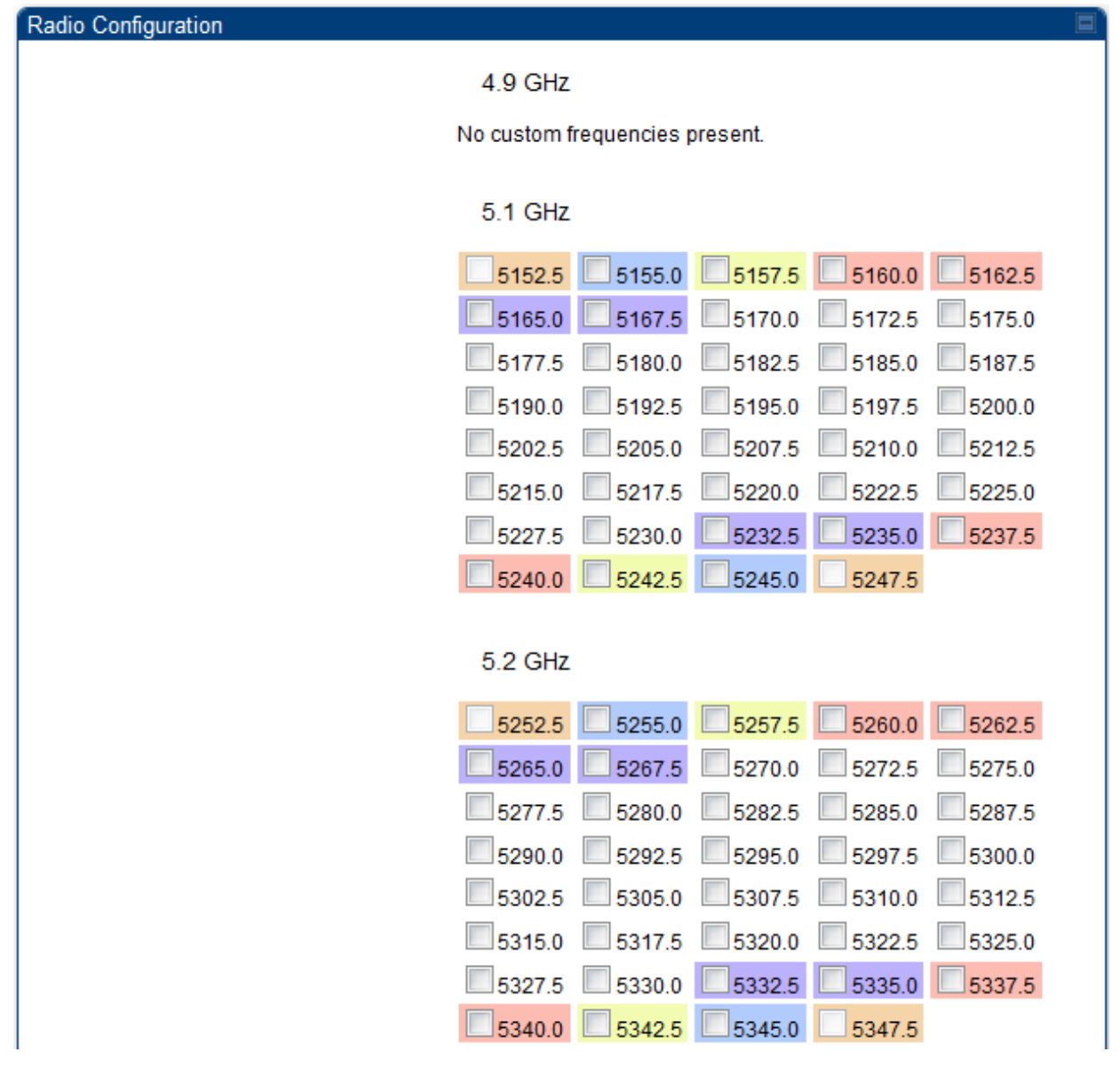

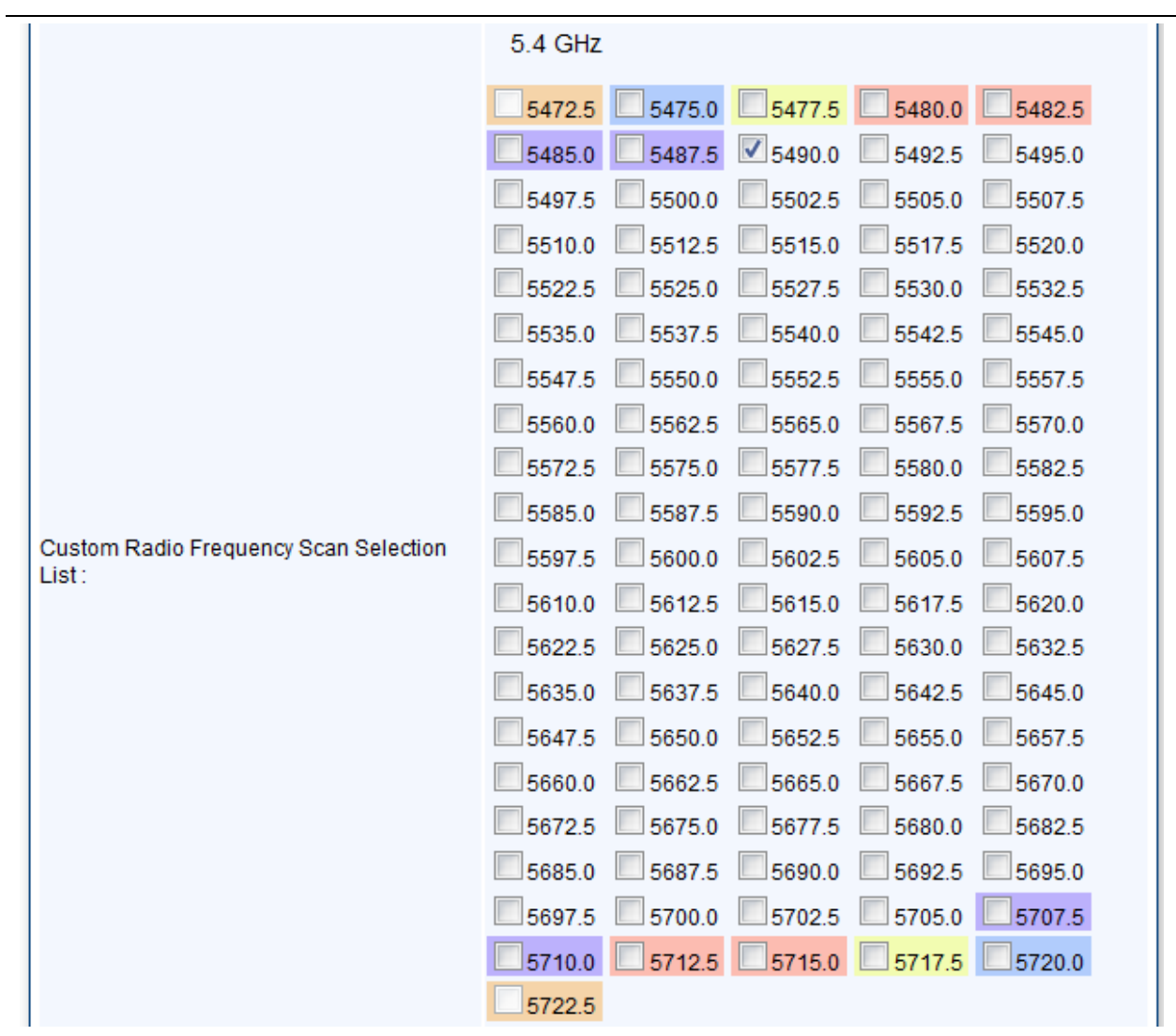

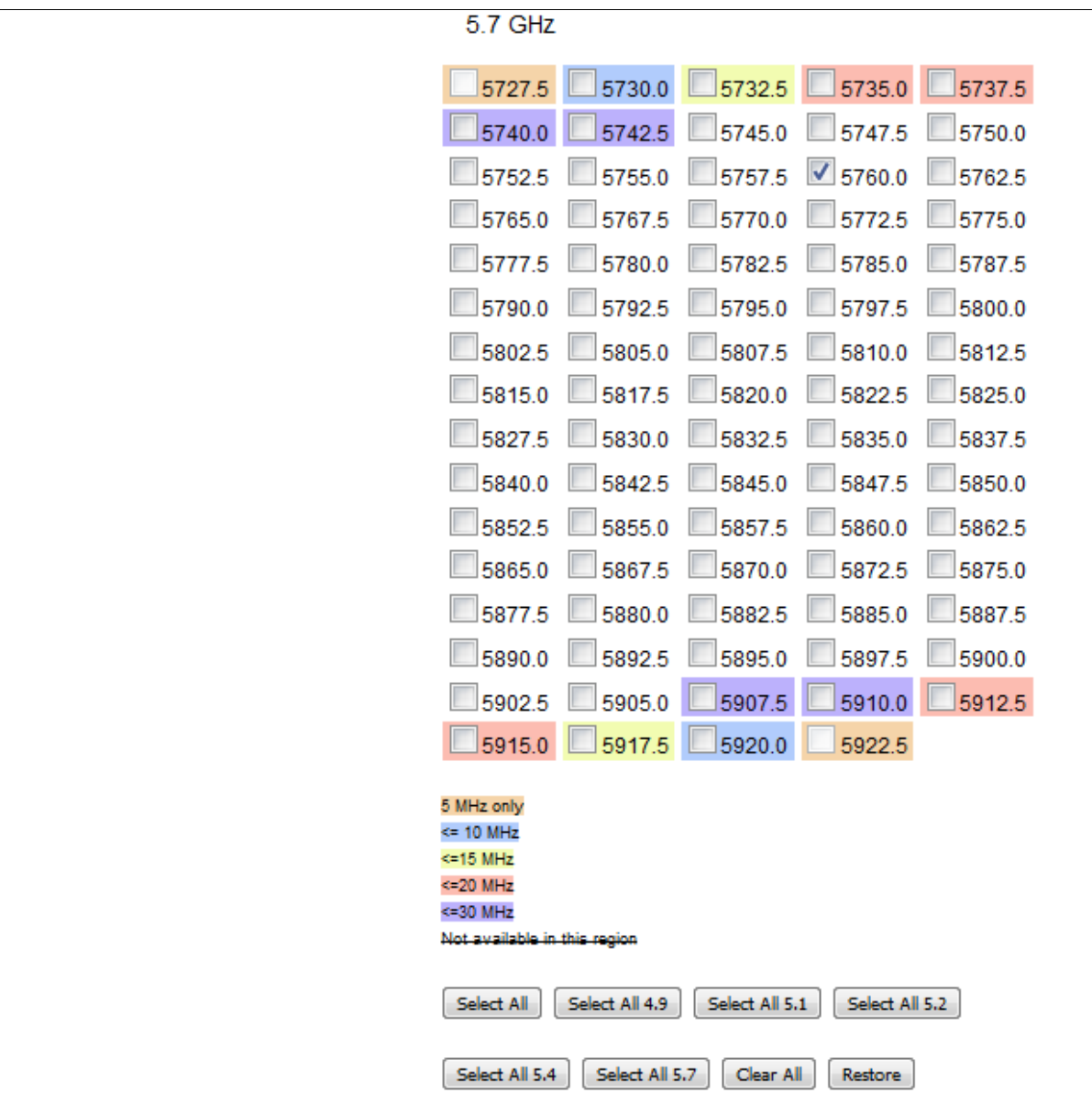

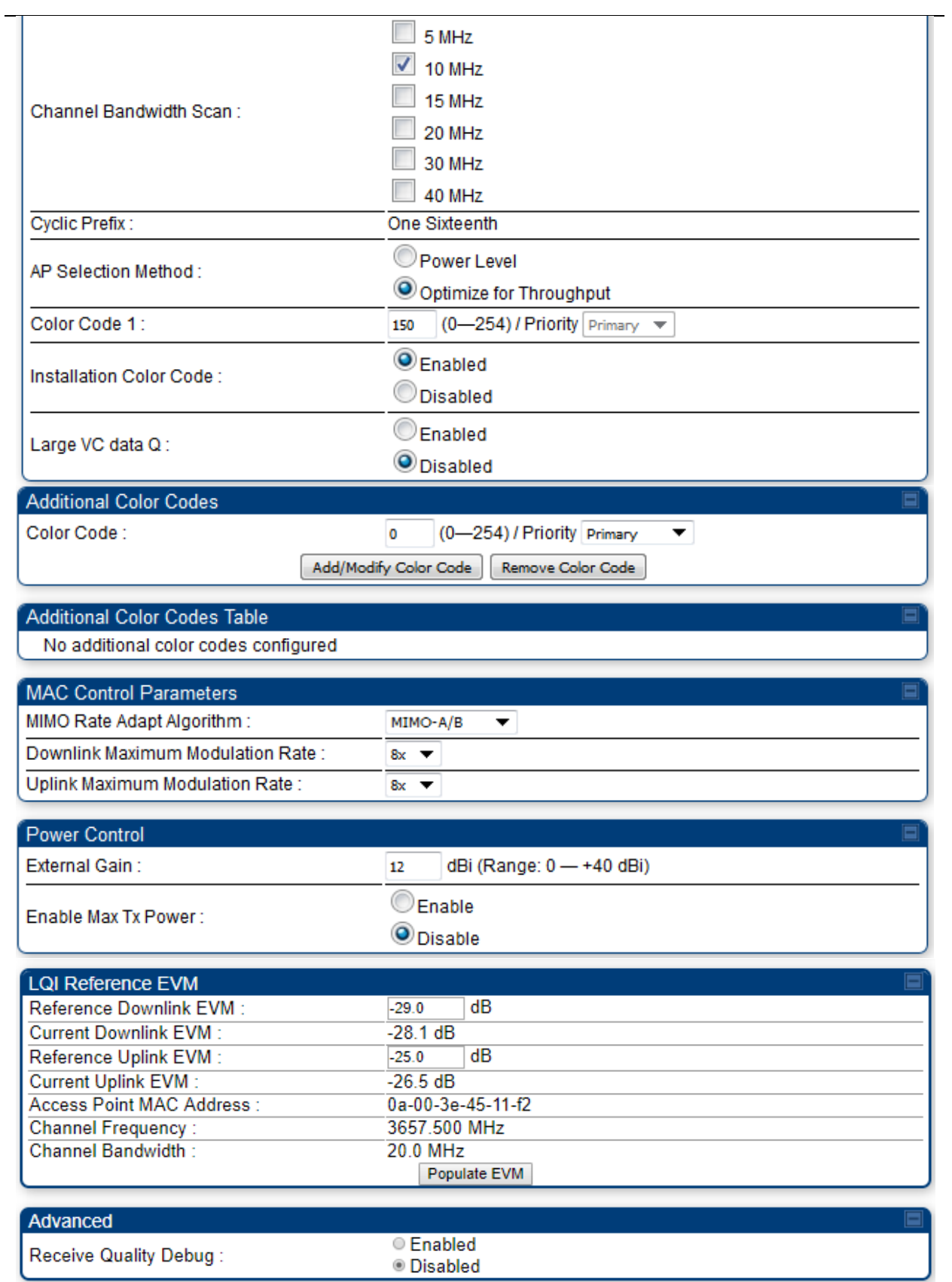

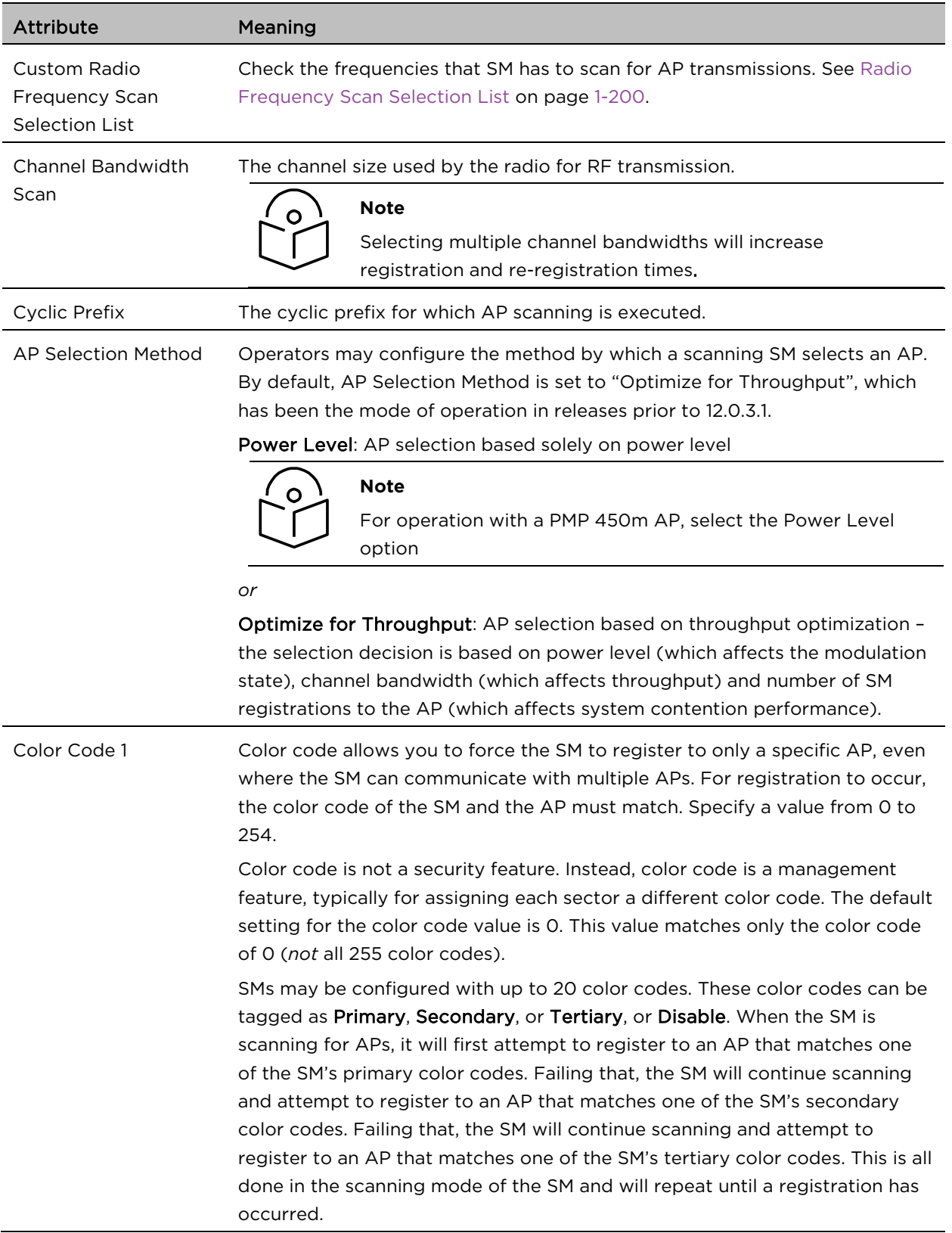

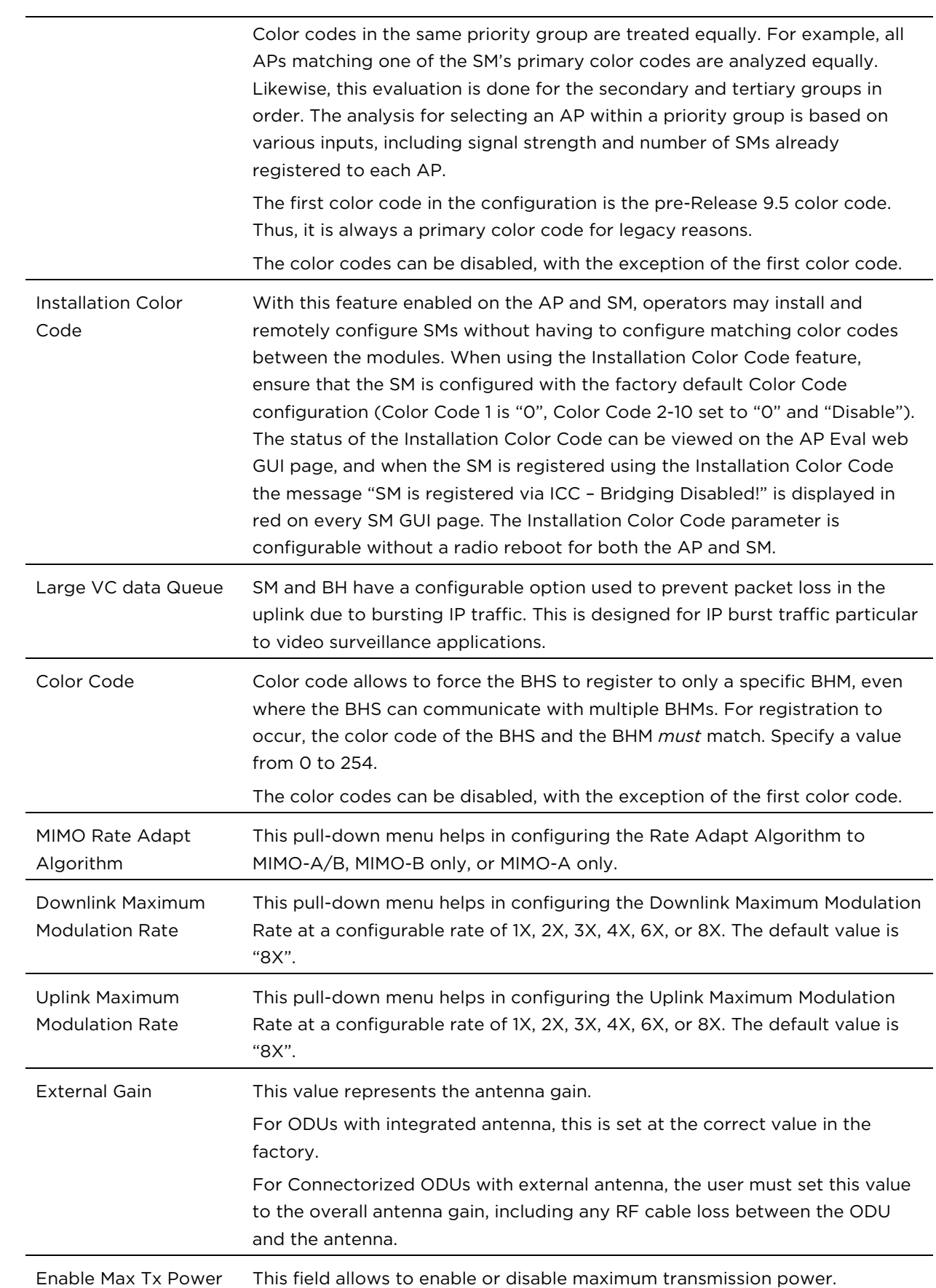

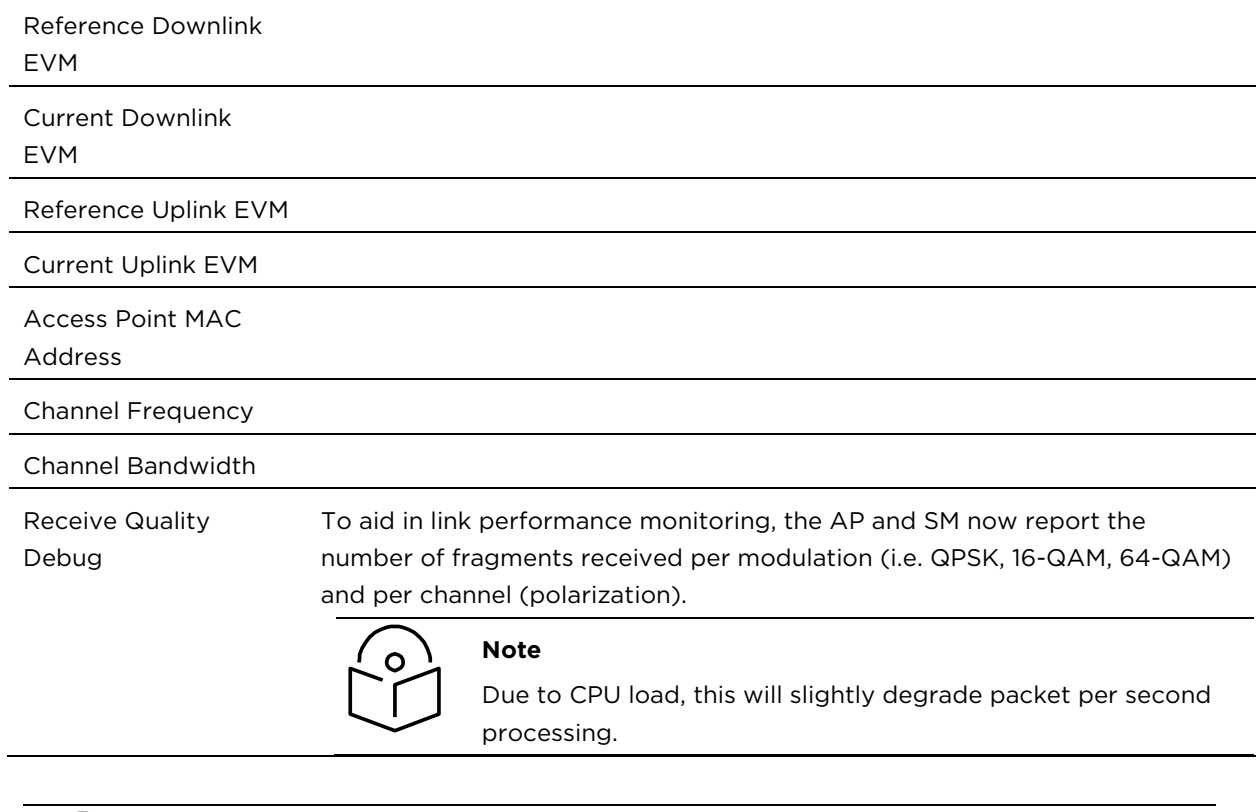

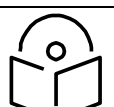

# **Note**

The frequencies that a user can select are controlled by the country or a region and the Channel Bandwidth selected. There can be a case where a user adds a custom frequency (from the [Custom Frequencies page](#page-47-0) on page [1-204\)](#page-47-0) and cannot see it in the pull down menu.

# Radio page - PMP 450i AP 900 MHz

The Radio tab of the PMP 450i AP 900 MHz is described in below [Table 50.](#page-13-0)

### <span id="page-13-0"></span>Table 50 PMP 450i AP Radio attributes - 900 MHz

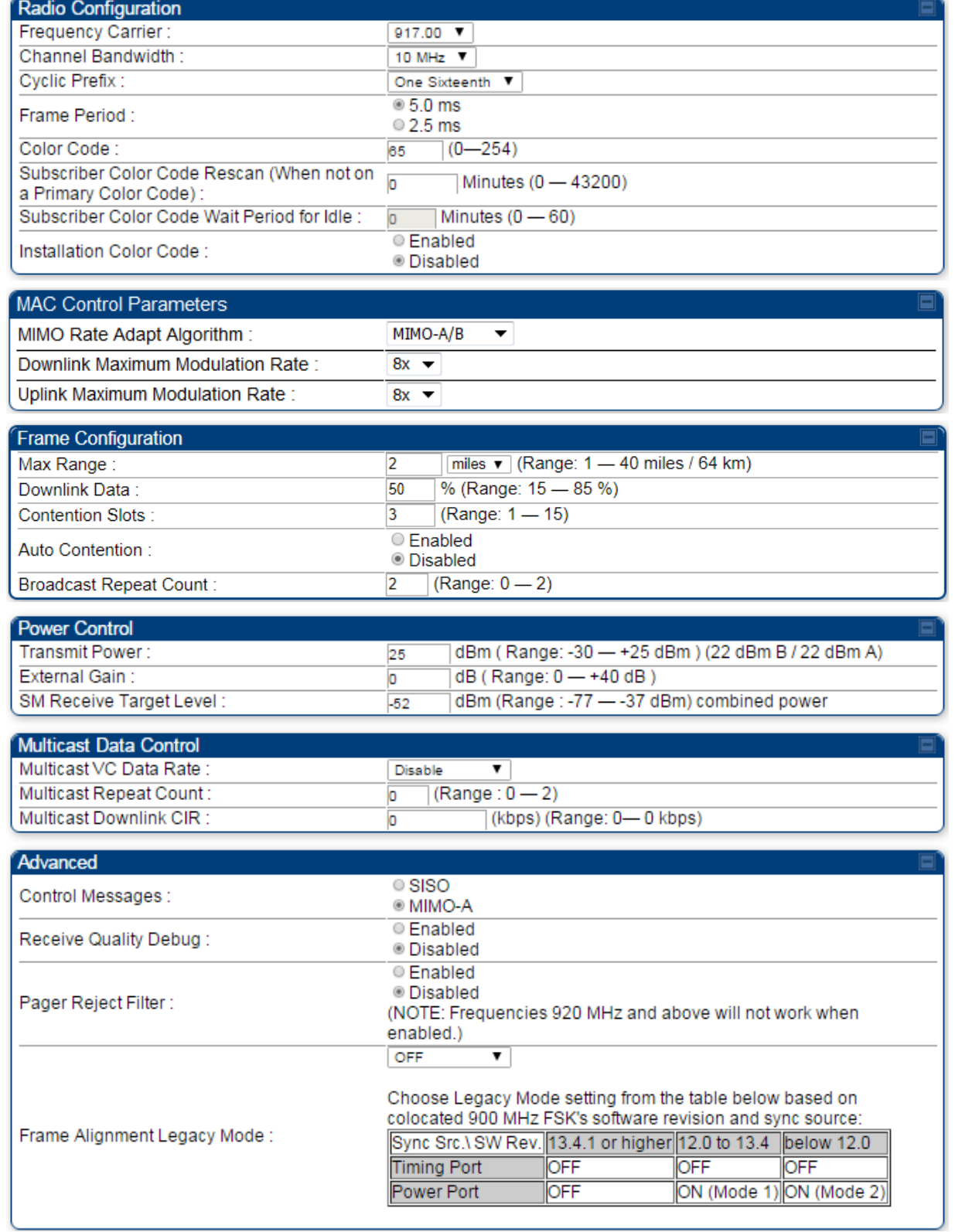

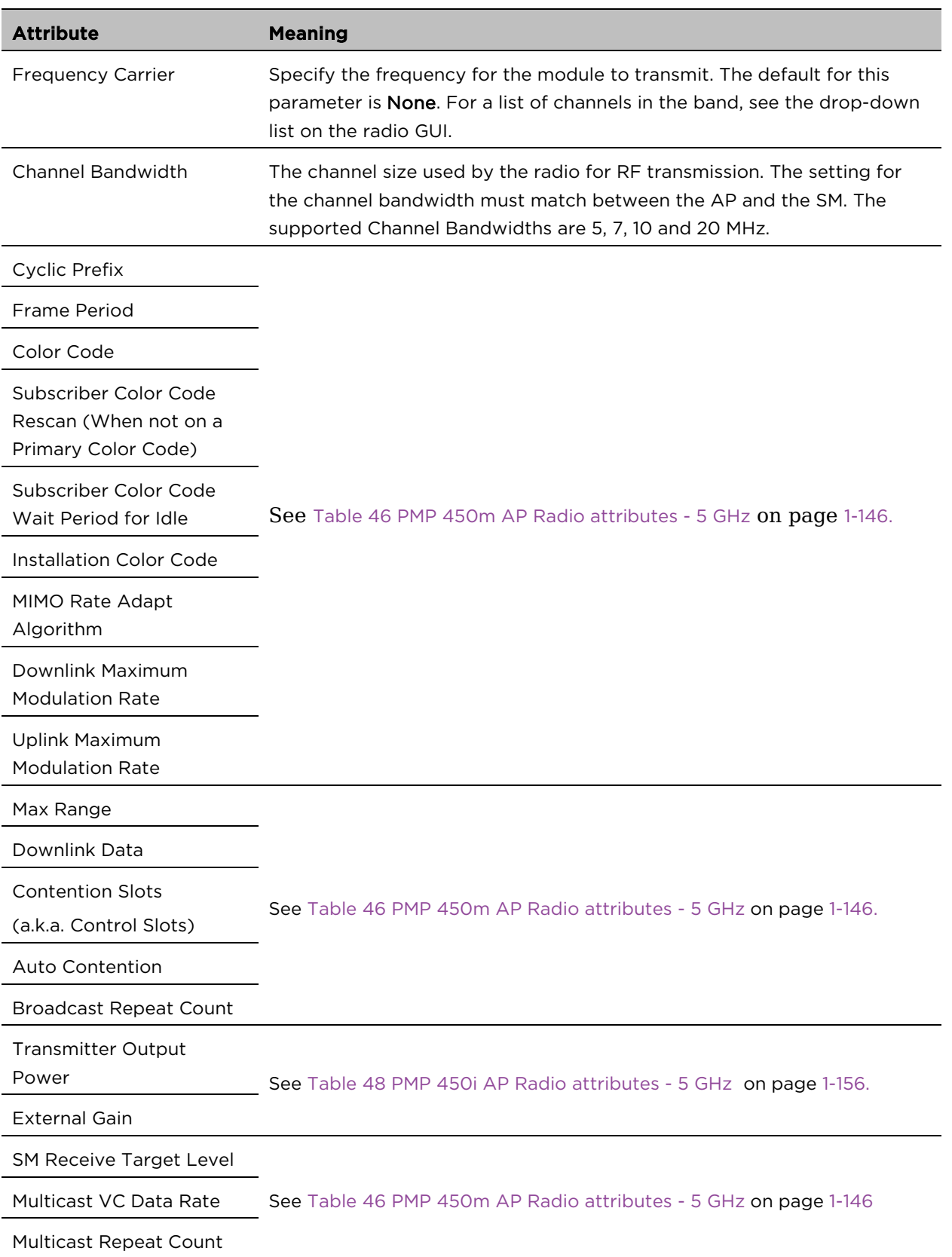

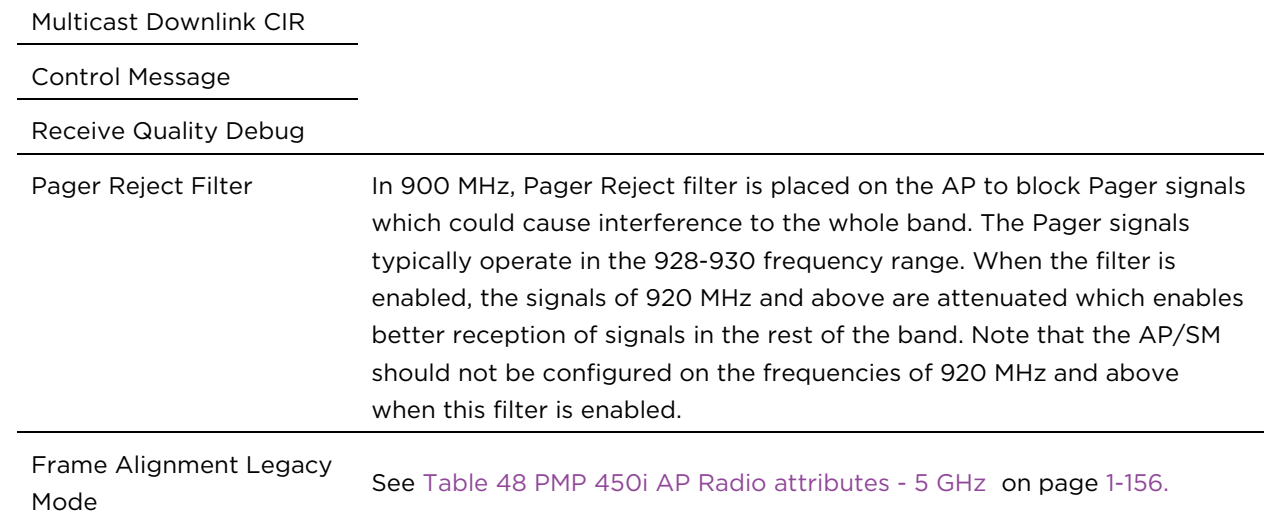

<u> 1989 - Johann Stoff, deutscher Stoffen und der Stoffen und der Stoffen und der Stoffen und der Stoffen und der</u>

# Radio page - PTP 450i BHM 5 GHz

### The Radio page of PTP 450i BHM is explained in [Table 51.](#page-16-0)

#### <span id="page-16-0"></span>Table 51 PTP 450i BHM Radio page attributes – 5 GHz

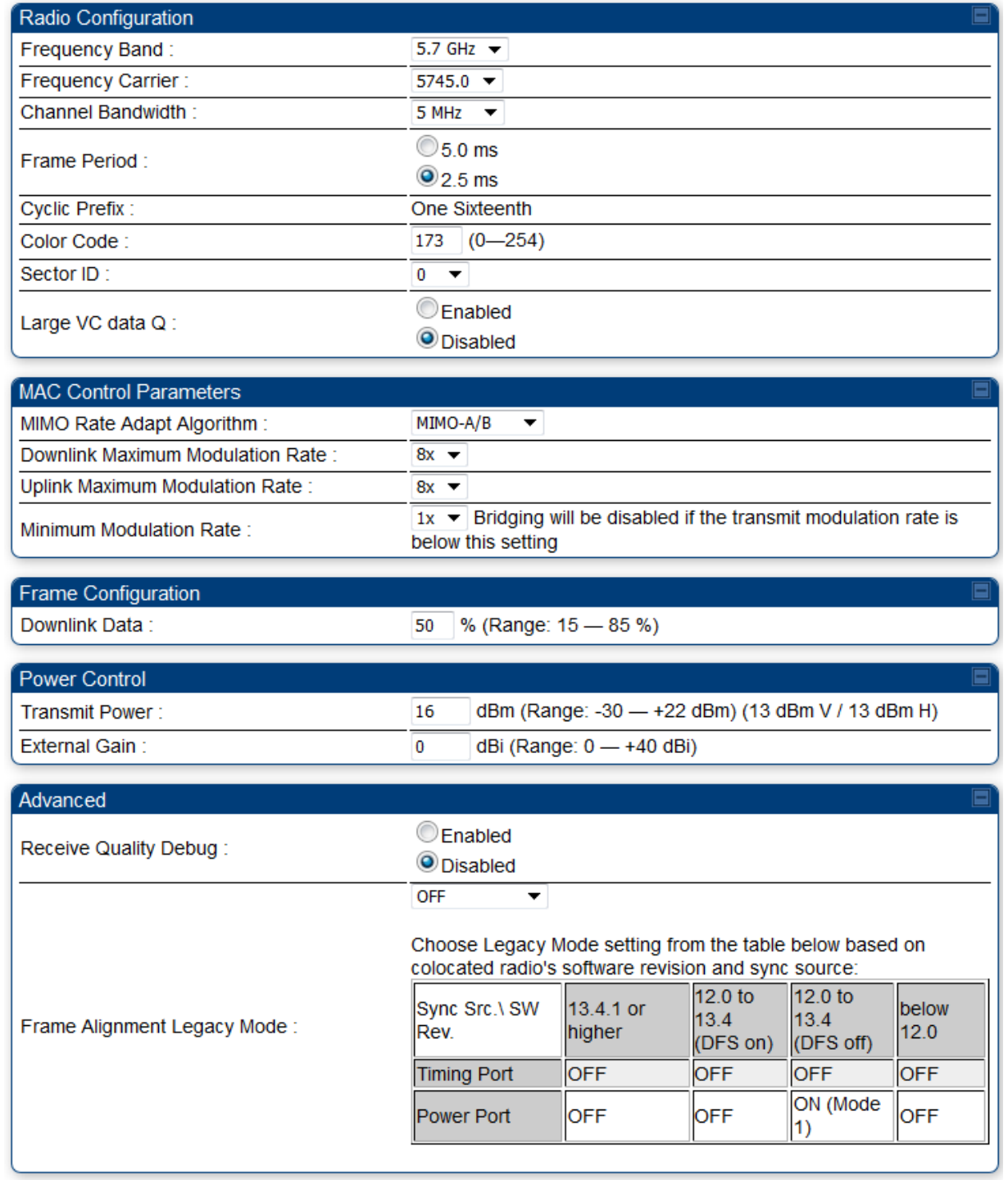

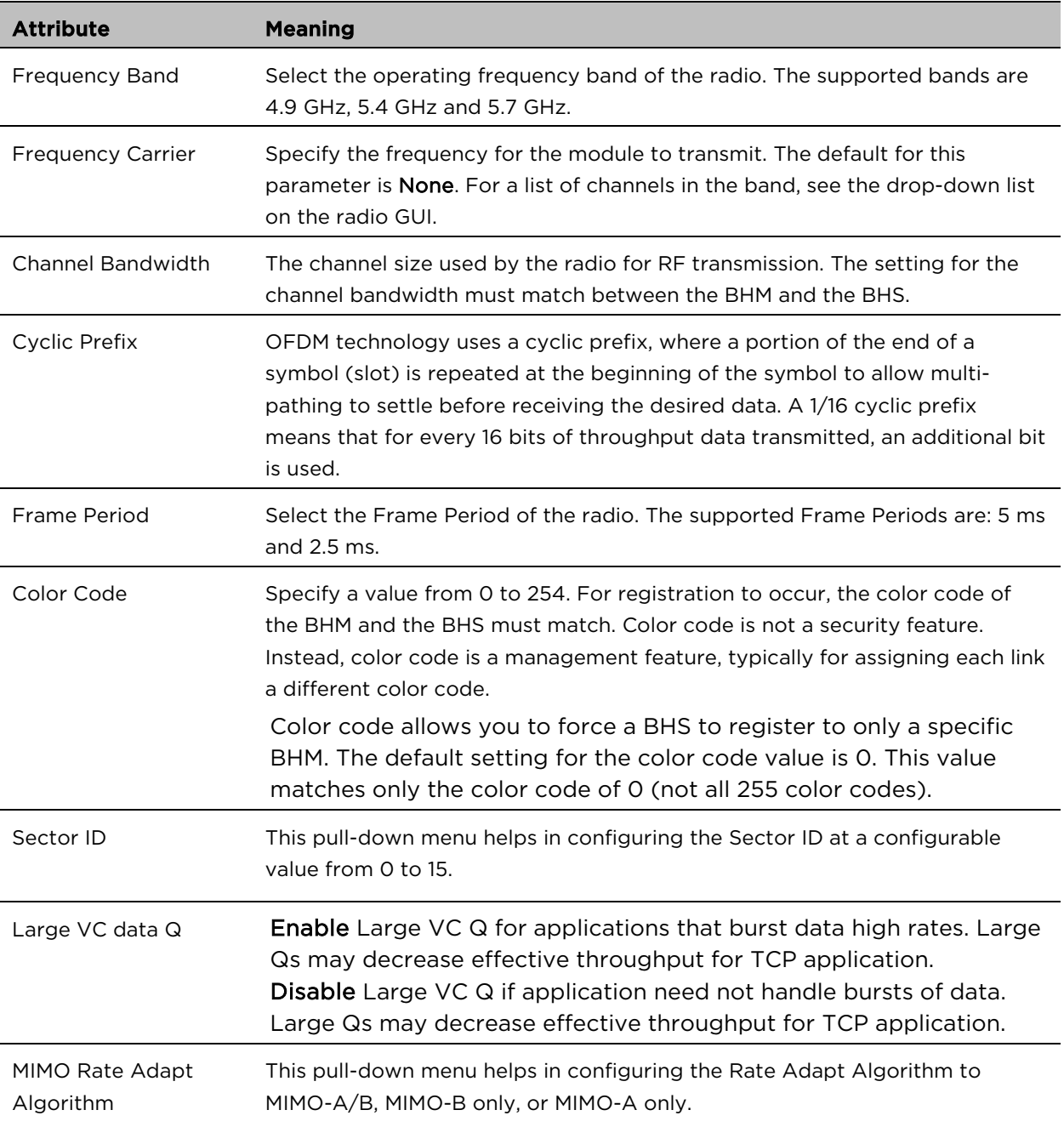

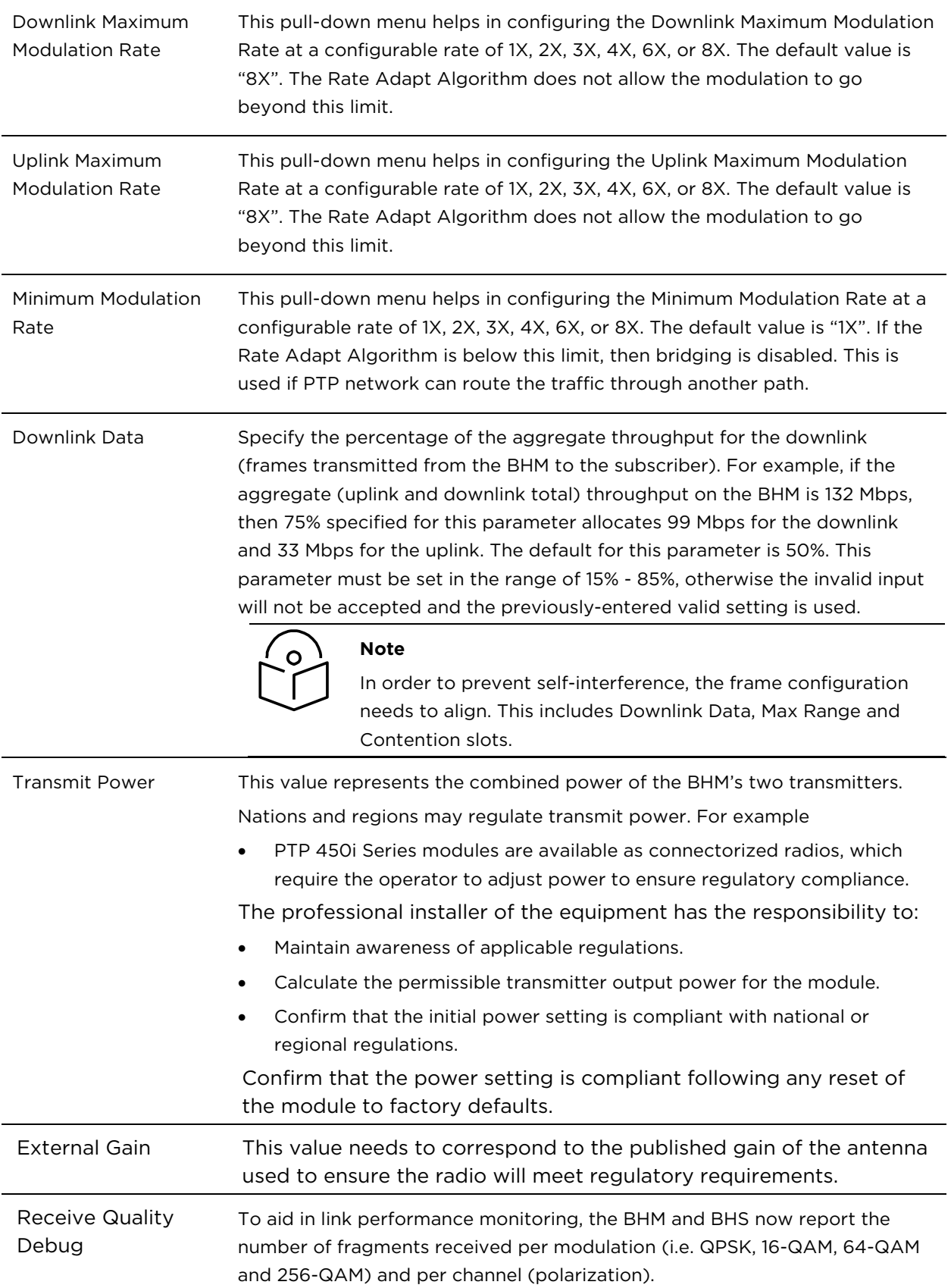

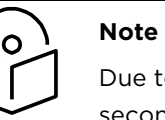

Due to CPU load, this slightly degrades the packet during per second processing.

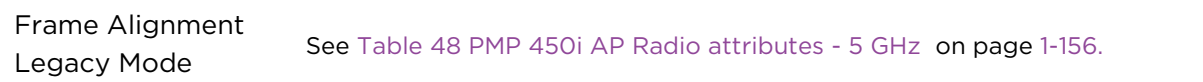

# Radio page – PTP 450i BHS 5 GHz

The Radio page of PTP 450i BHS is explained in [Table 52.](#page-19-0)

#### <span id="page-19-0"></span>Table 52 PTP 450i BHS Radio attributes – 5 GHz

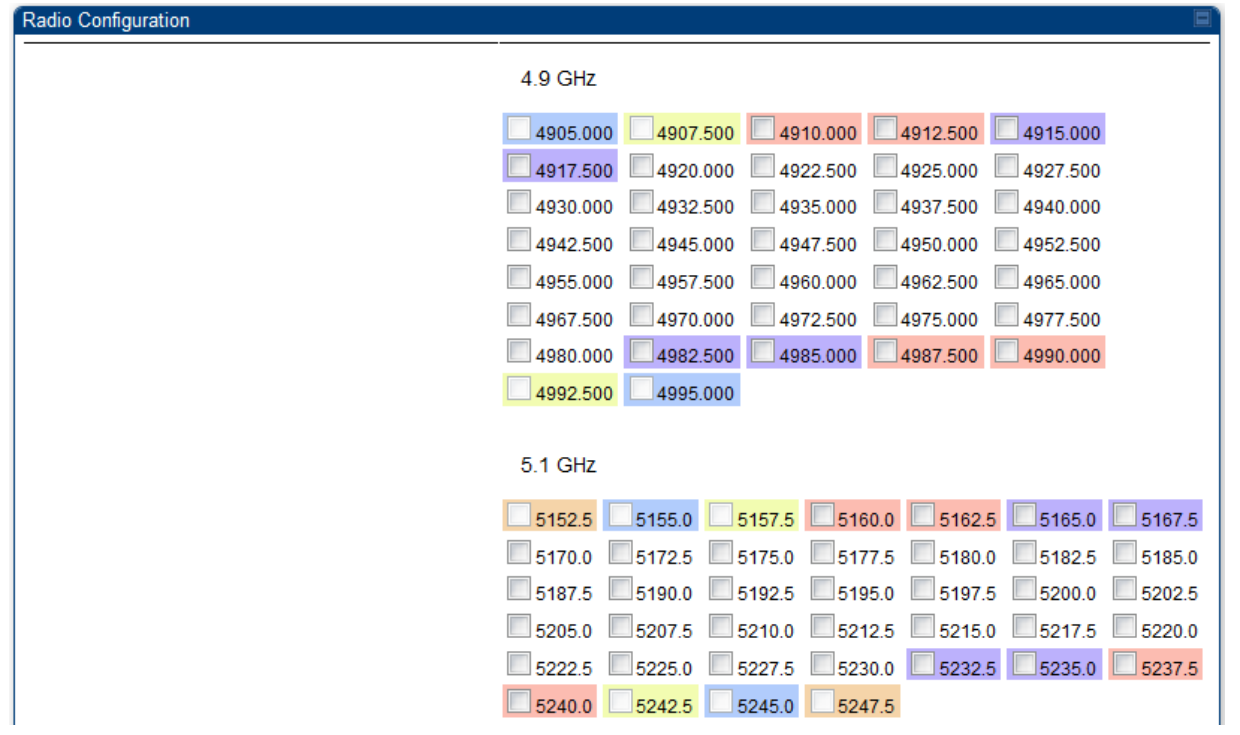

 $\overline{\phantom{a}}$ 

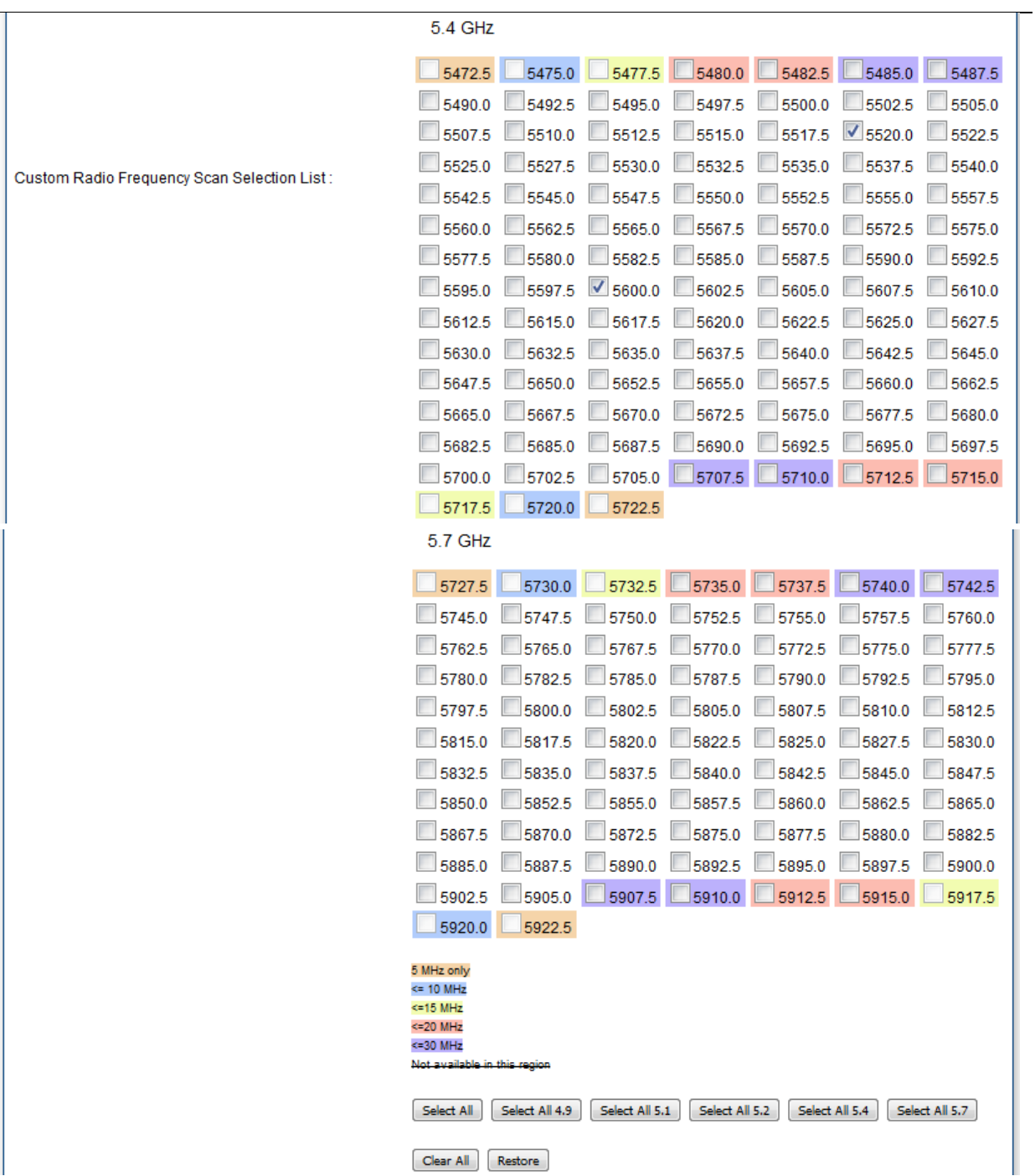

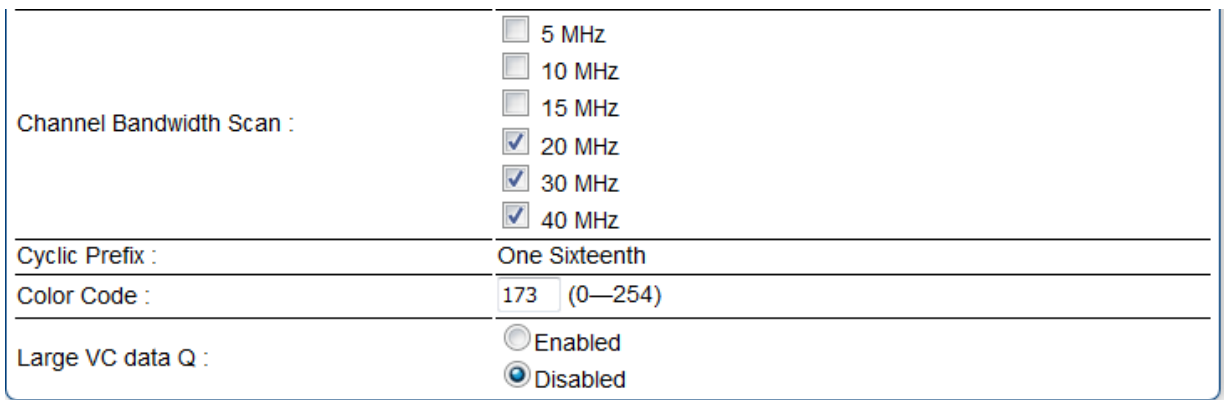

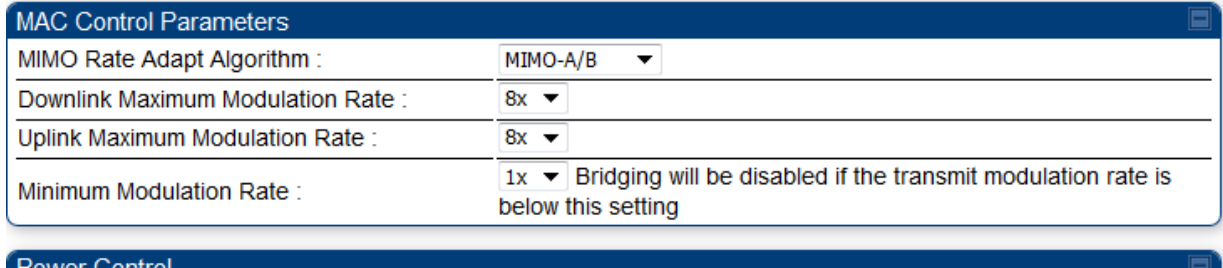

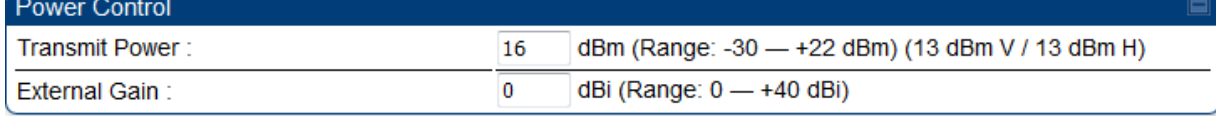

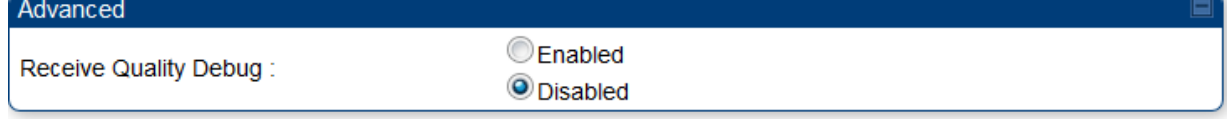

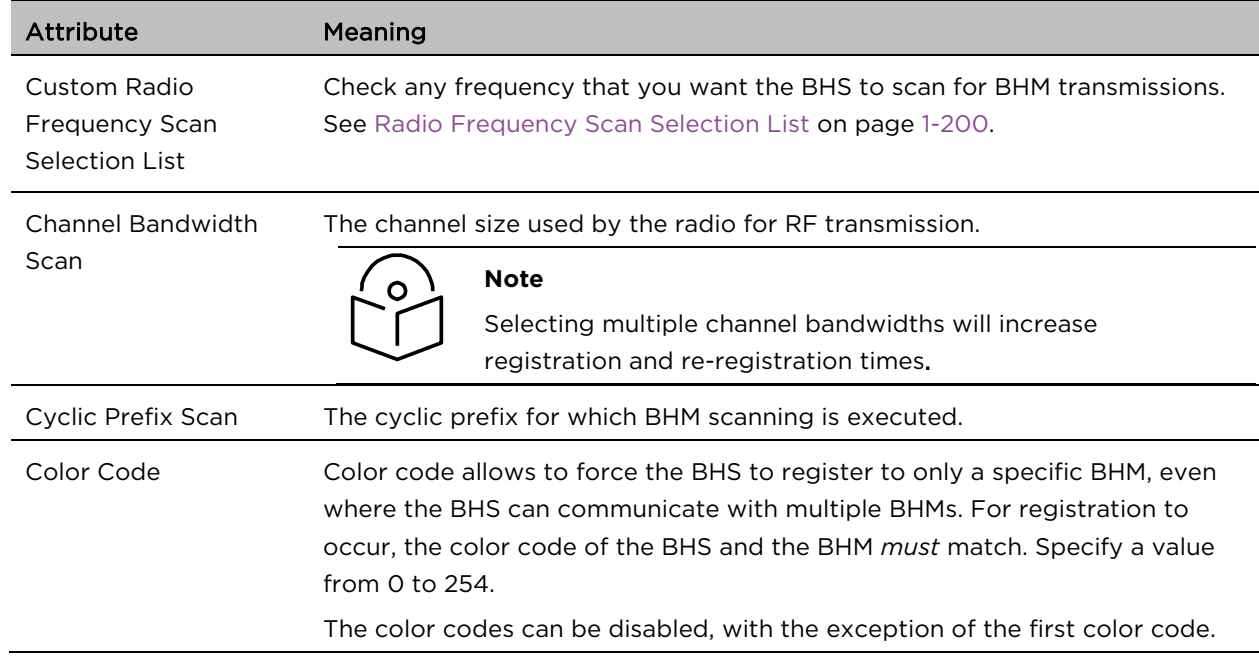

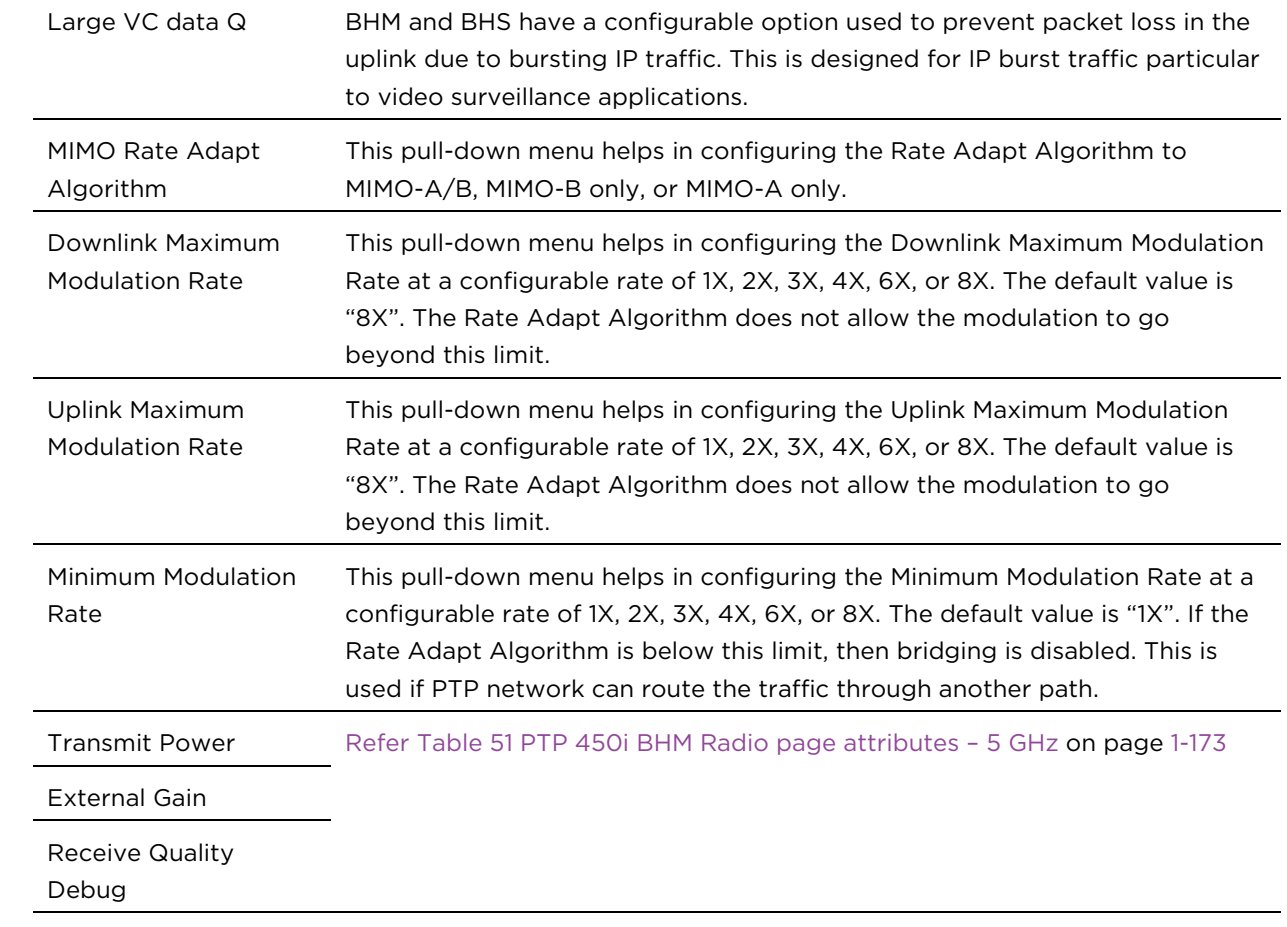

# PMP/PTP 450b Series - configuring radio

Radio page – PMP/PTP 450b Mid-Gain/High Gain SM 5 GHz

The Radio page of PMP/PTP 450b Mid-Gain/High Gain SM is explained in [Table 53.](#page-23-0)

#### <span id="page-23-0"></span>Table 53 PMP/PTP 450b Mid-Gain/High Gain SM Radio attributes – 5 GHz

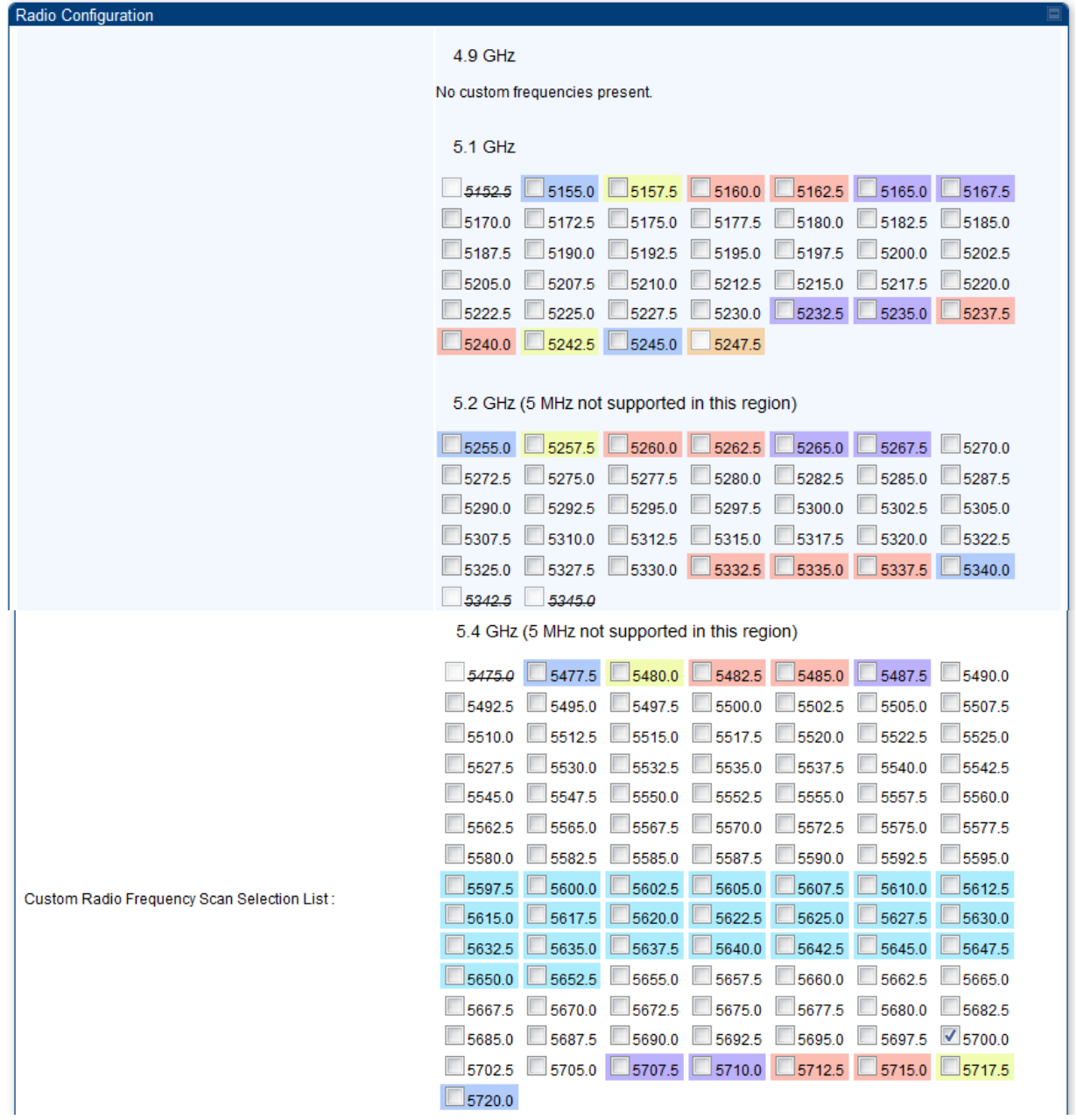

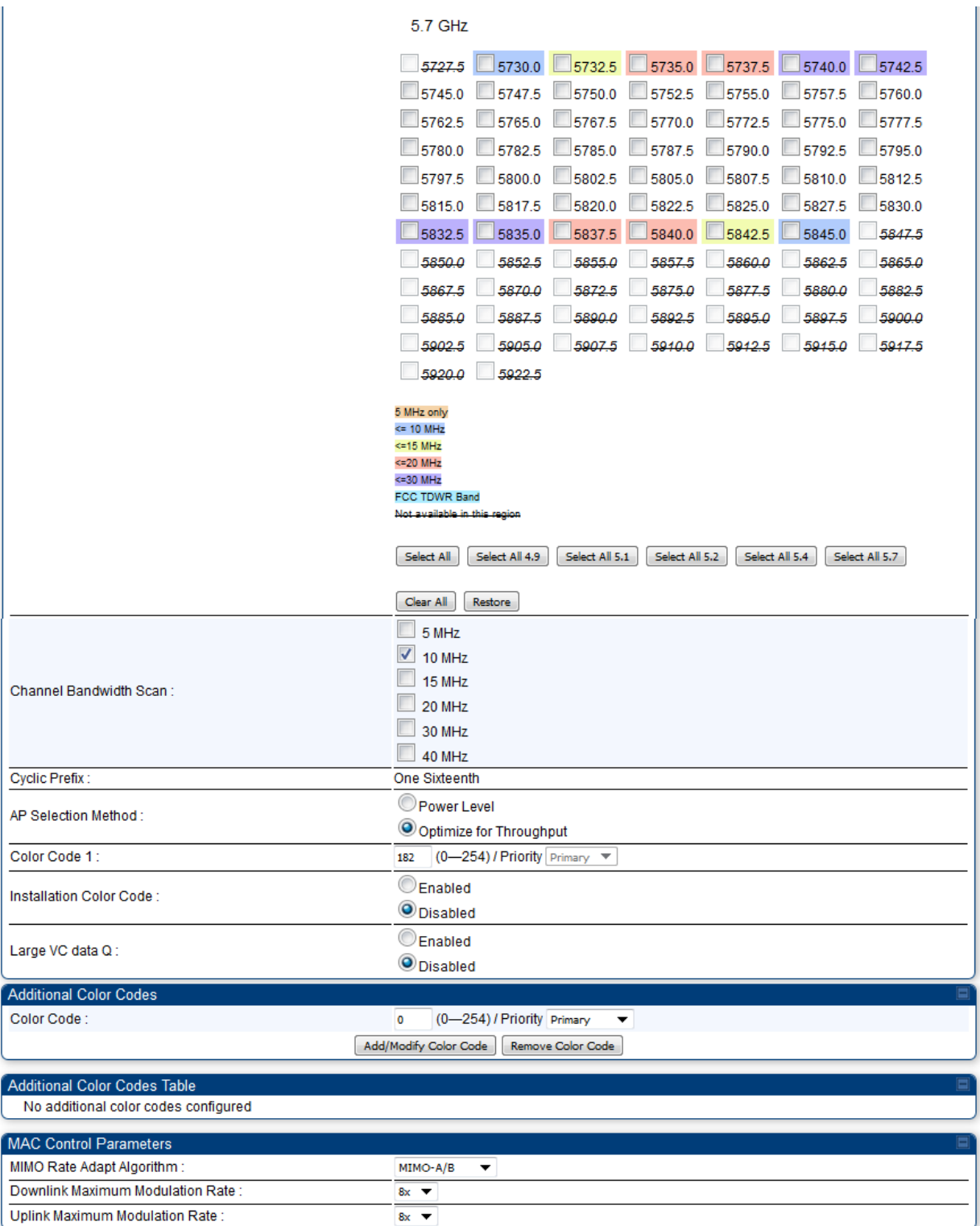

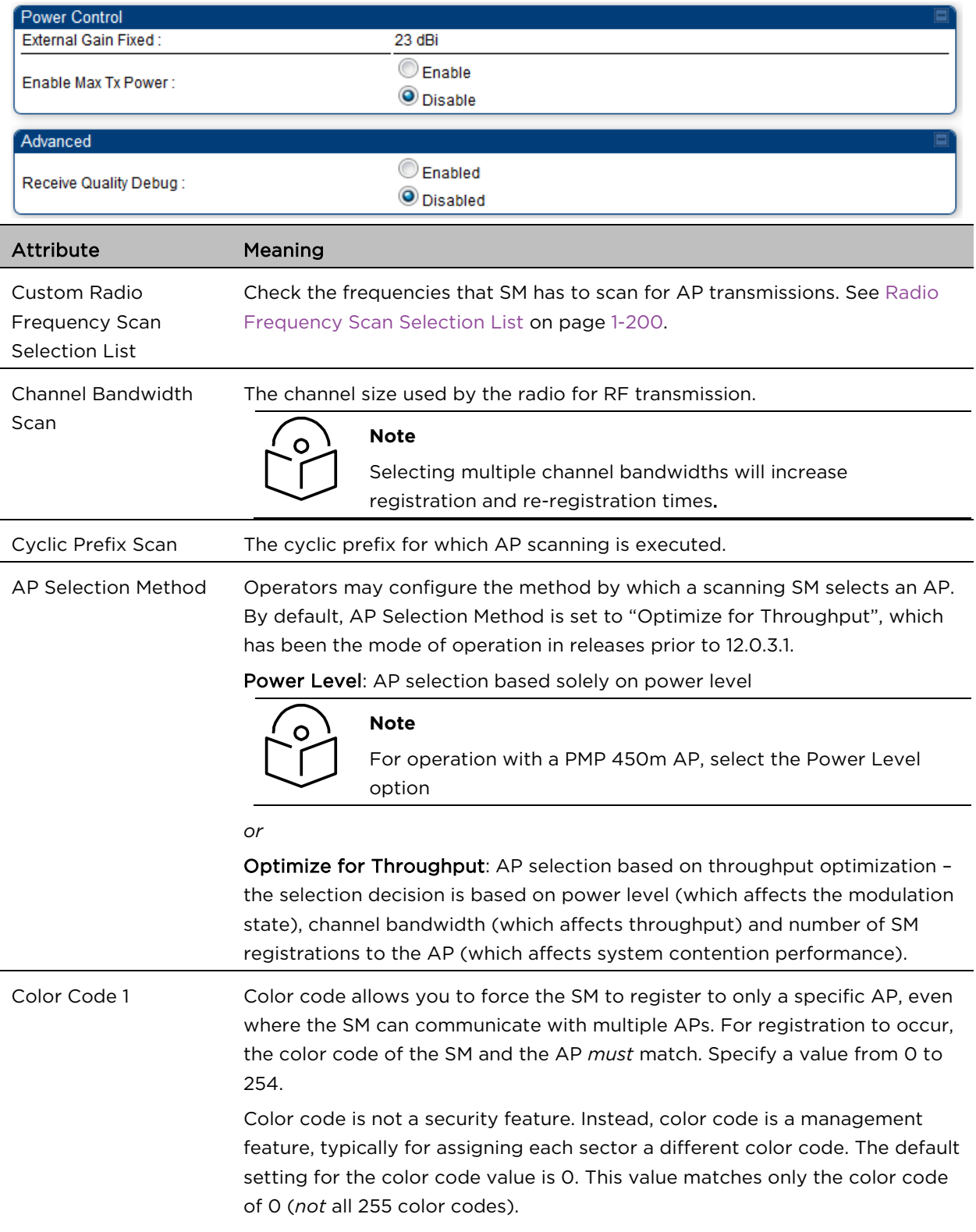

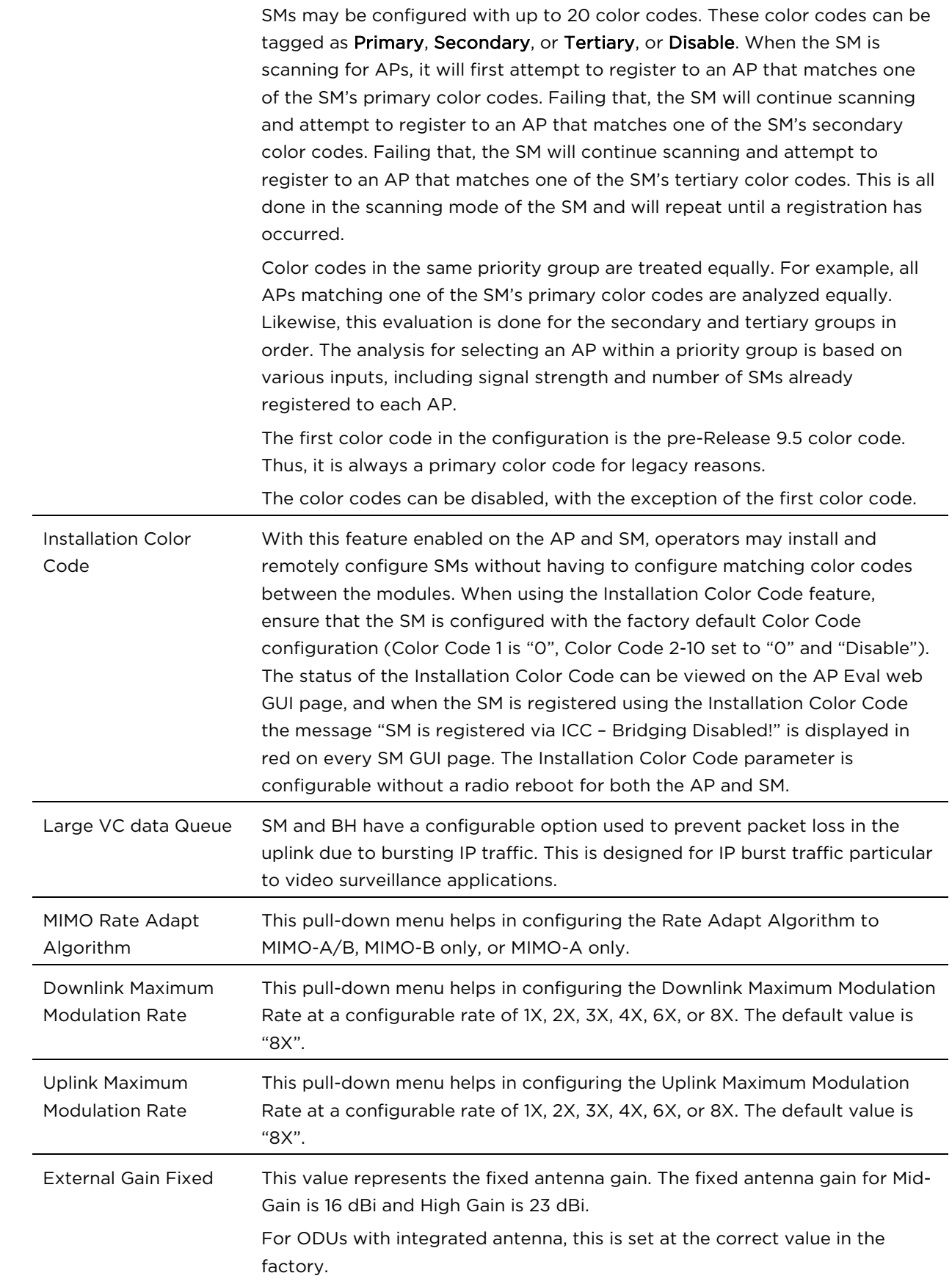

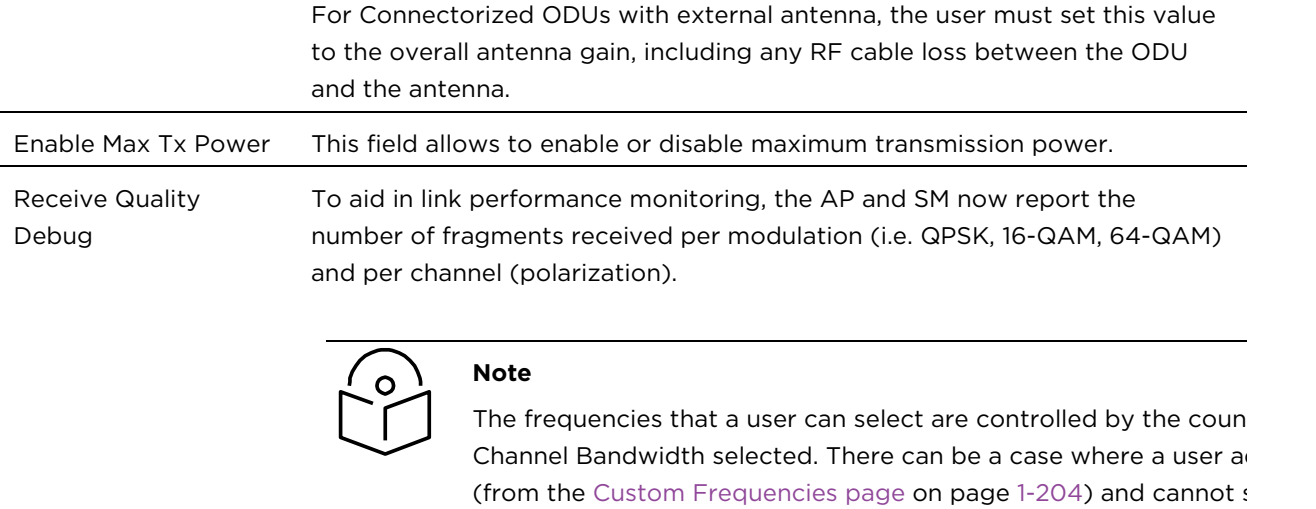

menu.

# PMP/PTP 450 Series – configuring radio

# Radio page - PMP 450 AP 5 GHz

#### The Radio tab of the AP for 5 GHz is as shown in [Table 54](#page-28-0).

#### <span id="page-28-0"></span>Table 54 PMP 450 AP Radio attributes - 5 GHz

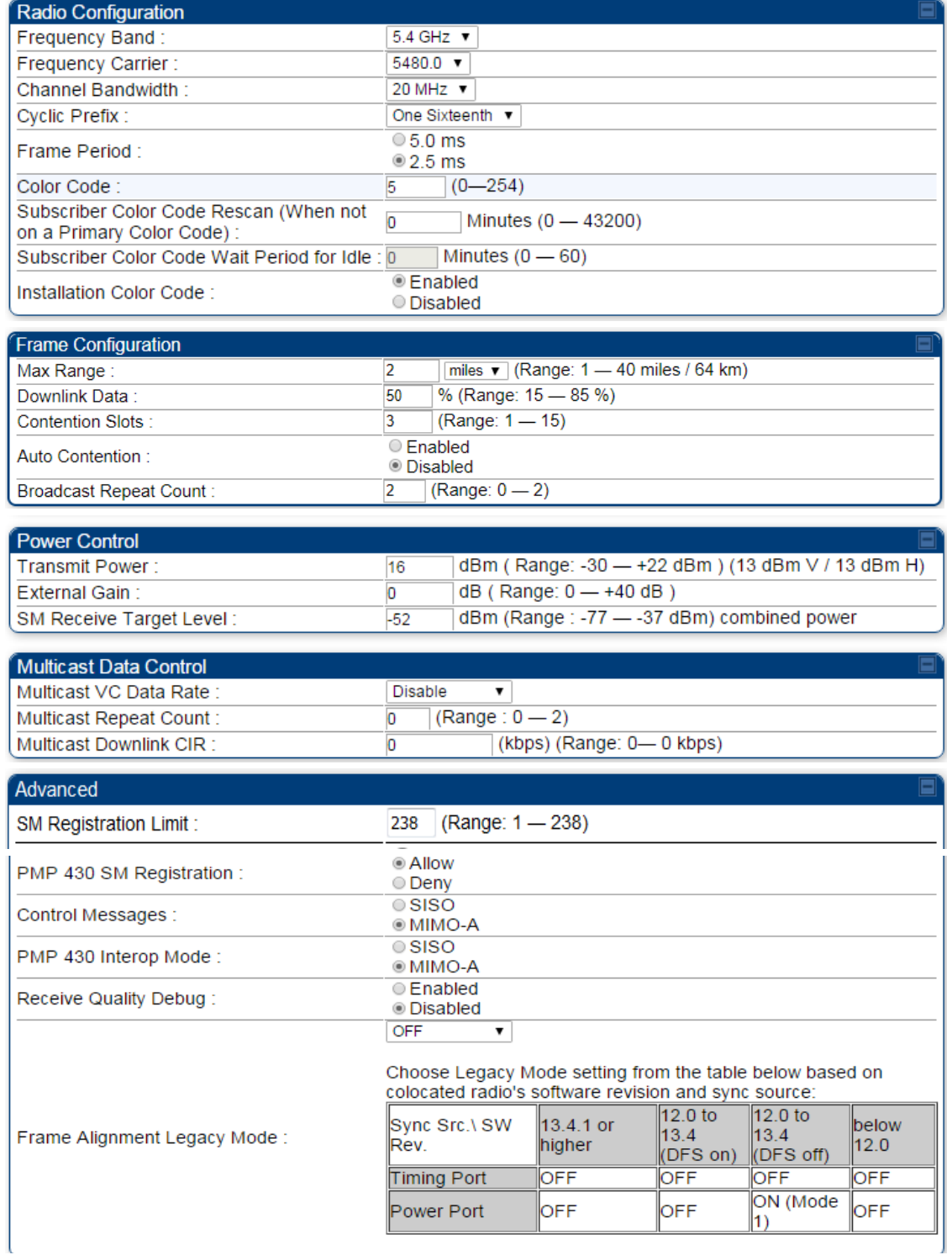

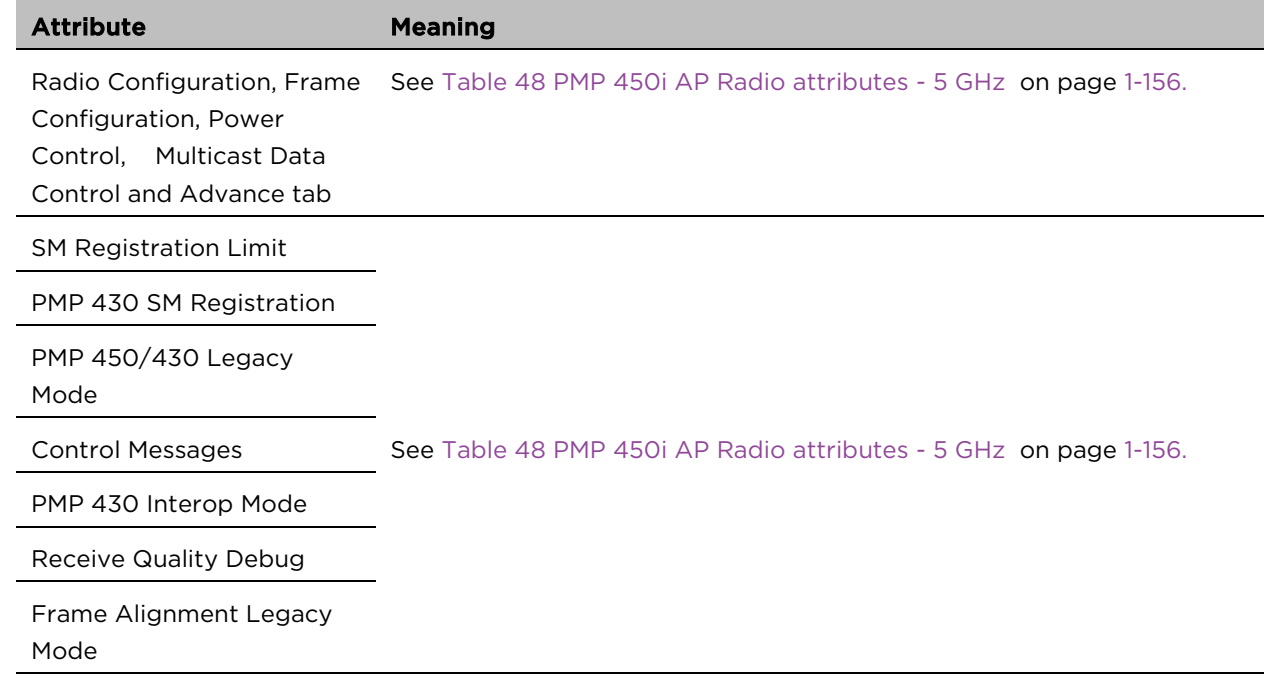

# Radio page - PMP 450 AP 3.65 GHz

### Table 55 PMP 450 AP Radio attributes - 3.65 GHz

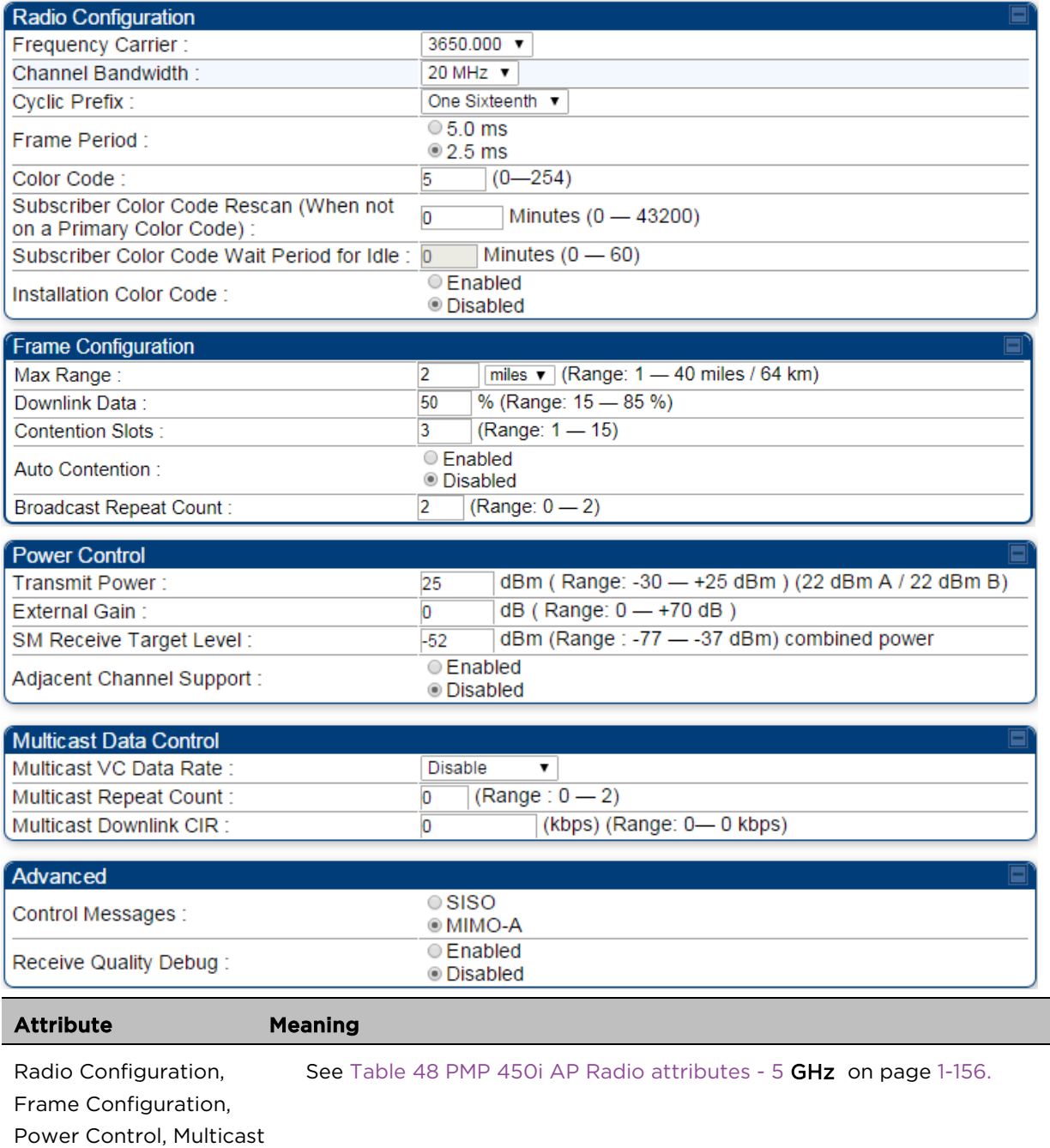

Data Control and Advance tab

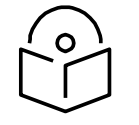

### **Note**

When the Channel bandwidth is updated from 20 MHz to 30 MHz not more than 59 subscribers can be registered.

# Radio page - PMP 450 AP 3.5 GHz

### Table 56 PMP 450 AP Radio attributes - 3.5 GHz

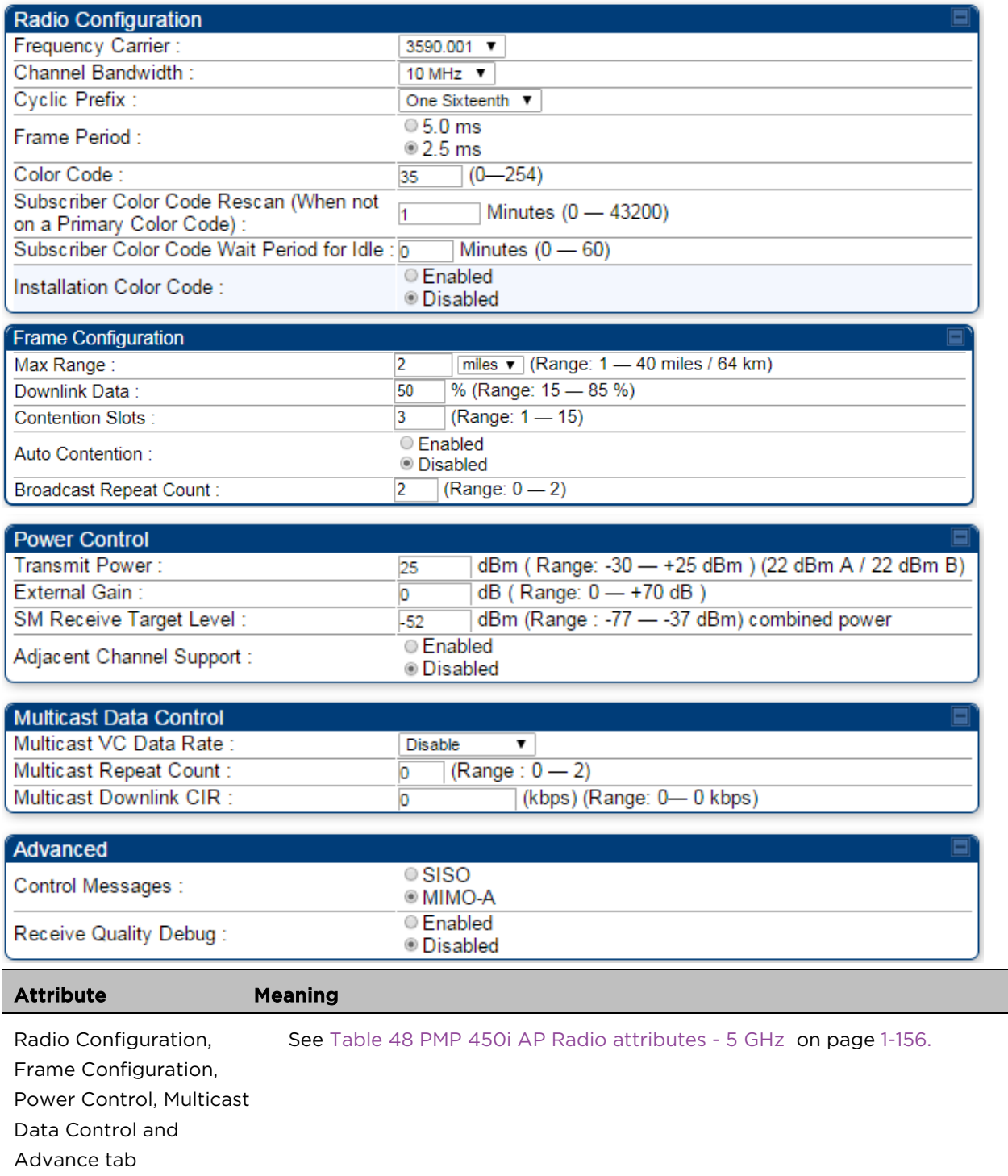

# Radio page - PMP 450 AP 2.4 GHz

### Table 57 PMP 450 AP Radio attributes - 2.4 GHz

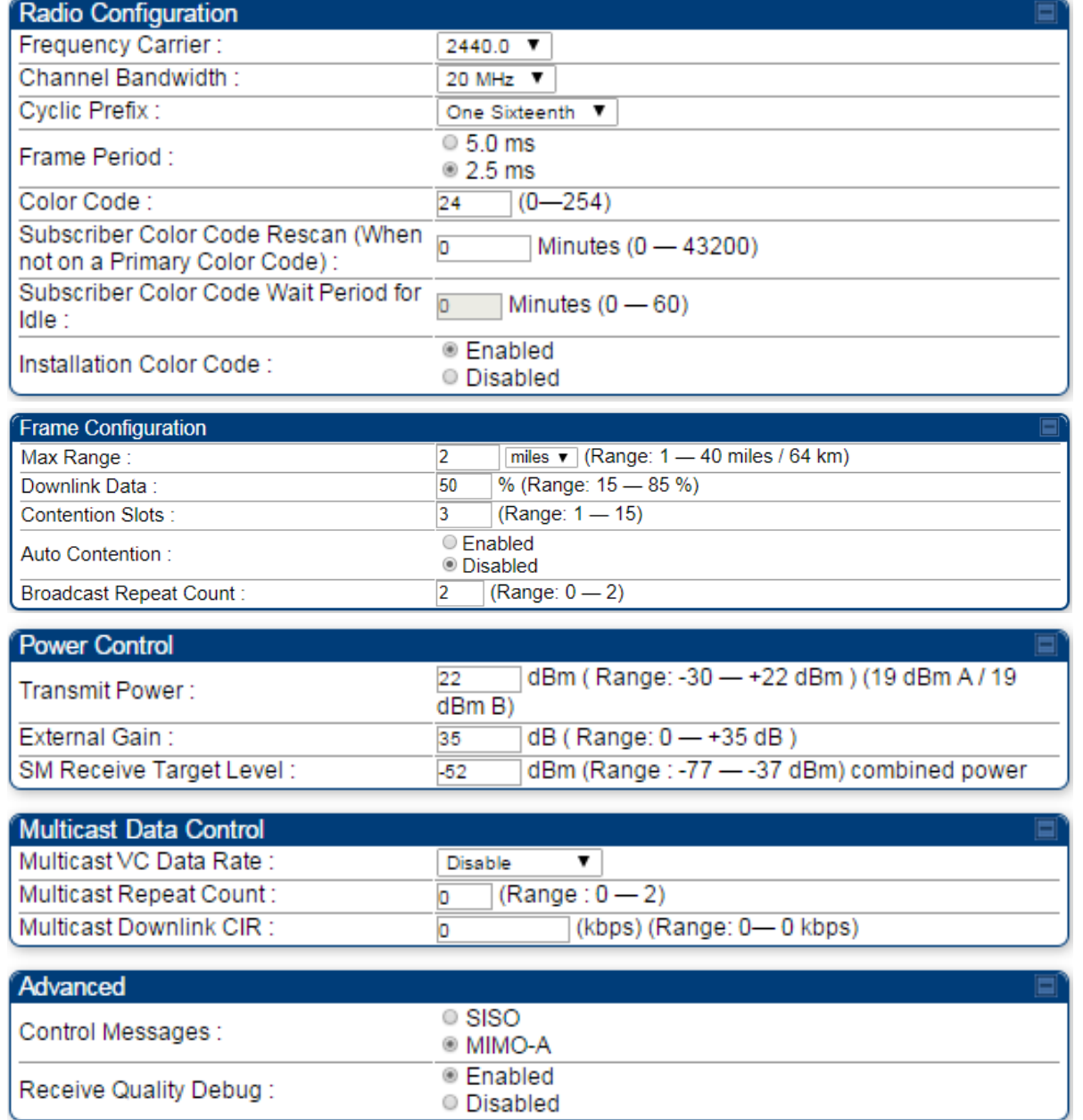

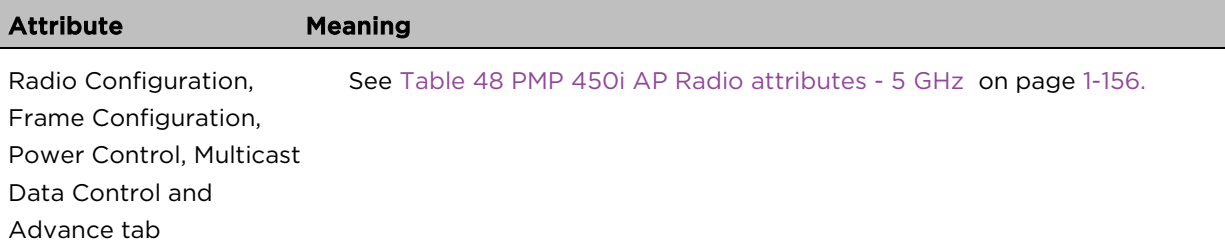

# Radio page - PMP 450 SM 5 GHz

### Table 58 PMP 450 SM Radio attributes – 5 GHz

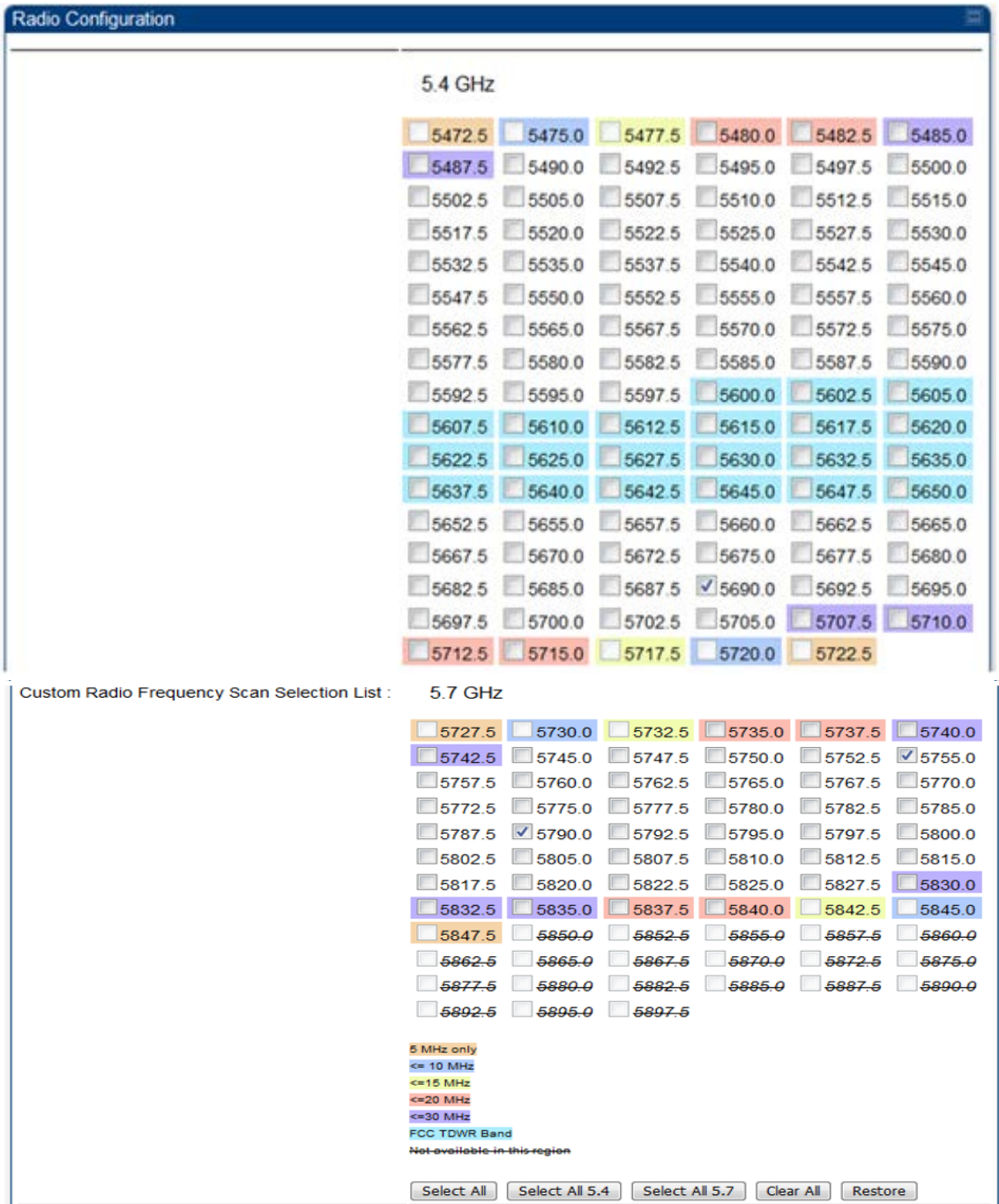

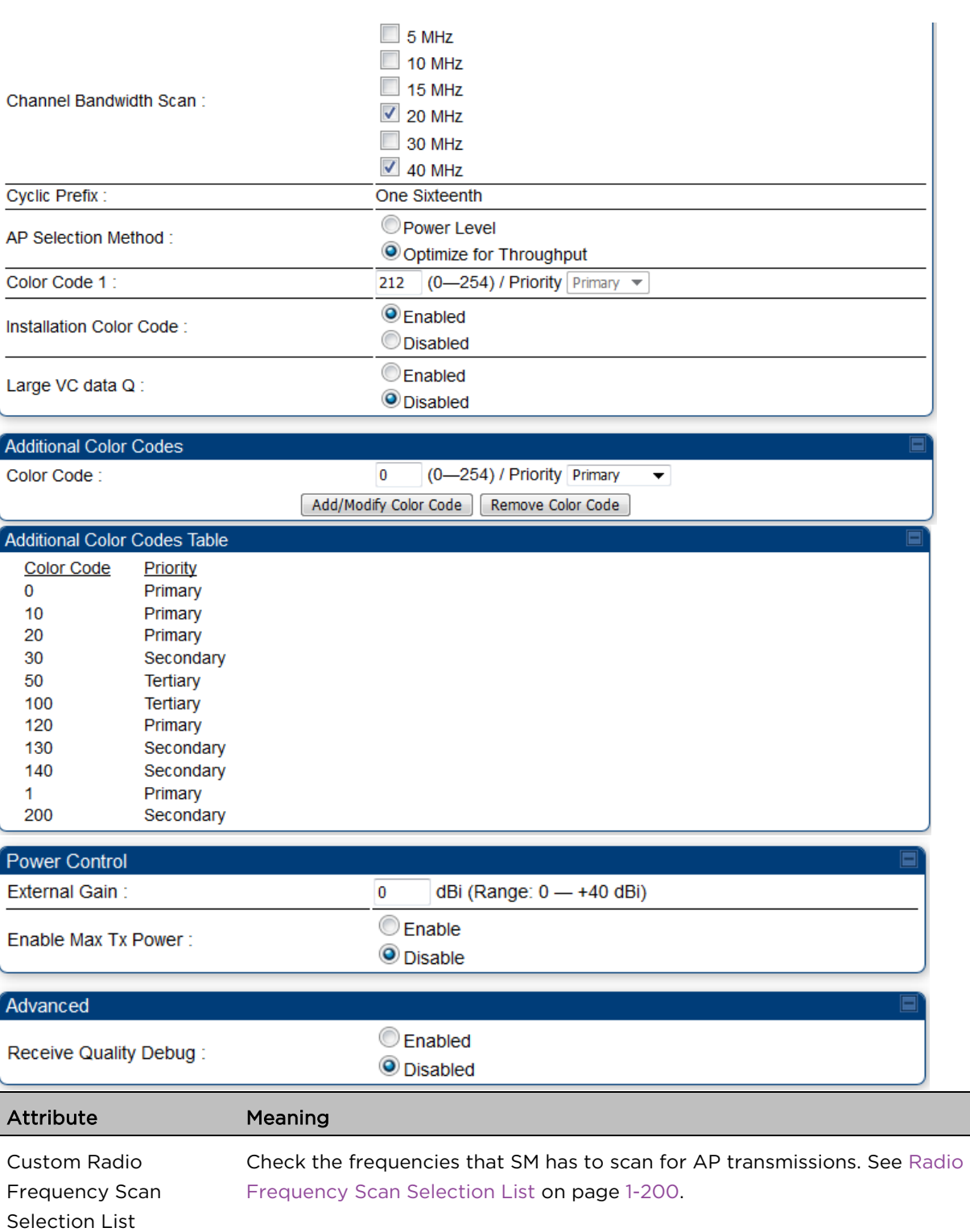

See [Table 48 PMP 450i AP Radio attributes -](#page--1-2) 5 GHz on page [1-156.](#page--1-2)

# Radio page - PMP 450 SM 3.65 GHz

#### Table 59 PMP 450 SM Radio attributes – 3.65 GHz

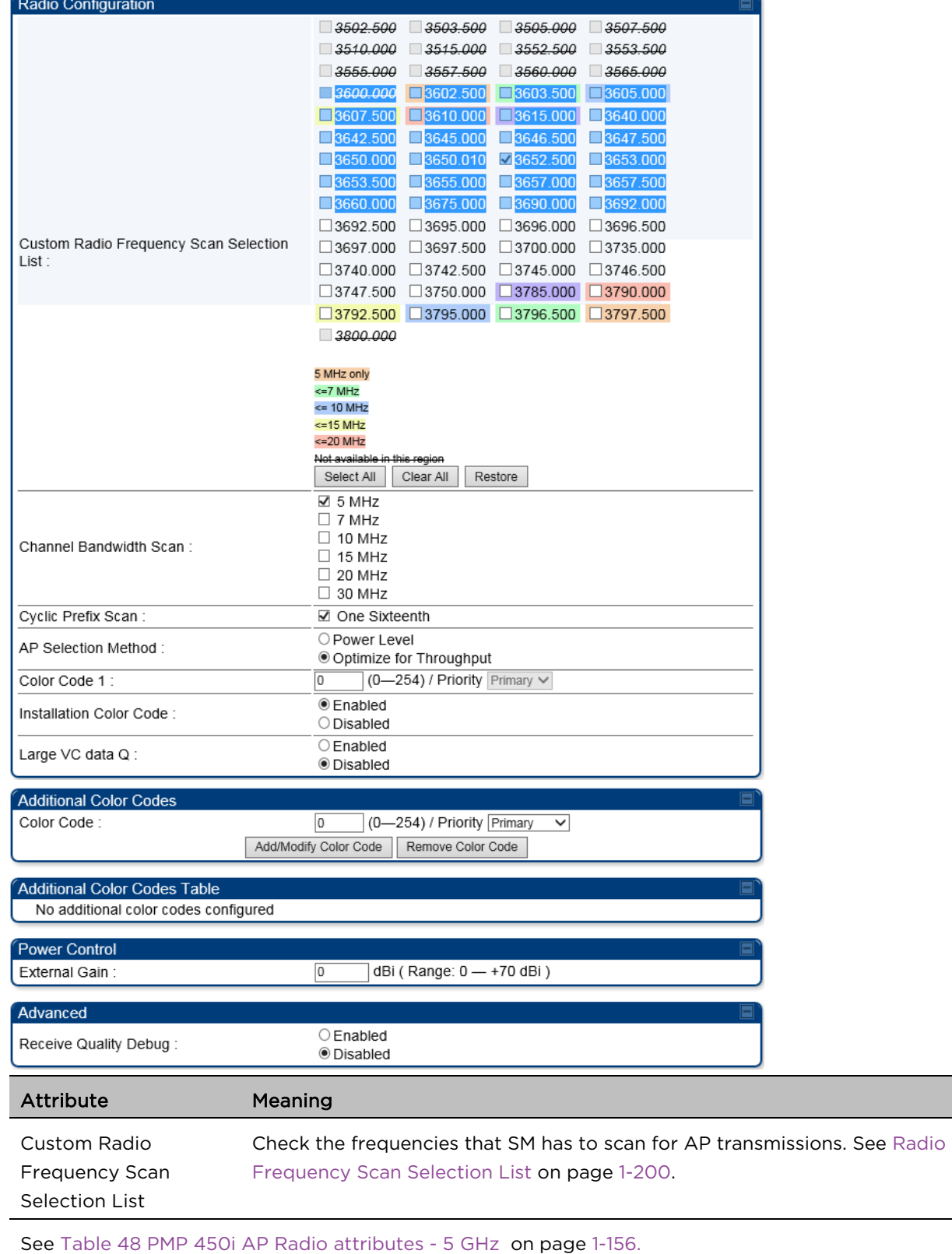
$\overline{\phantom{0}}$ 

## Radio page - PMP 450 SM 3.5 GHz

#### Table 60 PMP 450 SM Radio attributes – 3.5 GHz

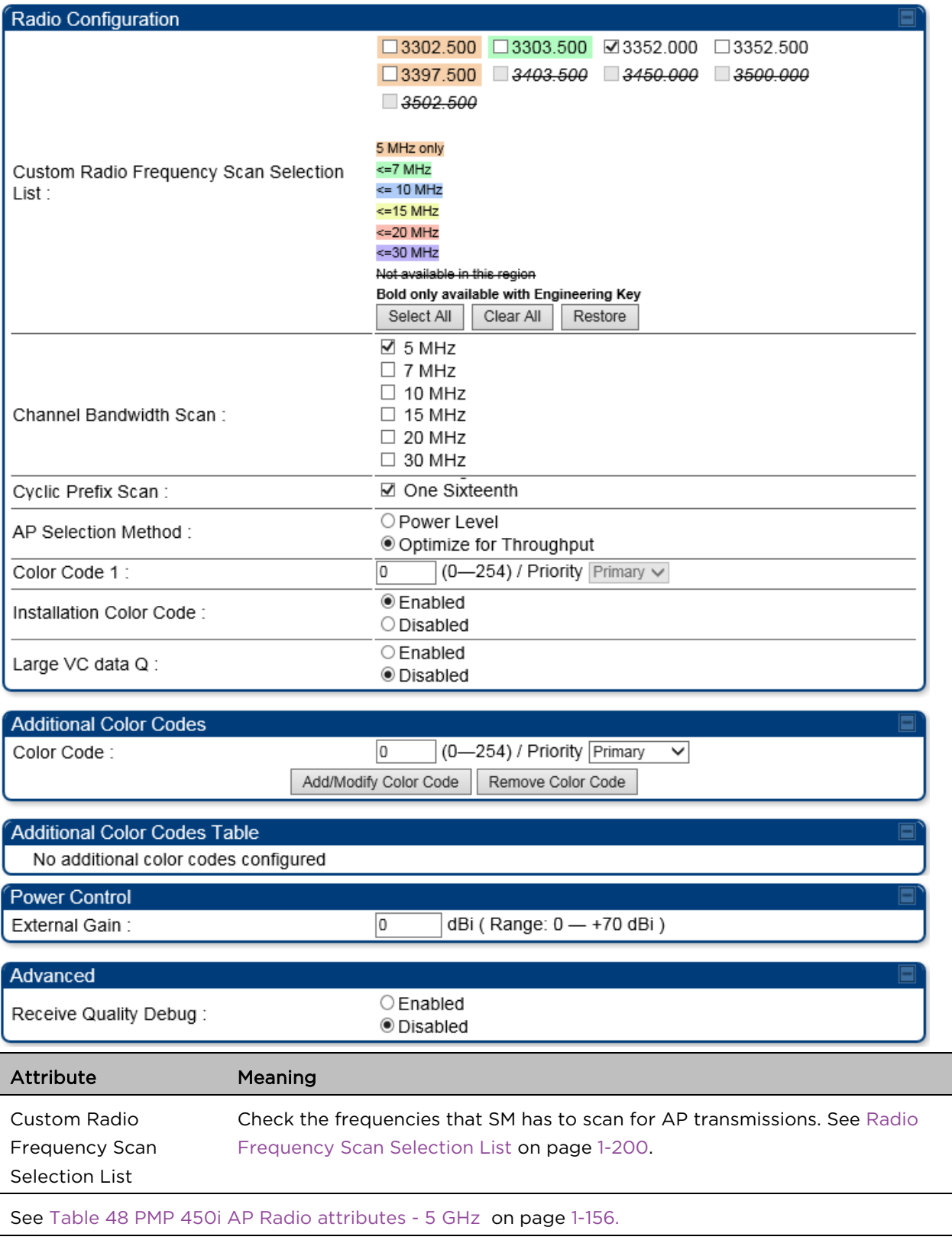

## Radio page - PMP 450 SM 2.4 GHz

#### Table 61 PMP 450 SM Radio attributes – 2.4 GHz

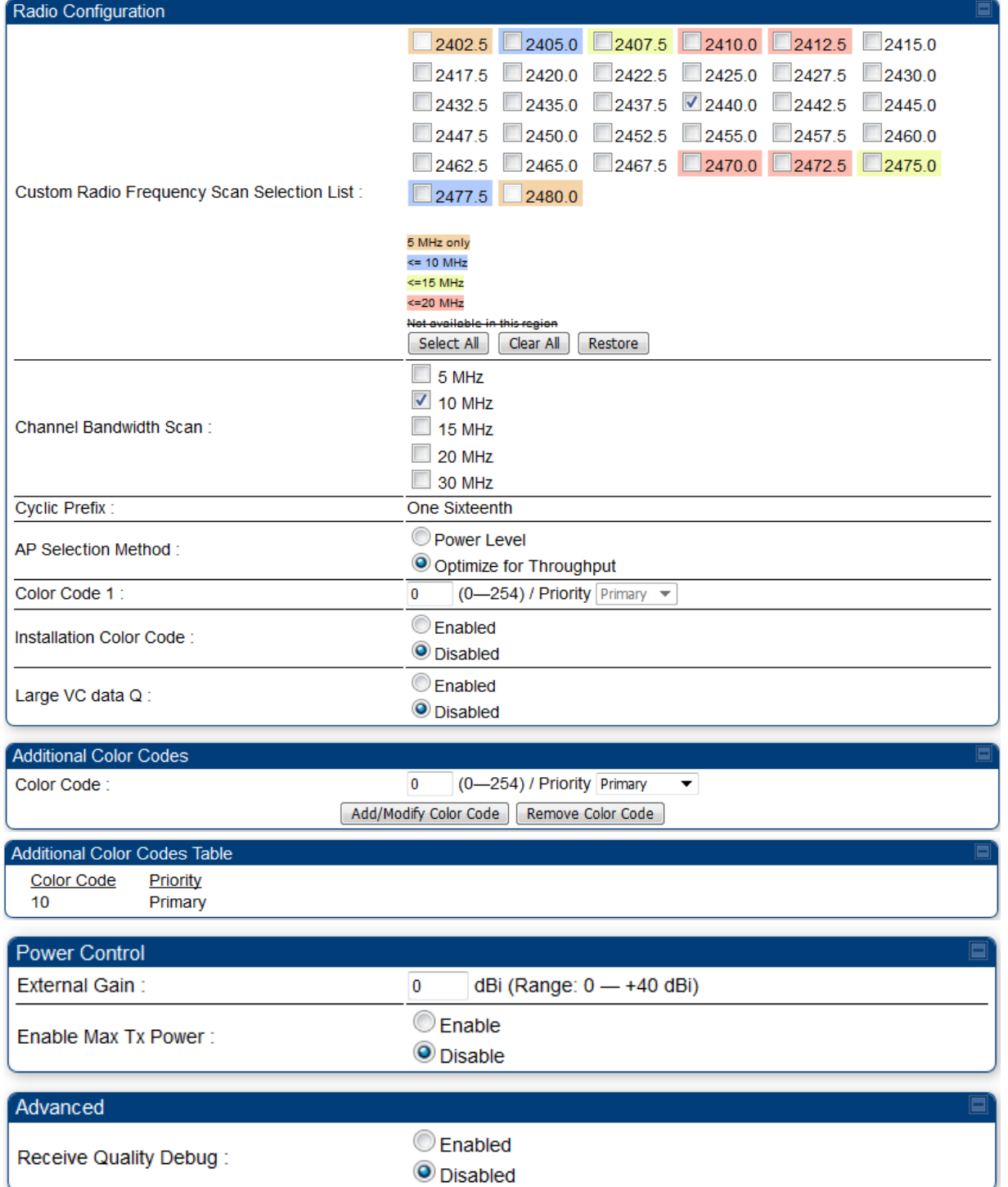

Selection List

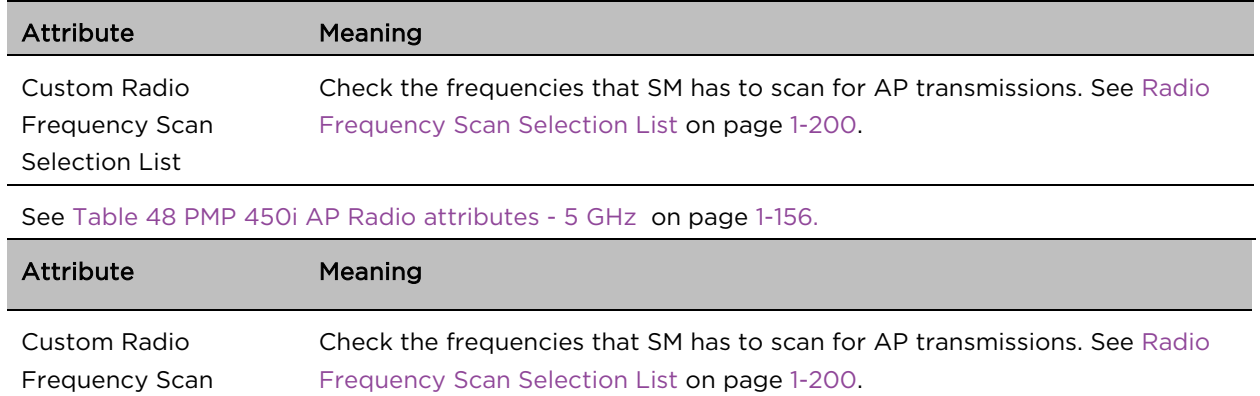

## Radio page - PMP 450 SM 900 MHz

#### Table 62 PMP 450 SM Radio attributes –900 MHz

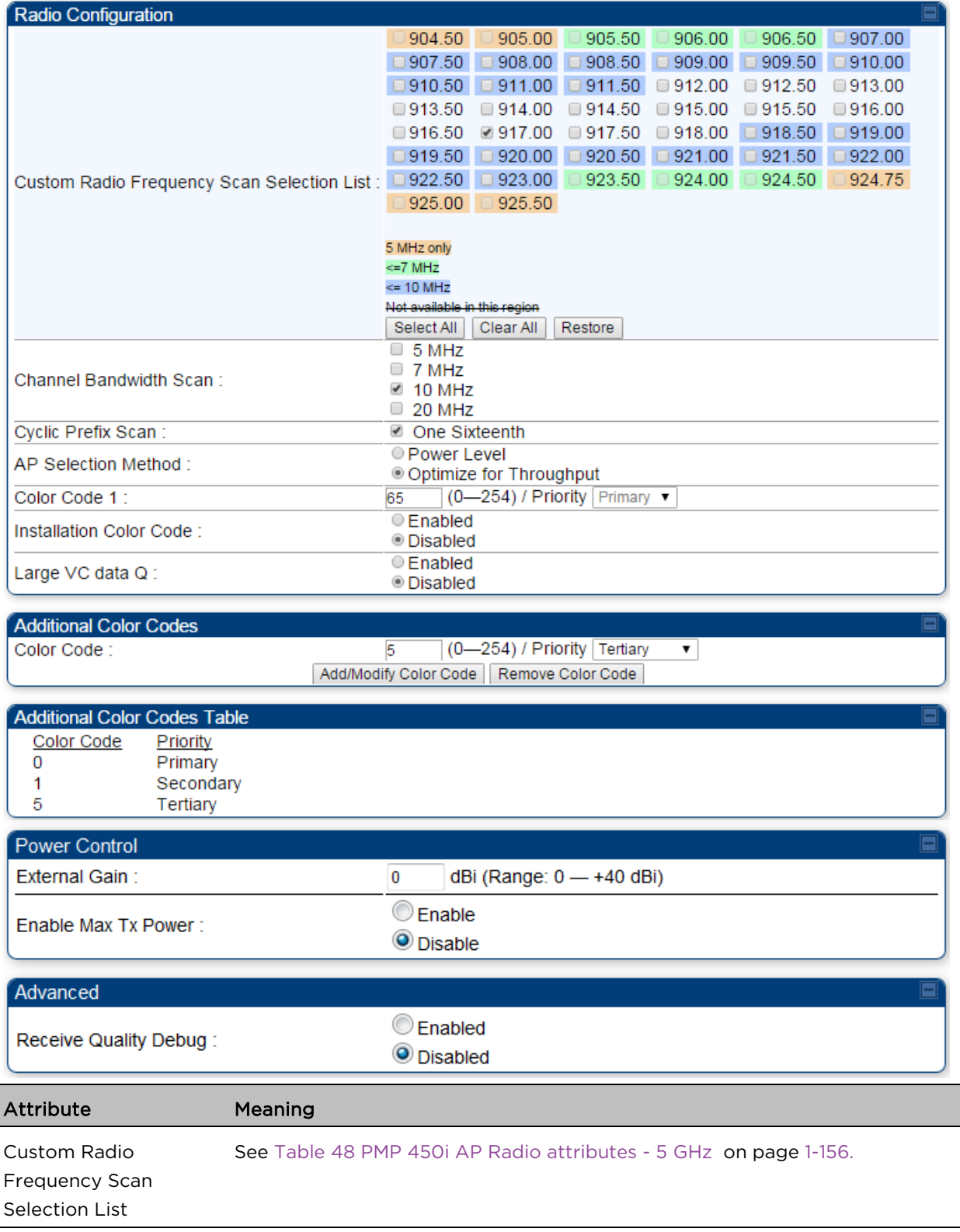

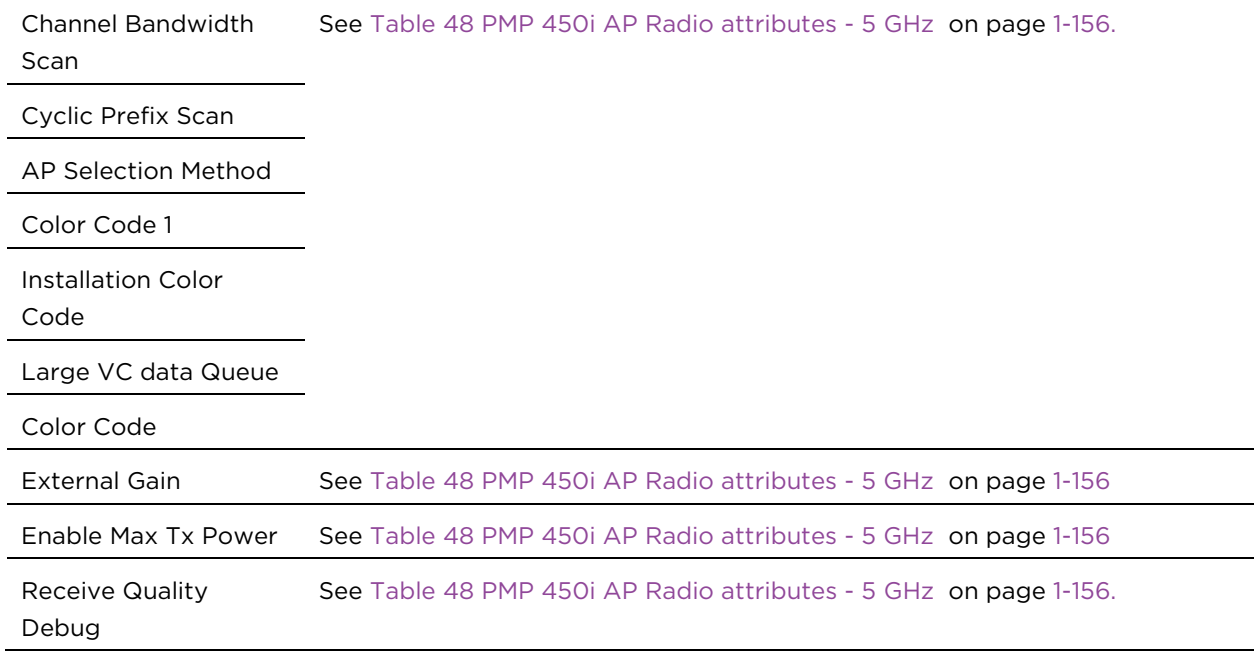

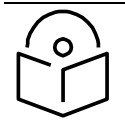

l.

# **Note**

The frequencies that a user can select are controlled by the country or a region and the Channel Bandwidth selected. There can be a case where a user adds a custom frequency (from the [Custom Frequencies page](#page-47-0) on page [1-204\)](#page-47-0) and cannot see it in the pull down menu.

## Radio page - PTP 450 BHM 5 GHz

#### Table 63 PTP 450 BHM Radio attributes –5 GHz

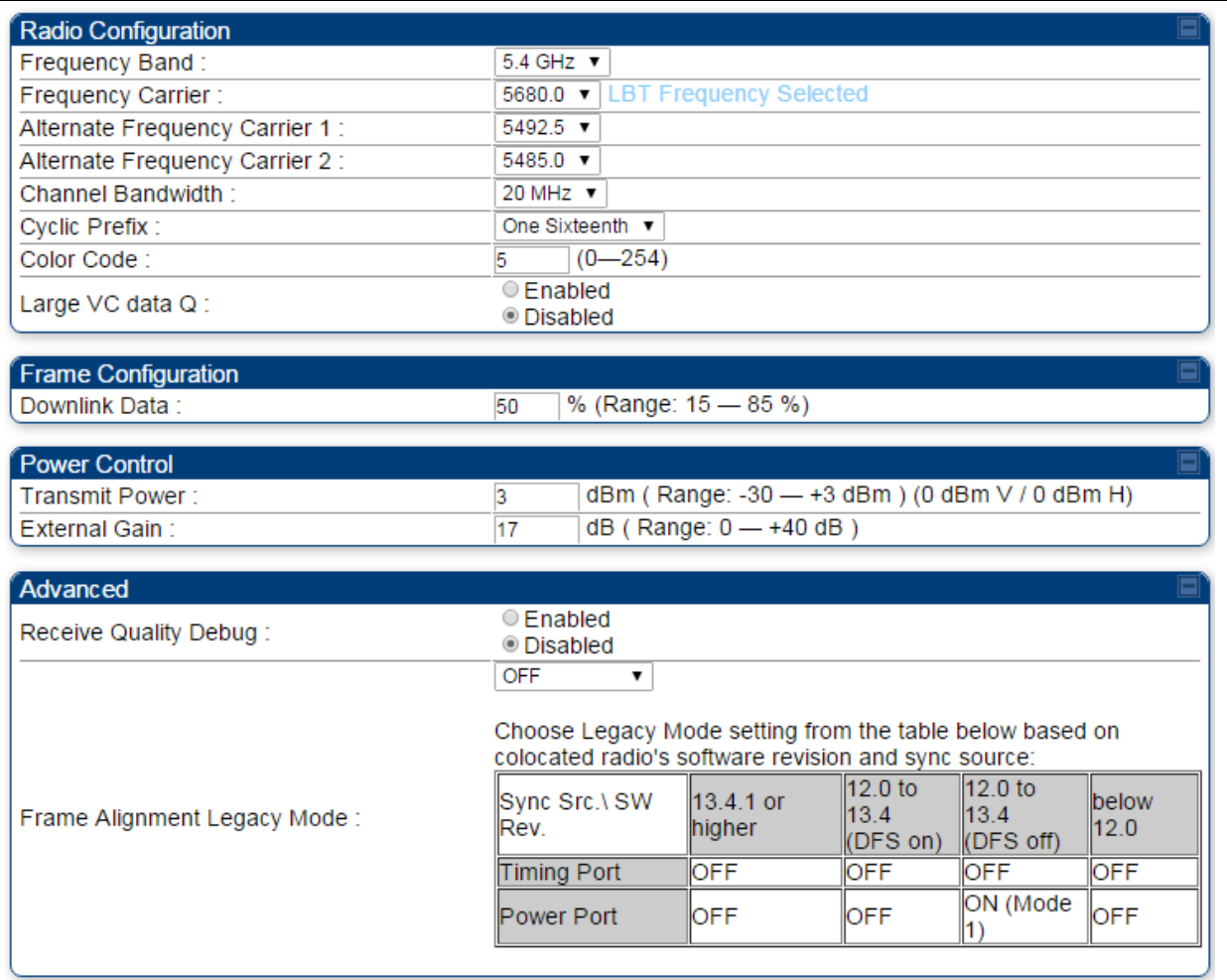

Attribute Meaning

Refer Table 51 PTP 450i BHM Radio page attributes - 5 GHz on page [1-173](#page-16-0) for all parameters details.

## Radio page - PTP 450 BHS 5 GHz

#### Table 64 PTP 450 BHM Radio attributes –5 GHz

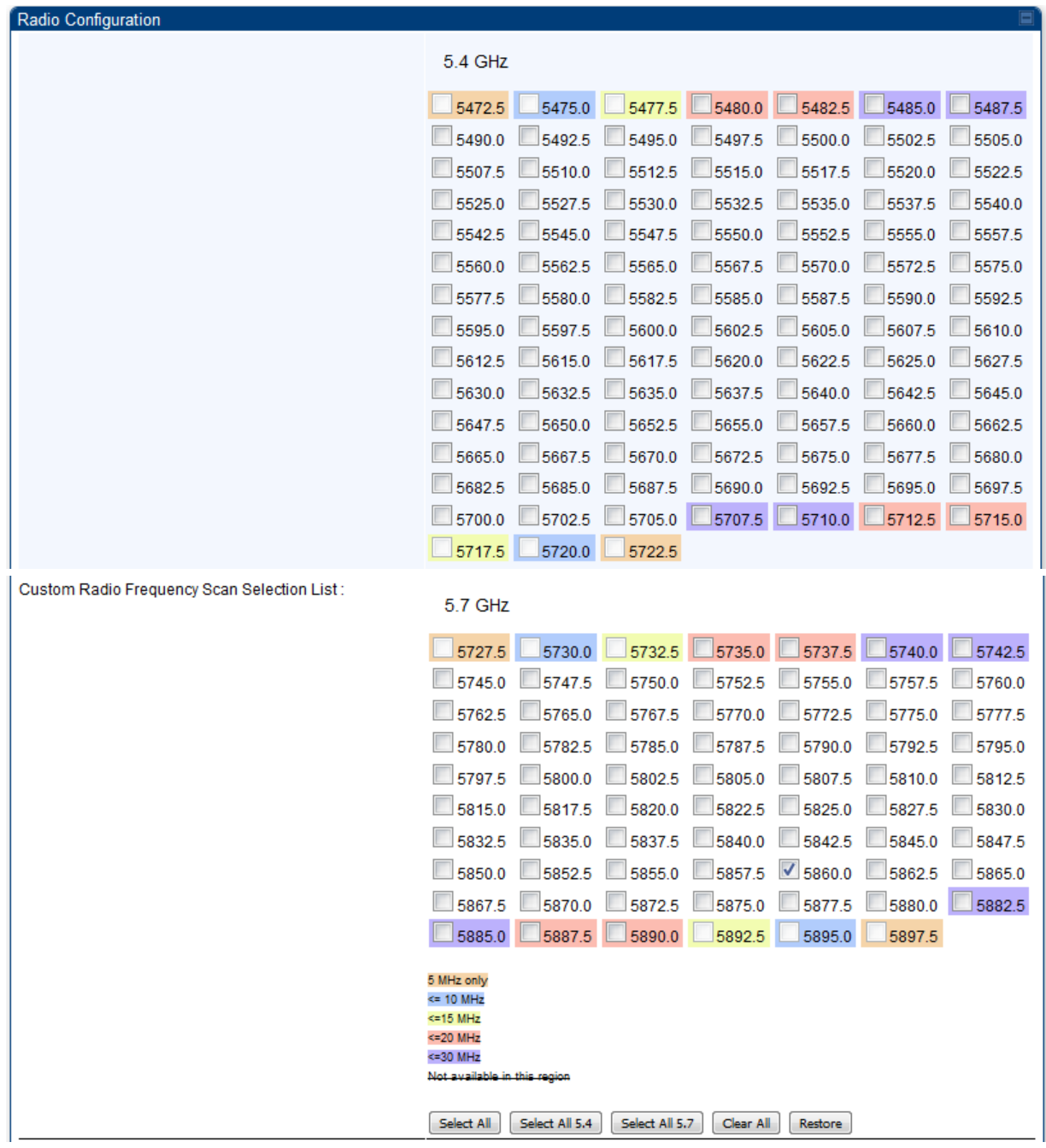

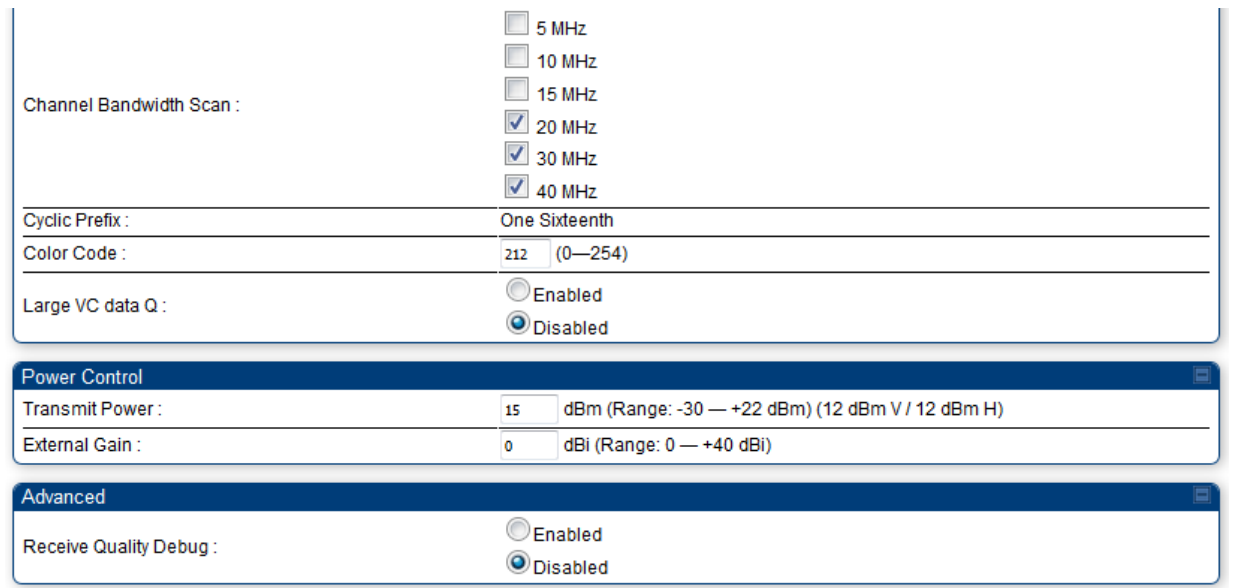

#### Attribute Meaning

Refer [Table 52 PTP 450i BHS Radio attributes –](#page-19-0) 5 GHz on page [1-176](#page-19-0) for all parameters details.

### <span id="page-43-0"></span>Radio Frequency Scan Selection List

The SM or BHS scans complete spectrum as per Full Spectrum Band Scan feature. SMs or BHS first boot into the smallest selected channel bandwidth (10 MHz, if selected) and scan all selected frequencies across both the 5.4 GHz and 5.7 GHz frequency bands.

After this scan, if a wider channel bandwidth is selected (20 MHz), the SM/BHS automatically changes to 20 MHz channel bandwidth and then scans for APs/BHSs. After the SM/BHS finishes this final scan it will evaluate the best AP/BHM with which to register. If required for registration, the SM/BHS changes its channel bandwidth back to 10 MHz to match the best AP/BHM.

The SM/BHS will attempt to connect to an AP/BHM based on power level (which affects the modulation state), channel bandwidth (which affects throughput) and number of SM/BHS registrations to the AP/BHM (which affects system contention performance).

If it is desired to prioritize a certain AP/BHM over other available APs/BHMs, operators may use the Color Code Priority feature on the SM/BHS. Utilization of the Color Code feature on the AP/BHM is recommended to further constrain the AP selection.

If the SM does not find any suitable APs/BHMs for registration after scanning all channel bandwidths, the SM restarts the scanning process beginning with the smallest configured channel bandwidth.

Selecting multiple frequencies and multiple channel bandwidths impacts the SM/BHS scanning time. The biggest consumption of time is in the changing of the SM/BHS channel bandwidth setting.

The worst case scanning time is approximately two minutes after boot up (SM/BHS with all frequencies and channel bandwidths selected and registering to an AP/BHM at 10 MHz). If only one channel bandwidth is selected the time to scan all the available frequencies and register to an AP/BHM is approximately one minute after boot up.

Other scanning features such as Color Code, Installation Color Code, and RADIUS authentication are unaffected by the Full Band Scan feature.

# Dedicated Multicast Virtual Circuit (VC)

A Multicast VC allows to configure multicast packets to be transmitted over a dedicated channel at a configurable rate of 1X, 2X, 4X or 8X. This feature is available only for the PMP 450 and PMP 450i and is not backward compatible with PMP 430 series of radios.

To configure Multicast VC, the AP must have this enabled. This can be enabled in the "Multicast Data Control" section (under Configuration > Radio page). The default value is "Disable". If set to the *default* value, all multicast packets are transmitted over the Broadcast VC data path. To enable, select the data rate that is desired for the Multicast VC Data Rate parameter and click Save Changes button. The radio requires no reboot after any changes to this parameter.

The multicast VC allows three different parameters to be configured on the AP. These can be changed on the fly and are saved on the flash memory.

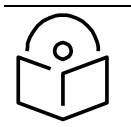

## **Note**

If the Multicast VC Data Rate is set to a modulation that the radio is not currently capable of or operates in non-permitted channel conditions, multicast data is sent but not received.

Ex: If Multicast VC Data Rate is set to 6x and the channel conditions only permit 4x mode of operation, then multicast data is sent at 6x modulation but the SM will not receive the data.

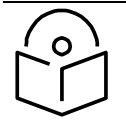

# **Note**

**The PMP 450 AP supports up to 119 VCs (instead of 238 VCs) when configured for 30 MHz channel bandwidth or 5 ms Frame Period. This limitation is not applicable for PMP 450i/450m Series.**

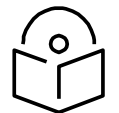

### **Note**

- Actual Multicast CIR honored by the AP = Configured Multicast CIR/ (Multicast Repeat Count + 1).
- Increasing the Multicast data rate has no impact on the Unicast data rate.
- For multicast and unicast traffic mix scenario examples, see [Table 65.](#page-45-0)

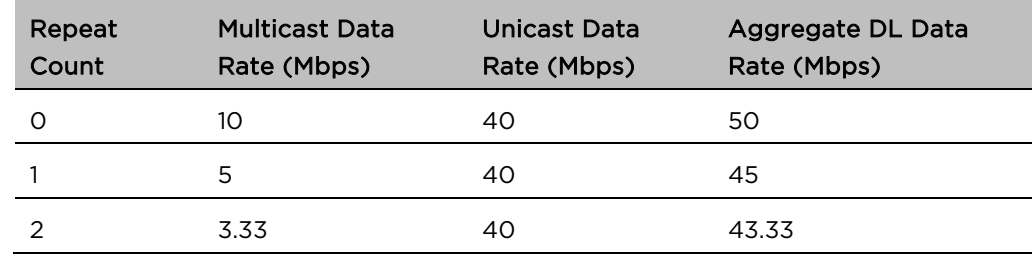

#### <span id="page-45-0"></span>Table 65 Example for mix of multicast and unicast traffic scenarios

The statistics have been added to the Data VC page (under Statistics > Data VC). The table displays the multicast row on the PMP 450 Platform Family AP. The SM displays the multicast row if it is a PMP 450 Platform Family.

#### Figure 26 Multicast VC statistics

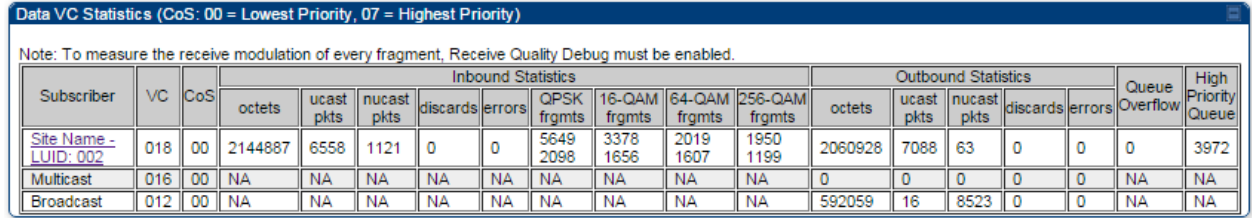

The AP and SM display Transmit and Receive Multicast Data Count (under the Statistics > Scheduler page), as shown in [Figure 27.](#page-46-0)

## <span id="page-46-0"></span>Figure 27 Multicast scheduler statistics

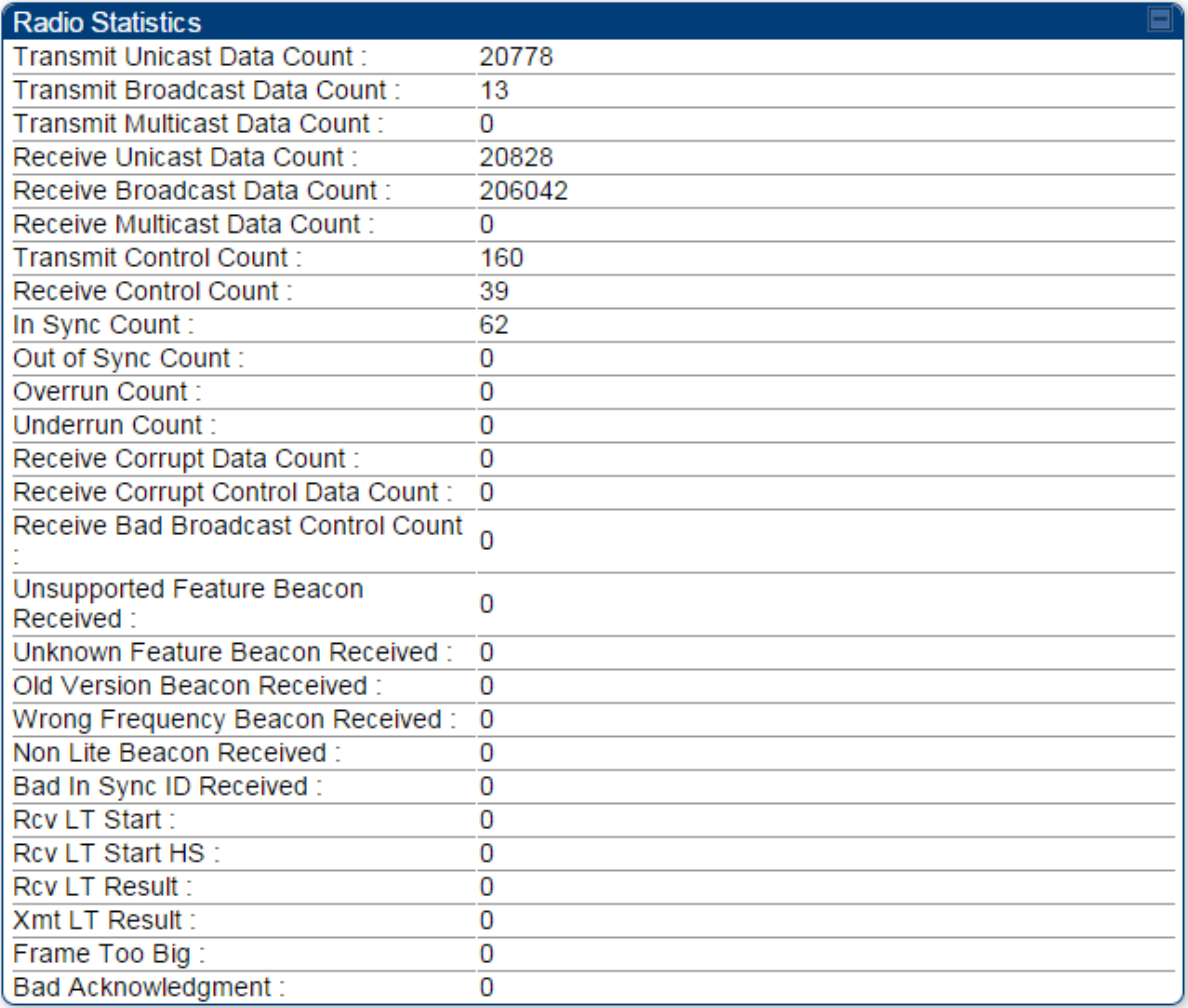

# <span id="page-47-0"></span>Custom Frequencies page

In addition to the Radio tab, AP/SM/BH has another tab called Custom Frequencies as shown in Table [66.](#page-47-1)

The custom frequency tab allows to configure custom frequency at 1 KHz raster. It means that the custom frequencies can be at granularity of 1 KHz e.g. 4910.123 MHz, 4922.333 MHz, 4933.421 MHz etc.

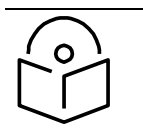

**Note**

Ensure that a customer frequency exists before using SNMP to set the radio to a Custom Frequency.

#### <span id="page-47-1"></span>Table 66 450 Platform Family AP/SM/BH Custom Frequencies page – 5 GHz

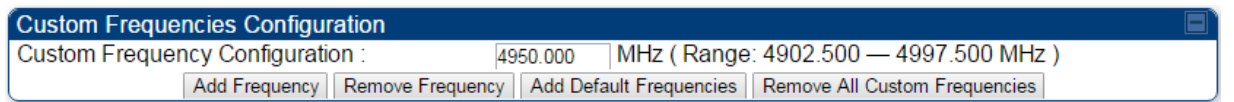

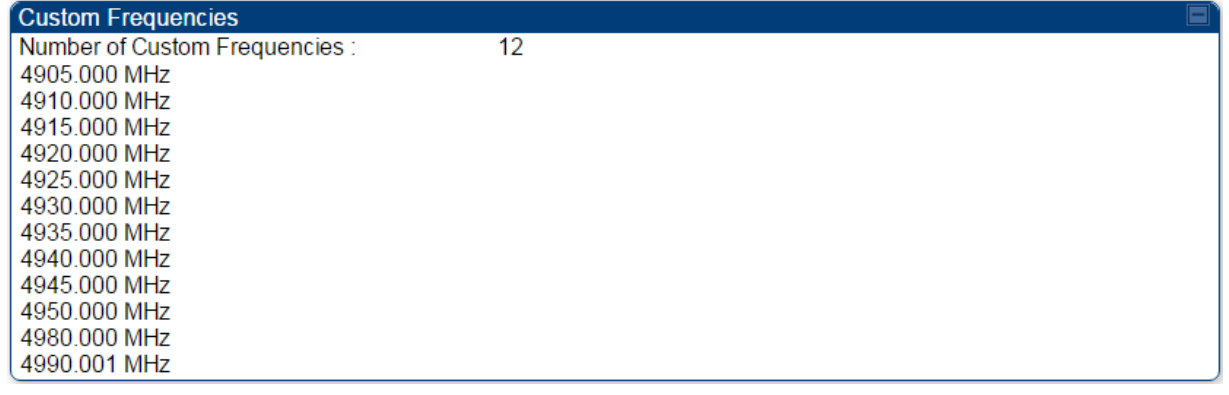

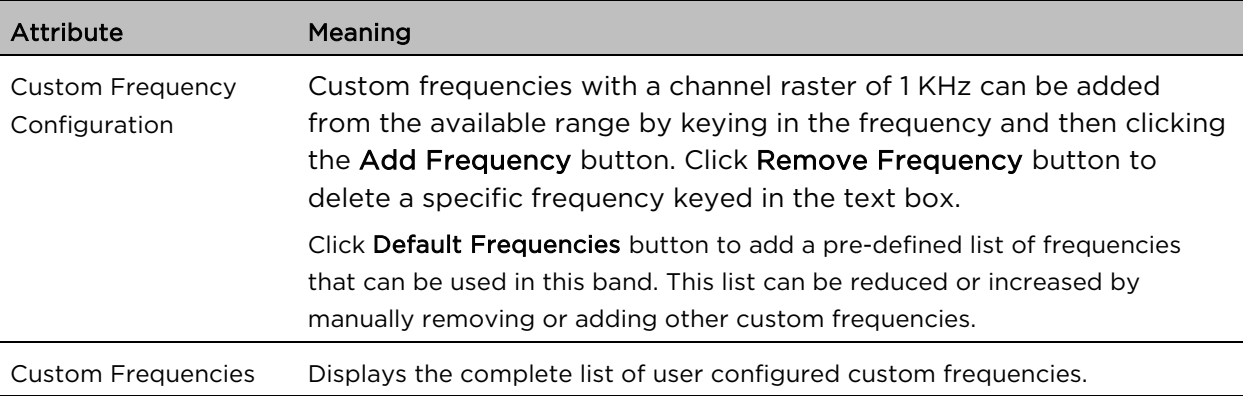

### Table 67 PMP/PTP 450 SM/BH Custom Frequencies page – 3.65 GHz

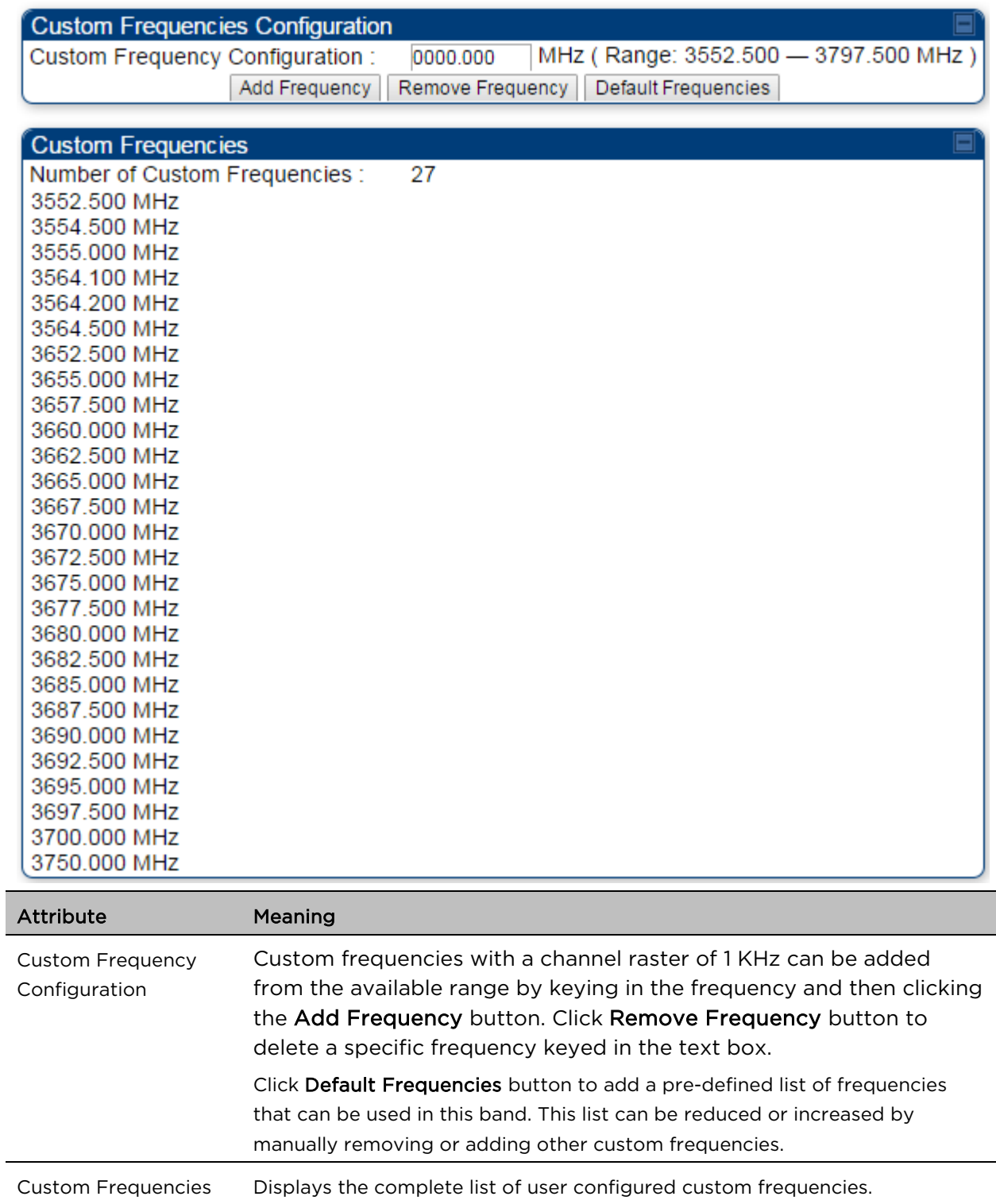

### Table 68 PMP/PTP 450 SM/BH Custom Frequencies page – 3.5 GHz

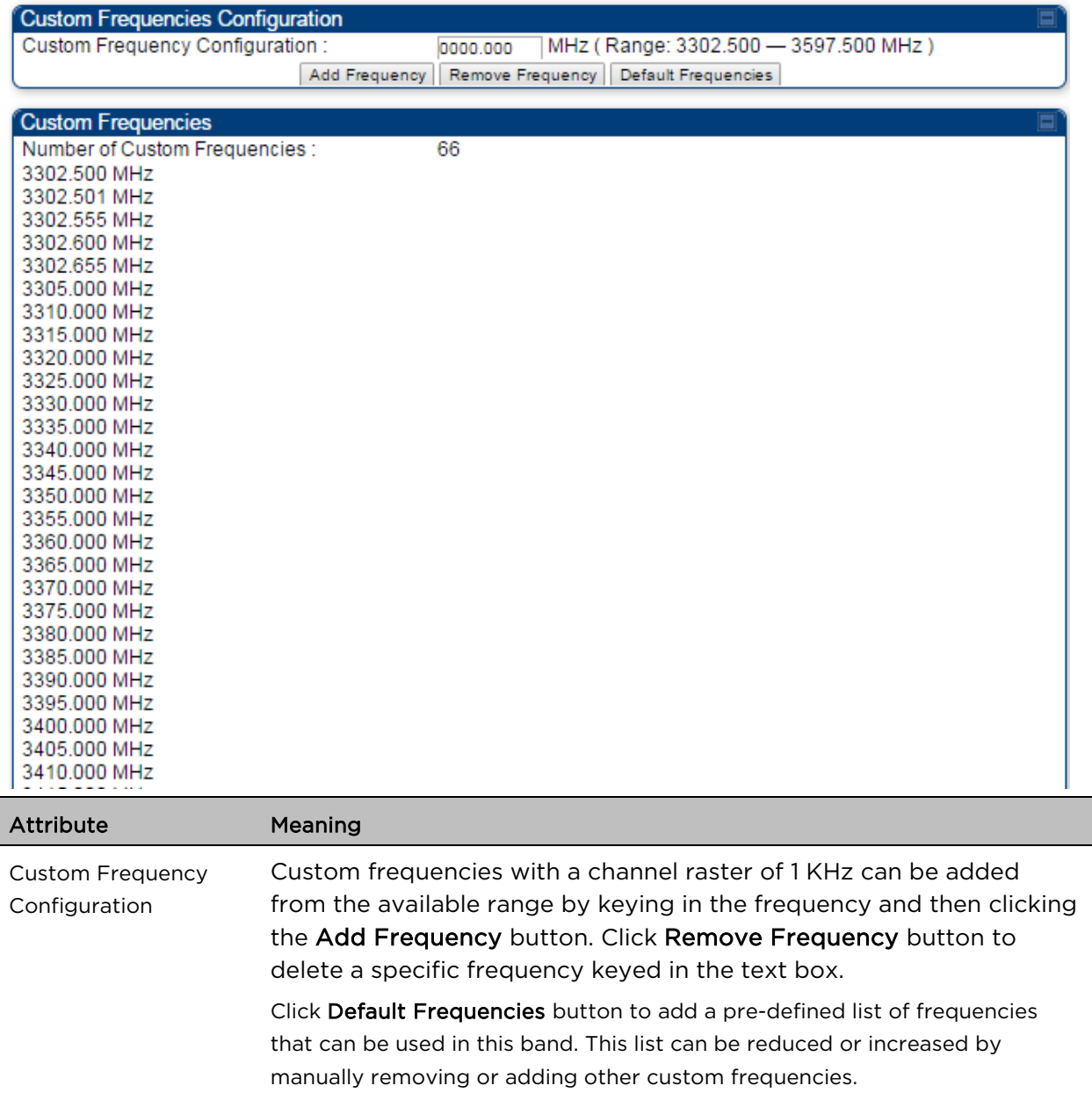

# DFS for 5 GHz Radios

Dynamic Frequency Selection (DFS) is a requirement in several countries and regions for 5 GHz unlicensed systems to detect radar systems and avoid co-channel operation. DFS and other regulatory requirements drive the settings for the following parameters, as discussed in this section:

- Country Code
- Primary Frequency
- Alternate 1 and Alternate 2 Frequencies
- External Antenna Gain

On the AP, the Home > DFS Status page shows current DFS status of all three frequencies and a DFS log of past DFS events.

#### Figure 28 AP DFS Status

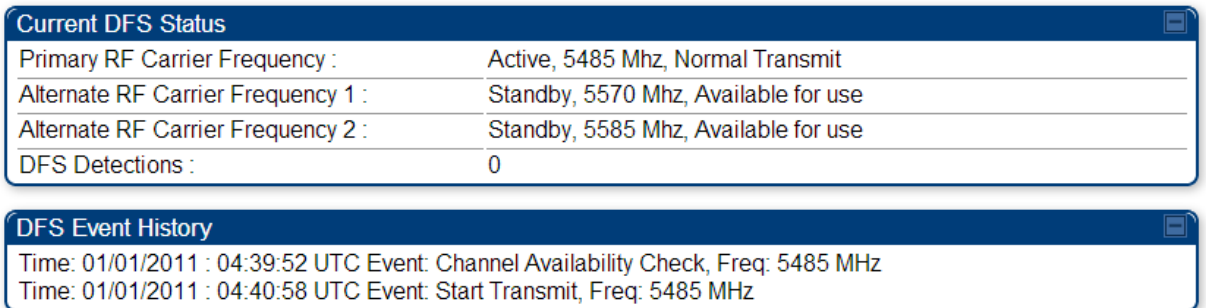

### DFS operation

The ODUs use region-specific DFS based on the Country Code selected on the module's Configuration, General page. By directing installers and technicians to set the Country Code correctly, the operator gains confidence the module is operating according to national or regional regulations without having to deal with the details for each region.

The details of DFS operation for each Country Code, including whether DFS is active on the AP, SM, and which DFS regulations apply is shown in [Table 172](#page--1-1) on page [4-61.](#page--1-1)

# Contention slots

Contention slots are symbols at the end of the uplink subframe that are reserved for random access (network entry and bandwidth requests) and cannot be used for data transmission. These symbols form the contention space.

The frame is 2.5 ms or 5 ms long, and it is divided into a downlink subframe (data transmitted from the AP to the SM) and an uplink subframe (data transmitted from the SM to the AP).

#### Figure 29 Frame structure

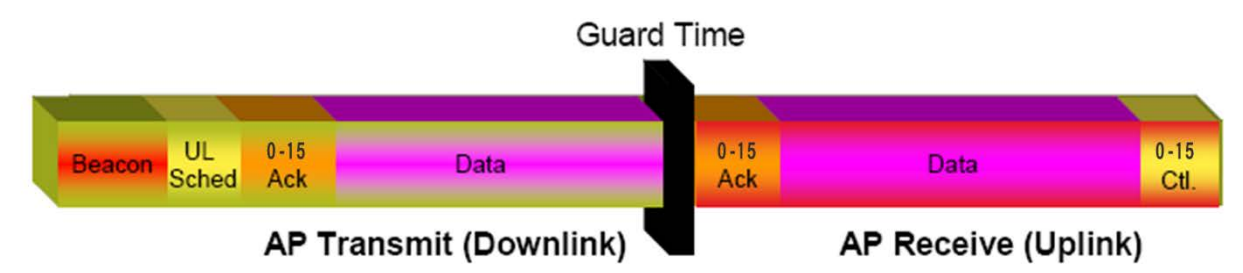

The symbols in the uplink subframe can be scheduled or unscheduled. All scheduled symbols come before all unscheduled symbols. The number of scheduled and unscheduled symbols changes frame by frame depending on the amount of uplink requests received by the AP.

The contention slots number is selected by the operator and indicates the number of symbols that are reserved in the unscheduled portion of the uplink. The total number of unscheduled symbols in each frame is the sum of the contention slots and any additional symbol that was not used in uplink data transmission. This means that the unscheduled portion of the uplink can be as small as the number of contention slots, or as big as the whole uplink. This allows SMs in sectors with a small number of contention slots configured to still successfully transmit bandwidth requests using unused data slots.

### Random access

When an SM needs to send an unscheduled message (for network entry or a bandwidth request), it randomly selects one symbol out of the unscheduled portion of the uplink subframe and uses that symbol for transmission. The higher the number of unscheduled symbols, the lower the probability two or more SMs will select the same symbol for transmission and their messages will collide. When two messages collide at the AP receiver, most likely neither will be decoded correctly, and both SMs need to start the random-access process one more time. If this happens frequently, the latency of the system increases.

A higher number of contention slots give higher probability that an SM's bandwidth request will be correctly received when the system is heavily loaded, but with the tradeoff that sector capacity is reduced, so there will be less capacity to handle the request. The sector capacity reduction is about 200 kbps for each contention slot configured in a 20 MHz channel at QPSK SISO modulation, for 2.5 ms frame sizes. The reduction in sector capacity is proportionally higher at MIMO modulations, as shown in the following table.

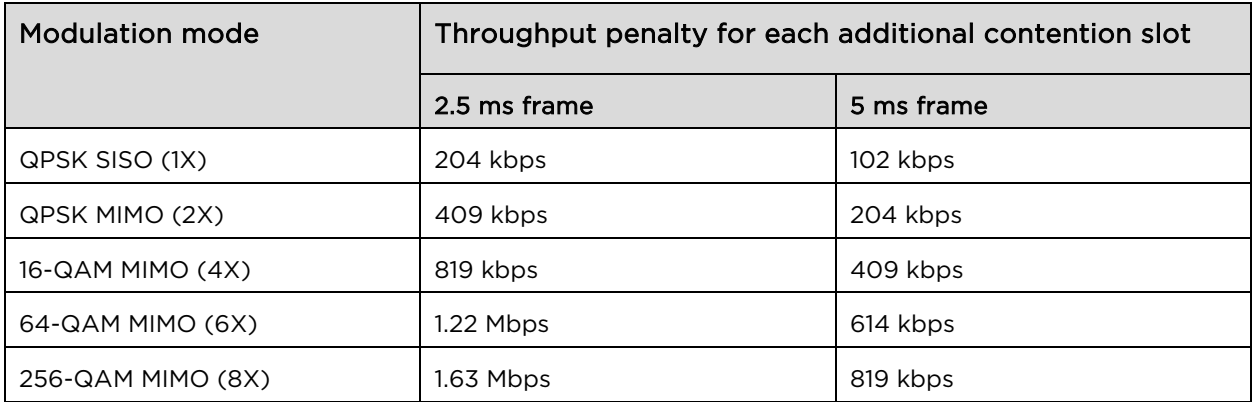

#### <span id="page-52-0"></span>Table 69 Throughput penalty per modulation

[Table 69](#page-52-0) shows that the throughput penalty for each additional contention slot increases with modulation mode. The reason is that at higher modulation modes more fragments can be transmitted in a symbol. If additional symbols are reserved for random access, the number of fragments that cannot be sent in these symbols is higher at higher modulations, and therefore the throughput penalty is higher. However, the penalty expressed as a percentage of the throughput is the same for each modulation mode. For example, if a frame has 80 total symbols, each additional symbol reserved for random access reduces the sector throughput by 1.25%, regardless of the modulation mode.

### Selection of contention slots parameter

The number of contention slots has to be selected according to the specific deployment parameters in each sector. If the number of contention slots is too small, then latency increases in high traffic periods. If the number of contention slots is too high, then the maximum capacity is unnecessarily reduced. The two main contributing factors to the selection of the number of contention slots are the number of SMs in a sector, and the type of traffic in the sector.

### Number of SMs in a sector

If the number of SMs in a sector is large, it is recommended to increase the number of contention slots, in order to reduce the probability of two or more requests colliding. The suggested contention slot settings as a function of the number of active Data channels in the sector are shown in [Table 70.](#page-52-1) 

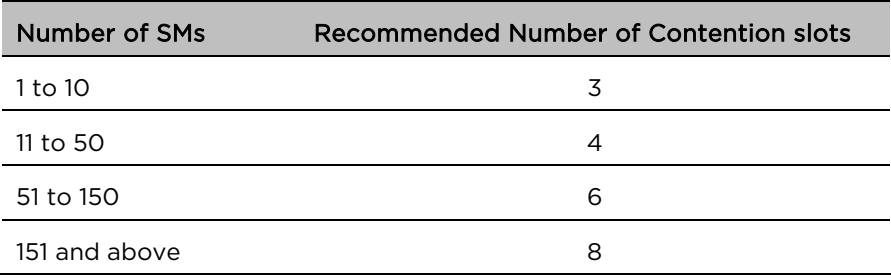

#### <span id="page-52-1"></span>Table 70 Contention slot settings

# Type of traffic in a sector

Besides the number of SMs, the other main factor in contention slots selection is the type of traffic. If the sector experiences a lot of uplink traffic composed of small packets, for example in a sector that serves several VoIP streams, the average number of bandwidth requests transmitted by each SM is high. Another scenario with constant uplink traffic is video surveillance, which also generate a large number of uplink bandwidth requests.

In these cases, the probability of two or more SMs transmitting a request in the same symbol is high. When this happens, the latency of the system increases, and it is recommended to increase the number of contention slots from the number in [Table 70.](#page-52-1) If an AP is experiencing latency or SM-servicing issues, increasing the number of contention slots may increase system performance, depending on traffic mix over time.

### Recommendation on Contention Slots number selection

- 1. Calculate the number of active SMs in the sector.
- 2. Evaluate the traffic mix that is expected in the sector, more specifically the expected percentage of real-time traffic (ex. VoIP, gaming, video conferencing, and video surveillance).
- 3. If the expected amount of real-time traffic is small, select the number of contention slots according to [Table 70.](#page-52-1)
- 4. If the expected amount of real-time traffic is large, select a number of contention slots larger than the number in [Table 70.](#page-52-1)
- 5. Monitor latency in your system. If the percentage of real-time traffic increases and the sector experiences increasing latency and SM-servicing issues, increase the number of contention slots from the current setting.

This is the reason why the maximum number of contention slots is 15, even if Table 2 shows 8 contention slots for more than 150 data channels. If the number of data channels is more than 150 and a significant portion of the traffic is real-time, the frequency with which bandwidth request messages are transmitted requires a higher number of contention slots, potentially as high as 15. A sector with a high number of video surveillance cameras would also require a larger number of contention slots to reduce the probability of collision between requests.

6. Monitor the percentage of BW requests successfully received and the UL frame utilization: if the frame utilization is high (close to 100%), then it is not recommended to change the number of contention slots, even if the percentage success rate of BW requests is low. However, if the percentage success rate of BW requests is low and the frame utilization is also low, then increasing the number of contention slots is recommended.

### Cluster of APs

It is recommended to use care when changing the contention slots configuration of only some APs in a cluster, because changes affect the effective downlink/uplink ratio and can cause co-location issues. In a typical cluster, each AP should be configured with the same number of contention slots to assure proper timing in the send and receive cycles. The number of contention slots is used by the frame calculator to define the downlink and uplink times, which should not overlap from one AP to another. However, if the traffic experienced by two APs in the same cluster is different (for example, one supports significantly more VoIP traffic), the number of contention slots selected for each AP may not be the same. For APs in a cluster of mismatched contention slots setting, it is recommended to use the frame calculator to verify that send and receive times do not overlap (see the [Frame calculator for co](#page-54-0)[location\)](#page-54-0).

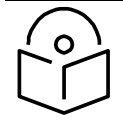

### **Note**

Change contention slot configuration in an operating, stable system cautiously and with a back-out plan. After changing a contention slot configuration, monitor the system closely for problems as well as improvements in system performance.

### <span id="page-54-0"></span>Frame calculator for co-location

The frame calculator is a tool available for the PMP 450 series systems, that calculates the length of the transmit and receive times, together with the number of downlink and uplink symbols, for a given set of configuration parameters. The frame calculator can be used to verify that co-location of APs using different contention slots settings does not create overlapping transmit and receive times.

### Basic rules

For co-location of AP1 and AP2, we want to ensure that AP1 stops transmitting before AP2 starts receiving, and that AP2 stops transmitting before AP1 starts receiving.

These are the rules that have to be satisfied for a correct co-location of the two APs:

- AP1 Receive Start > AP2 Transmit End
- AP2 Receive Start > AP1 Transmit End

### <span id="page-54-1"></span>Steps for co-location

Let us assume that in a cluster of multiple APs with all the same settings, one AP's settings are modified with a different number of contention slots.

- 1. Obtain all configuration settings for the APs that do not change parameters (duty cycle, contention slots, max distance)
- 2. Input these configuration parameters into the OFDM Frame Calculator tool found under "Tools".
- 3. Click "Calculate"
- 4. Note the following values from the results:
	- AP Antenna Transmit End:
	- AP Antenna Receive Start: \_\_\_\_\_\_
- 5. Access the AP that needs to have a different contention slots setting and use the frame calculator tool found under "Tools"
- 6. Input the configuration parameters for this AP (same duty cycle and max distance as the other APs, different contention slots)
- 7. Click "Calculate"
- 8. Note the following values from the results:
	- AP Antenna Transmit End:
	- AP Antenna Receive Start:
- 9. Check that the two following equations are both true:

AP1 Receive Start > AP2 Transmit End

AP2 Receive Start > AP1 Transmit End

10. If one or both equations are not true, adjust the duty cycle until they become true (or the max distance if possible).

### Example

Let us assume that all APs in a cluster have the same Max range settings, a 2.5 ms frame length and a 20 MHz channel BW, but the operator has fine-tuned the DL duty % per AP as follows:

AP1:

Max range: 2 miles Contention slots: 3 DL duty cycle = 75%

AP2:

Max range: 2 miles Contention slots: 3 DL duty cycle = 80%

Running the frame calculator as explained in the [Steps for co-location,](#page-54-1) the AP1 Antenna Transmit End and Antenna Receive start times are:

- AP1 Antenna Transmit End = 1.6440 ms
- AP1 Antenna Receive Start = 1.7972 ms

AP2's Antenna Transmit End and Antenna Receive start times are:

- AP2 Antenna Transmit End = 1.7411 ms
- AP2 Antenna Receive Start = 1.8943 ms

The settings in AP1 in the cluster are now modified by changing the number of contention slots from 3 to 7, for example because this sector is constantly experiencing a higher volume of VoIP traffic.

Running the frame calculator again, the new AP1 Antenna Transmit End and Antenna Receive start times are:

- AP1 Antenna Transmit End = 1.5711 ms
- AP1 Antenna Receive Start = 1.7243 ms

The two equations above have to be checked for correct co-location:

- AP1 Antenna Receive Start > AP2 Antenna Transmit End  $\rightarrow$  1.7243 ms >1.7411 ms NOT OK
- AP2 Antenna Receive Start > AP1 Antenna Transmit End → 1.8943 ms >1.5711ms OK

The first of the two equations are not true. AP2 is still transmitting when AP1 has already started receiving. This creates interference at the AP1 receiver.

To avoid this interference scenario, the duty cycle of AP2 can be further adjusted slightly. For example, changing the duty cycle of AP2 from 80% to 79% changes the AP2 Antenna Transmit End and Antenna Receive start times as follows:

- AP2 Antenna Transmit End = 1.7168 ms
- AP2 Antenna Receive Start = 1.8700 ms

The two equations have to be checked again for co-location:

- AP1 Antenna Receive Start > AP2 Transmit End  $\rightarrow$  1.7243 ms >1.7168 ms OK
- AP2 Receive Start > AP1 Transmit End  $\rightarrow$  1.8700 ms >1.5711 ms OK

Now both equations are true and the APs can be co-located.

### Cambium co-location tool

As an alternative to using the frame calculator on the AP GUI, cambium provides a co-location tool for these calculations. This tool is a free download available on the Cambium website:

<https://support.cambiumnetworks.com/files/colocationtool/#r2>

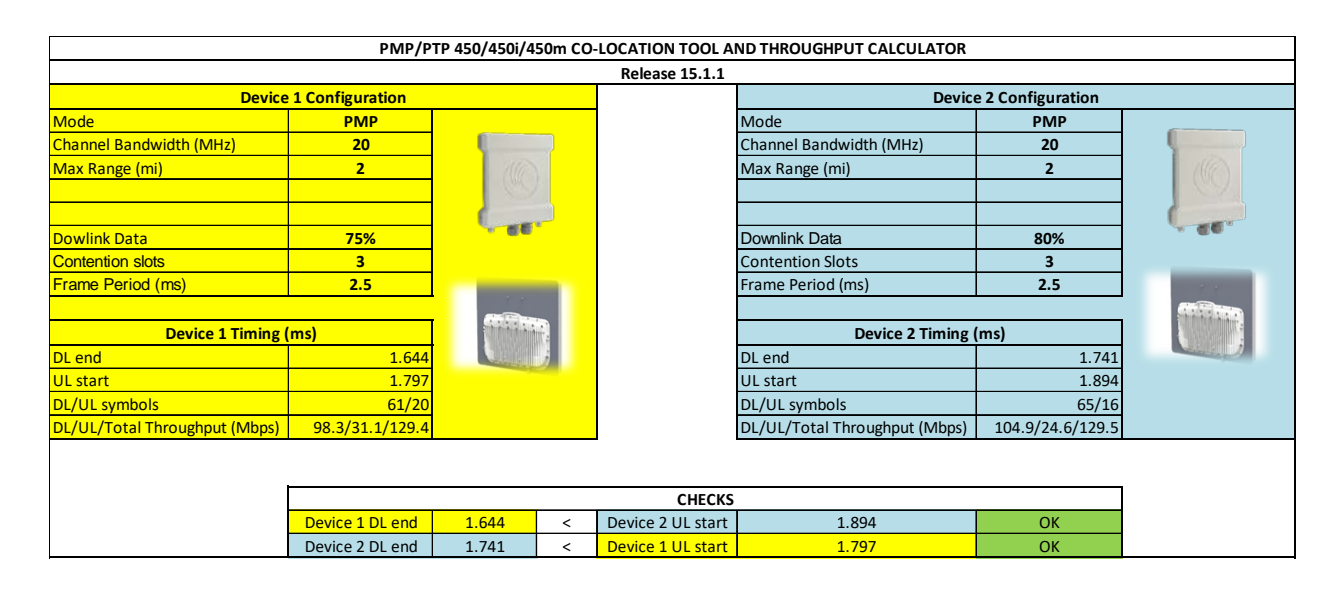

# MIMO-A mode of operation

450 Platform Family supports MIMO-B mode using the following modulation levels: QPSK, 16-QAM, 64- QAM and 256-QAM. System Release 13.2 introduces MIMO-A mode of operation using the same modulation levels as the MIMO-B mode. With MIMO-B, the radio sends different streams of data over the two antennas whereas with MIMO-A, the radio uses a scheme that tries to optimize coverage by transmitting the same data over both antennas. This redundancy improves the signal to noise ratio at the receiver making it more robust, at the cost of throughput.

In addition to introducing MIMO-A modes, improvements have been made to the existing rate adapt algorithm to switch between MIMO-A and MIMO-B seamlessly without any intervention or added configuration by the operator. The various modulation levels used by the 450 Platform Family are shown in [Table 71.](#page-57-0)

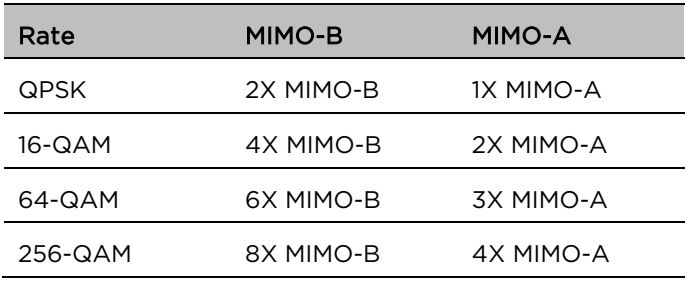

#### <span id="page-57-0"></span>Table 71 450 Platform Family Modulation levels

### System Performance

For System Performance details of all the 450 Platform Family ODUs, refer to the tools listed below:

• Link Capacity Planner for PMP/PTP 450 and 450i:

<https://support.cambiumnetworks.com/files/capacityplanner/>

• LINKPlanner for PMP/PTP 450/450i and PMP 450m:

<https://support.cambiumnetworks.com/files/linkplanner/>

## Table 72 Co-channel Interference per (CCI) MCS

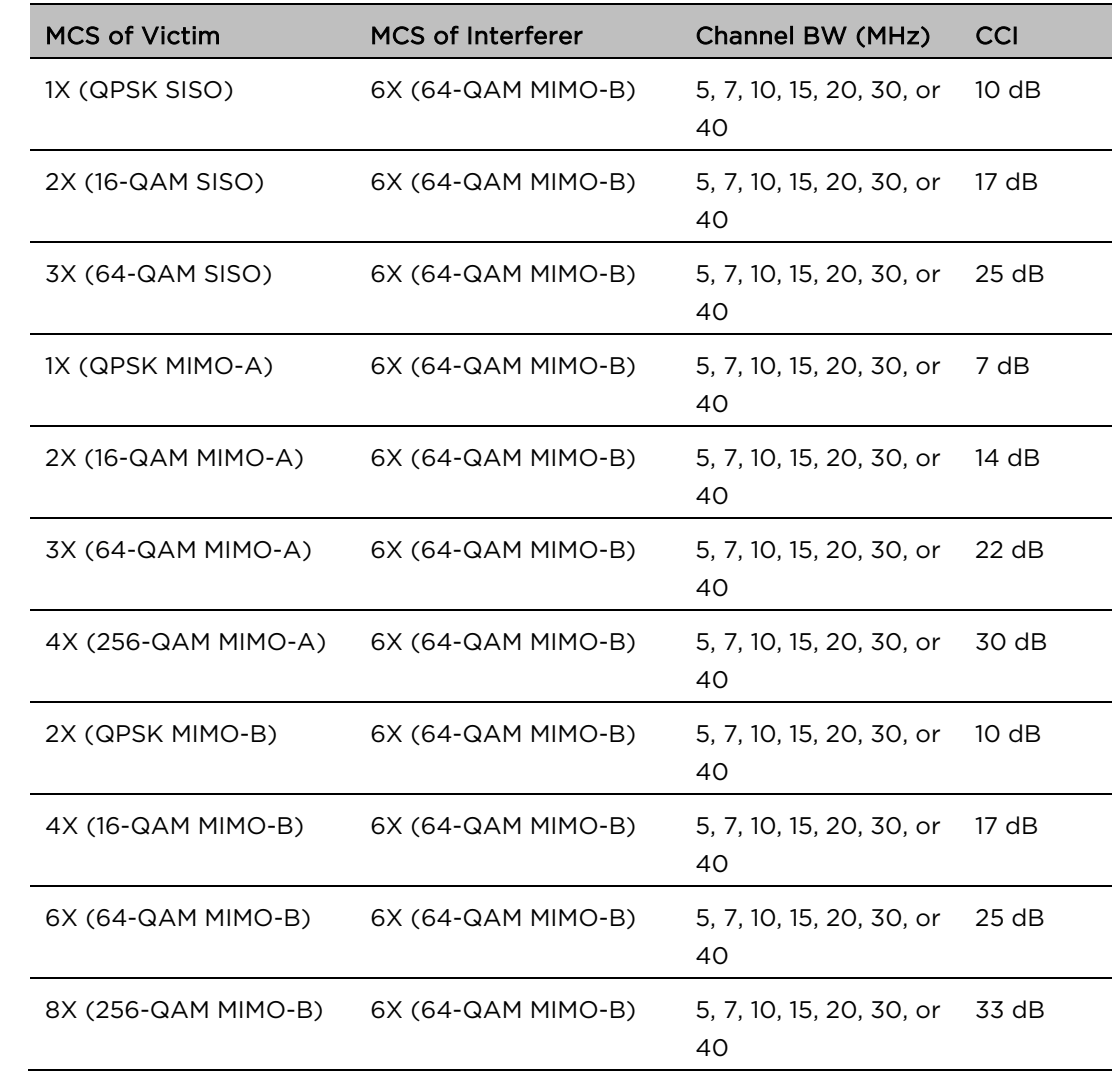

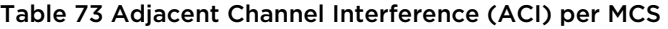

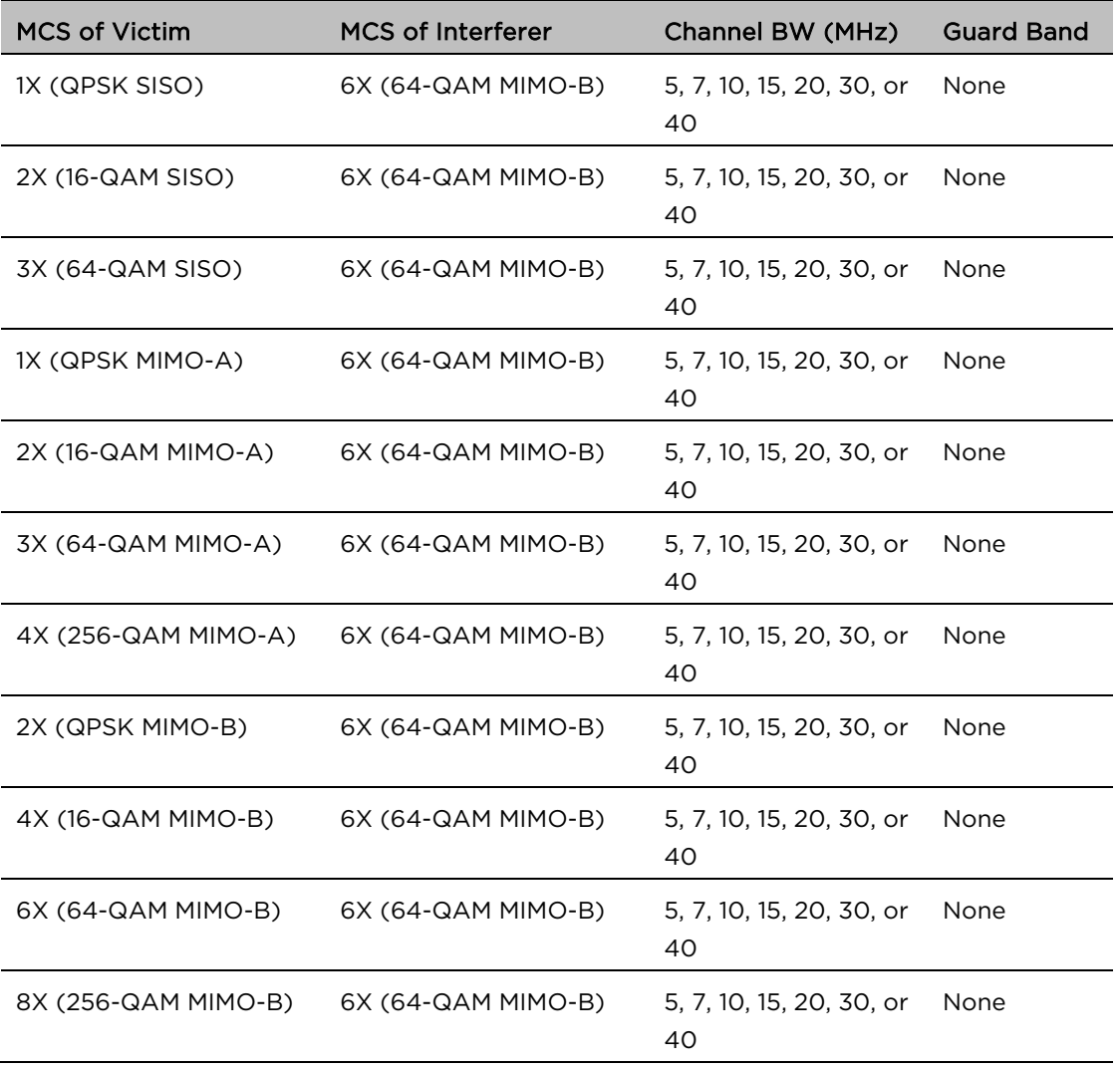

### Guard Band

When synchronized, no Guard Bands are needed for the 450<sup>\*,</sup> 450i, and 450m Series.

• For PMP 450 AP (3.6 GHz) and 450 series APs with 450b SM (5 GHz) connected, Configuration -> Radio -> Power Control -> Adjacent Channel Support must be enabled.

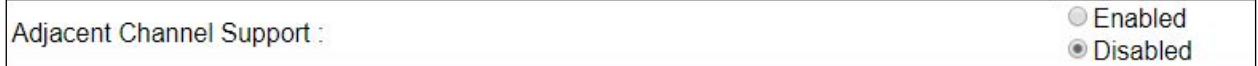

# Improved PPS performance of 450 Platform Family

The 450m, 450i, and 450b Series provides improved packets per second (PPS) performance compared to 450 Series.

Through hardware and software enhancements, the PPS performance of the PMP 450i Series AP and PMP 450b SM has been improved to 40k packets/second, measured through a standard RFC2544 test using 64 bytes packets. With this enhancement, operators are able to provide higher bandwidth including better VoIP and video services to end customers using existing SM deployments.

PMP 450m is capable of supporting more than 100k PPS (packets per second).

# Setting up SNMP agent

Operators may use SNMP commands to set configuration parameters and retrieve data from the AP and SM modules. Also, if enabled, when an event occurs, the SNMP agent on the 450 Platform Family sends a trap to whatever SNMP trap receivers configured in the management network.

- SNMPv2c
- SNMPv3

# Configuring SM/BHS's IP over-the-air access

To access the SM/BHS management interface from a device situated above the AP, the SM/BHS's Network Accessibility parameter (under the web GUI at Configuration > IP) may be set to Public.

#### Table 74 LAN1 Network Interface Configuration tab of IP page attributes

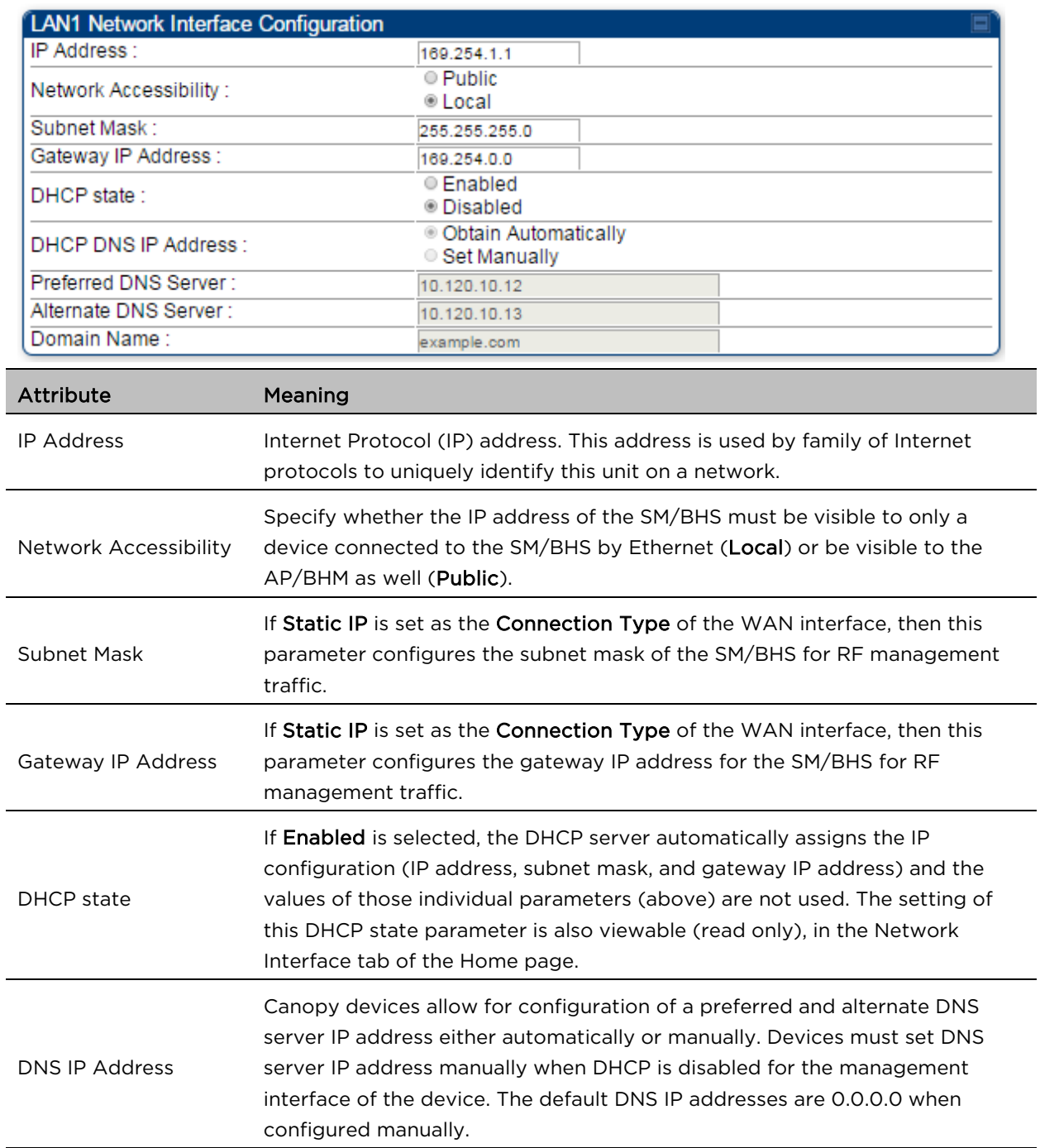

Preferred DNS Server The first address used for DNS resolution. Alternate DNS Server is<br>Alternate DNS Server is used.

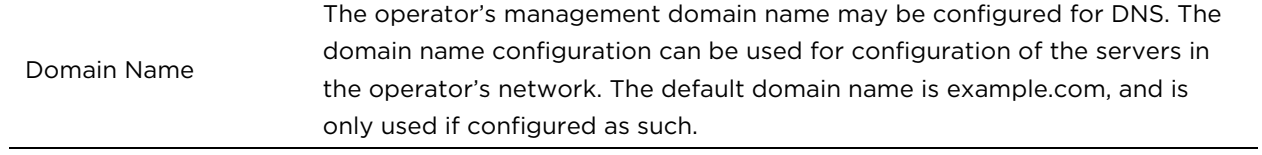

<u> 2002 - Jan Barat, Amerikaansk politiker (\* 1952)</u>

# Configuring SNMP

The SNMP page configuration is explained below.

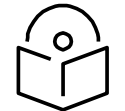

**Note**

The SNMP page for AP, SM, BHM and BHS has the same parameter attributes.

# SNMP page – AP/SM/BHM/BHS

The SNMP page is explained in [Table 75.](#page-64-0)

#### <span id="page-64-0"></span>Table 75 SNMP page attributes

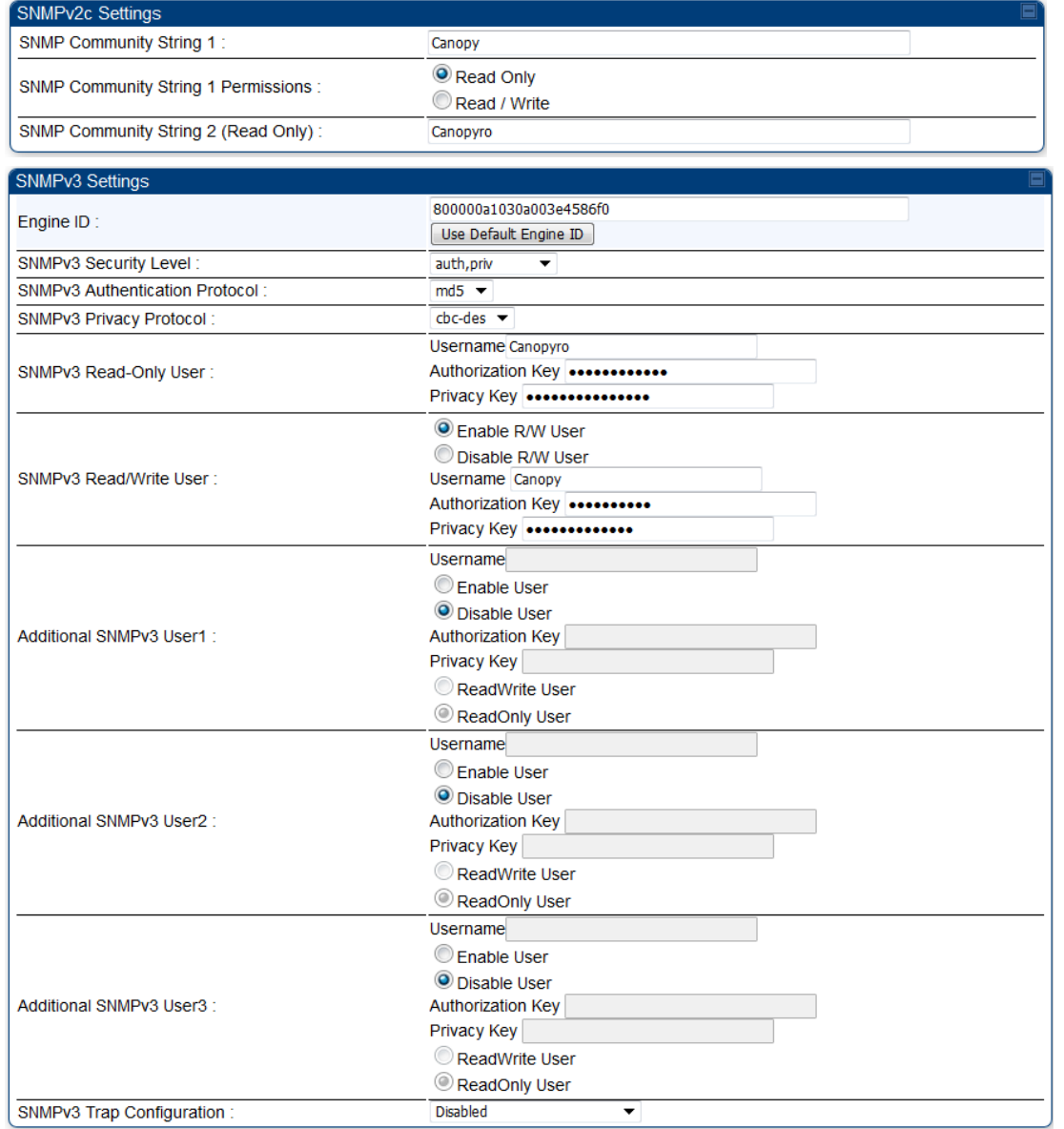

String 1

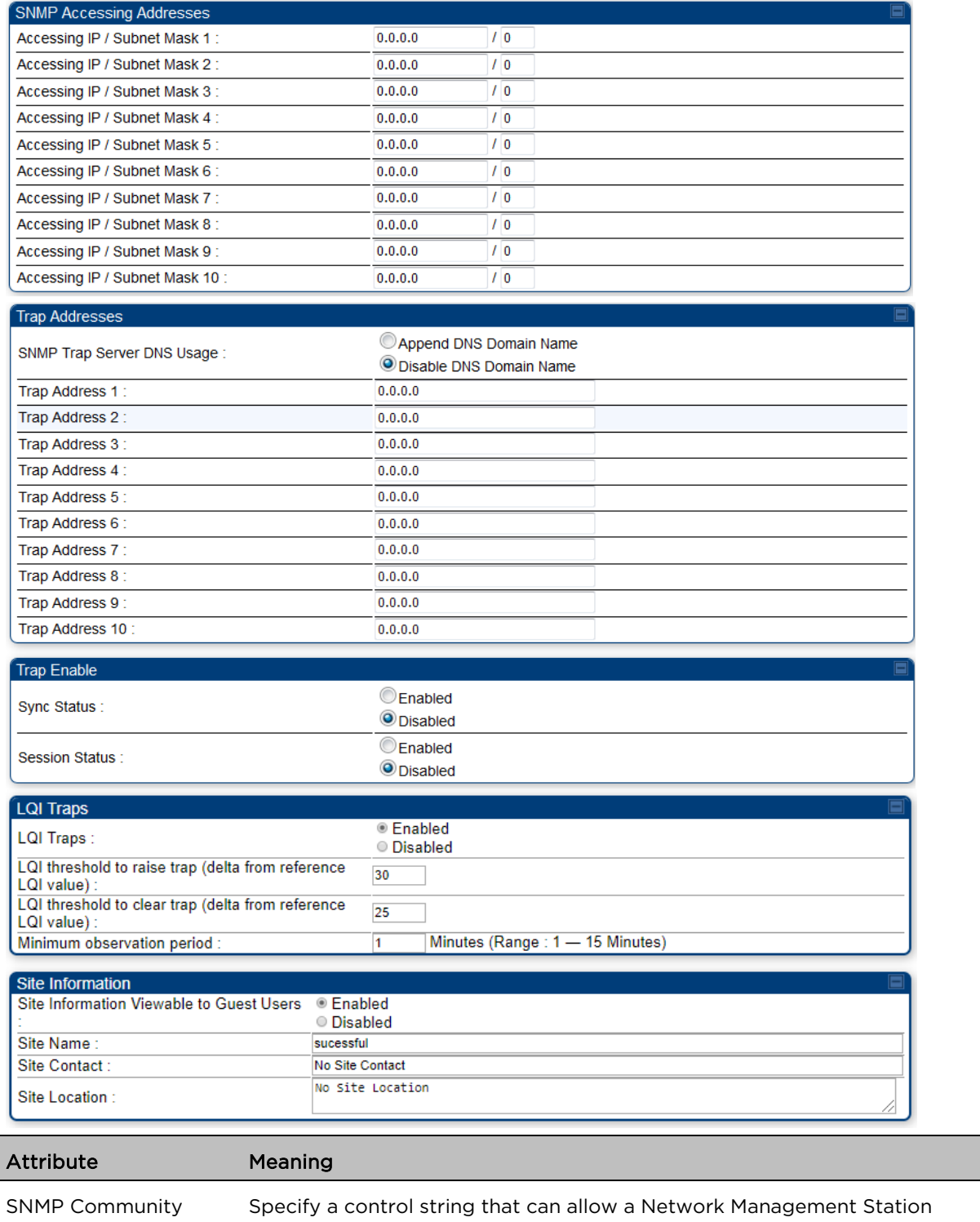

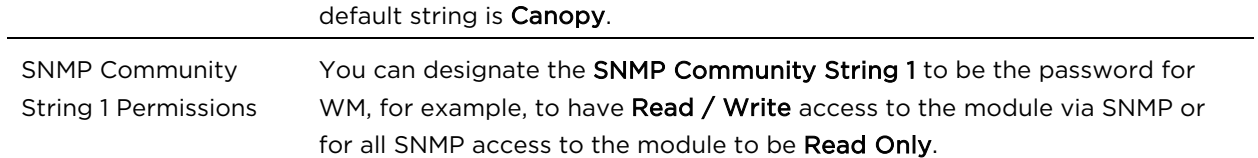

(NMS) to access SNMP information. No spaces are allowed in this string. The

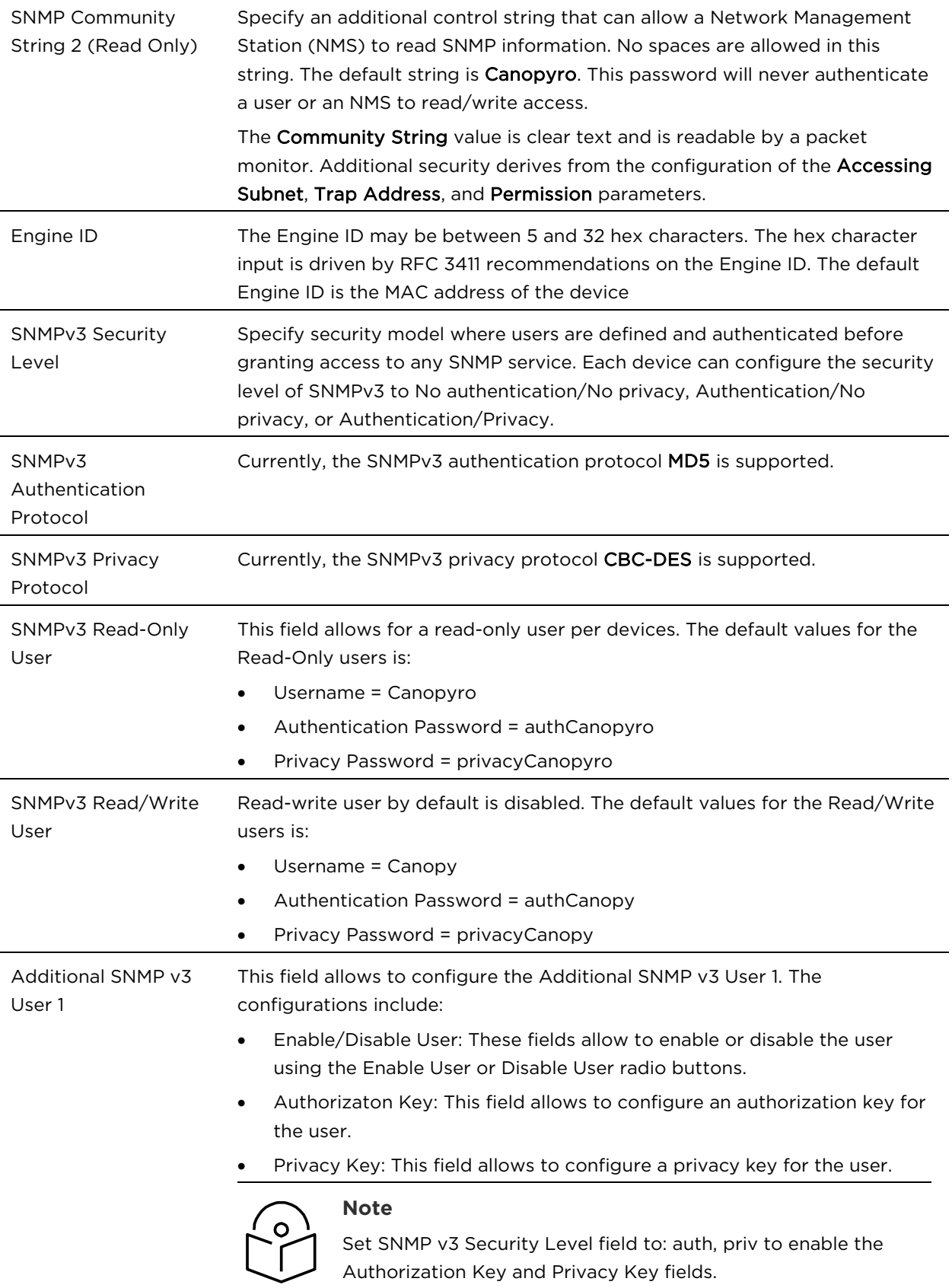

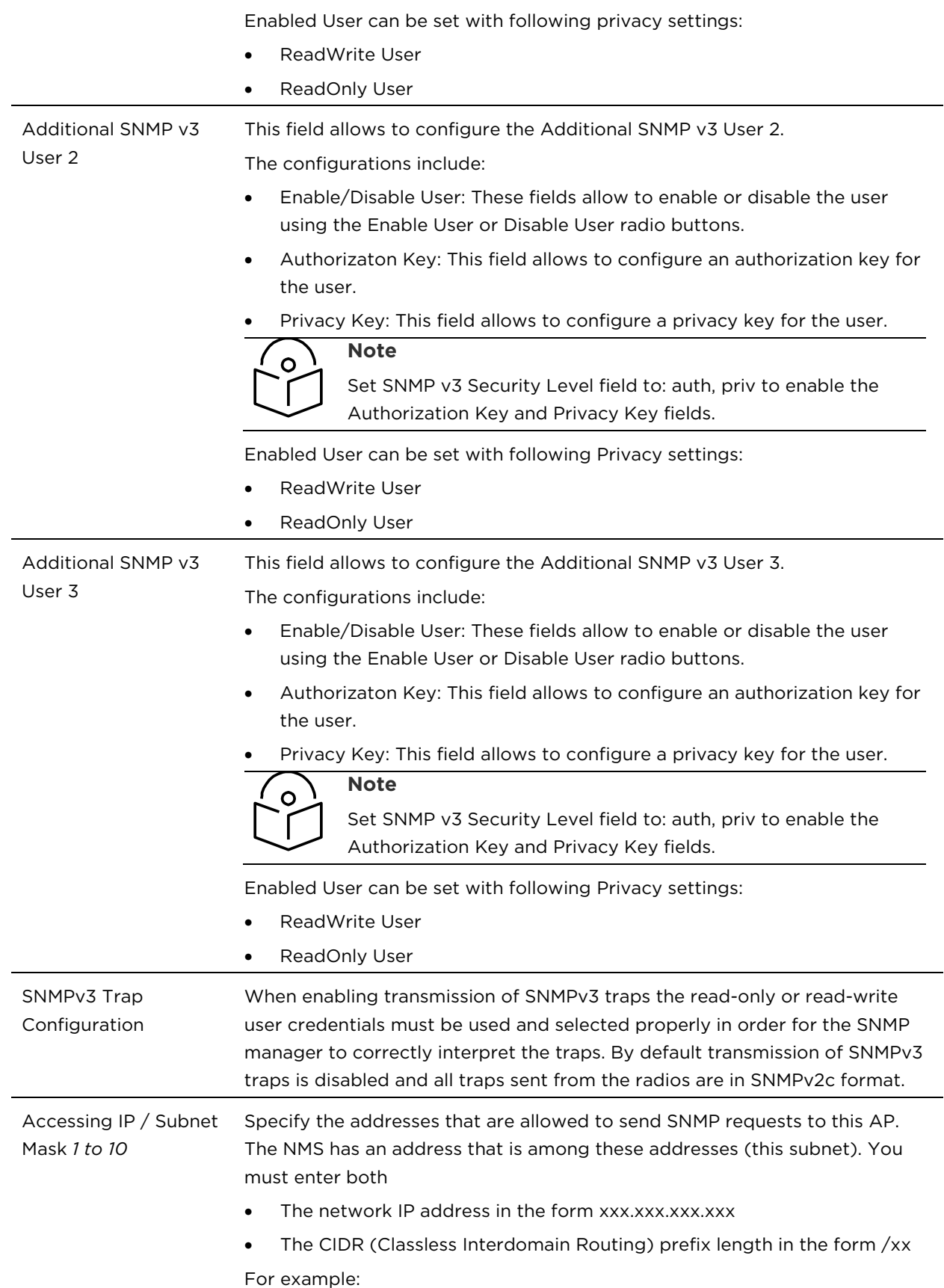

<u> 1989 - Johann Stoff, deutscher Stoffen und der Stoffen und der Stoffen und der Stoffen und der Stoffen und de</u>

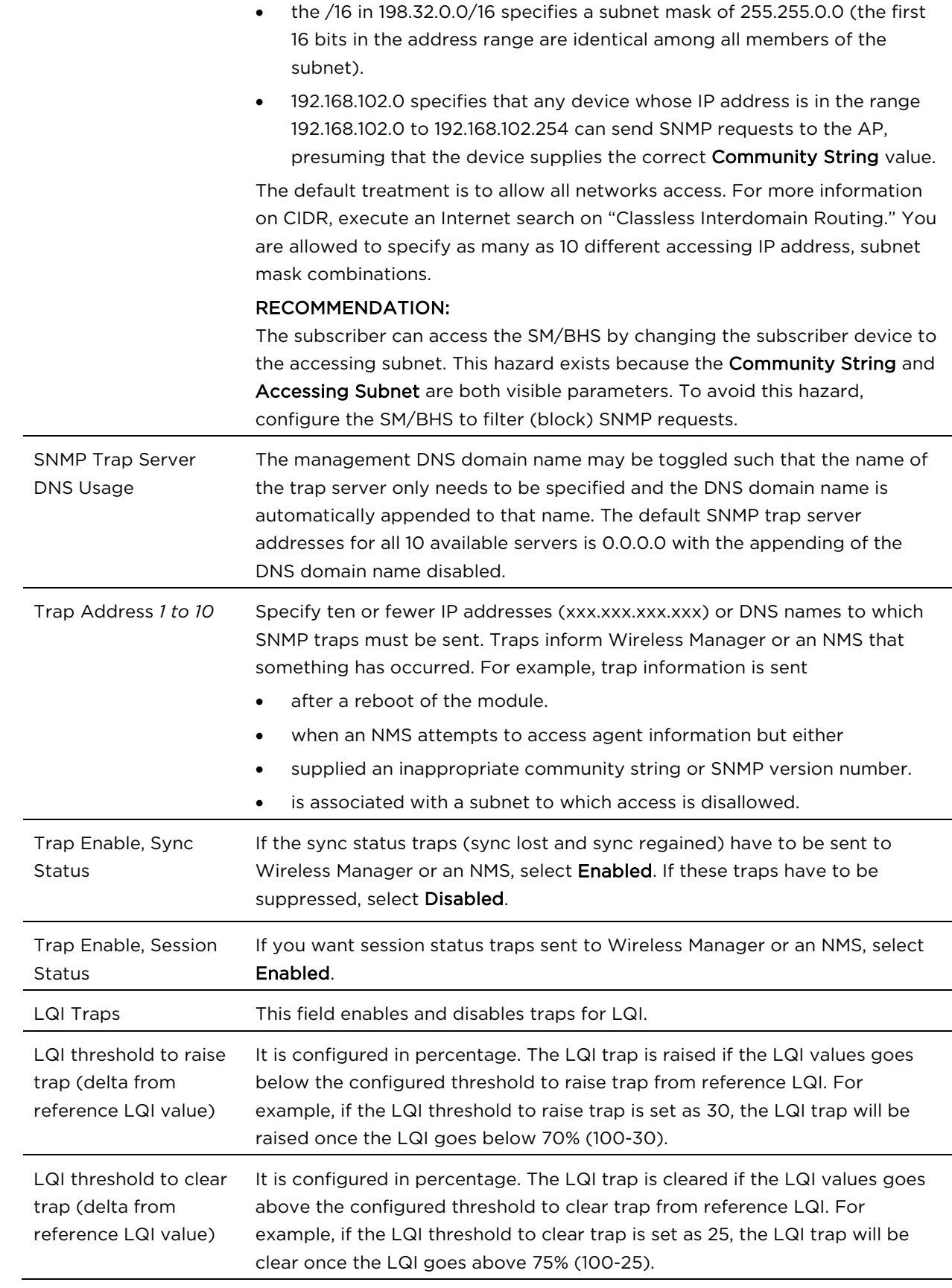

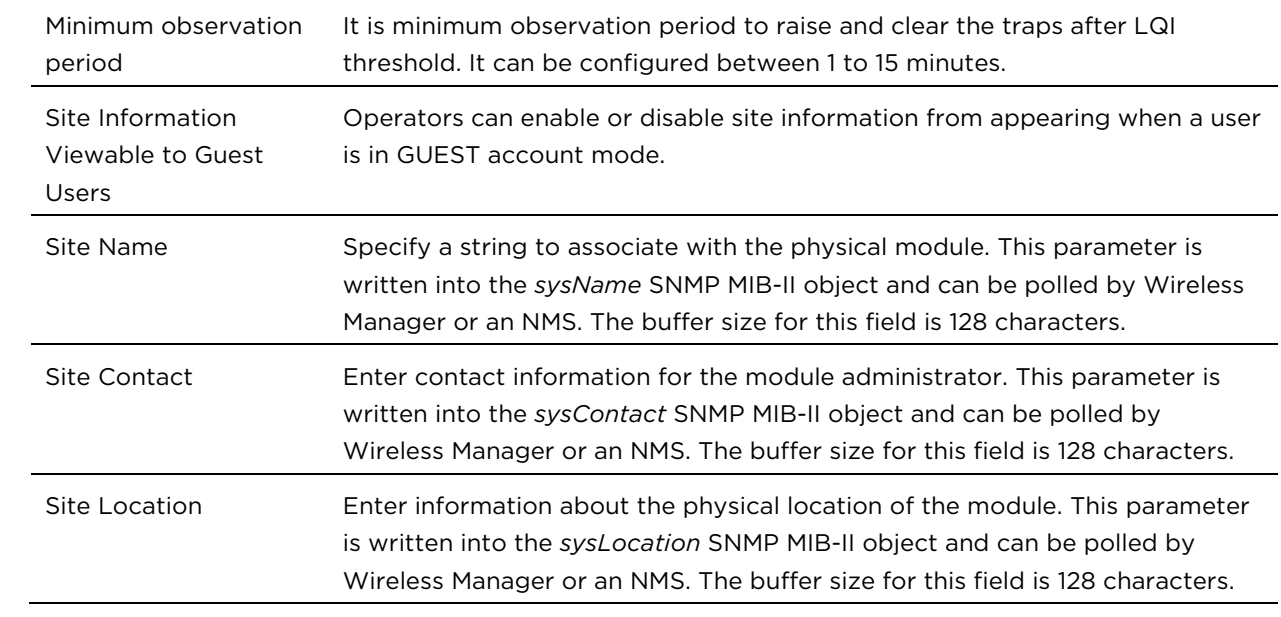

# Configuring syslog

450 Platform Family includes:

- [Syslog event logging](#page-70-0)
- <span id="page-70-0"></span>• [Configuring system logging](#page-70-1)

# Syslog event logging

Following events are logged in syslog as explained in [Table 76.](#page-70-2)

<span id="page-70-2"></span>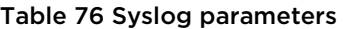

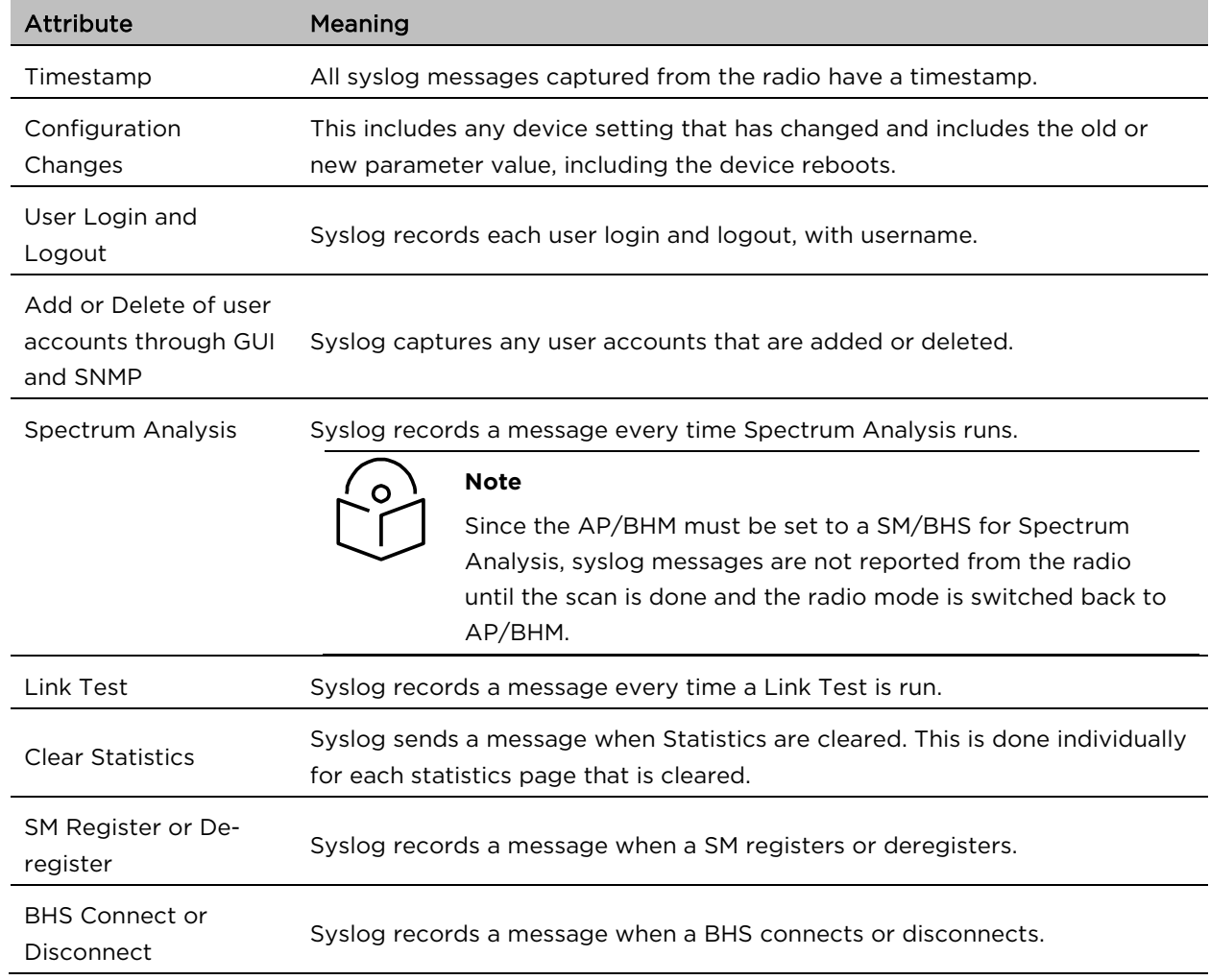

# <span id="page-70-1"></span>Configuring system logging

To configure system logging, select the menu option Configuration > Syslog.

# Syslog page of AP/BHM

The Syslog Configuration page for AP/BHM is shown in [Table 77.](#page-71-0)

#### <span id="page-71-0"></span>Table 77 Syslog Configuration attributes - AP

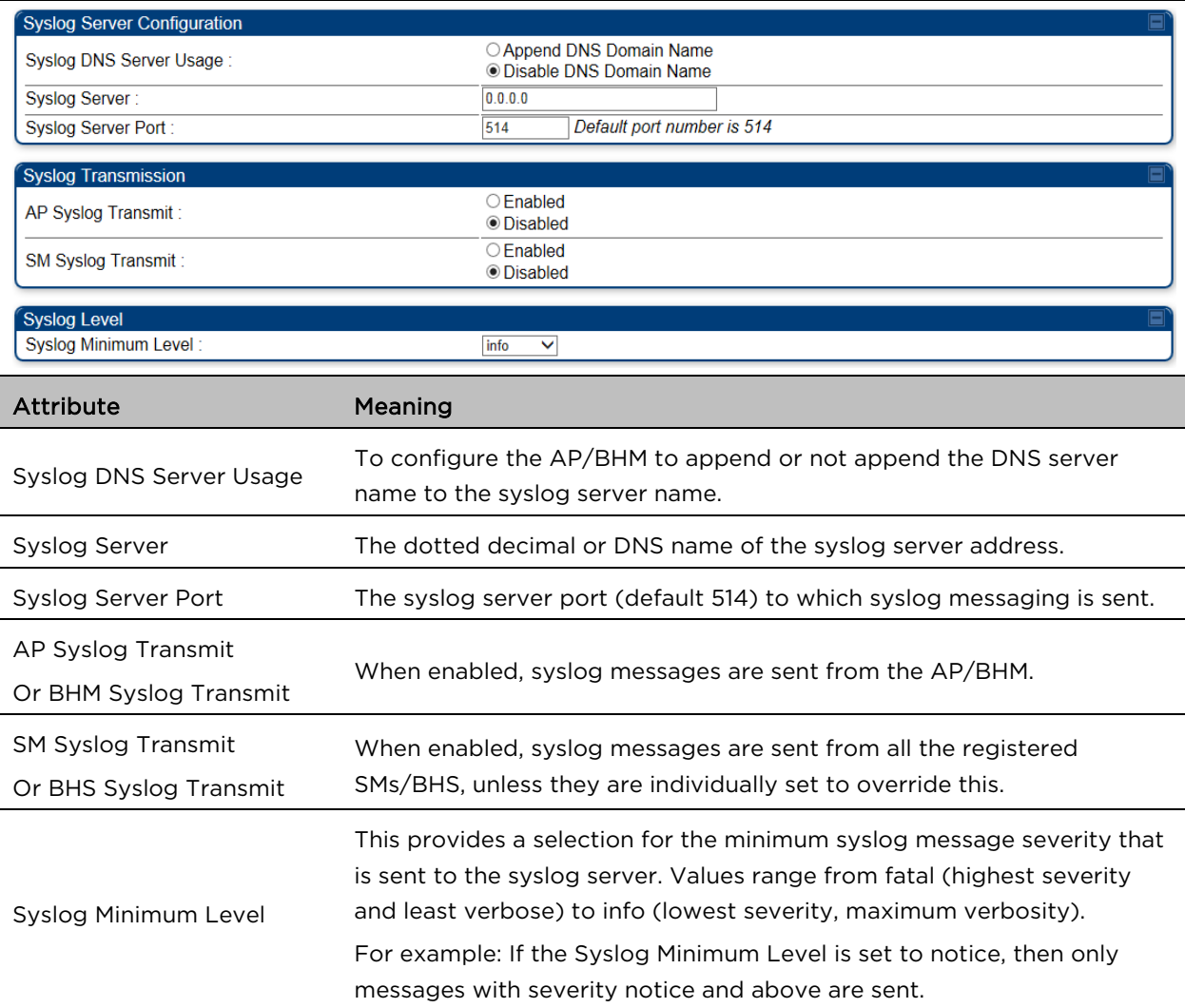

# Syslog page of SM

To configure system logging, select the menu option Configuration > Syslog. The Syslog Configuration page is shown in [Table 78.](#page-72-0)
### Table 78 Syslog Configuration attributes - SM

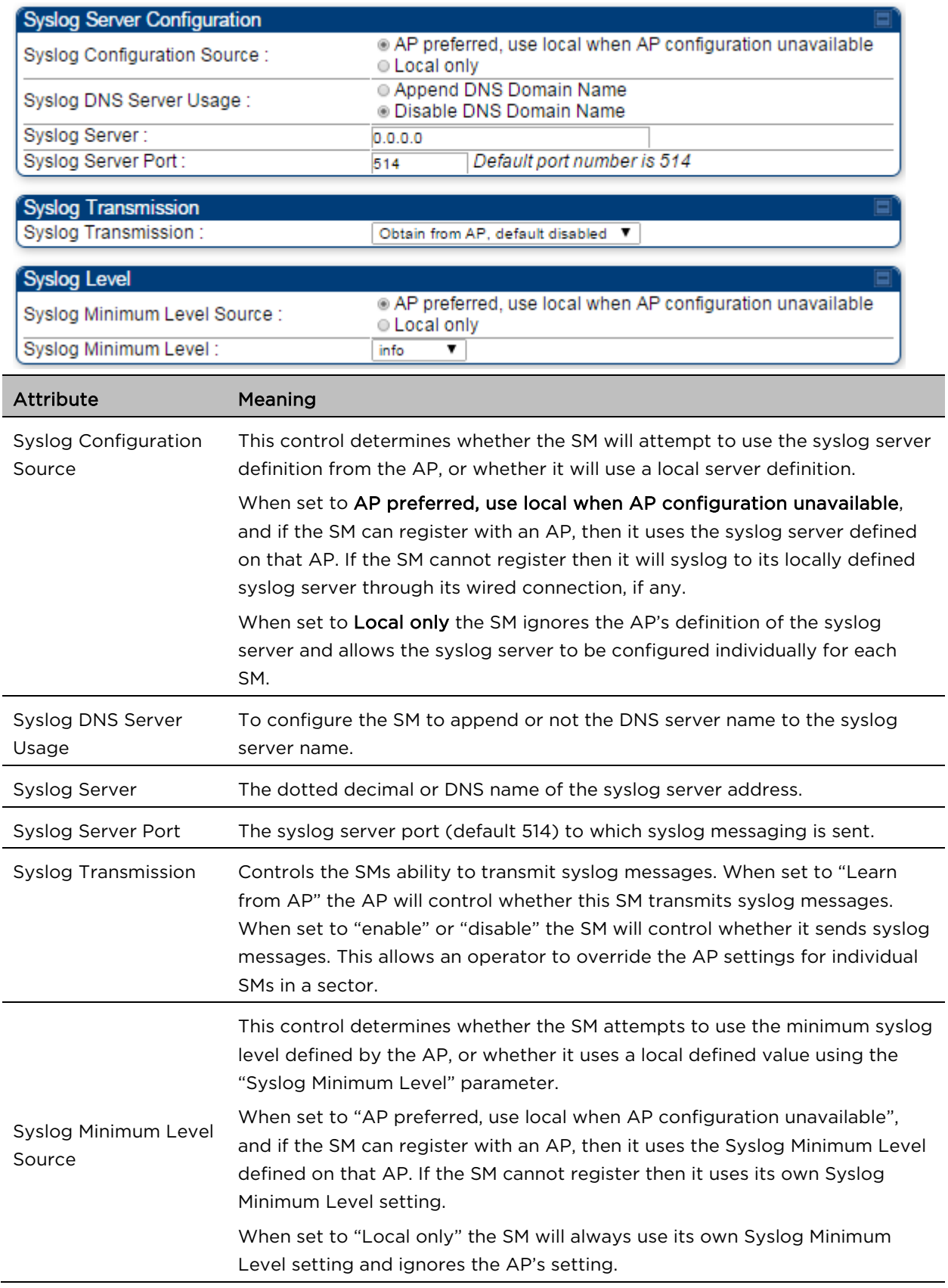

目

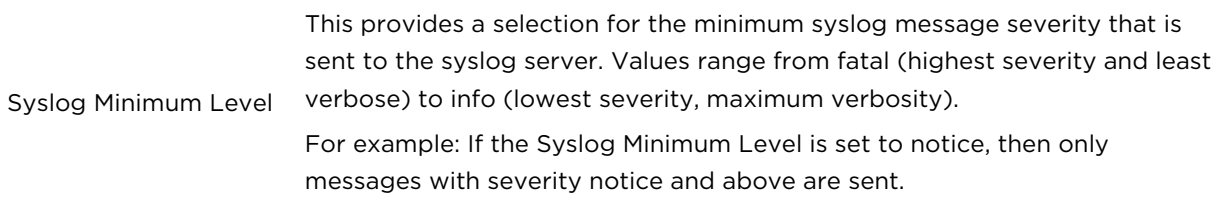

### Syslog page of BHS

The Syslog Configuration page is shown in [Table 79.](#page-73-0)

### <span id="page-73-0"></span>Table 79 Syslog Configuration attributes - BHS

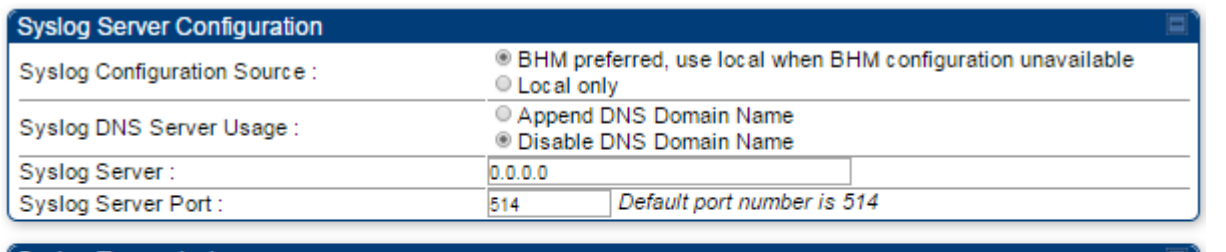

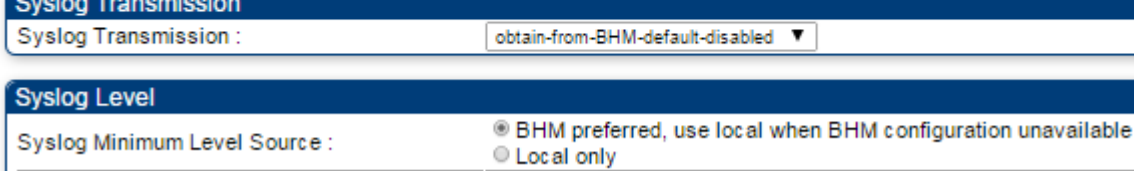

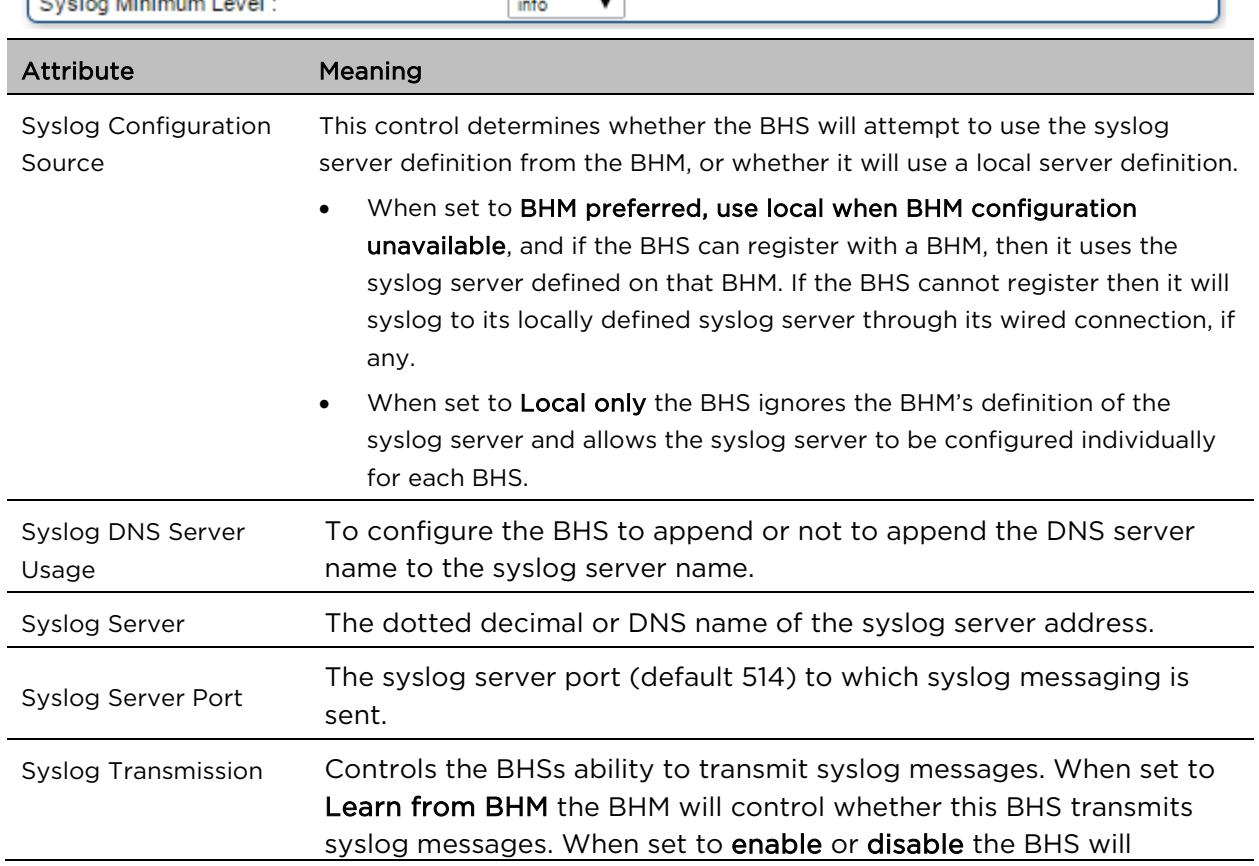

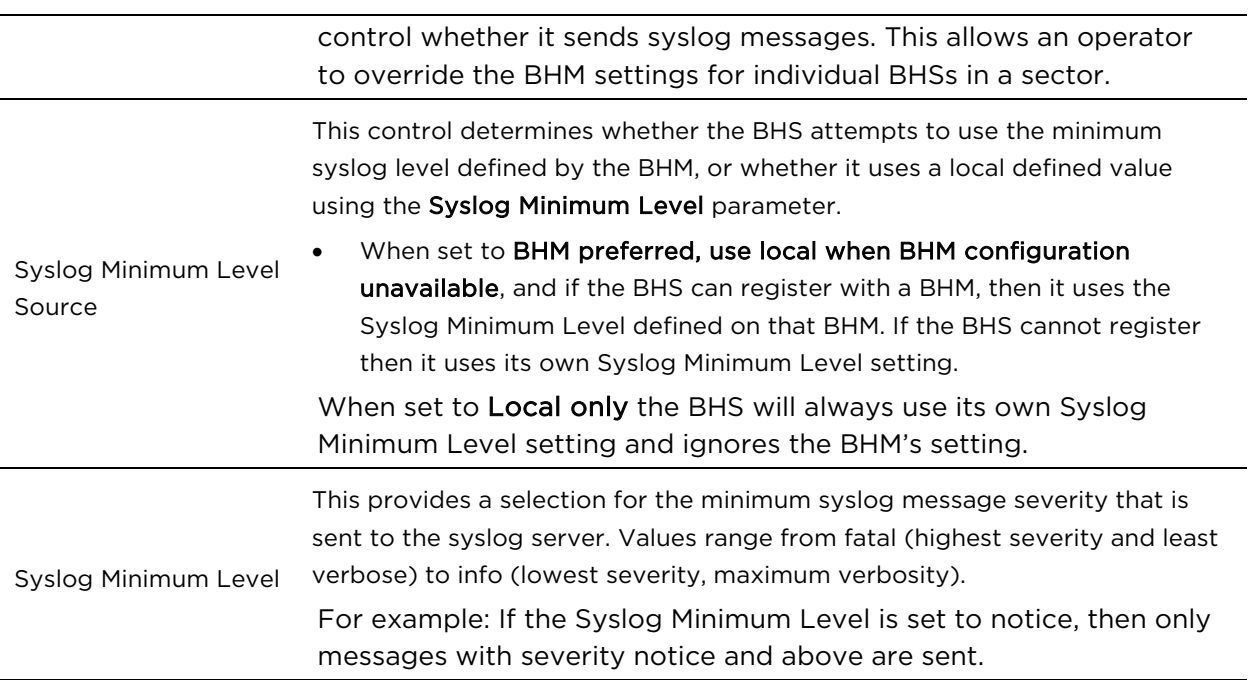

# Configuring remote access

## Accessing SM/BHS over-the-air by Web Proxy

The SM/BHS may be accessed via the AP/BHM management GUI by navigating to Home > Session Status (or Home > Remote Subscribers for AP only) and clicking on the SM's hyperlink.

For example, to access one of the SMs, click LUID: 002 - [0a-00-3e-37-b9-fd], as shown in [Figure 30.](#page-75-0)

<span id="page-75-0"></span>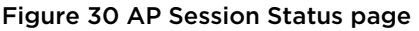

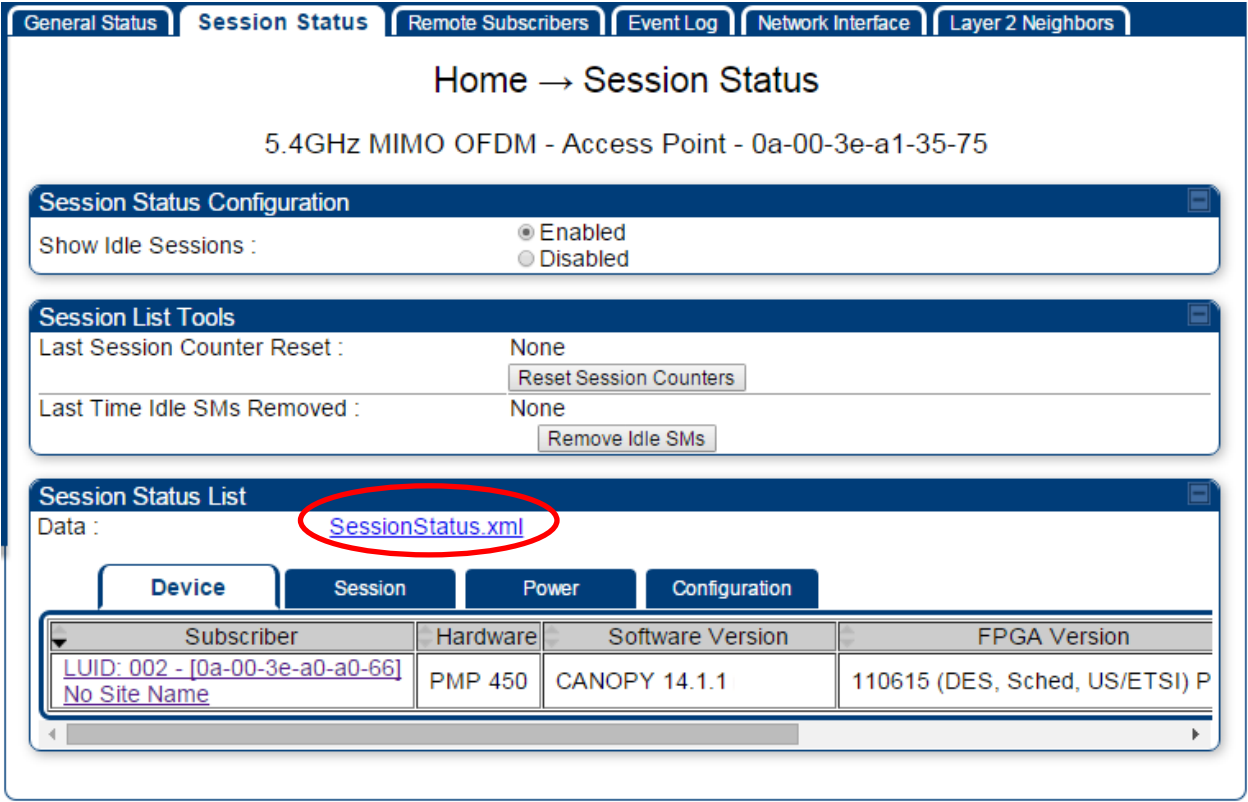

The SessionStatus.xml hyper link allows user to export all displayed SM data in Session Status table into an xml file.

To access any one of the SMs, click 450 Platform Family - SM hyperlink, as shown in [Figure 31.](#page-75-1)

#### <span id="page-75-1"></span>Figure 31 AP Remote Subscribers page

Home  $\rightarrow$  Remote Subscribers

### 5.4GHz MIMO OFDM - Access Point - 0a-00-3e-bb-00-fb

#### **Remote Subscriber Modules**

01. Site Name - [0a-00-3e-bb-01-04] - LUID: 002

# Monitoring the Link

# Link monitoring procedure

After configuring the link, either an operator in the network office or the SM/BHS INSTALLER user in the field (if read access to the AP/BHM is available to the INSTALLER) must perform the following procedure. Who is authorized and able to do this depends on local operator password policy, management VLAN setup and operational practices.

To monitor the link for performance, follow these instructions:

#### Procedure 14 Monitoring the AP-SM link

- 1 Access the web interface of the AP/BHM
- 2 In the left-side menu of the AP/BHM interface, select Home.
- 3 Click the Session Status tab.

#### Figure 32 Session Status page

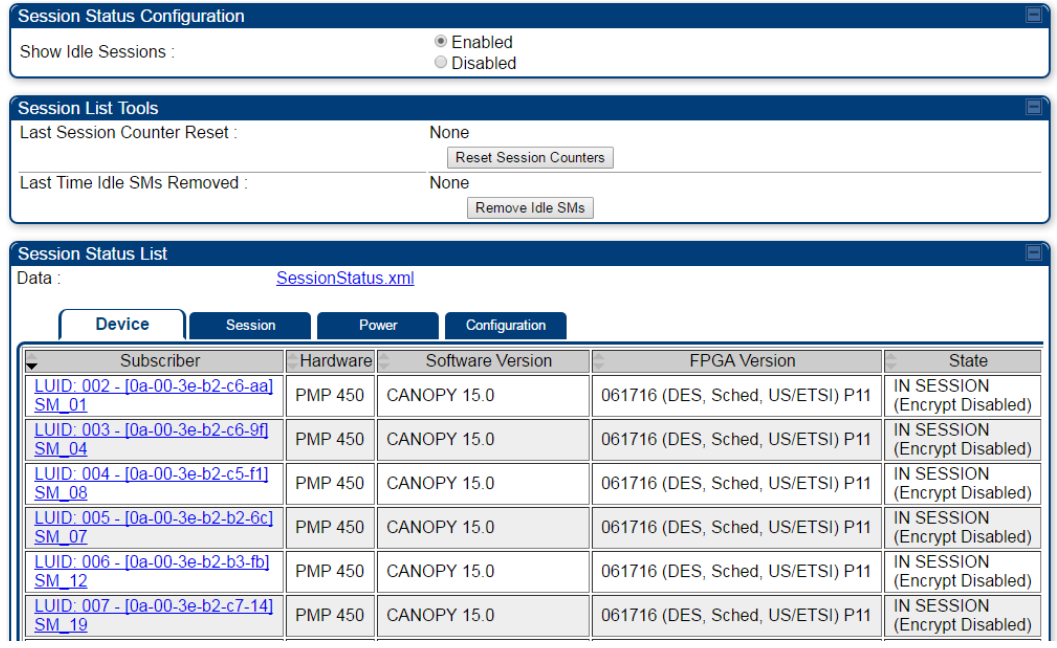

4 The Device tab of Session Status List display all displayed SMs – MAC address, PMP/PTP Hardware, Software Version, FPGA Version and State

- 5 Click Session Count tab of Session Status List to display values for Session Count, Reg Count, and Re-Reg Count.
	- Session Count: This field displays how many sessions the SM/BHS has had with the AP/BHM. Typically, this is the sum of Reg Count and Re-Reg Count. However, the result of internal calculation may display here as a value that slightly differs from the sum.
	- Reg Count: When a SM/BHS makes a Registration Request, the AP/BHM checks its local session database to see whether it was registered earlier. If the AP/BHM concludes that the SM/BHS is not currently in session database and it is valid Registration Request, then the request increments the value of this field.
	- Re-Reg Count: When a SM/BHS makes a Registration Request, the AP/BHM checks its local session database to see whether it was registered earlier. If the AP/BHM concludes that the SM/BHS is currently in session database, then the request increments the value of this field.
	- Typically, a Re-Reg is the case where both
		- o SM/BHS attempts to reregister for having lost communication with the AP/BHM.
		- o AP/BHM has not yet observed the link to the SM/BHS as being down.

See [Session tab](#page--1-0) on page [3-26](#page--1-0)

6 Click Power tab of Session Status list to display Downlink Rate, AP Rx Power (dBm), Signal Strength Radio (dB) for Uplink and Signal to Noise Radio (dB) for Uplink.

See [Power tab](#page--1-1) on page [3-27](#page--1-1)

- 7 Click Configuration tab of Session Status list to get QoS configuration details:
	- Sustained Data Rate (kbps)
	- Burst Allocation (kbit)
	- Max Burst Rate (kbit)
	- Low Priority CIR (kbps)

See

[Configuration tab](#page--1-2) on page [3-30](#page--1-2)

- 8 Briefly monitor these values, occasionally refreshing this page by clicking another tab and then the Session Status tab again.
- 9 If these values are low (for example, 1, 1, and 0, respectively, meaning that the SM/BHS registered and started a stable session once) and are not changing:
	- Consider the installation successful.
	- Monitor these values from the network office over the next several hours and days.

If these values are greater than 1, 1, and 0, or they increase while you are monitoring them, troubleshoot the link. (For example, Use Receive Power Level for aiming and then use Link Tests to confirm alignment).

Refer [Viewing Session Status](#page--1-0) on page [3-24](#page--1-3) for more details.

# Exporting Session Status page of AP/BHM

The SessionStatus.xml hyper link allows user to export all displayed SMs or BHS data in Session Status table into an xml file.

#### Figure 33 Exporting Session Status page of PMP 450m AP

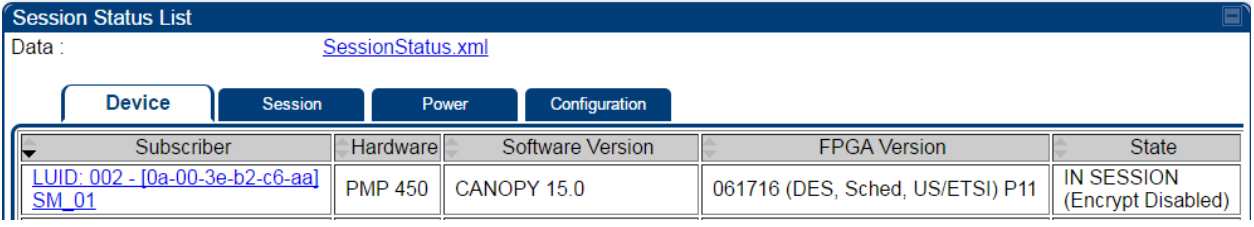

In case of PMP, if the session status page does not list any SM, the SessionStatus.xml will still be visible but the file would be empty. The file will contain data from all of the 5 different tables.

### Export from command line

The scripts users can also get this file from command line, you have to authenticate successfully in order to download the file.

#### wget

<http://169.254.1.1/SessionStatus.xml?CanopyUsername=test&CanopyPassword=test>

# Configuring quality of service

### <span id="page-79-0"></span>Maximum Information Rate (MIR) Parameters

Point-to-multipoint links use the following MIR parameters for bandwidth management:

- Sustained Uplink Data Rate (kbps)
- Uplink Burst Allocation (kb)
- Sustained Downlink Data Rate (kbps)
- Downlink Burst Allocation (kb)
- Max Burst Downlink Data Rate (kbps)
- Max Burst Uplink Data Rate (kbps)

Set each of these parameters per AP or per SM independently.

### **Note**

O

You can refer below whitepaper for 450 Platform Family Max Burst MIR: <http://www.cambiumnetworks.com/resources/pmp-450-maxburst/>

# Token Bucket Algorithm

The software uses a *token bucket* algorithm that has the following features:

- Stores credits (tokens) for the SM to spend on bandwidth for reception or transmission.
- Drains tokens during reception or transmission.
- Refills with tokens at the sustained rate set by the network operator.

For each token, the SM can send toward the network in the uplink (or the AP can send toward the SM in the downlink) an equivalent number of kilobits. Two buckets determine the permitted throughput: one in the SM for uplink and one in the AP for downlink.

The applicable set of Uplink Burst Allocation and Downlink Burst Allocation parameters determine the *number* of tokens that can fill each bucket. When the SM transmits (or the AP transmits) a packet, the equivalent number of tokens is removed from the uplink (or downlink) bucket.

Except when full, the bucket is continuously being refilled with tokens at *rates* that the applicable set of Sustained Uplink Data Rate and Sustained Downlink Data Rate parameters specify. The bucket often drains at a rate that is much faster than the sustained data rate but can refill at only the sustained data rate. Thus, the effects of the allocation and rate parameters on packet delay are as follows:

- The burst allocation affects how many kilobits are processed before packet delay is imposed.
- The sustained data rate affects the packet delay that is imposed.

# MIR Data Entry Checking

**Note**

Uplink and downlink MIR is enforced as shown in [Figure 34.](#page-80-0)

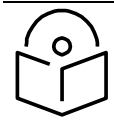

In these figures, *entry* refers to the setting in the data rate parameter, not the burst allocation parameter.

<span id="page-80-0"></span>Figure 34 Uplink and downlink rate caps adjusted to apply aggregate cap

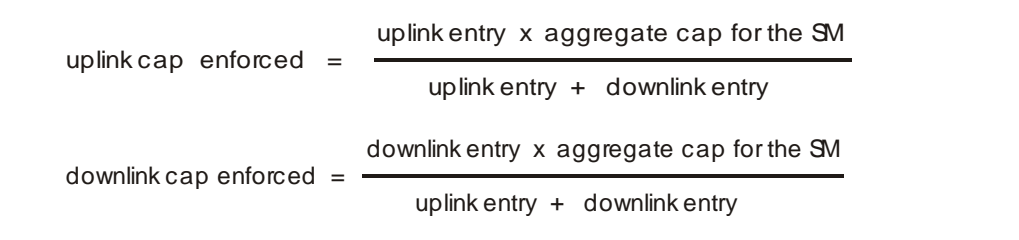

For example, in the SM, if you set the Sustained Uplink Data Rate parameter to 2,000 kbps and the Sustained Downlink Data Rate parameter to 10,000 kbps, then the uplink and downlink MIR that is enforced for the SM can be calculated as shown in [Figure 35.](#page-80-1) 

#### <span id="page-80-1"></span>Figure 35 Uplink and downlink rate cap adjustment example

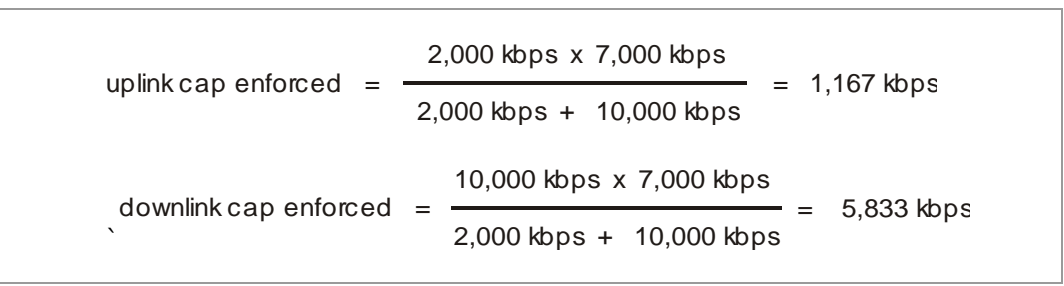

In this example case, the derived 1,167-kbps uplink and 5,833-kbps downlink MIR sum to the fixed 7,000 kbps aggregate cap of the SM.

# <span id="page-80-2"></span>Committed Information Rate (CIR)

The Committed Information Rate (CIR) capability feature enables the service provider to guarantee to any subscriber that bandwidth will never decrease to below a specified minimum unless CIR is oversubscribed or RF conditions are degraded. CIR is oversubscribed when there is not enough available bandwidth to support CIR configuration for all subscribers. In this condition, SMs which are configured with a nonzero CIR will all operate at the maximum data rate supported by the link (subject to Maximum Information Rate and Burst Rate/Allocations). SMs which are configured with a CIR of 0 kbps will not transmit until CIR-configured SMs have completed transmission. CIR may be configured independently for low priority traffic, medium priority traffic, high priority traffic, and ultra high priority traffic.

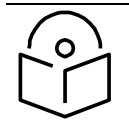

### **Note**

CIR settings only apply to the Legacy scheduler. Starting in release 16.1 a new Proportional scheduler can optionally be enabled via Configuration -> Quality of Service -> Scheduler setting. If Proportional Scheduler is set, CIR's are not used.

CIR parameters may be configured in the following ways:

- Web-based management GUI
- SNMP
- Authentication Server (RADIUS) when an SM successfully registers and authenticates, CIR information is retrieved from the RADIUS server.

Active CIR configuration can be verified via the AP's Home > Session Status page.

### Bandwidth from the SM Perspective

In the SM, normal web browsing, e-mail, small file transfers and short streaming video are rarely rate limited with practical bandwidth management (QoS) settings. When the SM processes large downloads such as software upgrades and long streaming video or a series of medium-size downloads, the bucket rapidly drains, the burst limit is reached, and some packets are delayed. The subscriber experience is more affected in cases where the traffic is more latency sensitive.

### <span id="page-81-0"></span>Interaction of Burst Allocation and Sustained Data Rate Settings

If the Burst Allocation is set to 1200 kb and the Sustained Data Rate is set to 128 kbps, a data burst of 1000 kb is transmitted at full speed because the Burst Allocation is set high enough. After the burst, the bucket experiences a significant refill at the Sustained Data Rate. This configuration uses the advantage of the settable Burst Allocation.

If both the Burst Allocation and the Sustained Data Rate are set to 128 kb, a burst is limited to the Burst Allocation value. This configuration does not take advantage of the settable Burst Allocation.

If the Burst Allocation is set to 128 kb and the Sustained Data Rate is set to 256 kbps, the actual rate is the burst allocation (but in kbps). As above, this configuration does not take advantage of the settable Burst Allocation.

### SM Prioritization

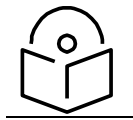

**Note**

This feature is not supported on PMP 450m.

SM Prioritization provides a way to designate a subset of a PMP sector's SMs with a guaranteed portion of air interface resources - slots, which are handled first during scheduling. SMs by default are configured in the SM Prioritization Low Group, and can be configured for the SM Prioritization High Group if desired.

The selection of which prioritization group each SM is configured in Configuration -> Quality of Service tab -> SM Prioritization Configuration on the SM GUI, as shown in [Figure 36.](#page-82-0)

#### <span id="page-82-0"></span>Figure 36 SM Prioritization on SM

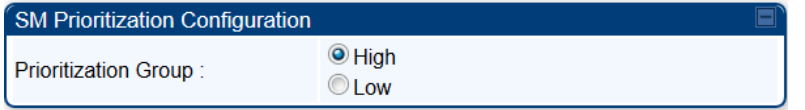

The feature does not take effect, however, until SM Prioritization is enabled on the AP, because the scheduler runs on the AP. Prioritization Allocation percentages per group are configured on the AP to determine how many timeslot resources are dedicated to each priority group.

Enabling of the feature and allocation percentages per group are configured in Configuration -> Quality of Service tab -> SM Prioritization Configuration on the AP GUI as shown in [Figure 37.](#page-82-1)

With Cambium's SM prioritization feature, we guarantee a percentage of slot resources to each prioritization group. If the resource allocation demands of the SMs in the High Priority allocation group are met without allocating all of that group's allocation percentage, the remaining resources can be used for any unmet demands for SMs in the Low Group. Similarly, if the resource allocation demands of the SMs in the Low Priority allocation group are met without allocating all of that group's allocation percentage, the remaining resources can be used for any unmet demands for SMs in the High Group. If the sector has 100% utilization, the resource allocation per group will equal the percentages configured on the AP. This feature can be used to provide guaranteed frame allocation to high priority clients, such as business customers. Although SM Prioritization Group 1 is called the "High Priority" group, and SM Prioritization Group 2 is called the "Low Priority" group, this does not mean that 1 group is scheduled resources before the other group. The intention is, by adjusting the number of SMs in the High Priority group and the allocation percentages per group, the SMs in the High Priority group will have a higher "slots/SMs" ratio.

The following figure shows the SM Prioritization configuration at the AP with this feature enabled.

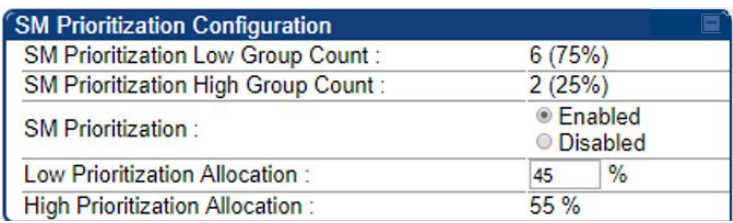

#### <span id="page-82-1"></span>Figure 37 SM Prioritization on AP

In the example shown in [Figure 37,](#page-82-1) 2 of the 8 SMs have been configured for the High Priority Group. The other 6 are in the Low Priority group. 45% of the air interface timeslot resources have been allocated to the Low Priority group. If, for example, all SMs are fully active and all resources in this sector are fully utilized, then 55% of the air interface slot resources will be shared between the 2 High Priority SMs, per direction, and the remaining 45% of the resources will be shared between the other 6 SMs.

If, on the other hand, only 40% of the resources are needed to meet the scheduling demands of the 2 High Priority SMs, the additional 15% that was pre-allocated to the High Priority group can then be used for the Low Priority group, maintaining 100% slot utilization in the sector.

### SM Prioritization with CIR

When the SM Prioritization feature is used with CIR, Cambium's scheduler will first prioritize scheduling of data channels configured with a CIR, but only within the limits of that SMs Prioritization Group allocation. In the example configuration shown in [Figure 37,](#page-82-1) there are 6 SMs in the Low Prioritization group. If 3 of those 6 SMs each have a 1Mbps CIR configured, the Cambium scheduler will attempt to meet this 1Mbps CIR per SM before scheduling the other 3 SMs. But if both prioritization groups are overloaded, this 3Mbps committed load on these 3 SMs will only be achieved if it can be done with 55% of the resources or less – per direction.

**Note**

# Weighted Fair Queuing (WFQ)

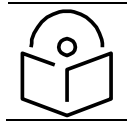

This feature is not supported on PMP 450m.

This feature lets the user assign a percentage of air interface resources to each of the Data Channel levels. The WFQ apply both to the DL and the UL. Note that there is no BC/MC traffic in the UL direction.

One of the benefits of WFQ is that the configuration can be accomplished at the AP rather than at each individual SMs. This feature can be used with or in place of existing CIR settings. Unlike CIR, which is set in kbps independent of the modulation rate, the WFQ feature operates on a percentage of air interface resources, or timeslots.

[Figure 38](#page-84-0) is an example of a WFQ configuration on the AP. This can be found in Configuration -> Quality of Service tab -> Weighted Fair Queuing Configuration on the AP GUI.

In this particular sector, we have 30 Data channels spread across 8 registered SM's. 4 levels of QoS have been configured on 7 of the SM's, 2 levels of QoS have been configured on 1 of the SM's.

#### <span id="page-84-0"></span>Figure 38 Weighted Fair Queuing Configuration

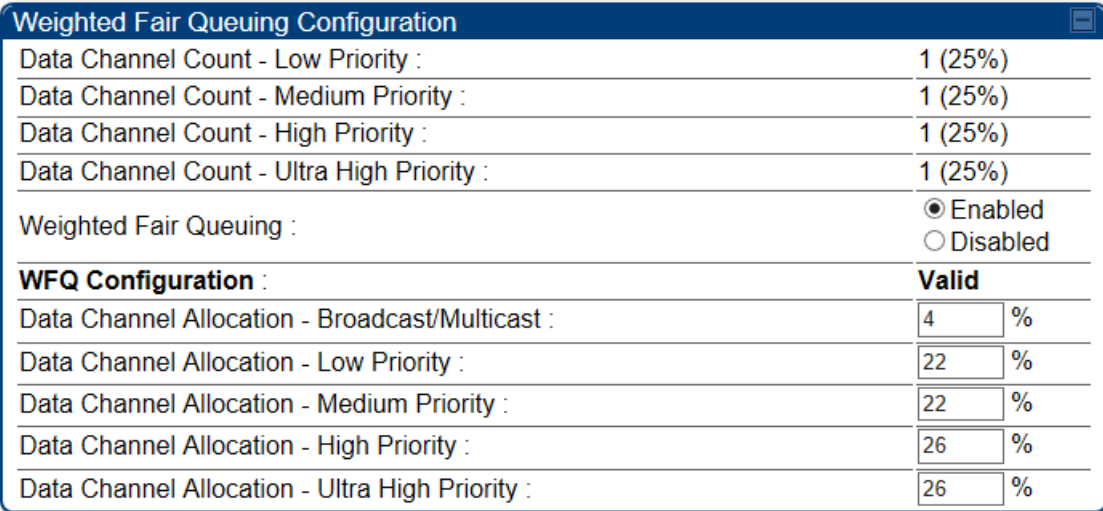

The above figure shows that 4% of the air interface resources have been reserved for Broadcast/Multicast traffic, 22% of the available air interface timeslot have been reserved for the lowest priority traffic, 22% for medium priority traffic, 26% for high priority traffic, and 26% for the highest priority traffic (Ultra High Priority).

If, at any point in the time, the aggregate traffic load across all SMs on 1 QoS level is less than that level's Weighted Fair Queue allocation, then those unused slots will be allocated for traffic in other QoS levels, based on strict priority.

For example, if, during peak traffic hours, the Ultra High, High, and Low priority Data channels were experiencing heavy traffic loads, but the medium priority aggregate traffic load was light and only used 10% of the scheduling slots in a particular direction, the remaining unused 12% of the slots would be allocated first to the Ultra High priority traffic in queue. When all the Ultra High priority traffic has been scheduled, then any remaining unused slots would be used for High Priority traffic. Finally, after High Priority traffic has been serviced, any remaining slots would be used for Low Priority traffic. The "Low Priority" in the sub-heading "Low Priority SM's WFQ Configuration" shown above simply indicates that the SM Prioritization feature is turned off in this example above. The "Valid" indication in this screenshot is a simple software check to make sure that the configured percentages add up to 100%.

### WFQ with CIR

**Note**

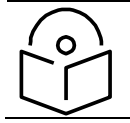

This feature is not supported on PMP 450m.

The WFQ feature can be used with, or as a replacement for, configuring Committed Information Rates (CIR) per data channel. When the WFQ feature is used with CIR's, Cambium's scheduler will first prioritize scheduling of the Data channels configured with a CIR, but only within the limits of that QoS level's WFQ allocation.

Using the example configuration show in [Figure 38,](#page-84-0) there are 8 high priority Data channels. If 5 of those 8 Data channels have a CIR configured, then the Cambium scheduler will prioritize traffic on those 5 Data channels up to their CIR limits, for those 26% of the timeslots allocated to that QoS level. Operators should try to avoid oversubscription of CIR's. But if CIR's have been oversubscribed at any 1 QoS level such that the desired CIR rates cannot be met within the limits of that level's WFQ allocation, the scheduler will use unallocated slots from another QoS level in strict priority order.

From the prior example, if there is less than 22% of timeslots worth of traffic on the medium priority Data channels, those unused slots would be allocated to Ultra High Priority traffic on Data channels that had not met their CIR commitment within the WFQ allocation, then on High Priority Data channels that had not met their CIR commitment within WFQ allocation, then on Low Priority Data channels that had not met their CIR commitment with WFQ allocation, then on Ultra High Priority traffic above and beyond any CIR configurations, and so on.

### WFQ with SM Prioritization

**Note**

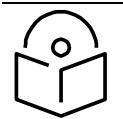

This feature is not supported on PMP 450m.

[Figure 39](#page-86-0) shows a WFQ configuration with the SM Prioritization feature also enabled.

#### <span id="page-86-0"></span>Figure 39 WFQ with SM Prioritization

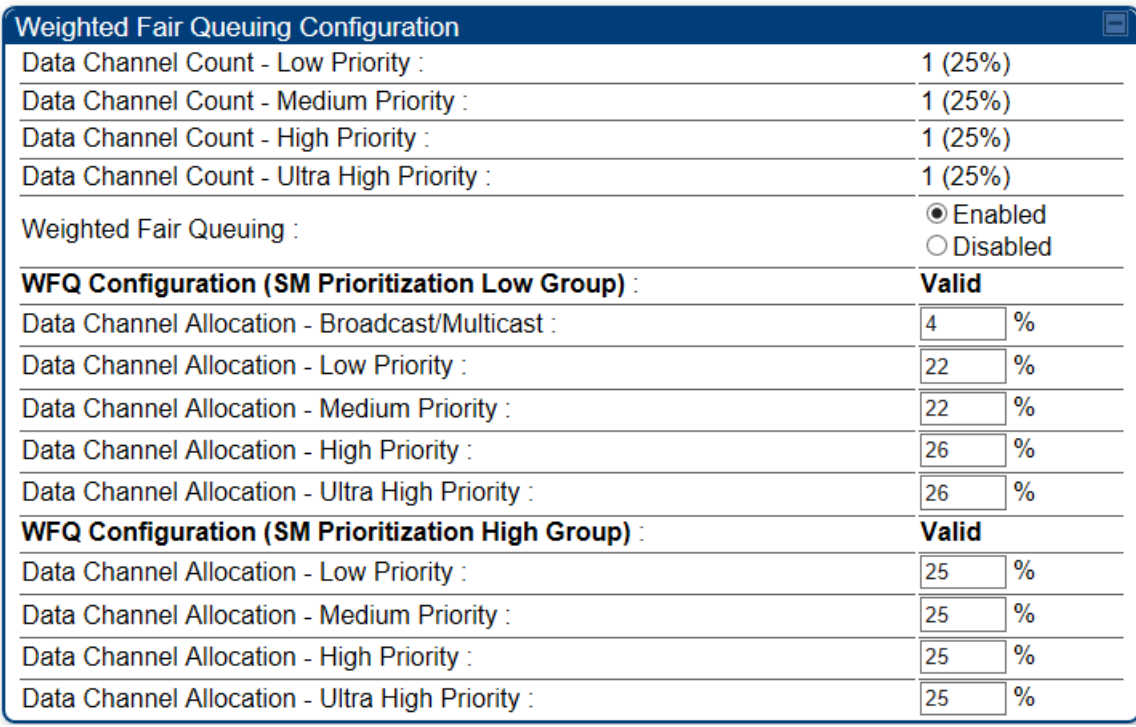

In the example shown in [Figure 39,](#page-86-0) 2 of the 8 SMs have been configured for the High Priority Group. The other 6 are in the Low Priority group. 45% of air interface timeslot resources have been allocated to the Low priority group. The same allocation rules described above still apply to the WFQ allocation, but now these allocations are done within the confines of each Prioritization group. So, in this configuration shown in [Figure 39,](#page-86-0) the 2 Medium Priority QoS level Data channels in the High Priority SM Prioritization Group together share 12% of the committed air interface resources per direction. (.55 x .22 = .12) The same CIR allocation rules apply. The Cambium scheduler will attempt to meet those CIR allocations within the confines of that 12% allocation. If the traffic load on those 2 data channels is light, for example using only 5% of the available slots, then the remaining 7% of resources can be used for other traffic in a strict priority manner. (i.e. attempt to honor CIR's first, then Ultra High Priority traffic, then High Priority traffic, and so on, as described previously).

# Proportional Scheduler

This feature, also known as the Rate Plan feature, allows a user to set Plans per SM in units of Kbps. The proportional scheduler maintains the proportions of the SMs' plans when the sector is congested. A default plan setting per direction also exists on the AP and is used in case an SM is not configured with a Plan (for example, the SM is not upgraded to system release 16.1 yet).

### Figure 40 Scheduler Settings on AP

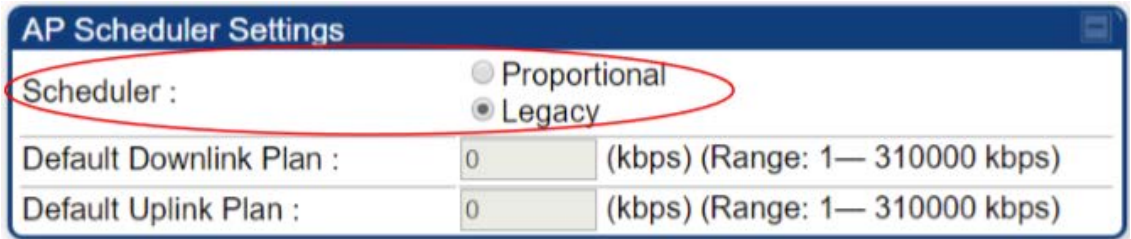

When selecting the Proportional scheduler, CIR is no longer applicable.

In system release 16.1, the SM supports a Proportional Scheduler setting section in the Configuration-> Quality of Service (QoS) page. These settings are applicable only if the AP is configured to use the Proportional scheduler.

### Figure 41 Proportional Scheduler Settings on AP

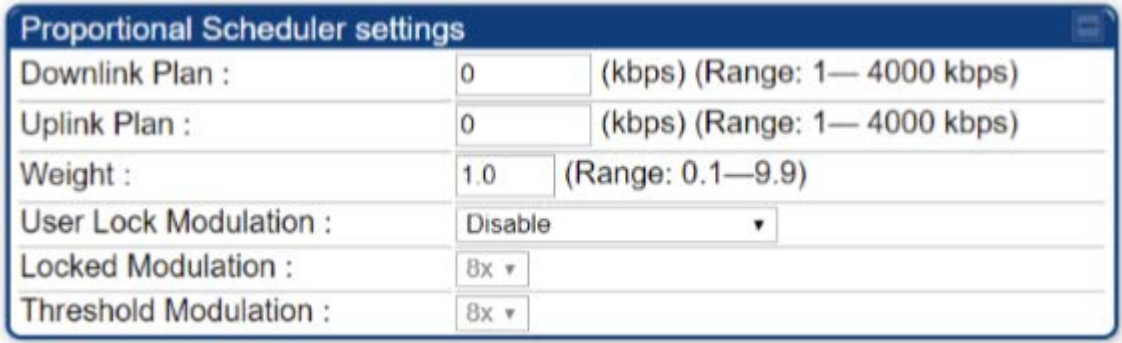

The above 6 settings parameters are described in detail in the [Quality of Service \(QoS\) page of SM](#page-98-0) later in this document.

The proportional scheduler works in conjunction with the Weighted Fair Queuing feature (in the products that support it), but preserving the plans ratios takes precedence in the scheduler decisions over honoring the WFQ percentages

# High-priority Bandwidth Traffic

To support low-latency traffic such as VoIP (Voice over IP) or video, or critical traffic such as control packets, the system implements priority data channels. Prior to PMP 450 Release 15.2, the system allowed for a single High Priority Channel to be configured per SM and per direction, in addition to the default low priority channel. This channel did not affect the inherent latencies in the system but allowed high-priority traffic to be immediately served. The high-priority pipe separates low-latency traffic from traffic that is latency tolerant, such as standard web traffic and file downloads.

From system release 15.2, the system supports up to 4 QoS levels, or data channels, per SM. These are called Low, Medium, High, and Ultra High data channels.

The number of data channels available on the AP is still limited to 238 in release 15.2 This could be 238 SM's each configured with a single Low Priority channel, or, for example, 59 SMs with 4 data channels configured and 1 SM with 2 data channels configured.

A module prioritizes traffic by:

- reading the 802.1p field of the 802.1Q header in a received packet, where VLAN is enabled on the module.
- comparing the 6-bit Differentiated Services Code Point (DSCP) field in the ToS byte of a received packet to a corresponding value in the Diffserv tab of the Configuration page of the module.

Modules monitor ToS bytes with DSCP fields, but with the following differences:

- The 6-bit length of the field allows it to specify one of 64 service differentiations.
- These correlate to 64 individual (CodePoint) parameters in the Diffserv tab of the Configuration page.
- The 8 Class Selector code points are fixed in code and not user settable.
- For any or all of the remaining 56 CodePoint parameters, you can specify a value of
	- o 0, 1 for low-priority handling.
	- o 2, 3 for medium-priority handling.
	- o 4,5 for high-priority handling.
	- o 6, 7 for ultra-high-priority handling.

The above mapping applies if 4 QoS levels are configured. If fewer than that are configured, see the mapping table in the [IPv4 and IPv6 Prioritization](#page--1-4) of this document.

# Ω

#### **Note**

Ensure that your Differentiated Services domain boundary nodes mark any entering packet, as needed, so that it specifies the appropriate Code Point for that traffic and domain. This prevents theft of service level.

An example of the Diffserv page in the Configuration menu and parameter descriptions are provided under [DiffServ attributes –](#page--1-5) AP/BHM on page [1-62.](#page--1-6) This tab and its rules are identical from module type to module type. However, any of the 61 configurable Code Points can be set to a different value from module to module, thus defining unique per-hop behavior for some traffic.

This tab in the AP sets the priorities for the various packets in the downstream (sent from the public network). This tab in the SM sets the priorities for the various packets in the upstream (sent to the public network).

Typically, some SMs attach to older devices that use the ToS byte as originally formatted, and others to newer devices that use the DSCP field. The *default* values in the Diffserv page allow your modules to prioritize traffic from the older devices roughly the same as they traditionally have. However, these default values may result in more high-priority traffic as DSCP fields from the newer devices are read and handled. So, after making changes in the Diffserv page, carefully monitor the high-priority channel for high packet rates

- in SMs that you have identified as those to initially set and watch.
- across your network when you have broadly implemented Code Point values, such as via SNMP.

# Traffic Scheduling

The characteristics of traffic scheduling in a sector are summarized in [Table 80.](#page-89-0)

| Category                         | <b>Factor</b>                                                                                                    | <b>Treatment</b>                                                                        |
|----------------------------------|----------------------------------------------------------------------------------------------------|-----------------------------------------------------------------------------------------|
| Throughput                       | Aggregate throughput, less additional<br>overhead                                                                | 132 Mbps for 20 MHz<br>Higher for 30 MHz or 40 MHz and<br>lower for smaller bandwidths. |
| Latency                          | Number of frames required for the<br>scheduling process                                                          | $\mathbf{1}$                                                                            |
|                                  | Round-trip latency                                                                                               | $\approx$ 6 ms                                                                          |
|                                  | AP broadcast the download schedule                                                                               | No                                                                                      |
| <b>Priority Data</b><br>Channels | Allocation for uplink high-priority data<br>channel traffic on amount of traffic at these<br>higher QoS levels.  | Dynamic, based on amount of high-<br>priority traffic                                   |
|                                  | Allocation for downlink high-priority data<br>channel traffic on amount of traffic at these<br>higher QoS levels | Dynamic, based on amount of high-<br>priority traffic                                   |
|                                  | Order of transmission                                                                                            | 1- Ultra High Priority data channels<br>below CIR limit                                 |
|                                  |                                                                                                    | 2- High Priority data channel's below<br>CIR limit                                      |
|                                  |                                                                                                    | 3- Medium Priority data channels below<br>CIR limit                                     |
|                                  |                                                                                                    | 4- Low Priority data channels below<br><b>CIR</b> limit                                 |
|                                  |                                                                                                    | 5- Ultra High Priority data channels<br>above CIR limit                                 |
|                                  |                                                                                                    | 6- High Priority data channels above<br>CIR limit                                       |
|                                  |                                                                                                    | 7- Medium Priority data channels above<br>CIR limit                                     |
|                                  |                                                                                                    | 8- Low Priority data channels above<br>CIR limit                                        |

<span id="page-89-0"></span>Table 80 Characteristics of traffic scheduling

<span id="page-89-1"></span>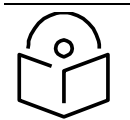

### **Note**

This strict priority transmission order is only true in all cases if the SM Prioritization and Weighted Fair Queue features are disabled. If either feature is enabled, see the description of those features in this document for how they impact and interact with this transmission order.

# Setting the Configuration Source

The AP includes a Configuration Source parameter, which sets where SMs that register to the AP are controlled for MIR, CIR, VLAN, and the high-priority channel as follows. The Configuration Source parameter affects the source of:

- all MIR settings:
	- o Sustained Uplink Data Rate
	- o Uplink Burst Allocation
	- o Max Burst Uplink Data Rate
	- o Sustained Downlink Data Rate
	- o Downlink Burst Allocation
	- o Max Burst Downlink Data Rate
- all CIR settings:
	- o Low Priority Uplink CIR
	- o Low Priority Downlink CIR
	- o Medium Priority Uplink CIR
	- o Medium Priority Downlink CIR
	- o High Priority Uplink CIR
	- o High Priority Downlink CIR
	- o Ultra High Priority Uplink CIR
	- o Ultra High Priority Downlink CIR
- all SM VLAN settings
	- o Dynamic Learning
	- o Allow Only Tagged Frames
	- o VLAN Aging Timeout
	- o Untagged Ingress VID
	- o Management VID
	- o VLAN Membership
- the High Priority Channel setting

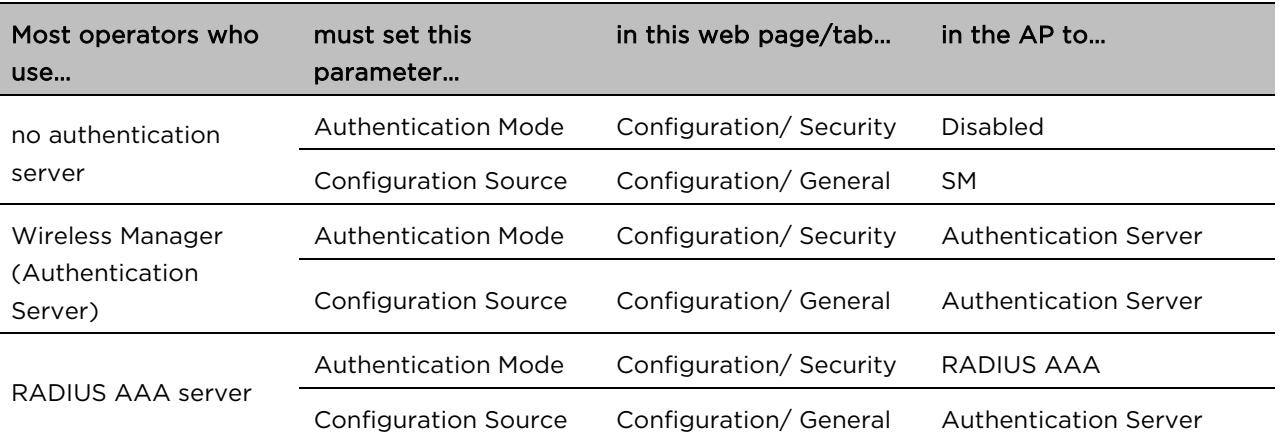

#### Table 81 Recommended combined settings for typical operations

#### Table 82 Where feature values are obtained for an SM registered under an AP with Authentication Mode set to something other than "DISABLED"

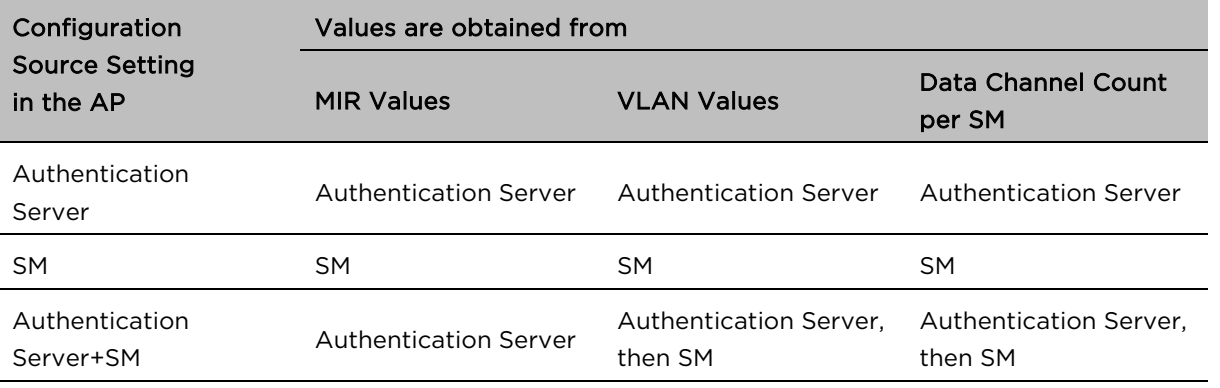

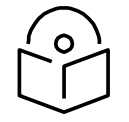

### **Note**

Where Authentication Server, then SM is the indication, parameters for which Authentication Server does not send values are obtained from the SM. This is the case where the Authentication Server is operating on an Authentication Server release that did not support the feature. This is also the case where the feature enable/disable flag in Authentication Server is set to disabled. The values are those previously set or, if none ever were, then the default values.

Where Authentication Server is the indication, values in the SM are disregarded.

Where SM is the indication, values that Authentication Server sends for the SM are disregarded.

For any SM registered under an AP with Authentication Mode set to something other than "DISABLED", the listed settings are derived as shown in [Table 83.](#page-91-0)

#### <span id="page-91-0"></span>Table 83 MIR, VLAN, HPC, and CIR Configuration Sources, Authentication Disabled

#### Values are obtained from

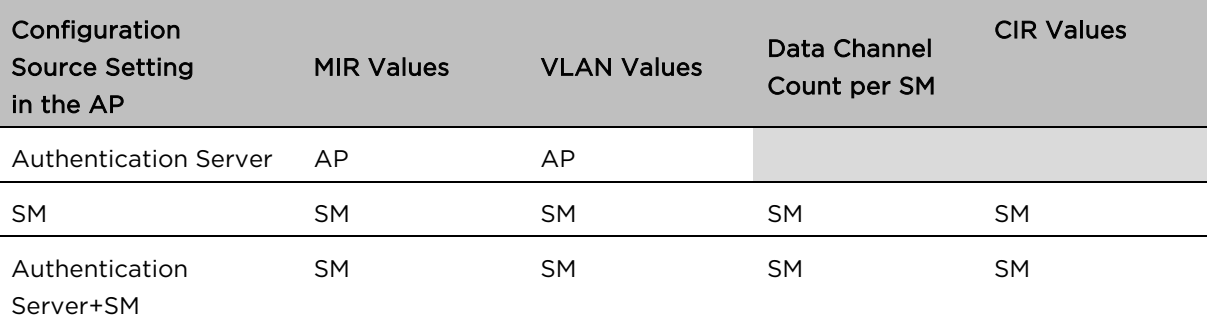

 $\mathbf O$ 

### **Note**

For the case where configuration source is set to Authentication Server, the Data Channel Count per SM, and the CIR values for those data channels, is defaulted to Low Priority data Channel only with no CIR's configured.

# Configuring Quality of Service (QoS)

### Quality of Service (QoS) page of AP

The QoS page of AP is explained in [Table 84.](#page-93-0)

### <span id="page-93-0"></span>Table 84 QoS page attributes - AP

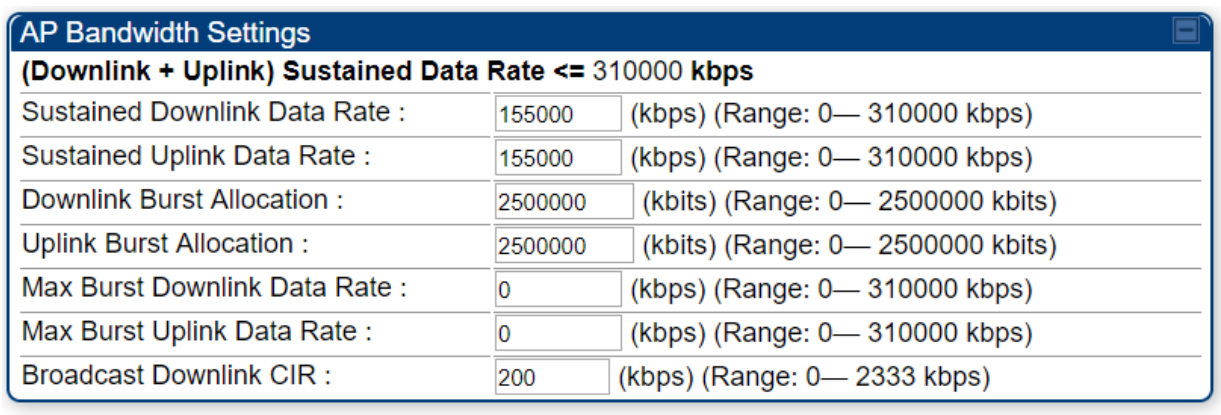

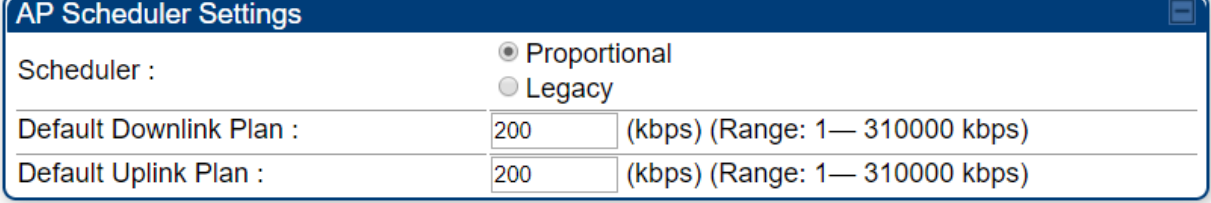

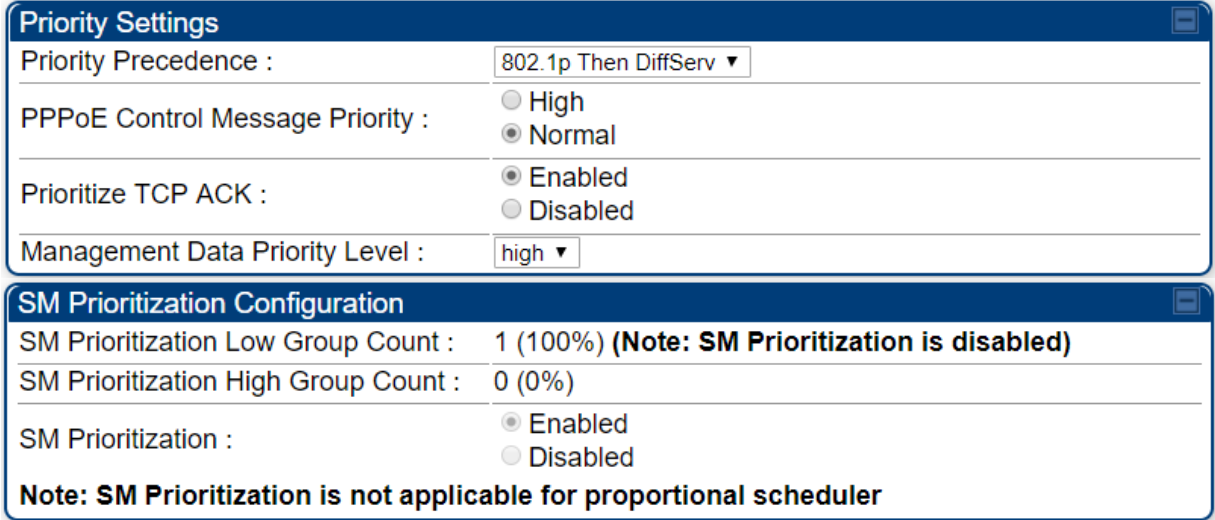

 $\overline{\phantom{0}}$ 

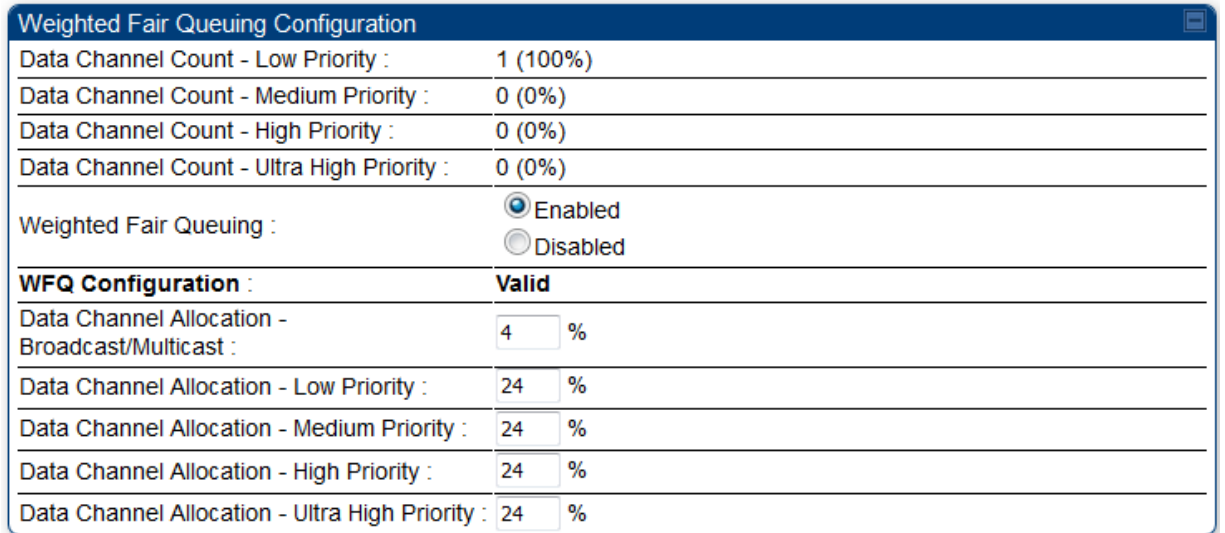

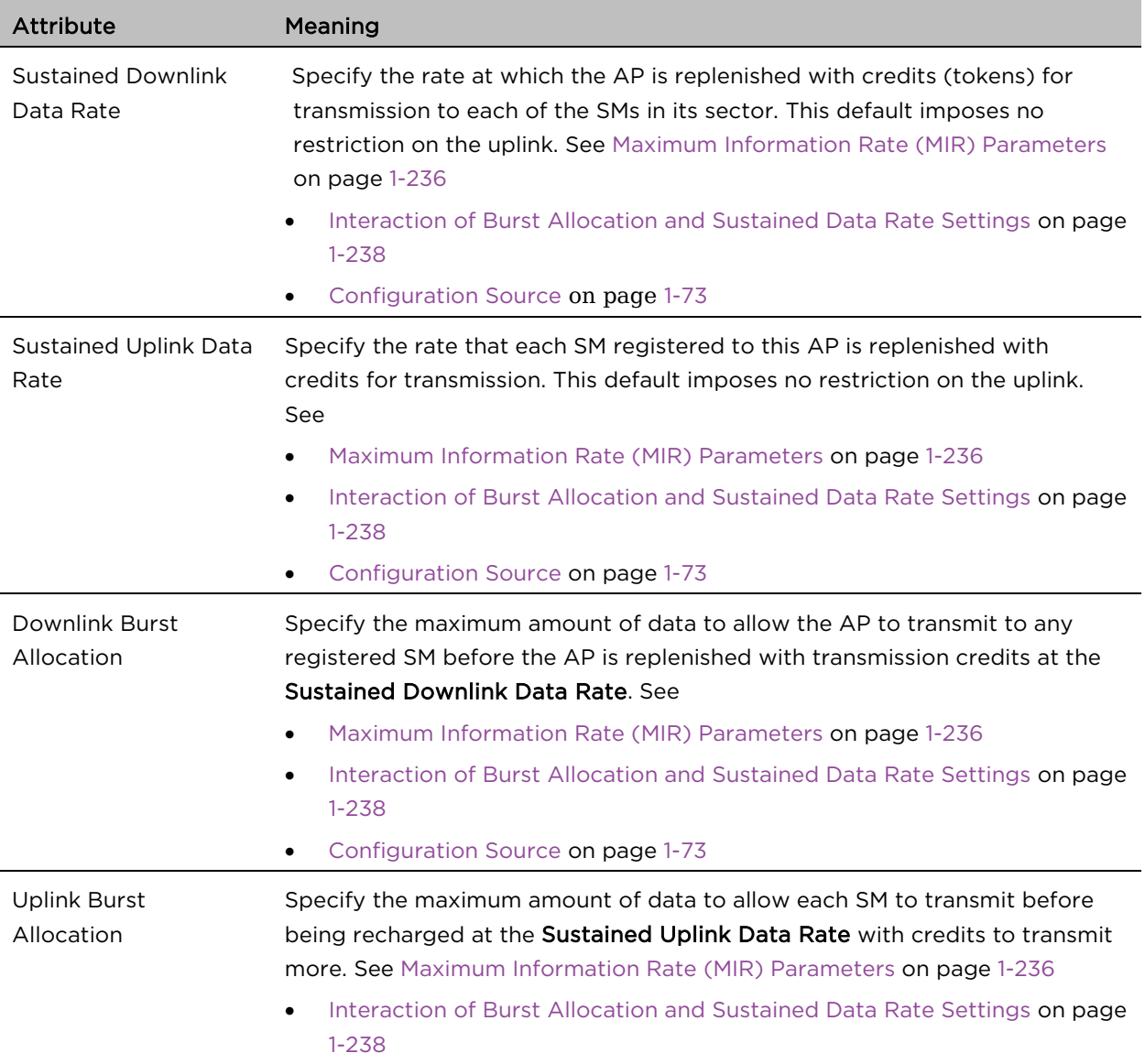

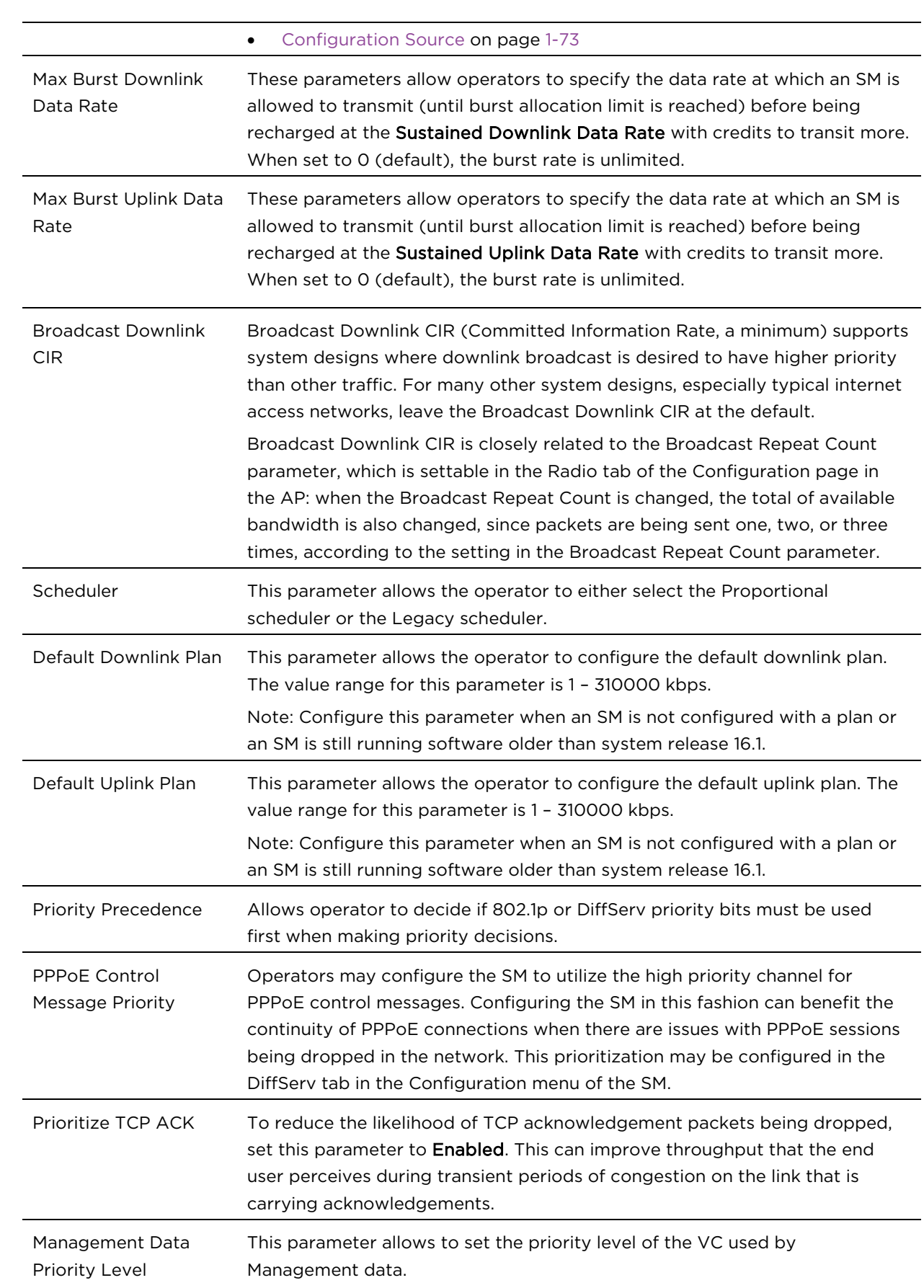

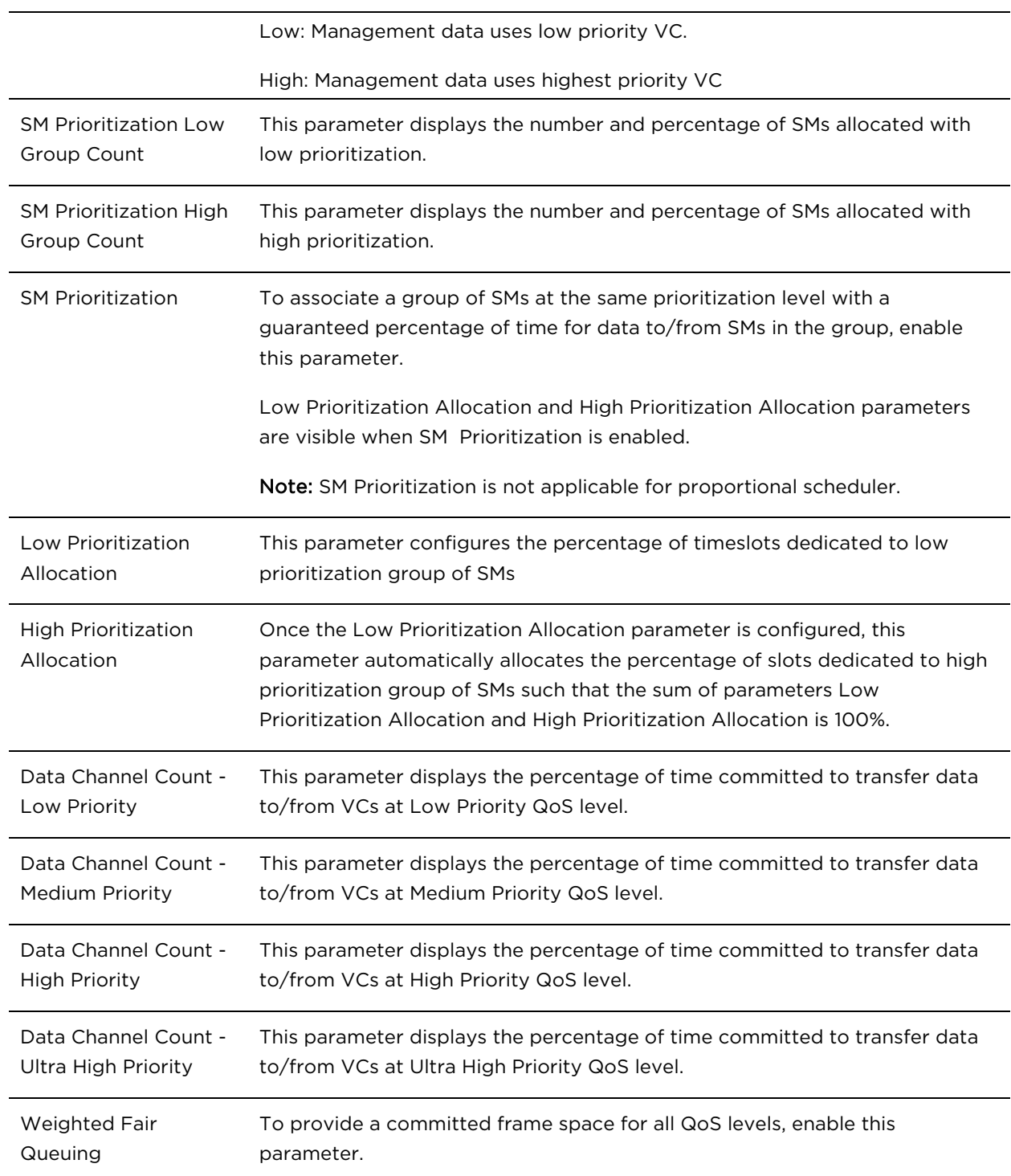

### WFQ Configuration (SM Prioritization Low Group):

If the percentage of Low Priority SMs is configured as 100%, or SM Prioritization is disabled, or the WFQ feature is disabled, then the GUI displays the following set of five WFQ configuration parameters

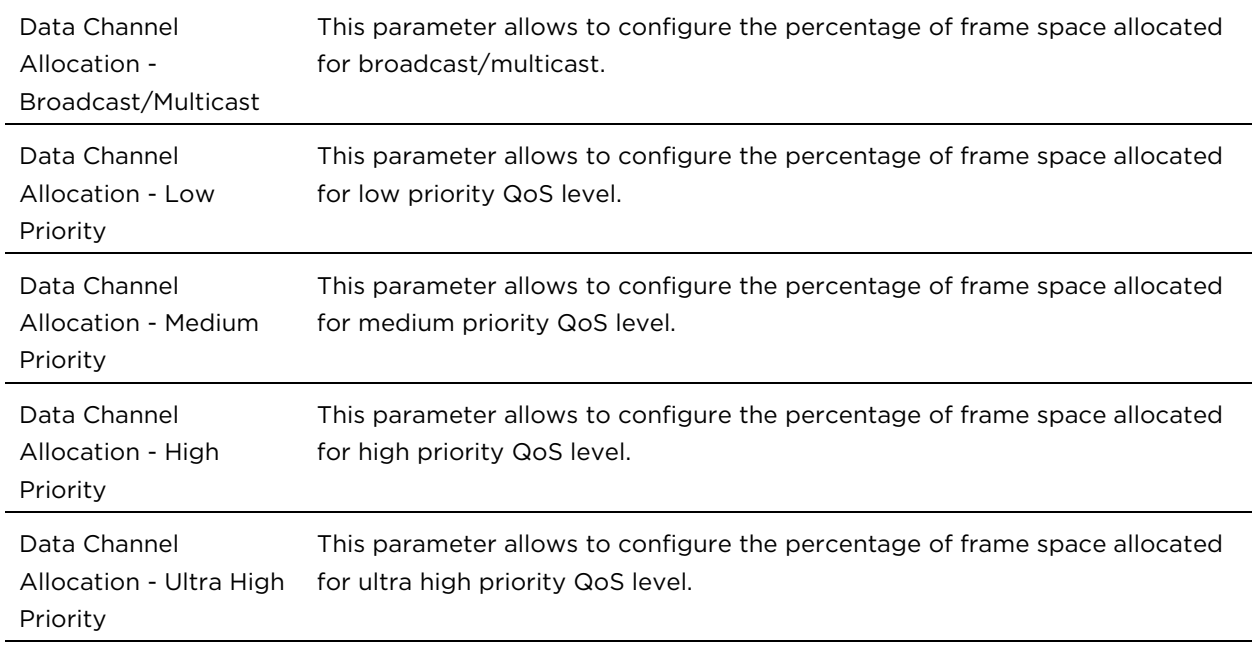

#### WFQ Configuration (SM Prioritization High Group):

If SM Prioritization is enabled and the percentage of Low Priority SMs is configured as anything less than 100%, which means that the percentage of High Priority SMs is not 0, and the WFQ feature is enabled, then the GUI displays the WFQ Configuration (SM Prioritization Low Group) and the following set of five WFQ configuration parameters for High group.

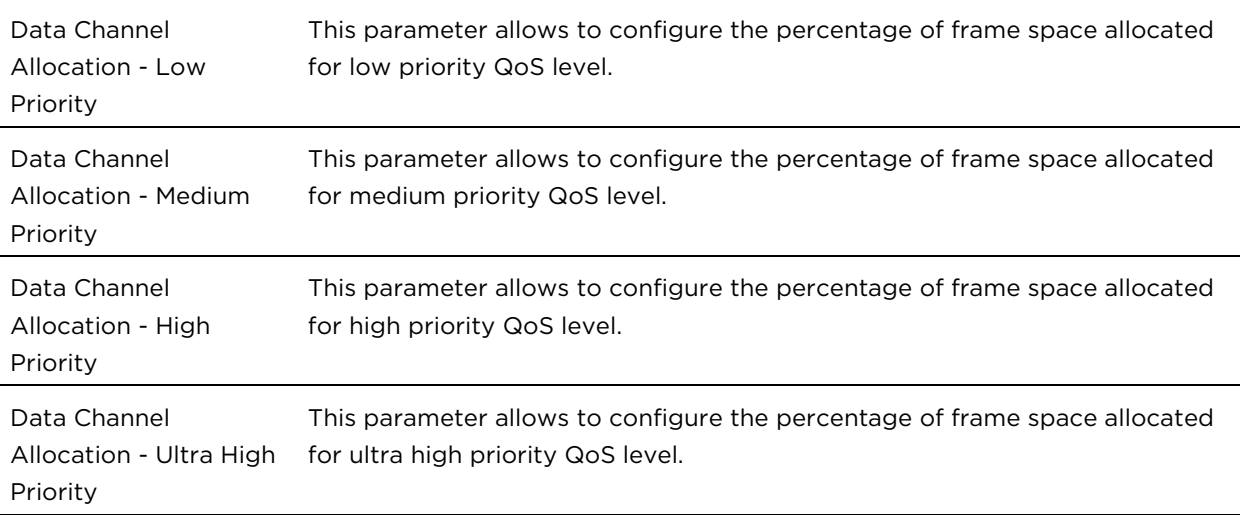

### <span id="page-98-0"></span>Quality of Service (QoS) page of SM

### The QoS page of SM is explained in [Table 85.](#page-98-1)

#### <span id="page-98-1"></span>Table 85 QoS page attributes - SM

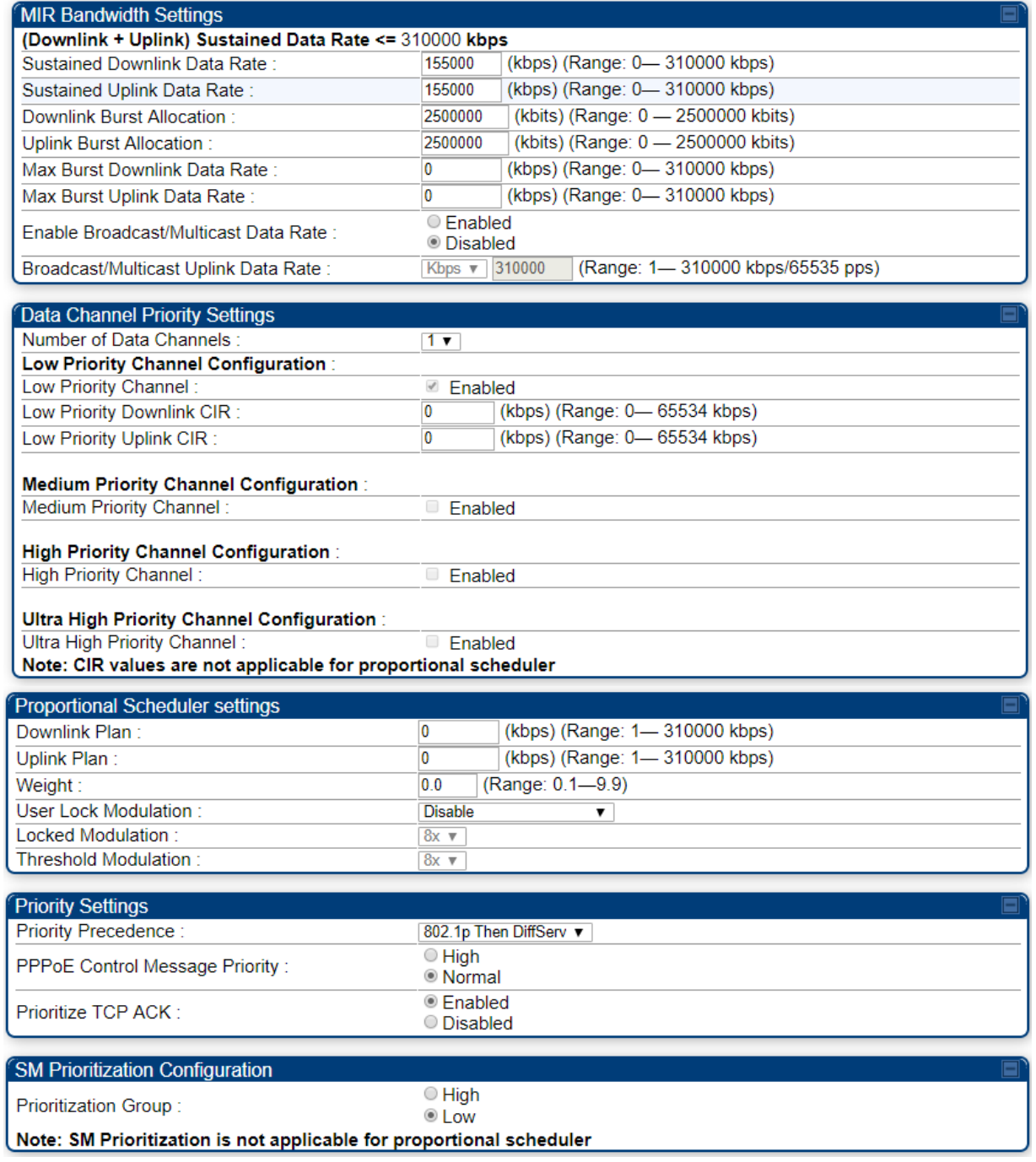

Attribute Meaning

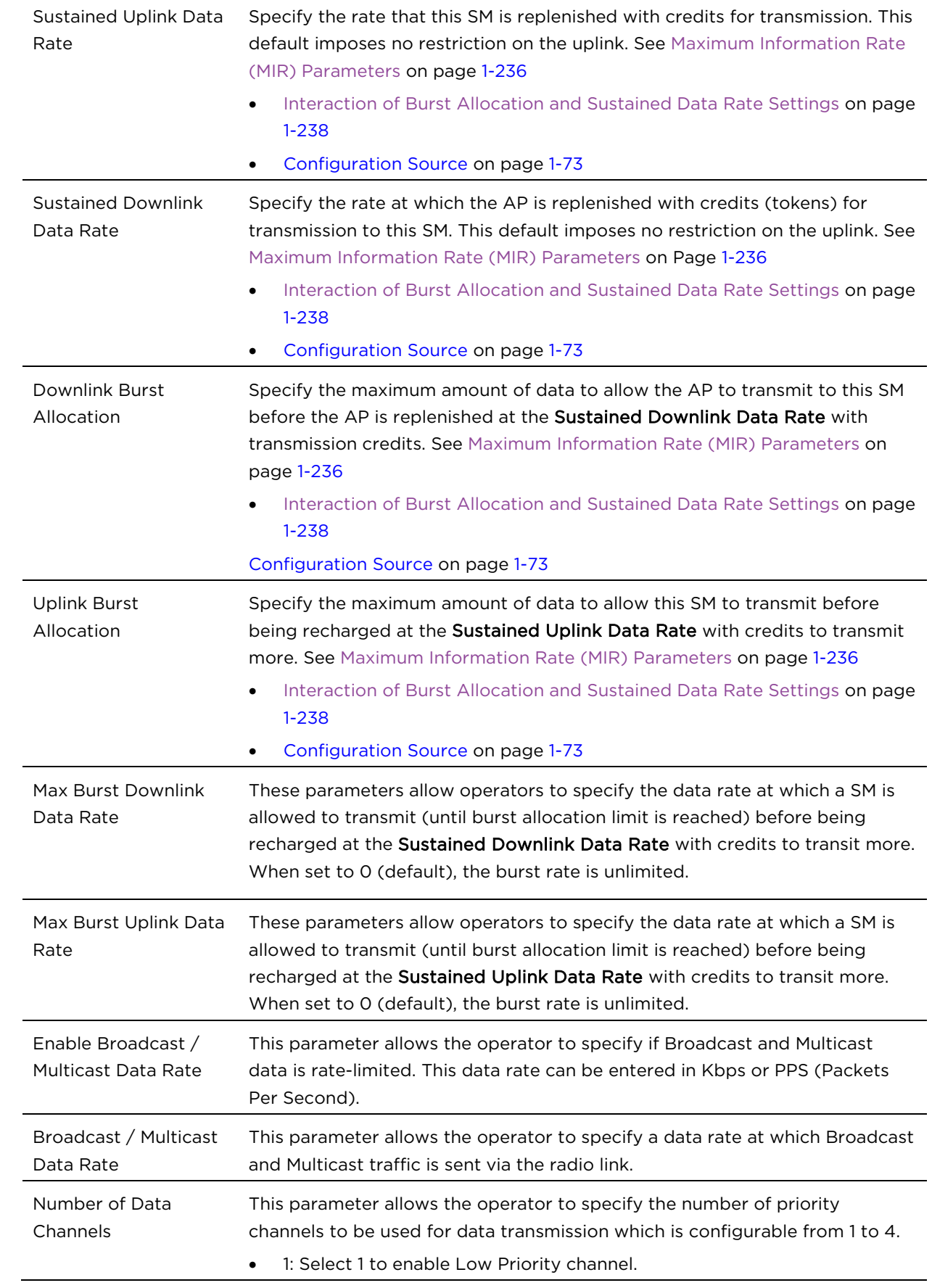

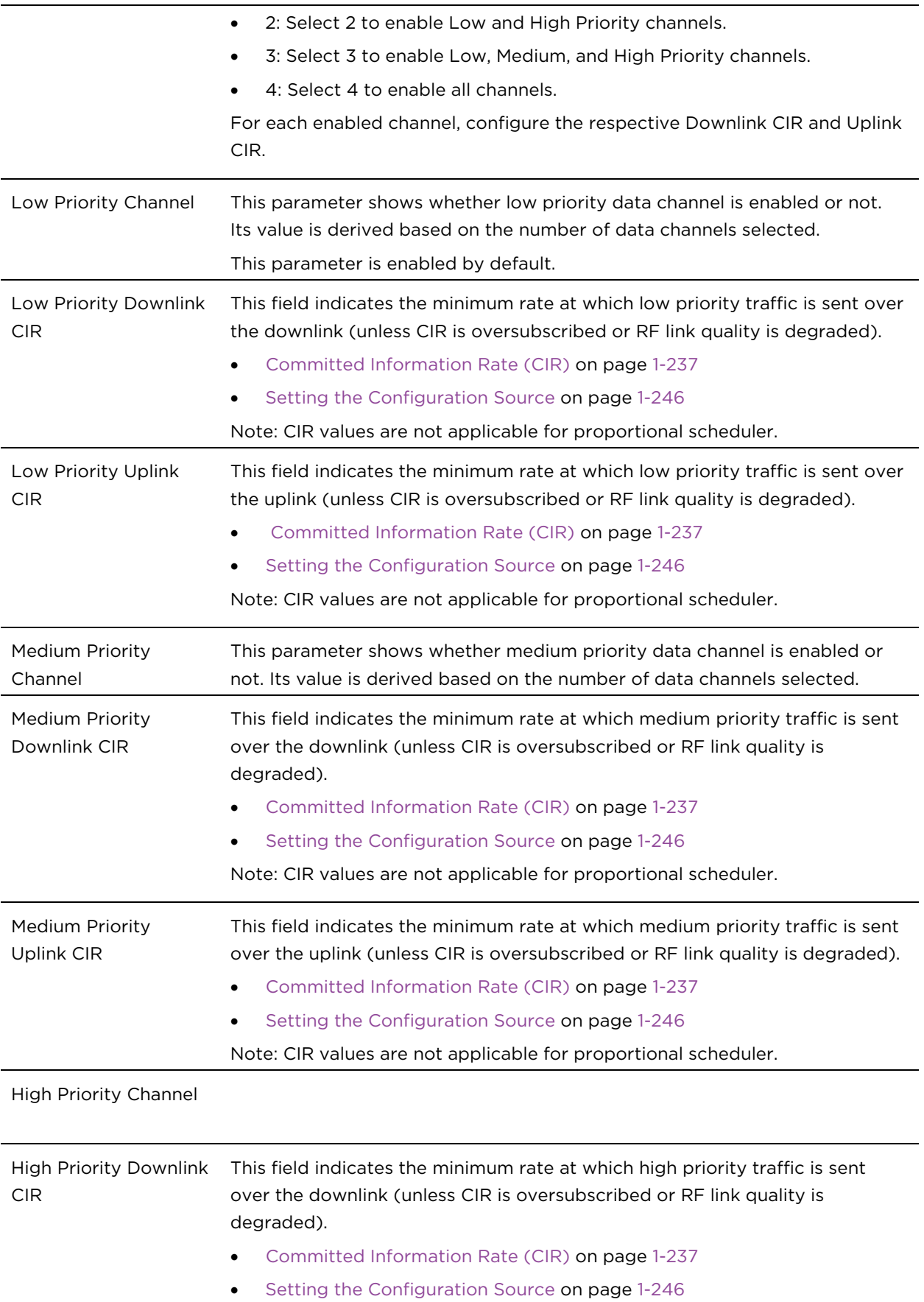

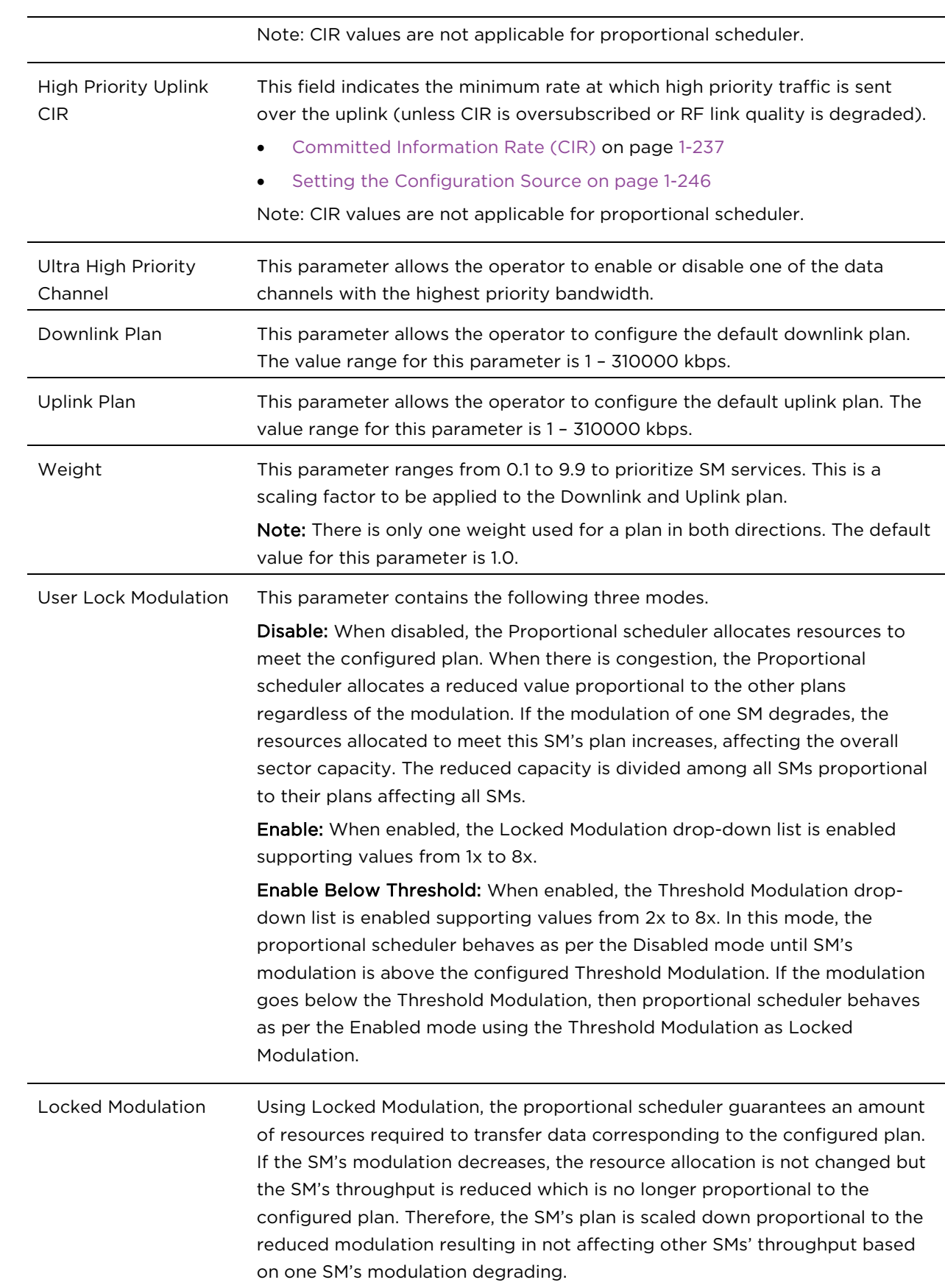

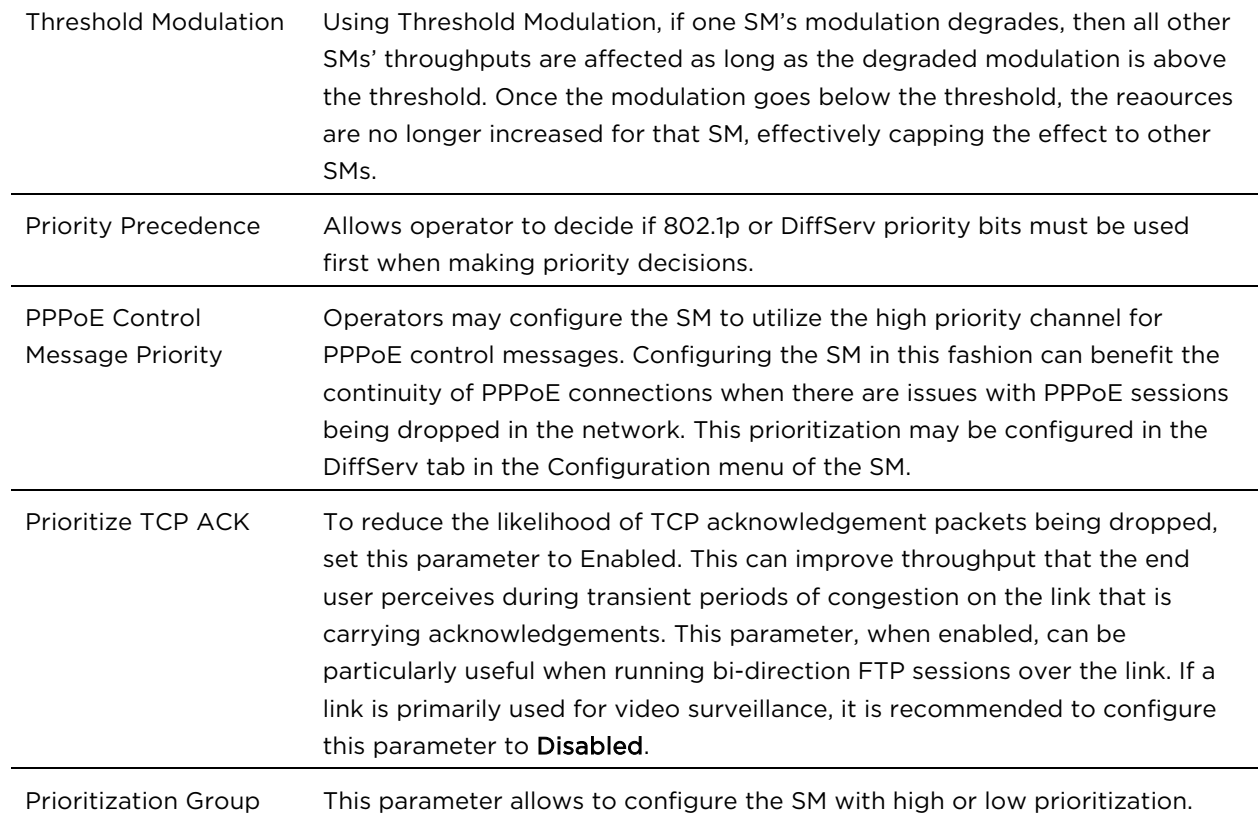

### Quality of Service (QoS) page of BHM

The QoS page of BHM is explained in [Table 86.](#page-102-0)

### <span id="page-102-0"></span>Table 86 QoS page attributes - BHM

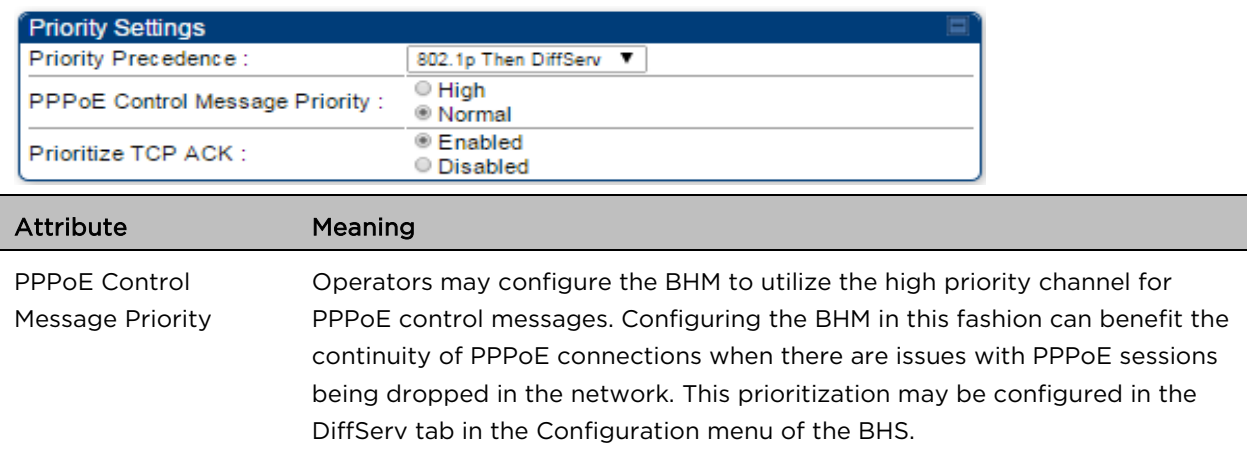

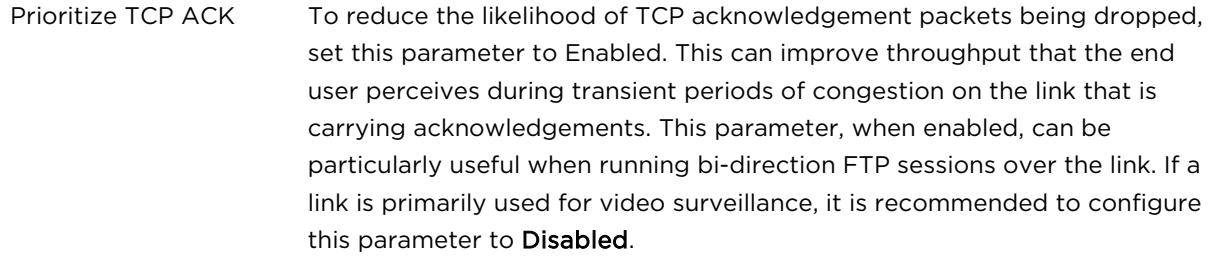

Quality of Service (QoS) page of BHS

The QoS page of BHS is explained in [Table 87.](#page-103-0)

### <span id="page-103-0"></span>Table 87 QoS page attributes - BHS

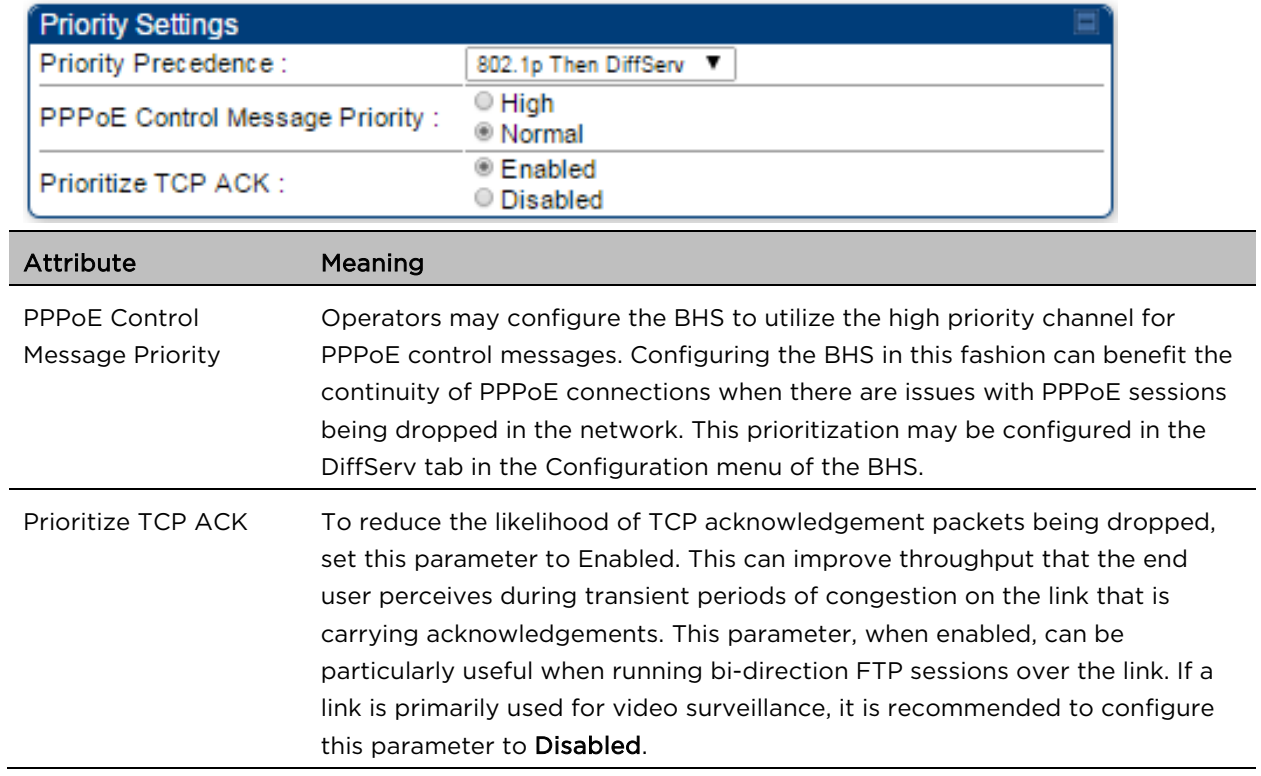

# Installation Color Code

With this feature enabled on the AP and SM, operators may install and remotely configure SMs without having to configure matching color codes between the modules. While the SM is accessible for configuration from above the AP (for remote provisioning) and below the SM (for local site provisioning), no user data is passed over the radio link. When using the Installation Color Code feature, ensure that the SM is configured with the factory default Color Code configuration (Color Code 1 is "0", Color Code 2-10 set to "0" and "Disable"). The status of the Installation Color Code can be viewed on the AP Eval web GUI page, and when the SM is registered using the Installation Color Code the message "SM is registered via ICC – Bridging Disabled!" is displayed in red on every SM GUI page. The Installation Color Code parameter is configurable without a radio reboot for both the AP and SM. If an SM is registered via Installation Color Code and the feature is then disabled, operators will need to reboot the SM or force it to reregister (i.e. using the Rescan APs functionality on the AP Eval page).

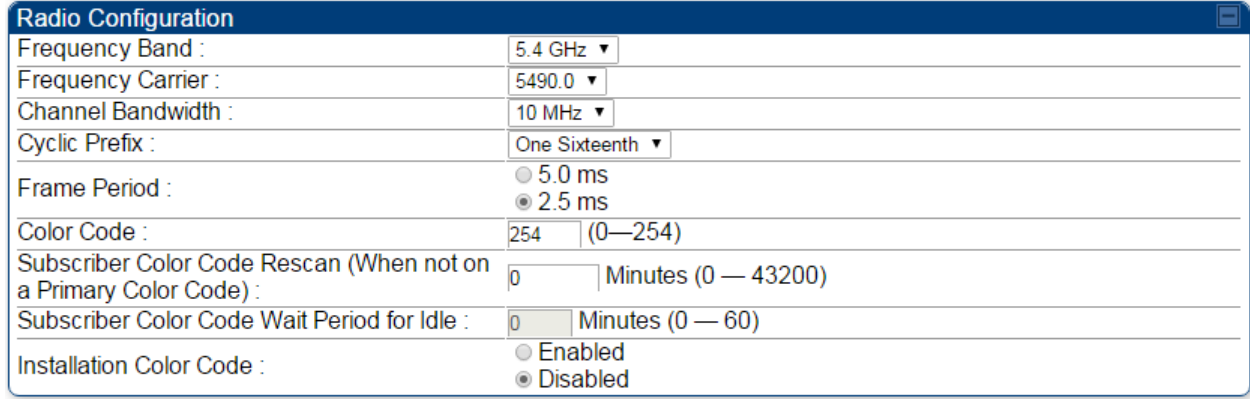

#### Figure 42 Installation Color Code of AP

# Zero Touch Configuration Using DHCP Option 66

This feature allows an SM to get its configuration via DHCP option 66. This can be used for the initial configuration of an SM as well as managing the configuration of SMs on an ongoing basis. Here is how it works in brief:

- When the SM boots up, if it is set to use DHCP client, it will send out a DHCP Discover packet which includes a request for DHCP Option 66.
- In case of a brand new SM out of the box, the DHCP Discover packet is sent out if the SM connects to an AP using Installation Color Code (ICC), even though DHCP client is not enabled in factory default config.
- An appropriately configured DHCP server will respond with a DHCP Offer and include a URL in response to the Option 66 request. The URL should point to the configuration file.
- The device will download the configuration file and apply it. The device will reboot automatically if needed. (Note: this requires "rebootIfRequired" flag to be added to the config file. See [Creating a](#page-106-0)  [Golden config file](#page-106-0) on page [1-263.](#page-106-0)

# Configuration Steps

### Procedure 15 Zero Touch Configuration steps

- 1 Create the golden config file(s)
- 2 Host it on an TFTP/FTP/HTTP/HTTPS server
- 3 Configure the DHCP server to return the URL of the golden config file in option 66

When the SM boots up, it will get the URL for the golden config from the DHCP server via option 66, download it and apply it.

If all the SMs are configured exactly the same, then you can create just new golden config file that can be used with all SMs.

If the SMs are not configured the same, see if it is possible to group the SMs such that SMs with the same configuration are served by the same DHCP pool. User can then create multiple golden config files and configure the DHCP server to use the appropriate config file for each pool.

User can also create one config file per SM. This provides the most flexibility, but is practical only if you have a software tool/script to generate the config files for each MAC address. The files should be named <mac>.cfg where <mac> is the MAC address of the SM, and stored in the same directory on the file server. The DHCP server should be configured to return the directory name ending with a '/' in option 66. The SM will automatically add "<mac>.cfg" to the path and get its config file.

If some configuration is unique per SM, but rest of the configuration is common, the SMs can be staged with the unique part, and use option 66 to manage the common part. For example, if each SM needs to have its coordinates set, don't include the coordinates in the golden config file. Instead, configure the coordinates for each SM manually. Manage the rest of the configuration using DHCP option 66.

### <span id="page-106-0"></span>Creating a Golden config file

The easiest way to create the golden config file is to configure an SM, export its configuration and edit it. To export the configuration file from the GUI of the SM, go to "Configuration > Unit Settings" tab, go to the "Download Configuration File" section and click on the "<mac>.cfg" link. This will give you a text file in JSON format. You can edit this file in a text editor but it's easier to use a JSON editor like [https://www.jsoneditoronline.org/.](https://www.jsoneditoronline.org/)

Strip down the config file to remove sections and entries that don't care about, and keep only the items that require changes. If there are many required changes, it can easily get confusing. To identify the exact items changes, first reset the SM to factory default, export the config file, make the necessary changes, export a second config file, then use a tool like WinMerge [\(http://winmerge.org/\)](http://winmerge.org/) to identify the differences.

The config file contains the following informational entries at the top level.

```
"cfgUtcTimestamp": "cfgUtcTimestamp",
"swVersion": "CANOPY 15.1 SM-AES",
"cfgFileString": "Canopy configuration file",
"srcMacAddress": "0a-00-3e-a2-c2-74",
"deviceType": "5.4/5.7GHz MIMO OFDM - Subscriber Module",
"cfgFileVersion": "1.0"
```
The "cfgUtcTimestamp", "swVersion", "srcMacAddress" and "deviceType" lines can be deleted. Do not delete the "cfgFileString" and "cfgFileVersion" entries.

Next, create an object named "configFileParameters" at the top level. Under that, add a parameter called "rebootIfRequired" and set it to true. This tells the SM to reboot automatically if a reboot is needed to apply the new configuration.

A sample configuration file that has been edited for use via DHCP option 66 is given below.

```
{
   "userParameters": {
     "smNetworkConfig": {
       "networkAccess": 1
     },
     "location": {
       "siteName": "Test site"
     },
     "smRadioConfig": {
       "frequencyScanList": [
         5475000,
         5480000
       ],
       "colorCodeList": [
```

```
\{ "colorCode": 42,
           "priority": 1
 }
 ]
    },
     "networkConfig": {
       "lanDhcpState": 1
    }
  },
  "cfgFileVersion": "1.0",
  "cfgFileString": "Canopy configuration file",
  "configFileParameters": {
     "rebootIfRequired": true
  }
}
```
When configuration is imported, only the items that exist in the configuration file are modified. Parameters that are not in the imported file are not changed. If user wish to revert those settings to their factory default values, please add a "setToDefaults" item under "configFileParameters" section with a value of true.

```
 "cfgFileVersion": "1.0",
 "cfgFileString": "Canopy configuration file",
 "configFileParameters": {
   "rebootIfRequired": true,
   "setToDefaults": true
 }
```
In case, the SM needs to fetch the configuration file on each boot up even when not connecting to AP via ICC, set "Network Accessibility" to "Public" and "DHCP State" to "Enabled" in the "Configuration > IP" page before exporting the configuration.

### Hosting the config file

Copy the golden configuration file to an FTP, TFTP, HTTP or HTTPS server. This location can be password protected; you just have to include the user name and password in the URL.

### DHCP server configuration

Configure DHCP server to return the full URL to the golden config file as the value of DHCP option 66.

The following example explains how to make the change for Windows Server 2008. Adapt it to your specific DHCP server.

### Procedure 16 DHCP server configuration

1 Click "Start > Administrative Tools > DHCP"
- 2 If you have multiple "Scopes" defined, identify the correct "Scope" that will serve IP addresses for the SMs
- 3 Right click on "Scope Option" under the correct "Scope" and select "Configure Options"

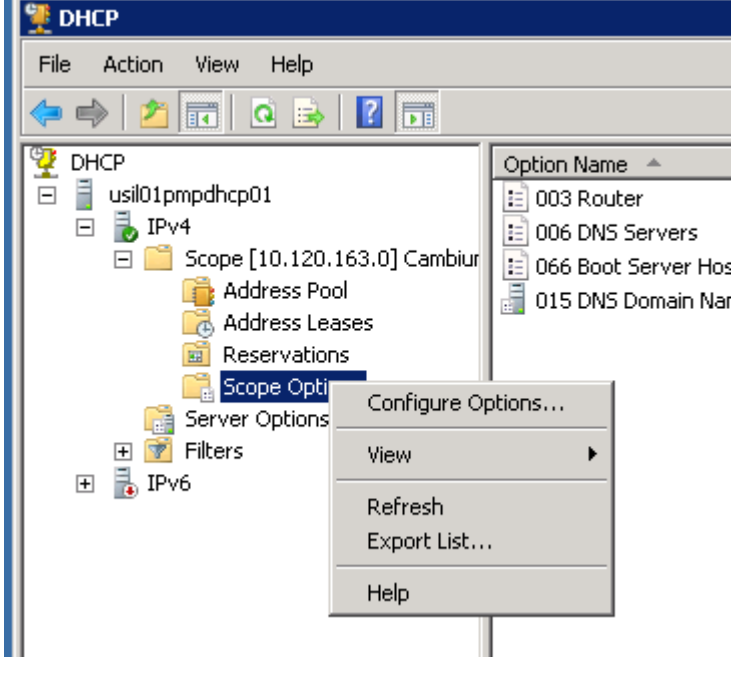

4 In the "Scope Options" dialog, scroll down to "066 Boot Server Host Name", select the checkbox and enter the full URL to the golden config file as the "String value". Then click "OK".

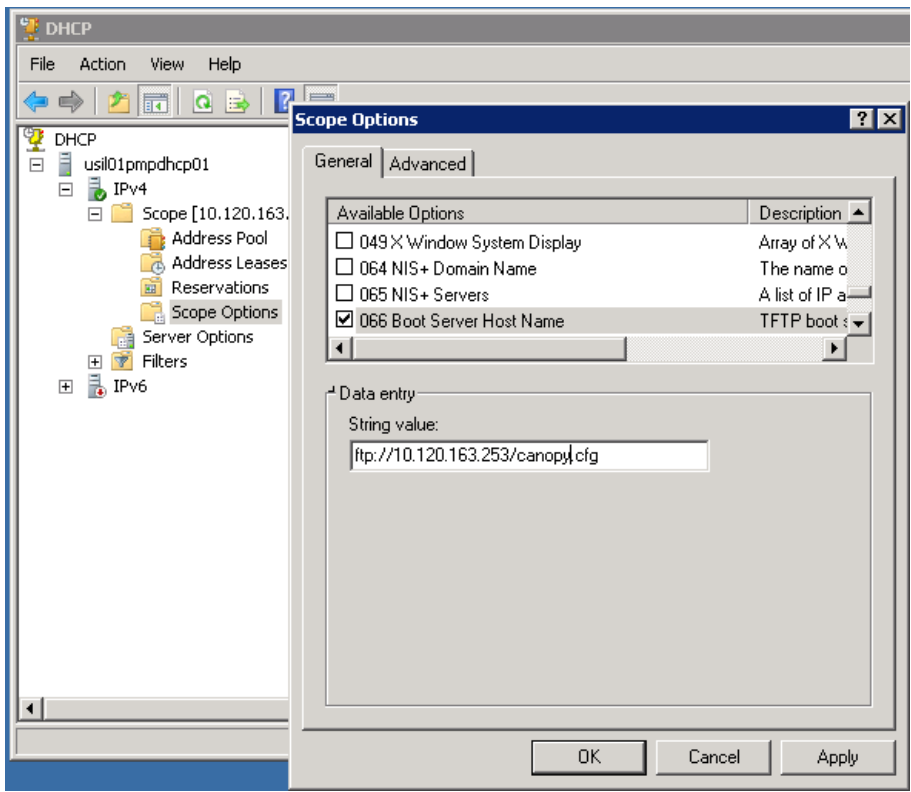

5 In the DHCP snap-in window, right click and "Refresh" to see the DHCP option 66 in the list of DHCP options

### Supported URL Formats

FTP, TFTP, HTTP and HTTPS URLs are supported. Some examples are given below.

- <ftp://10.120.163.253/canopy.cfg>
- <ftp://admin:admin123@10.120.163.253/canopy.cfg> (login as admin with password admin123)
- tftp://10.120.163.253/canopy.cfg
- <http://10.120.163.253/golden-config.cfg>
- <https://10.120.163.253/smconfig/golden-config.cfg>

User can also specify the URL pointing to a directory and not a specific file. Terminate the URL with a '/' to indicate that it is a directory and not a file. Use this format when each SM has its own individual config file. The directory should contain files named "<mac>.cfg", one for each SM.

For example:

[ftp://10.](ftp://0.0.0.10/)120.163.253/smconfig/

In this case, the SM will append "<mac>.cfg" to the path and try to get that file. For example, if the SM's MAC address is 0a-00-3e-a2-c2-74, it will request for [ftp://10.](ftp://0.0.0.10/)120.163.253/smconfig/0a003ea2c274.cfg. This mechanism can be used to serve individual config file for each SM.

# Troubleshooting

- 1 Ensure that the\_\_\_14 SM is running 13.3 or newer version of software.
- 2 If the SM has factory default config, confirm ICC is enabled on the AP, so the SM can connect to it.
- 3 If the SM is connecting to the AP using a color code other than ICC, make sure the SM has "Network Accessibility" set to "Public" and "DHCP State" set to "Enabled" in the "Configuration > IP" page.
- 4 Make sure the golden config file does not turn off "Network Accessibility" or "DHCP State". If it does, the SM will no longer request the config file when it is rebooted.
- 5 Check the event log of the SM to see the status of the configuration file import including any errors that prevented it from importing the file.
- 6 Capture the DHCP Offer packet from the DHCP server to the SM and verify that Option 66 has the expected URL.

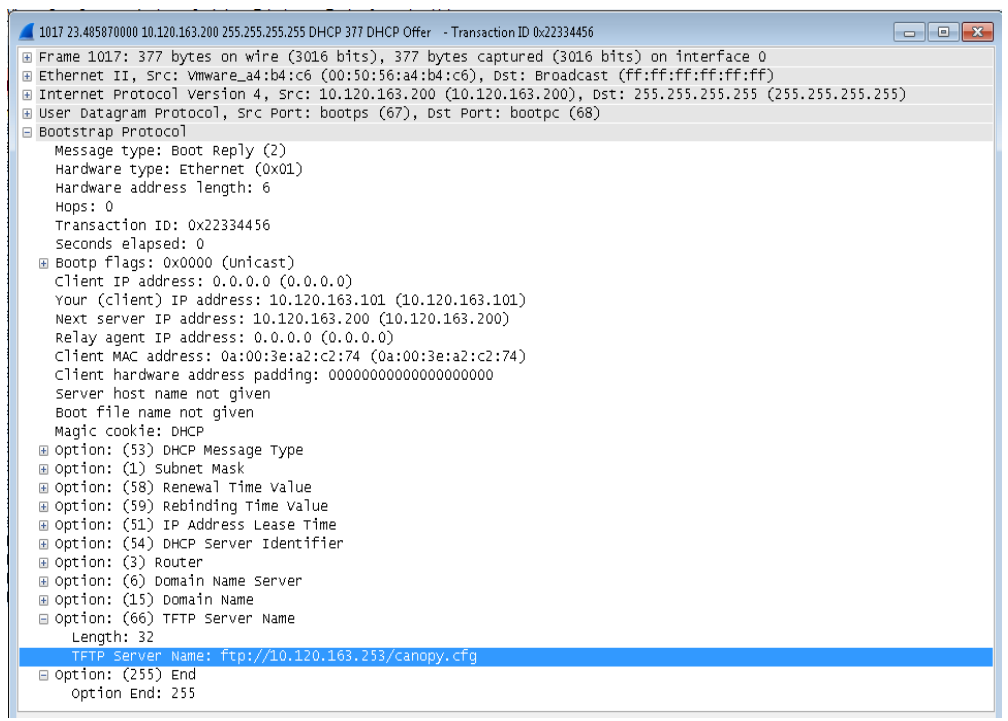

# Configuring Radio via config file

The 450 Platform Family supports export and import of a configuration file from the AP or SM as a text file. The configuration file is in JSON format.

To export or import the configuration file, the logged in user needs to be an ADMINISTRATOR and it must not be a "read-only" account.

The exported configuration file contains the complete configuration including all the default values. To keep a backup of the current configuration, the file can be saved as-is and imported later.

While importing a configuration file, it can be either imported the full configuration or a sparse configuration containing only the items that need to be changed. If a sparse configuration file is imported, only the items in the file will be imported. Other configuration will remain unchanged. There could also be used a special flag in the configuration file to tell the device to apply the configuration starting from factory default (Refer [Special Headers for configuration file](#page-112-0) on page [1-269\)](#page-112-0).

# Import and Export of config file

The config file import and export is supported in Configuration > Unit Settings page. The procedure for importing and exporting config file is explained below.

#### Figure 43 Configuration File upload and download page

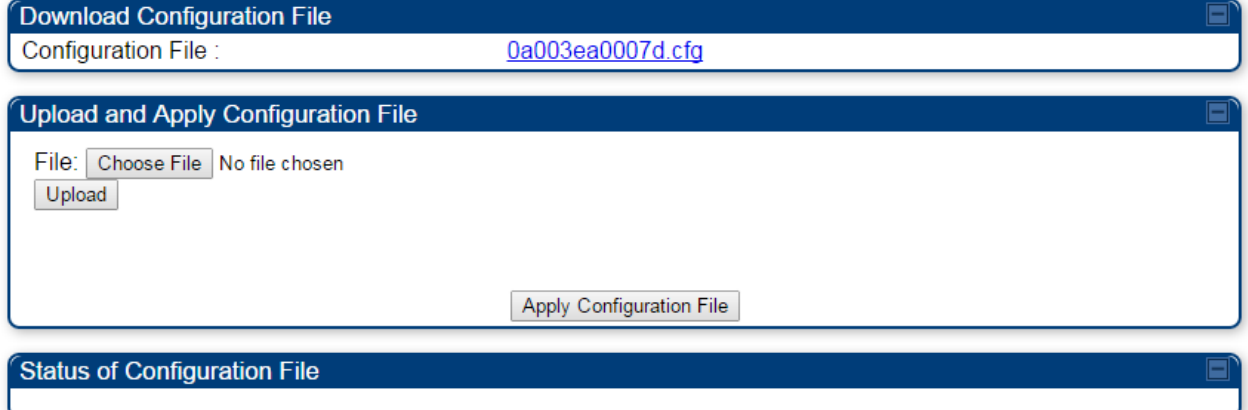

The DHCP server configuration procedure is as follows:

#### Procedure 17 DHCP server configuration

- 1 Login to the GUI and go to Configuration **>** Unit Settings.
- 2 Under Download Configuration File tab, click on the "<mac>.cfg" link, where <mac> is the MAC address of the device (for example, "01003ea2c274.cfg").
- 3 Save the file to the local disk.

The below procedure is to be followed for Importing a config file

#### Procedure 18 Import the configuration from the GUI

1 Login to the GUI and go to Configuration  $\rightarrow$  Unit Settings.

- 2 Click on "Browse" button under "Upload and Apply Configuration File" tab and select the configuration file from disk.
- 3 Click "Upload" followed by "Apply Configuration File" button click.
- 4 The "Status of Configuration File" section will show the results of the upload.
- 5 Review it to make sure there are no errors. Then click on "Reboot" to reboot with the imported configuration

The special headers for config file is explained below:

#### Procedure 19 Special Headers for configuration file

- <span id="page-112-0"></span>1 A "configFileParameters" section can be added to the header to control the behavior of the device when importing configuration.
- 2 The "setToDefaults" when set to "true" tell the device to reset to factory default configuration and apply the configuration in the file on top of that. So any attribute not in the configuration file will be set to its factory default value. By default, the configuration in the file is merged with the existing configuration on the device.

The "rebootIfRequired" flag when set to "true" tell the device to reboot automatically if needed to apply the configuration change. By default, the device will not reboot automatically.

```
{
  "cfgFileString": "Canopy configuration file",
  "cfgFileVersion": "1.0",
  "configFileParameters": {
   "setToDefaults":true,
   "rebootIfRequired":true,
  }
}
```
# Configuring cnMaestro™ Connectivity

450 Platform Family network can be onboarded, configured and managed using cnMaestro™ Cloud or On Premises Server.

### **Onboarding**

Onboarding can be done in one of several ways:

- Using Cambium ID and Onboarding key
- Using Manufacturer's Serial Number (Only if it starts with an "M" and is 12 characters long)
- On Premises Zero Touch onboarding of AP/SM using DHCP option 43 and 15
- PMP SM Zero touch onboarding to the cnMaestro server where PMP AP is onboarded.

To configure the PMP devices, enable Remote Management under Configuration->cnMaestro as shown in [Table 88.](#page-113-0)

### <span id="page-113-0"></span>Table 88 Configuring cnMaestro

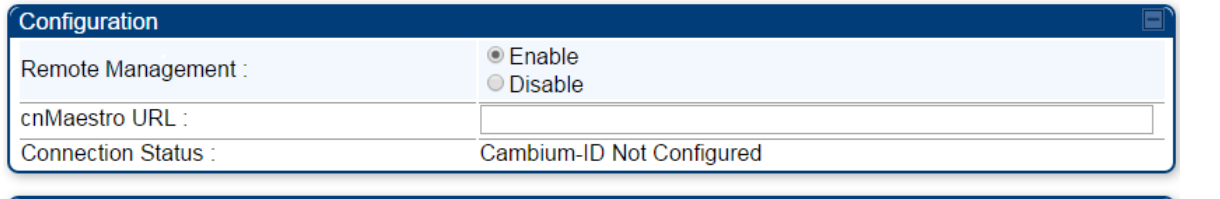

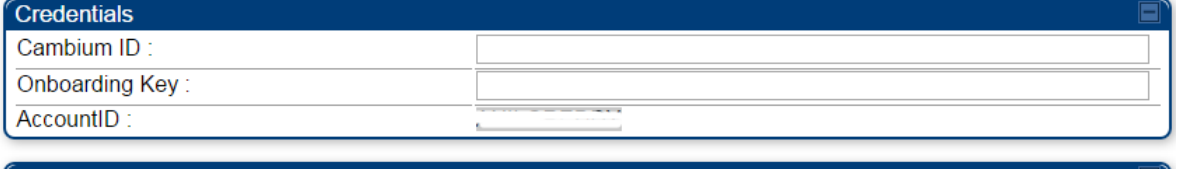

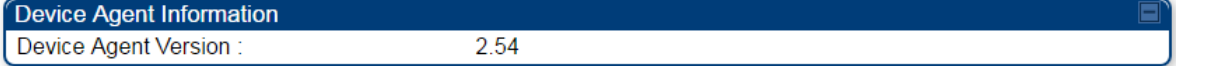

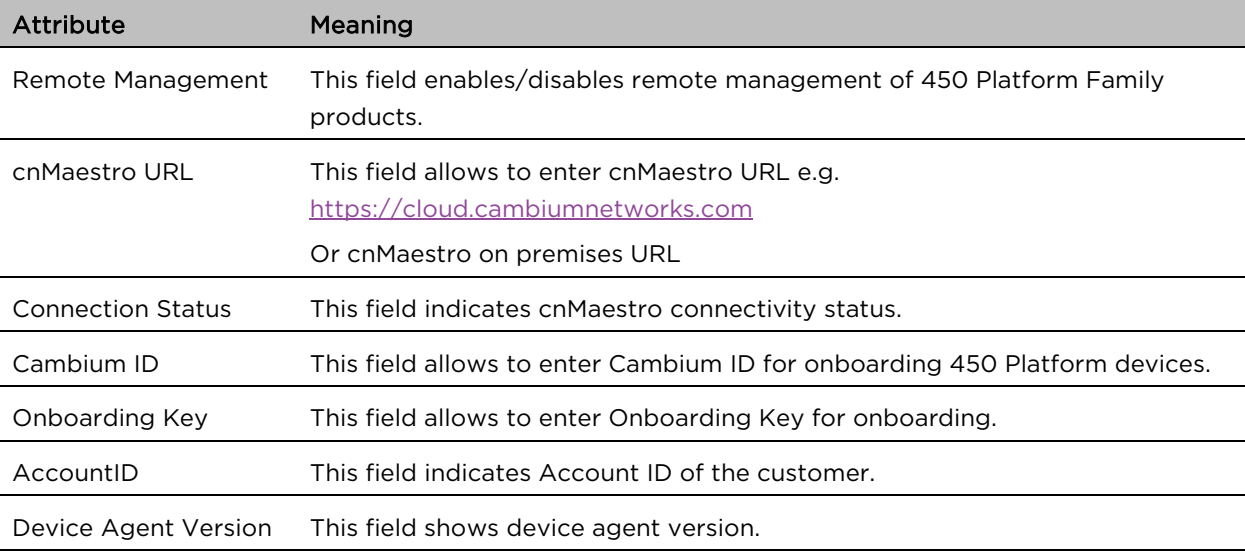

## Prerequisites for onboarding to cnMaestro<sup>™</sup>

- Devices types must be PMP 450m Series, PMP/PTP 450 Series, PMP/PTP 450i/450b Series or PMP 430 Series SMs (interoperability mode only).
- Minimum required software version of 14.2.1. Device software images can be downloaded from [http://support.cambiumnetworks.com](http://support.cambiumnetworks.com/) or from the On Premises cnMaestro server by navigating to Operate >Software Update->Manage Images. Select
- Device type to display the available images and then click the download icon as shown in [Figure 44.](#page-114-0)

#### <span id="page-114-0"></span>Figure 44 Software Upgrade from cnMaestro™

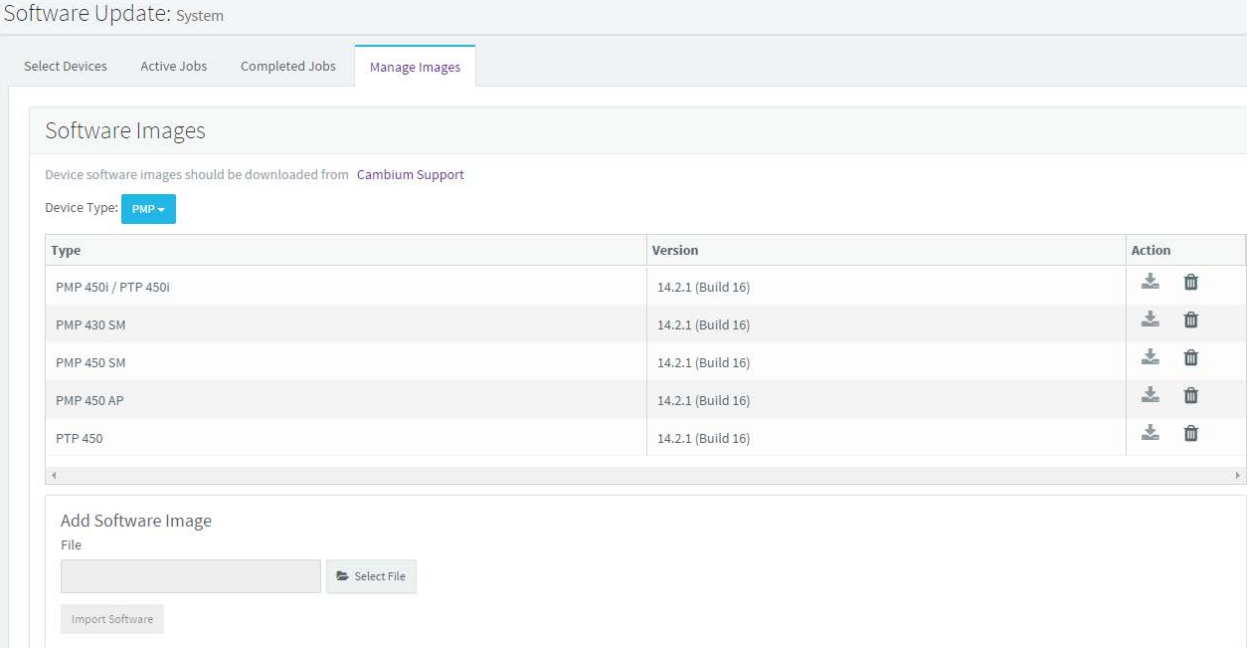

- IP connectivity between PMP Device and the cnMaestro server is established. Ensure Port 443 is open in the firewall as this port is used for secure communication between the PMP device and the cnMaestro server through web sockets. In addition, if the PMP device and cnMaestro™ server are on different subnets, proper routes should be established for communication.
- For PMP AP, a valid DNS setting is required so that the AP will be able to resolve the cnMaestro URL. DNS settings can be verified by performing a DNS lookup under Tools->DNS Test on the AP as shown in [Figure 45.](#page-115-0)

### <span id="page-115-0"></span>Figure 45 DNS Test for cnMaestro™ connectivity

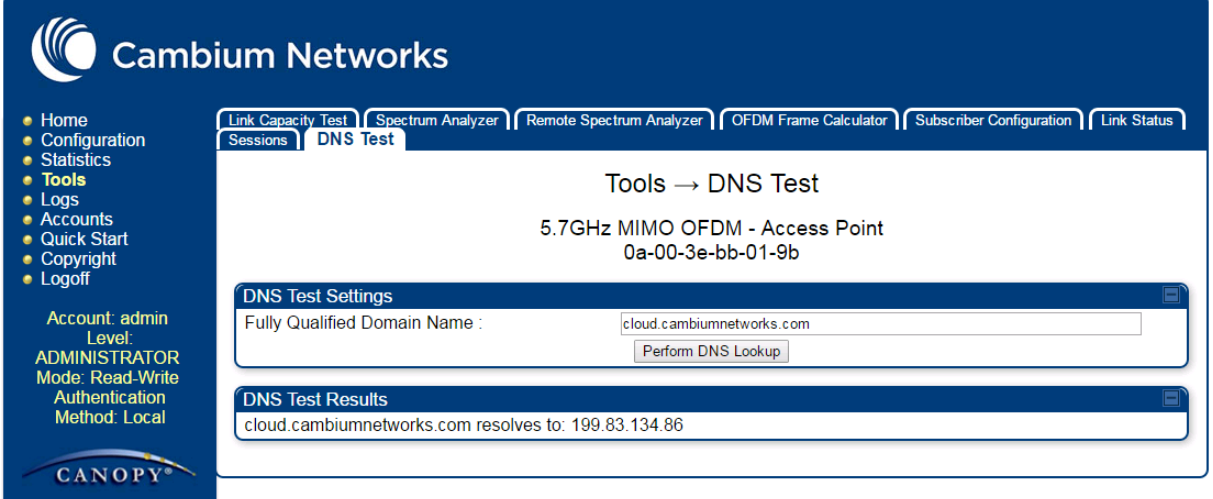

- If the SM is in Bridge mode, then LAN1 must have public 1-272equest1-272ility with a public IP assigned and corresponding DNS setting.
- If the SM is in NAT mode, then Remote Management should be enabled with the standalone configuration option and DNS settings.

### Knowledge Based articles for onboarding

For onboarding the devices to cloud server and troubleshooting the onboarding issues in cloud server please see the following link:

<http://community.cambiumnetworks.com/t5/cnMaestro/Device-On-boarding/td-p/51484>

For onboarding the devices to on Premises server and configuring the DHCP server options for on boarding please see the following link:

[http://community.cambiumnetworks.com/t5/cnMaestro/Device-Onboarding-and-Linux-DHCP-Options](http://community.cambiumnetworks.com/t5/cnMaestro/Device-Onboarding-and-Linux-DHCP-Options-for-cnMaestro-On/m-p/55187#U55187)[for-cnMaestro-On/m-p/55187#U55187](http://community.cambiumnetworks.com/t5/cnMaestro/Device-Onboarding-and-Linux-DHCP-Options-for-cnMaestro-On/m-p/55187#U55187)

### Order of Device Onboarding

The device discovery order is as follows in On Permises cnMaestro™ Server. If any of the options is not configured, the discovery method will fallback to the next option:

- 1. Static cnMaestro URL
- 2. Zero Touch token (on boarding of PMP SMs when the corresponding AP is on boarded)
- 3. DHCP Option 43
- 4. DHCP Option 15
- 5. [https://cloud.cambiumnetworks.com](https://cloud.cambiumnetworks.com/)

### Device Agent Logs

For debugging any onboarding issues please check the device agent logs by navigating to Logs->Device Agent Logs on the PMP device GUI as shown in [Figure 46.](#page-116-0) In addition, a tech support dump can for the PMP device can be obtained from cnMaestro<sup>™</sup> by navigating to

Monitor->Tools menu after selecting the particular PMP device in the tree and clicking the tech support file icon. This can be send to Cambium support for further troubleshooting.

#### <span id="page-116-0"></span>Figure 46 Device Agent Logs

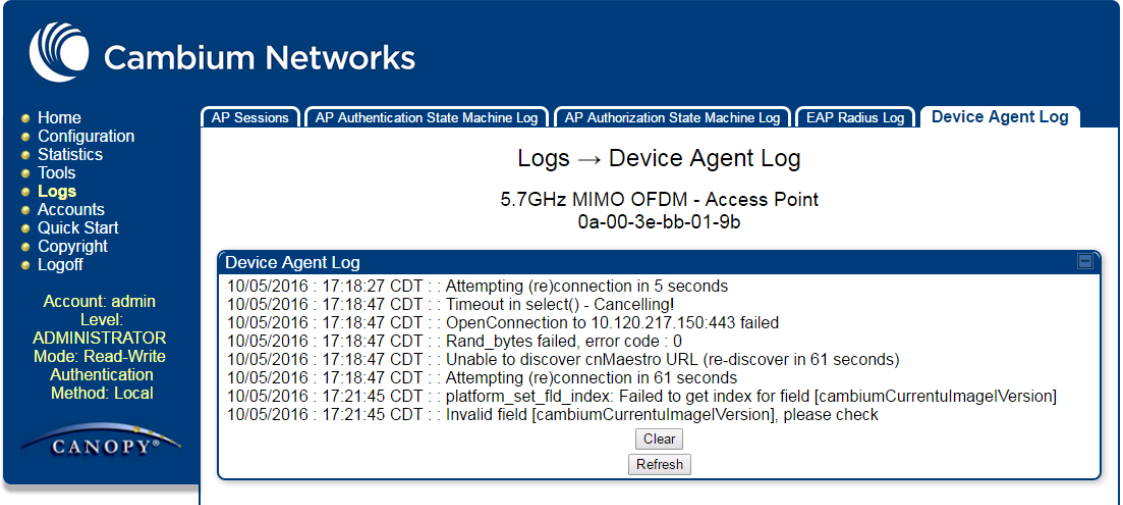

### Monitoring Tools for PMP Devices on cnMaestro<sup>™</sup>

cnMaestro™ as of this release offers several debugging tools for PMP devices. Some examples are:

- Pictorial view of network hierarchy
- Device status
- Tech support file
- Throughput
- Alarms
- Reboot
- Debug Logs
- Network connectivity ping and DNS lookup

#### Figure 47 Example cnMaestro™ screenshot

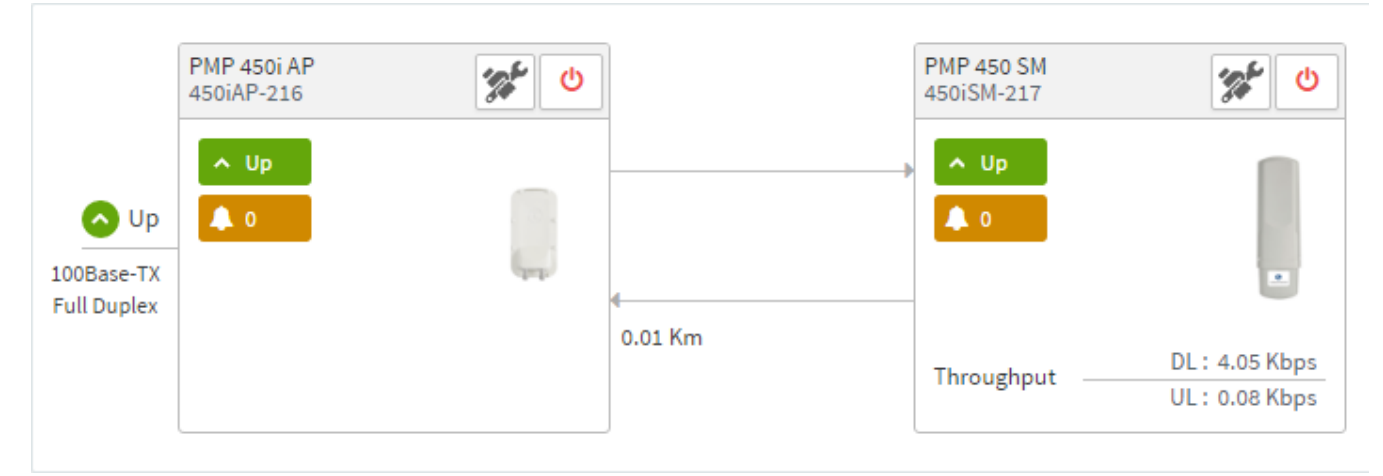

### For more information on these tools please see

[http://community.cambiumnetworks.com/t5/cnMaestro/How-to-use-the-cnMaestro-Tools-for-](http://community.cambiumnetworks.com/t5/cnMaestro/How-to-use-the-cnMaestro-Tools-for-Troubleshooting-Device-or/m-p/54503#U54503)[Troubleshooting-Device-or/m-p/54503#U54503](http://community.cambiumnetworks.com/t5/cnMaestro/How-to-use-the-cnMaestro-Tools-for-Troubleshooting-Device-or/m-p/54503#U54503)

# Zero Touch on boarding of the PMP SMs when the corresponding AP is on boarded

First a link should be established between the PMP AP and SM either by configuring manually or using the ICC. Once the AP and SM link is established, the AP must be onboarded to cnMaestro™ using one of several ways detailed above under the Onboarding section. Once the AP is onboarded to cnMaestro™ Cloud or On premises cnMaestro™server, the SMs under the AP will automatically onboard to cnMaestro™ using a Zero touch token that is communicated between the AP and SMs. This is applicable to existing SMs registered to the AP as well as new SMs registering to the AP for the first time. The SMs appear on the onboarding queue of cnMaestro™ and the operator must "Approve" the devices in order to manage them.

The following operations for PMP Devices are available on cnMaestro™:

- Monitor the device details in the Dashboard page by navigating to the Monitor >Dashboard menu and selecting the PMP AP/SM in the tree.
- Monitor notifications related to the PMP AP/SM by navigating to the Monitor >Notifications Menu and selecting the PMP AP/SM in the tree.
- Monitor device statistics on the statistics page by navigating to the Monitor >Statistics menu and selecting the PMP AP/SM in the tree, then selecting the PMP AP or PMP SM in the Device type dropdown.
- Monitor Performance graphs related to the PMP AP/SM by navigating to the Monitor >Performance menu and selecting the required performance graph (i.e Throughput, SMs, Modulation) and selecting the PMP AP/SM in the tree.
- Troubleshoot the device on the Troubleshooting page by navigating to the **Monitor >Tools** menu and selecting the PMP AP/SM in the tree.
- Configure the devices by navigating to the Configure >Devices menu and selecting the PMP AP/SM in the tree and selecting the config template that needs to be pushed to the device. Configuration templates need to be created before the configuration can be pushed to the device. The template can be created by copying the existing configuration from the view device configuration link provided in the same page and then modifying the template as needed and then pushing to the same device or other similar devices. Template needs to be properly reviewed for IP Address and other critical parameters to avoid stranding SMs (resulting in a truck roll) by pushing an incorrect configuration. Configuration templates can be created by navigating to the Configure->Templates page and selecting the PMP device type while creating the template.
- Once on 14.2.1, PMP devices can be upgraded to future supported versions from cnMaestro™ by navigating to the Operate > Software Update page and selecting the "PMP Sectors" option from the device type drop-down and the version to which the device needs to be upgraded. It is recommended to upgrade the AP first, then the SMs.
- PMP Device Inventory details can be reviewed by navigating to the **Monitor >Inventory** page.

# Configuring a RADIUS server

Configuring a RADIUS server in a PMP 450 Platform network is optional, but can provide added security, increase ease of network management and provide usage-based billing data.

# Understanding RADIUS for PMP 450 Platform Family

PMP 450 Platform modules include support for the RADIUS (Remote Authentication Dial In User Service) protocol supporting Authentication and Accounting.

# RADIUS Functions

RADIUS protocol support provides the following functions:

- SM Authentication allows only known SMs onto the network (blocking "rogue" SMs), and can be configured to ensure SMs are connecting to a known network (preventing SMs from connecting to "rogue" APs). RADIUS authentication is used for SMs, but is not used for APs.
- **SM Configuration:** Configures authenticated SMs with MIR (Maximum Information Rate), CIR (Committed Information Rate), Medium Priority, High Priority, and Ultra High Priority Data channels, and VLAN (Virtual LAN) parameters from the RADIUS server when a SM registers to an AP.
- **User Authentication** allows users to configure a separate User authentication server along with the SM authentication server. If firmware is upgraded while using this functionality and no User authentication servers are configured, then AP continues to use the SM authentication server for User authentication
- SM Accounting provides support for RADIUS accounting messages for usage-based billing. This accounting includes indications for subscriber session establishment, subscriber session disconnection, and bandwidth usage per session for each SM that connects to the AP.
- Centralized AP and SM user name and password management allows AP and SM usernames and access levels (Administrator, Installer, Technician) to be centrally administered in the RADIUS server instead of on each radio and tracks access events (logon/logoff) for each username on the RADIUS server. This accounting does *not* track and report specific configuration actions performed on radios or pull statistics such as bit counts from the radios. Such functions require an Element Management System (EMS) such as Cambium Networks Wireless Manager. This accounting is *not* the ability to perform accounting functions on the subscriber/end user/customer account.
- **Framed IP** allows operators to use a RADIUS server to assign management IP addressing to SM modules (framed IP address).

### Tested RADIUS Servers

The Canopy RADIUS implementation has been tested and is supported on

- FreeRADIUS, Version 2.1.8
- Aradial RADIUS, Version 5.1.12
- Microsoft RADIUS (Windows Server 2012 R2 version)
- Cisco ACS, Version 5.7.0.15

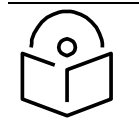

**Note**

Aradial 5.3 has a bug that prevents "remote device login", so doesn't support the user name and password management feature.

# Choosing Authentication Mode and Configuring for Authentication Servers - AP

On the AP's Configuration > Security tab, select the RADIUS AAA Authentication Mode. The following describes the other Authentication Mode options for reference, and then the RADIUS AAA option.

- **Disabled:** Requires no authentication. Any SM (except a SM that itself has been configured to *require* RADIUS authentication by enabling Enforce Authentication as described below) is allowed to register to the AP.
- Authentication Server: Authentication Server in this instance refers to Wireless Manager in BAMonly mode. Authentication is required for a SM to register to the AP. Only SMs listed by MAC address in the Wireless Manager database is allowed to register to the AP.
- AP Pre-Shared Key: Canopy offers a pre-shared key authentication option. In this case, an identical key must be entered in the Authentication Key field on the AP's Configuration > Security tab and in the Authentication Key field on each desired SM's Configuration > Security tab.
- RADIUS AAA: To support RADIUS authentication of SMs, on the AP's Configuration > Security tab select RADIUS AAA. Only properly configured SMs with a valid certificate is allowed to register to the AP.

When RADIUS AAA is selected, up to 3 Authentication Server (RADIUS Server) IP addresses and Shared Secrets can be configured. The IP address(s) configured here must match the IP address(s) of the RADIUS server(s). The shared secret(s) configured here must match the shared secret(s) configured in the RADIUS server(s). Servers 2 and 3 are meant for backup and reliability, not splitting the database. If Server 1 doesn't respond, Server 2 is tried, and then server 3. If Server 1 rejects authentication, the SM is denied entry to the network, and does not progress trying the other servers.

The default IP address is 0.0.0.0. The default Shared Secret is "CanopySharedSecret". The Shared Secret can be up to 32 ASCII characters (no diacritical marks or ligatures, for example).

### Table 89 Security tab attributes

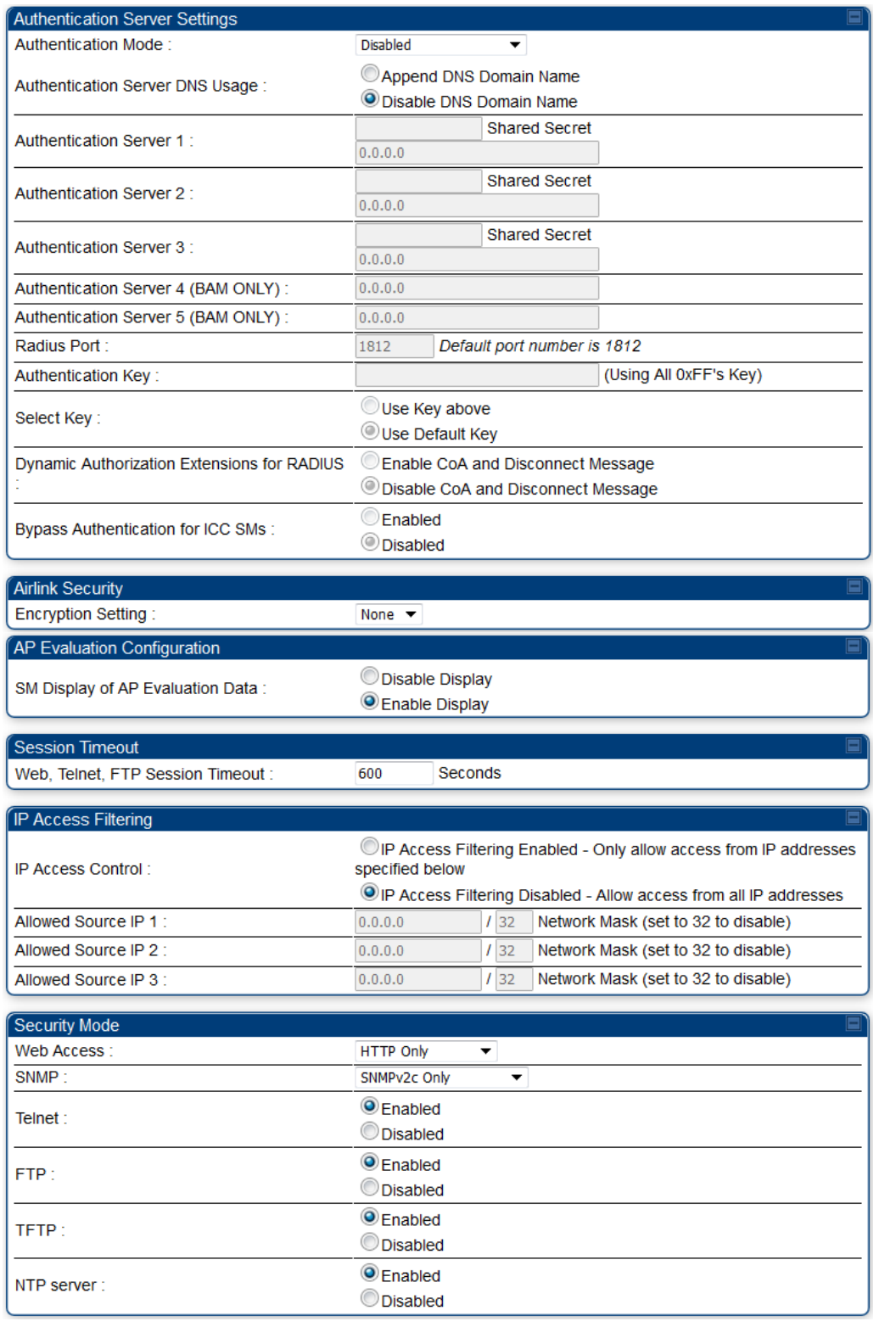

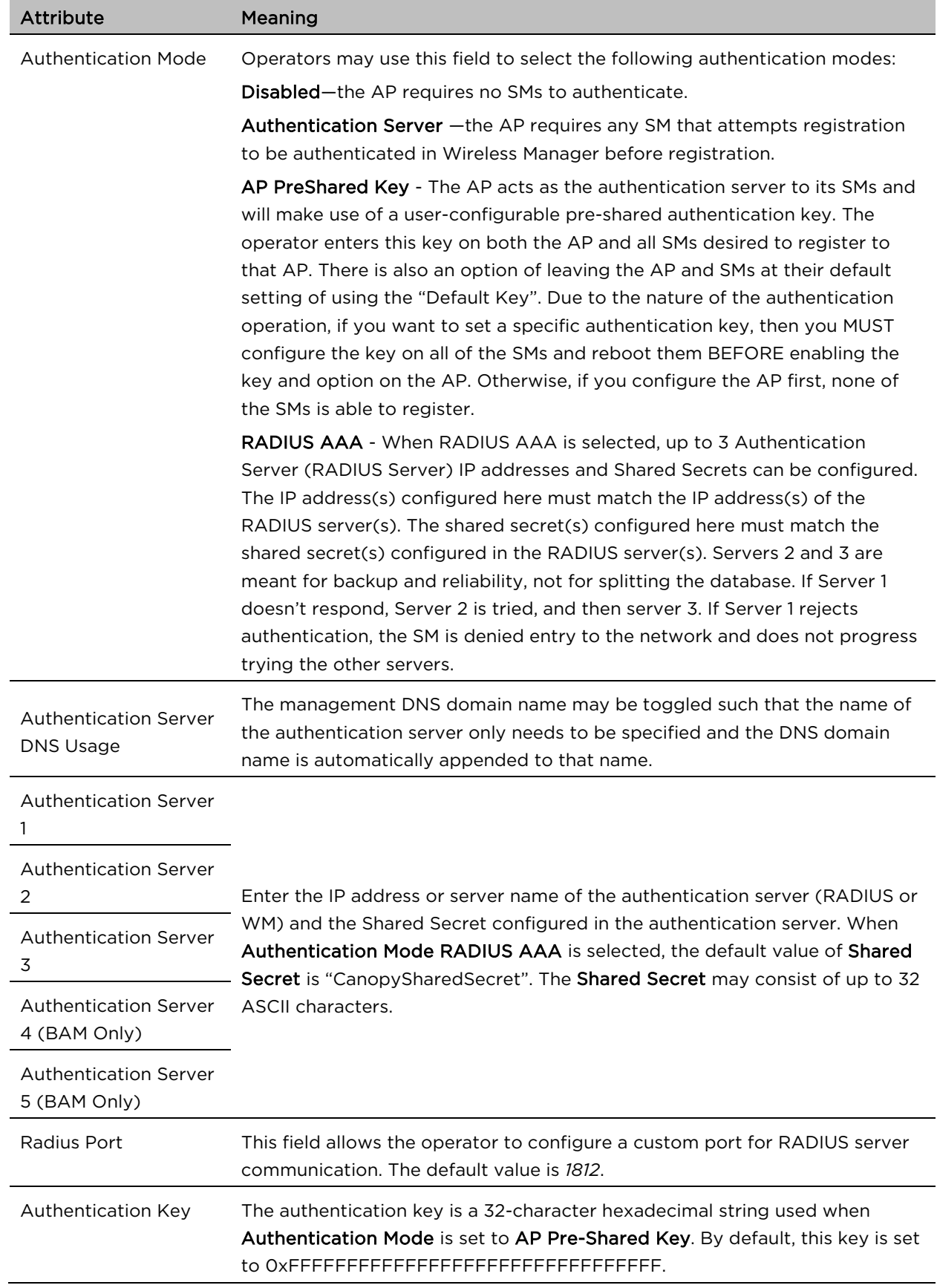

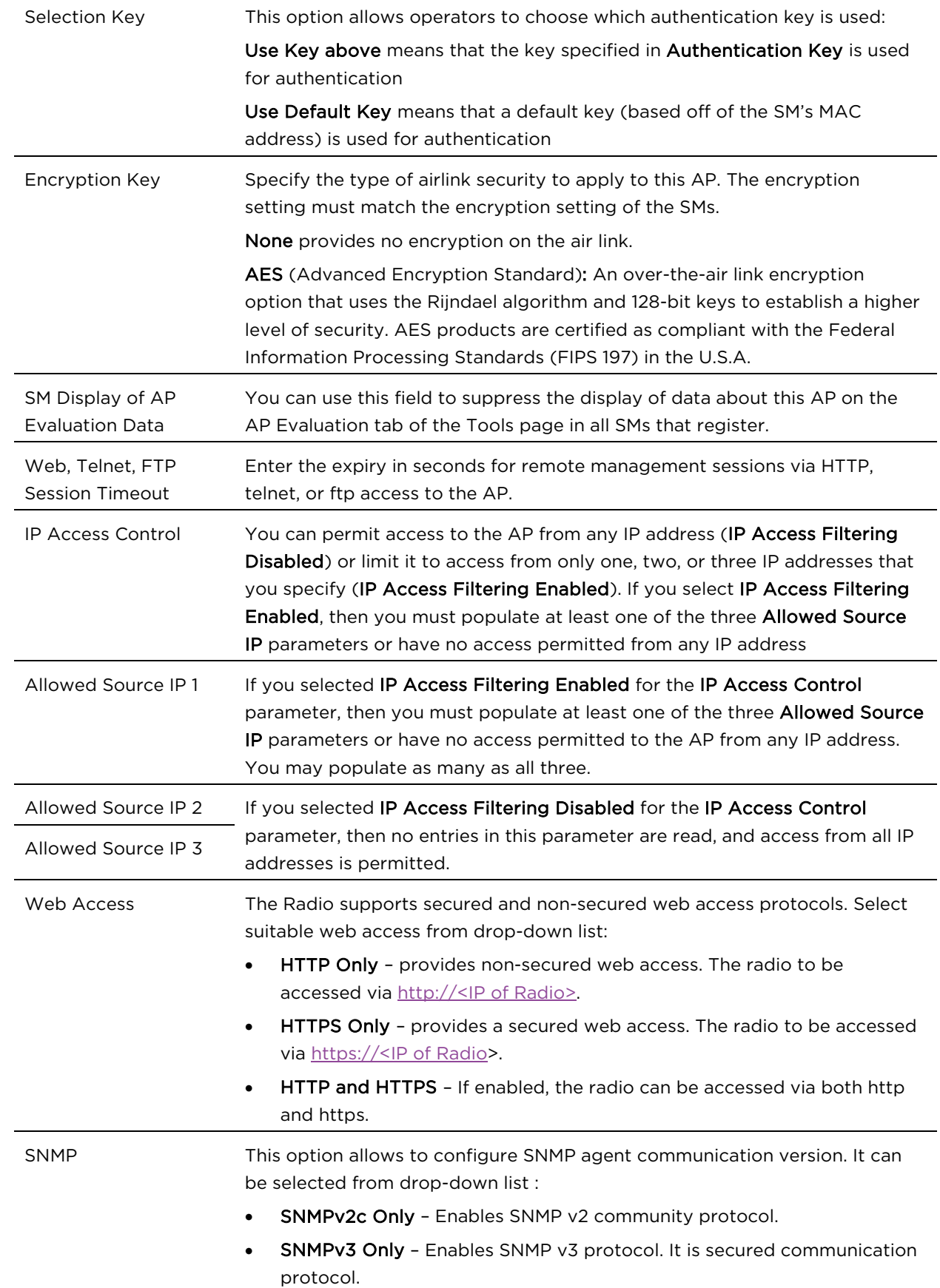

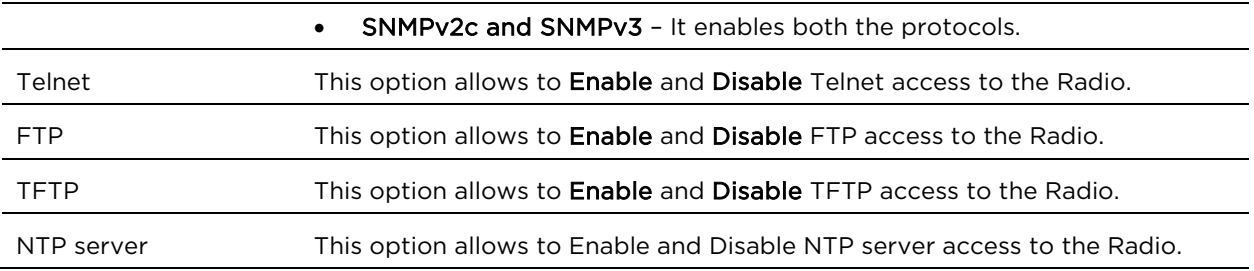

# SM Authentication Mode – Require RADIUS or Follow AP

If it is desired that a SM will only authenticate to an AP that is using RADIUS, on the SM's Configuration Security tab set Enforce Authentication to AAA. With this enabled, SM does not register to an AP that has any Authentication Mode other than RADIUS AAA selected.

If it is desired that a SM use the authentication method configured on the AP it is registering to, set Enforce Authentication to Disabled. With Enforce Authentication disabled, a SM will attempt to register using whichever Authentication Mode is configured on the AP it is attempting to register to.

**Note**

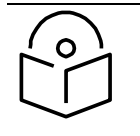

Having SMs to use RADIUS by enabling Enforce Authentication avoids the security issue of SMs possibly registering to "rogue" APs, which have authentication disabled.

### Table 90 SM Security tab attributes

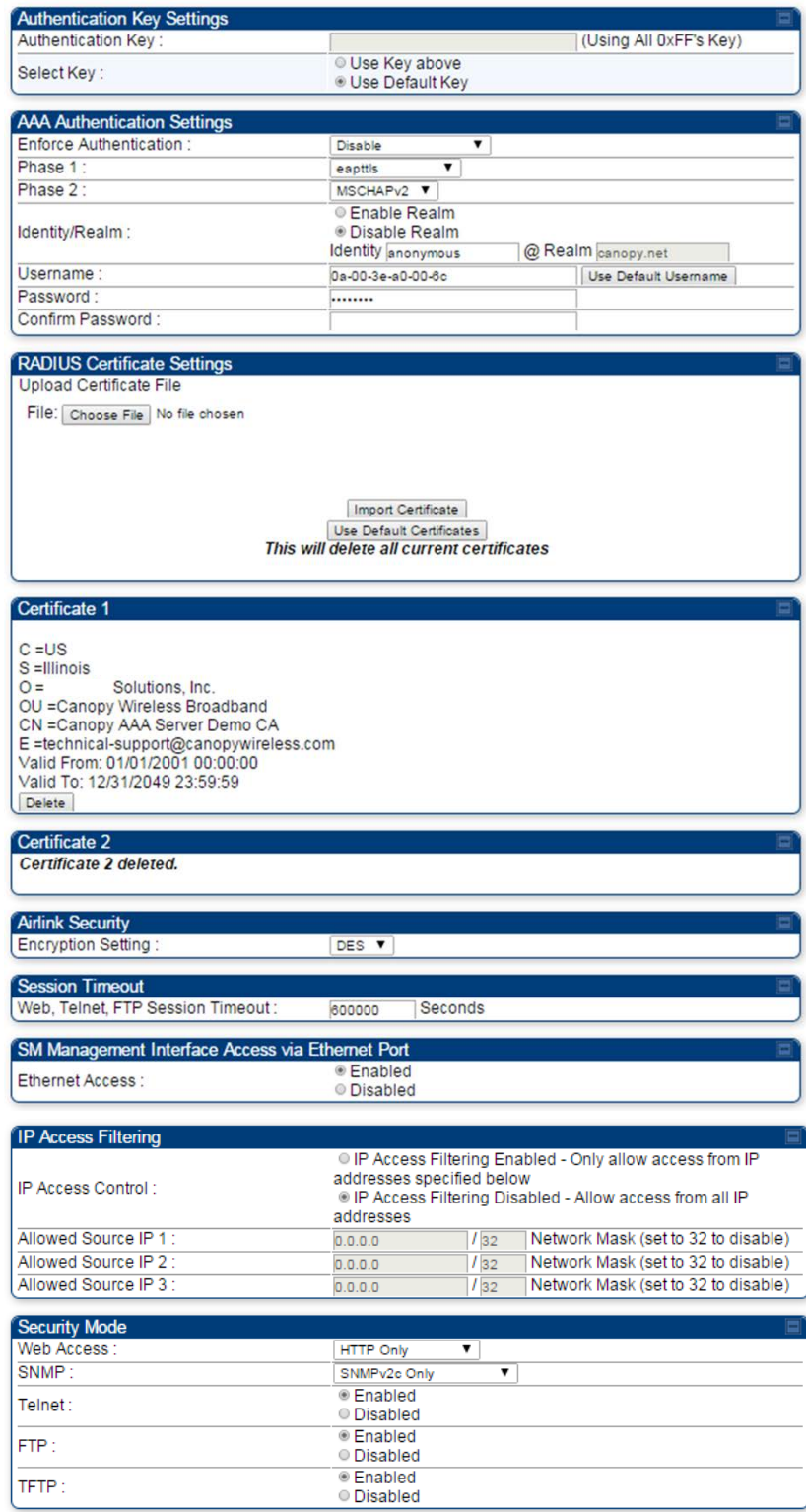

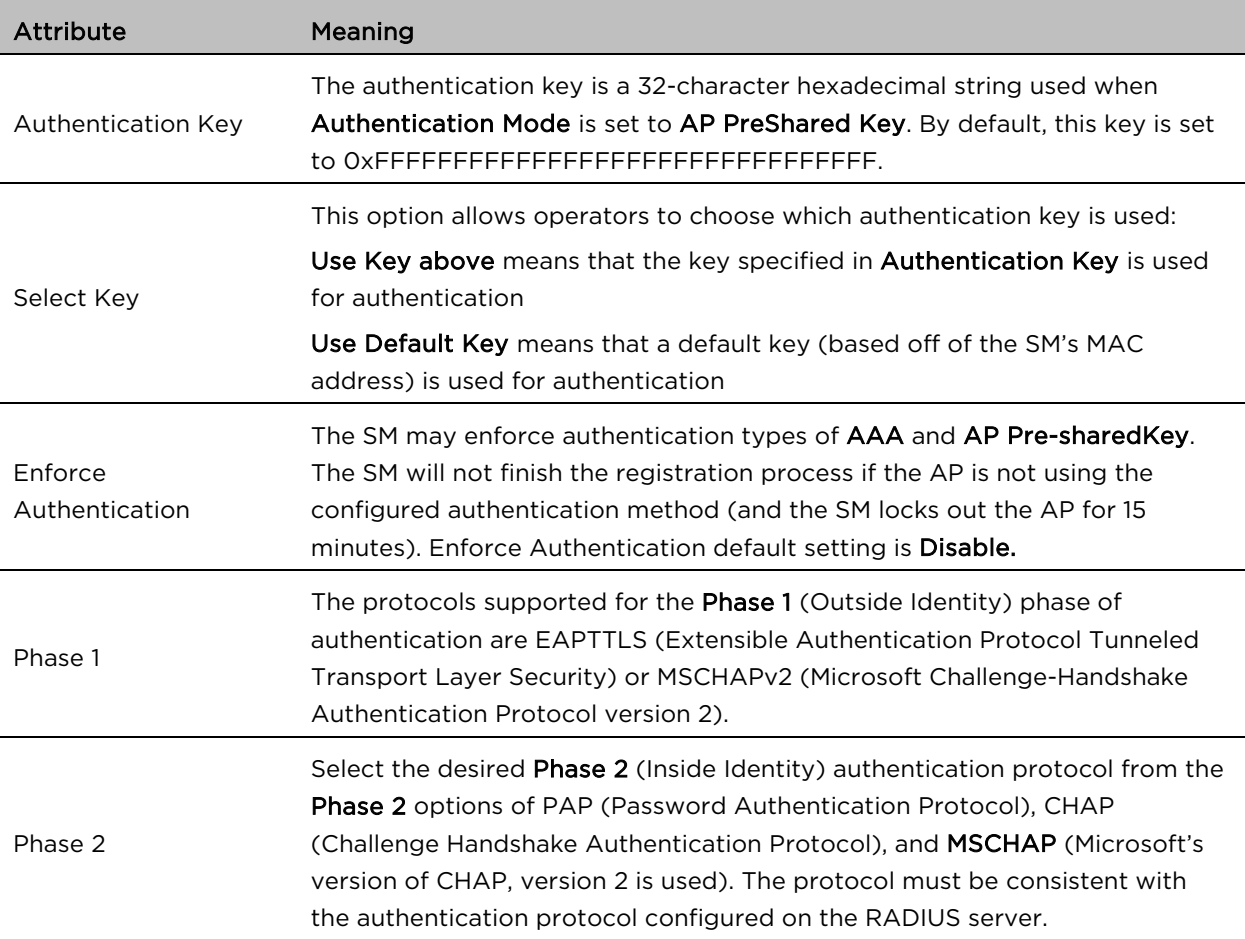

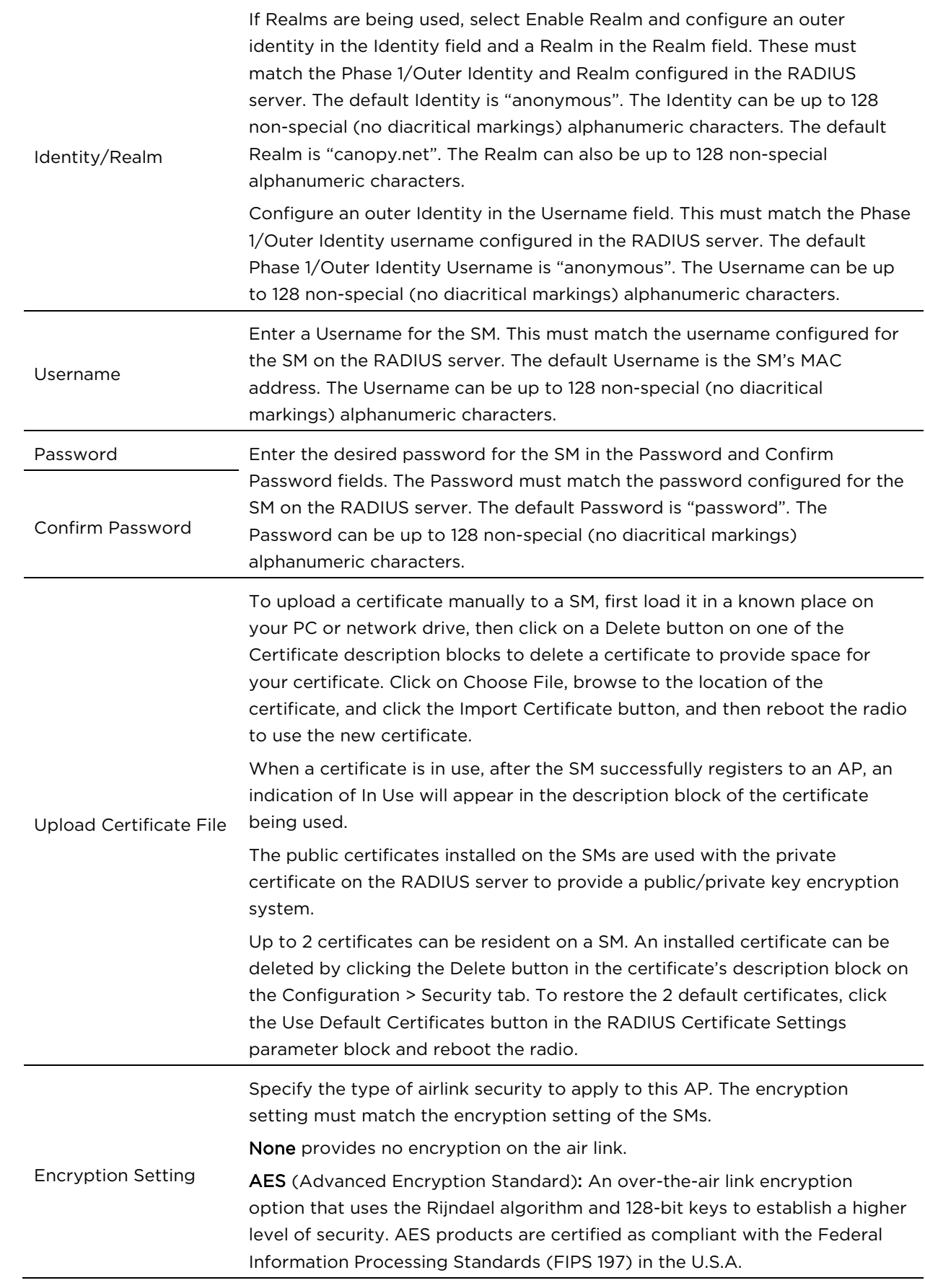

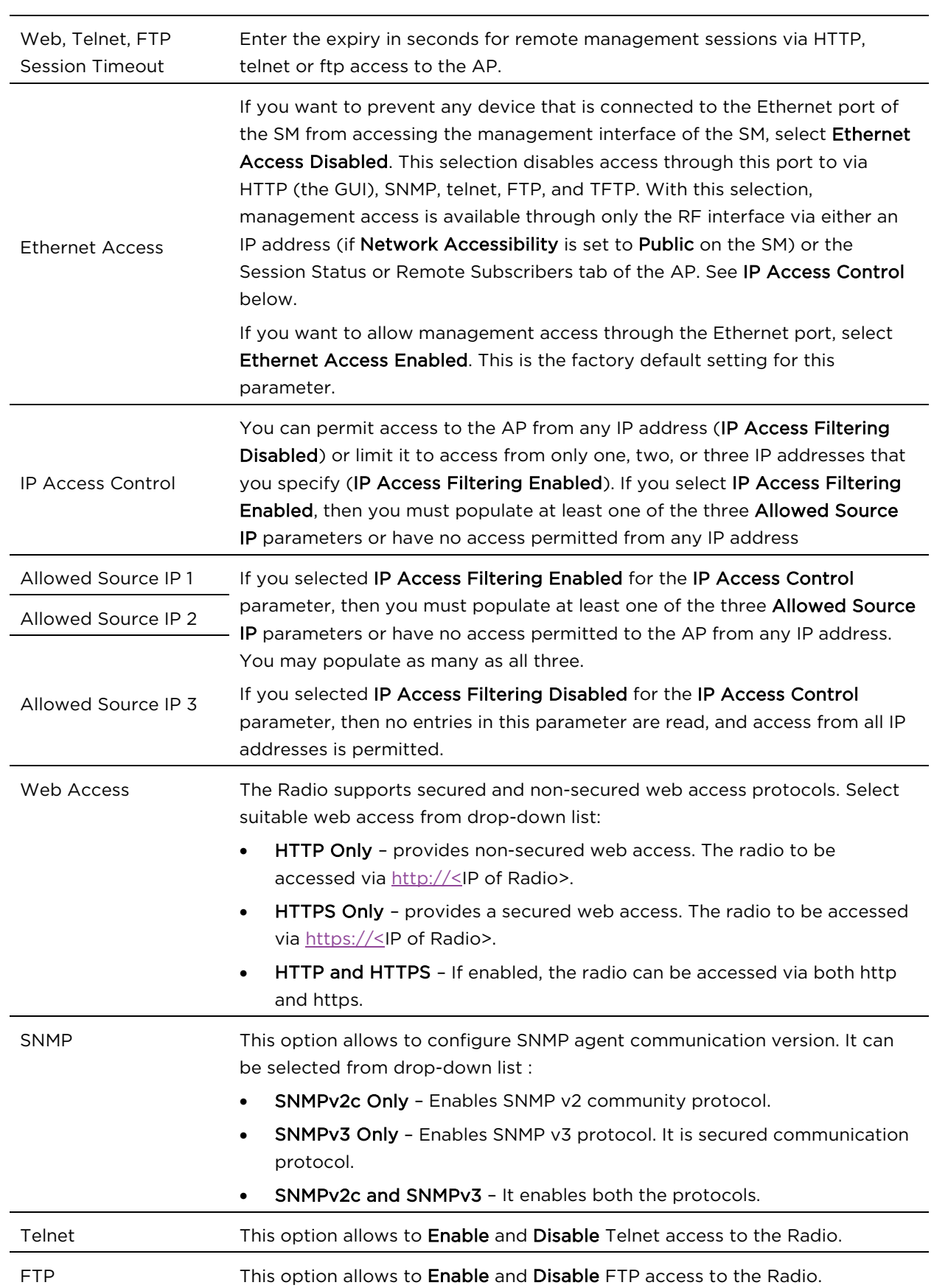

### TFTP This option allows to **Enable** and **Disable** TFTP access to the Radio.

### SM - Phase 1 (Outside Identity) parameters and settings

The protocols supported for the Phase 1 (Outside Identity) phase of authentication are

eapttls (Extensible Authentication Protocol Tunneled Transport Layer Security) and eapMSChapV2 (Extensible Authentication Protocol – Microsoft Challenge-Handshake Authentication Protocol).

Configure an outer Identity in the Username field. This must match the Phase 1/Outer Identity username configured in the RADIUS server. The default Phase 1/Outer Identity Username is "anonymous". The Username can be up to 128 non-special (no diacritical markings) alphanumeric characters. If Realms are being used in the RADIUS system (eapttls only), select Enable Realm and configure an outer identity in the Identity field and a Realm in the Realm field. These must match the Phase 1/Outer Identity and Realm configured in the RADIUS server. The default Identity is "anonymous". The Identity can be up to 128 nonspecial (no diacritical markings) alphanumeric characters. The default Realm is "canopy.net". The Realm can also be up to 128 non-special alphanumeric characters.

### SM - Phase 2 (Inside Identity) parameters and settings

If using eapttls for Phase 1 authentication, select the desired Phase 2 (Inside Identity) authentication protocol from the Phase 2 options of PAP (Password Authentication Protocol), CHAP (Challenge Handshake Authentication Protocol), and MSCHAPv2 (Microsoft's version of CHAP). The protocol must be consistent with the authentication protocol configured on the RADIUS server. Enter a Username for the SM. This must match the username configured for the SM on the RADIUS server. The default Username is the SM's MAC address. The Username can be up to 128 non-special (no diacritical markings) alphanumeric characters.

Enter the desired password for the SM in the Password and Confirm Password fields. The Password must match the password configured for the SM on the RADIUS server. The default Password is "password". The Password can be up to 128 non-special (no diacritical markings) alphanumeric characters.

# Handling Certificates

### Managing SM Certificates via the SM GUI

The default public Canopy certificates are loaded into SMs upon factory software installation. The default certificates are not secure and are intended for use during lab and field trials as part of gaining experience with the RADIUS functionalities or as an option during debug. For secure operation, an operator will want to create or procure their own certificates. Resetting a SM to its factory defaults will remove the current certificates and restore the default certificates.

Up to two certificates can be resident on a SM. An installed certificate can be deleted by clicking the Delete button in the certificate's description block on the Configuration > Security tab. To restore the 2 default certificates, click the Use Default Certificates button in the RADIUS Certificate Settings parameter block and reboot the radio.

To upload a certificate manually to a SM, first load it in a known place on your PC or network drive, then click on a Delete button on one of the Certificate description blocks to delete a certificate to provide space for your certificate. Click on Choose File, browse to the location of the certificate, and click the Import Certificate button, and then reboot the radio to use the new certificate.

When a certificate is in use, after the SM successfully registers to an AP, an indication of In Use will appear in the description block of the certificate being used.

The public certificates installed on the SMs are used with the private certificate on the RADIUS server to provide a public/private key encryption system.

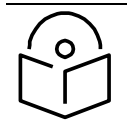

# **Note**

Root certificates of more than one level (Example - a certificate from someone who received their CA from Verisign) fails. Certificates must be either root or self-signed.

### Figure 48 SM Certificate Management

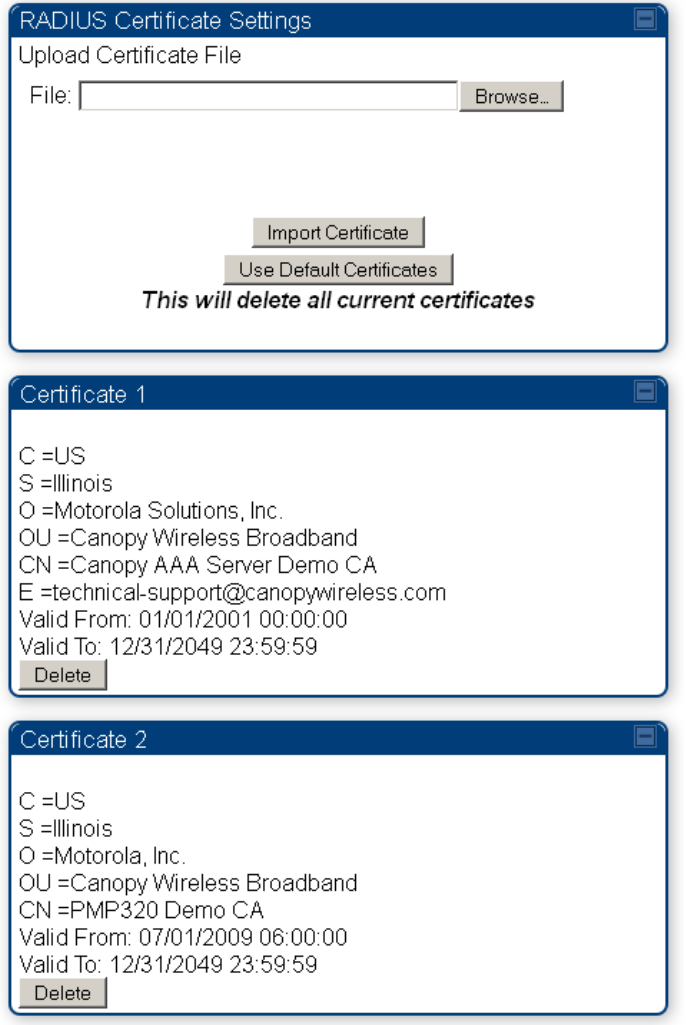

# Configuring RADIUS servers for SM authentication

Your RADIUS server must be configured to use the following:

• EAPTTLS or MSCHAPv2 as the Phase 1/Outer Identity protocol.

- If Enable Realm is selected on the SM's Configuration > Security tab, then the same Realm appears there (or access to it).
- The same Phase 2 (Inner Identity) protocol as configured on the SM's Configuration > Security tab under Phase 2 options.
- The username and password for each SM configured on each SM's Configuration > Security tab.
- An IP address and NAS shared secret that is the same as the IP address and Shared Secret configured on the AP's Configuration > Security tab for that RADIUS server.
- A server private certificate, server key, and CA certificate that complement the public certificates distributed to the SMs, as well as the Canopy dictionary file that defines Vendor Specific Attributes (VSAa). Default certificate files and the dictionary file are available from the software site:<https://support.cambiumnetworks.com/files/pmp450> after entering your name, email address, and either Customer Contract Number or the MAC address of a module covered under the 12 month warranty.

Optionally, operators may configure the RADIUS server response messages (Accept or Reject) so that the user has information as to why they have been rejected. The AP displays the RADIUS Authentication Reply message strings in the Session Status list as part of each SM's information. The SM will show this string (listed as Authentication Response on the SM GUI) on the main Status page in the Subscriber Module Stats section.

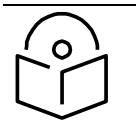

### **Note**

Aradial AAA servers only support operator-configurable Authentication Accept responses, not Authentication Reject responses.

# Assigning SM management IP addressing via RADIUS

Operators may use a RADIUS AAA server to assign management IP addressing to SM modules (framed IP address). SMs now interpret attributes Framed-IP-Address, Framed-IP-Netmask, and Cambium-Canopy-Gateway from RADIUS. The RADIUS dictionary file has been updated to include the Cambium-Canopy-Gateway attribute and is available on the Cambium Software Support website.

In order for these attributes to be assigned and used by the SM, the following must be true:

- The system is configured for AAA authentication
- The SM is *not* configured for DHCP on its management interface. If DHCP is enabled and these attributes are configured in the RADIUS server, the attributes is ignored by the SM.
- The SM management interface must be configured to be publically accessible. If the SM is configured to have local accessibility, the management interface will still be assigned the framed addressing, and the SM iscome publicly accessible via the assigned framed IP addressing.
- When using these attributes, for the addressing to be implemented by the SM operators must configure Framed-IP-Address in RADIUS. If Framed-IP-Address is not configured but Framed-IP-Netmask and/or Cambium-Canopy-Gateway is configured, the attributes is ignored. In the case where only the Framed-IP-Address is configured, Framed-IP-Netmask defaults to 255.255.0.0 (NAT disabled) / 255.255.255.0 (NAT enabled) and Cambium-Canopy-Gateway defaults to 0.0.0.0.

# Configuring RADIUS server for SM configuration

Canopy Vendor Specific Attributes (VSAs) along with VSA numbers and other details are listed in [Table](#page-132-0)  [91.](#page-132-0) The associated SM GUI page, tab and parameter are listed to aid cross-referencing and understanding of the VSAs.

A RADIUS dictionary file is available from the software site:

<https://support.cambiumnetworks.com/files/pmp450>

The RADIUS dictionary file defines the VSAs and their values and is usually imported into the RADIUS server as part of server and database setup.

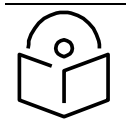

# **Note**

Beginning with System Release 12.0.2, two RADIUS dictionary files are available on the Cambium website – "RADIUS Dictionary file – Cambium" and "RADIUS Dictionary file – Motorola".

In addition to a renaming of attributes, the Cambium-branded dictionary file contains two new VSAs for controlling uplink and downlink Maximum Burst Data Rate (these VSAs are listed below in [Table 91\)](#page-132-0).

If you are transitioning from the Motorola-branded dictionary file to the Cambium-branded dictionary file, ensure that all RADIUS profiles containing Motorola-Canopy attribute references are updated to include Cambium-Canopy attribute references (for all applicable VSAs listed in [Table 91\)](#page-132-0). Also, ensure that all RADIUS configuration files reference the new dictionary file (as an alternative, operators may rename the Cambium-branded dictionary file to the filename currently in use by the RADIUS server). Once the profiles are updated and the new Cambium-branded dictionary file is installed on the RADIUS server, restart the RADIUS server to ensure that the new VSAs and attribute names are enabled.

### <span id="page-132-0"></span>Table 91 RADIUS Vendor Specific Attributes (VSAs)

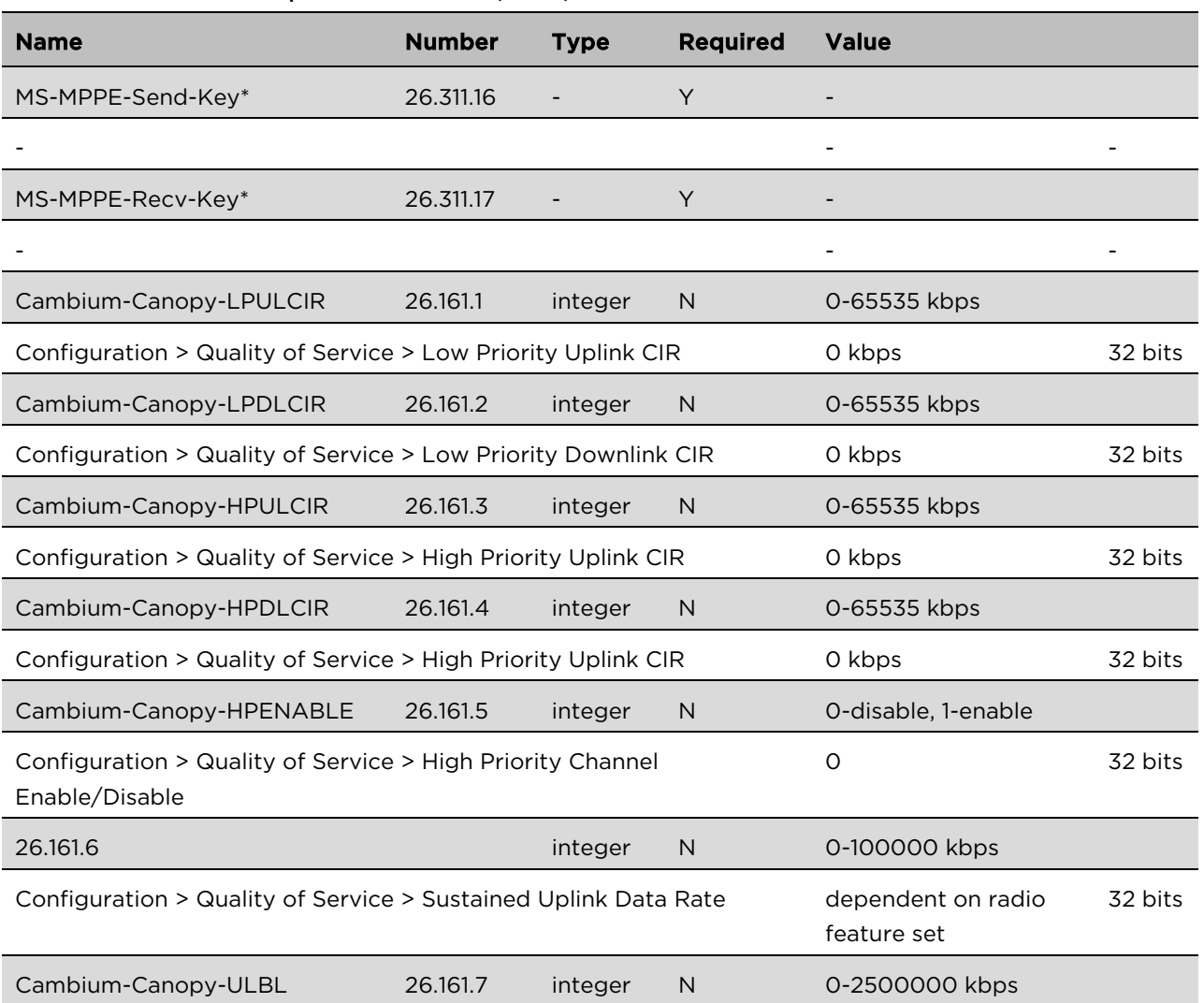

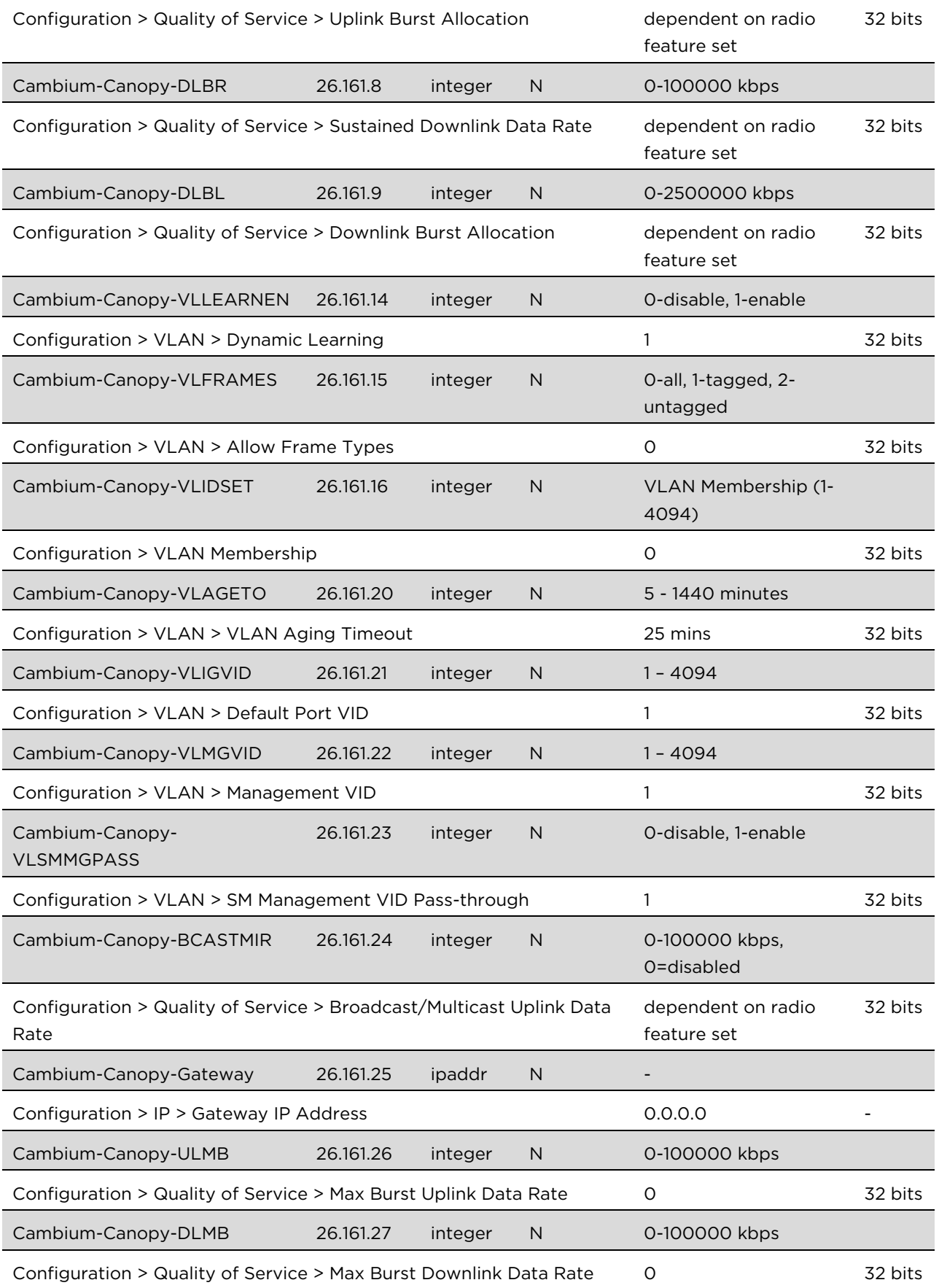

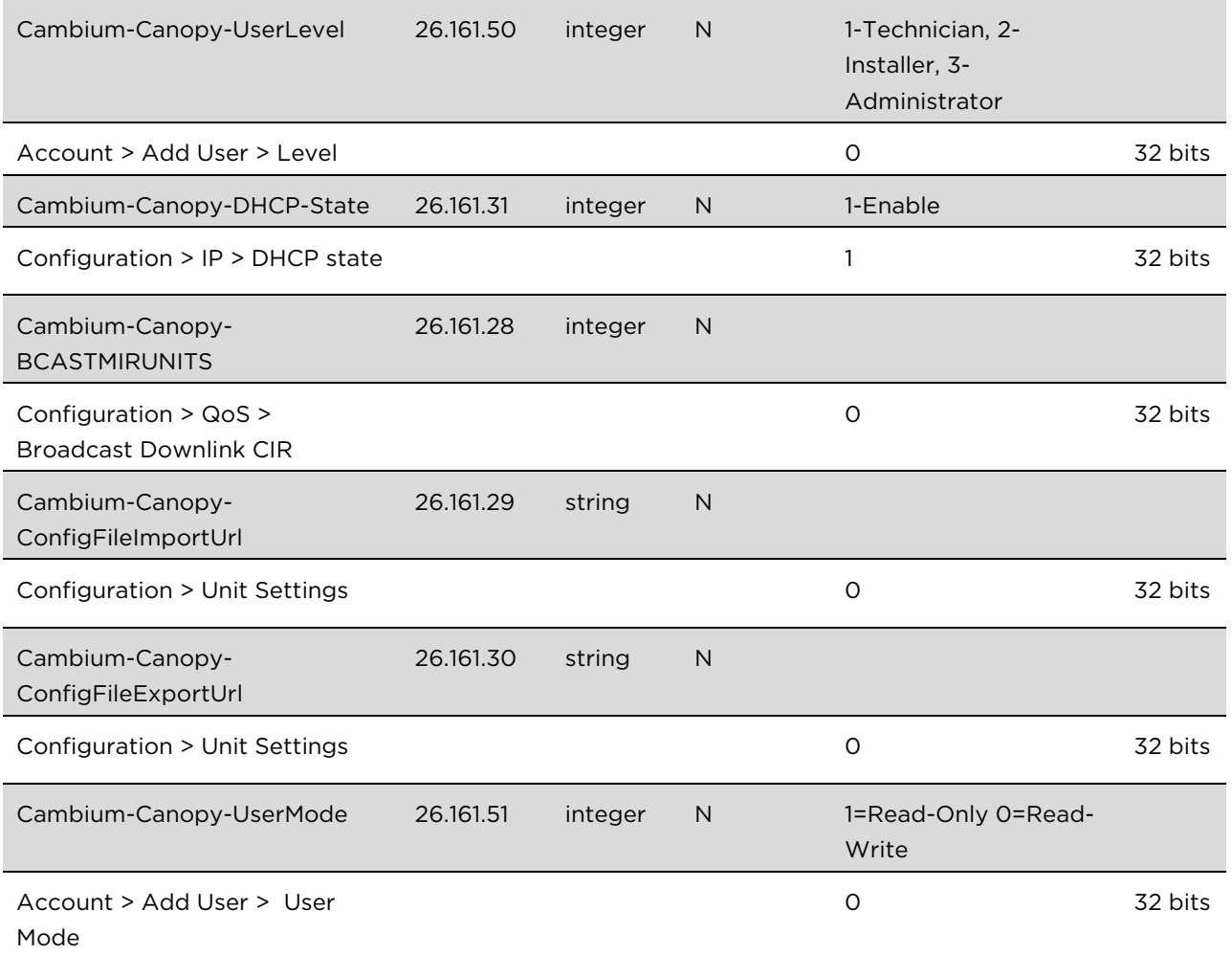

(\*) Contains key for encrypting packets sent by the NAS to the remote host (for Microsoft Point-to-Point Encryption Protocol).

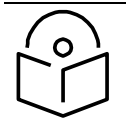

**Note**

VSA numbering:

26 connotes Vendor Specific Attribute, per RFC 2865

26.311 is Microsoft Vendor Code, per IANA

# Configuring RADIUS server for SM configuration using Zero Touch feature

The RADIUS VSA (Vendor Specific Attributes) is updated for Zero Touch feature. This feature enables the ability for a SM to get its configuration via RADIUS VSA. The RADIUS VSA is updated for an URL which points to the configuration file of SM (see [Table 91](#page-132-0) for list of VSA). The RADIUS will push the vendor specific attribute to SM after successful authentication. The VSA contains URL of config file which will redirect SM to download configuration. If there is any change in SM confirmation, the SM will reboot automatically after applying the configuration.

The RADIUS VSA attributes concerning Zero Touch are as follows:

```
VSA Type String 
Cambium-Canopy-ConfigFileImportUrl (29) string Maximum Length 127 characters.
Cambium-Canopy-ConfigFileExportUrl (30) string Maximum Length 127 characters.
```
The updated RADIUS dictionary can be downloaded from below link: <https://support.cambiumnetworks.com/files/pmp450/>

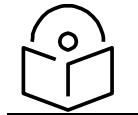

**Note** The feature is not applicable to the AP.

# Using RADIUS for centralized AP and SM user name and password management

# <span id="page-135-0"></span>AP – Technician/Installer/Administrator Authentication

To control technician, installer, and administrator access to the AP from a centralized RADIUS server:

### Procedure 20 Centralized user name and password management for AP

- 1 Set Authentication Mode on the AP's Configuration > Security tab to RADIUS AAA
- 2 Set User Authentication Mode on the AP's Account > User Authentication tab (the tab only appears after the AP is set to RADIUS authentication) to Remote or Remote then Local.
	- Local: The local SM is checked for accounts. No centralized RADIUS accounting (access control) is performed.
	- Remote: Authentication by the centralized RADIUS server is required to gain access to the SM if the SM is registered to an AP that has RADIUS AAA Authentication Mode selected. For up to 2 minutes a test pattern is displayed until the server responds or times out.
	- Remote then Local: Authentication using the centralized RADIUS server is attempted. If the server sends a reject message, then the setting of Allow Local Login after Reject from AAA determines if the local user database is checked or not. If the configured servers do not respond within 2 minutes, then the local user database is used. The successful login method is displayed in the navigation column of the SM.

### 4. User administration and authentication separation

On the AP, it is possible to configure up to three User Authentication servers, along with their Shared Secret. If none of the User Authentication servers are configured, the AP continues to use SM Authorization servers for User Authentication.

If at least one of the IP addresses is configured, all Authentication, Authorization, and Accounting requests now follow the newly configured User Authorization server.

To configure separate User Authentication and SM Authentication:

### Procedure 21 User administration and authentication separation

- 1 Go to the AP's Account > User Authentication And Access Tracking tab
- 2 Set User Authentication Mode to Remote or Remote then Local.
- 3 Set User Authentication Method to EAP-MD5 or EAP-PEAP-MSCHAPv2
- 4 Configure the Shared Secrets and IP Addresses of:

### User Authentication Server 1

### User Authentication Server 2

### User Authentication Server 3

Note: If none of the above User Authentication servers are configured, only SM authentication will be performed.

5 Under RADIUS Certificate Settings, click Browse to upload the RADIUS Certificate files.

# Table 92 AP User Authentication and Access Tracking attributes

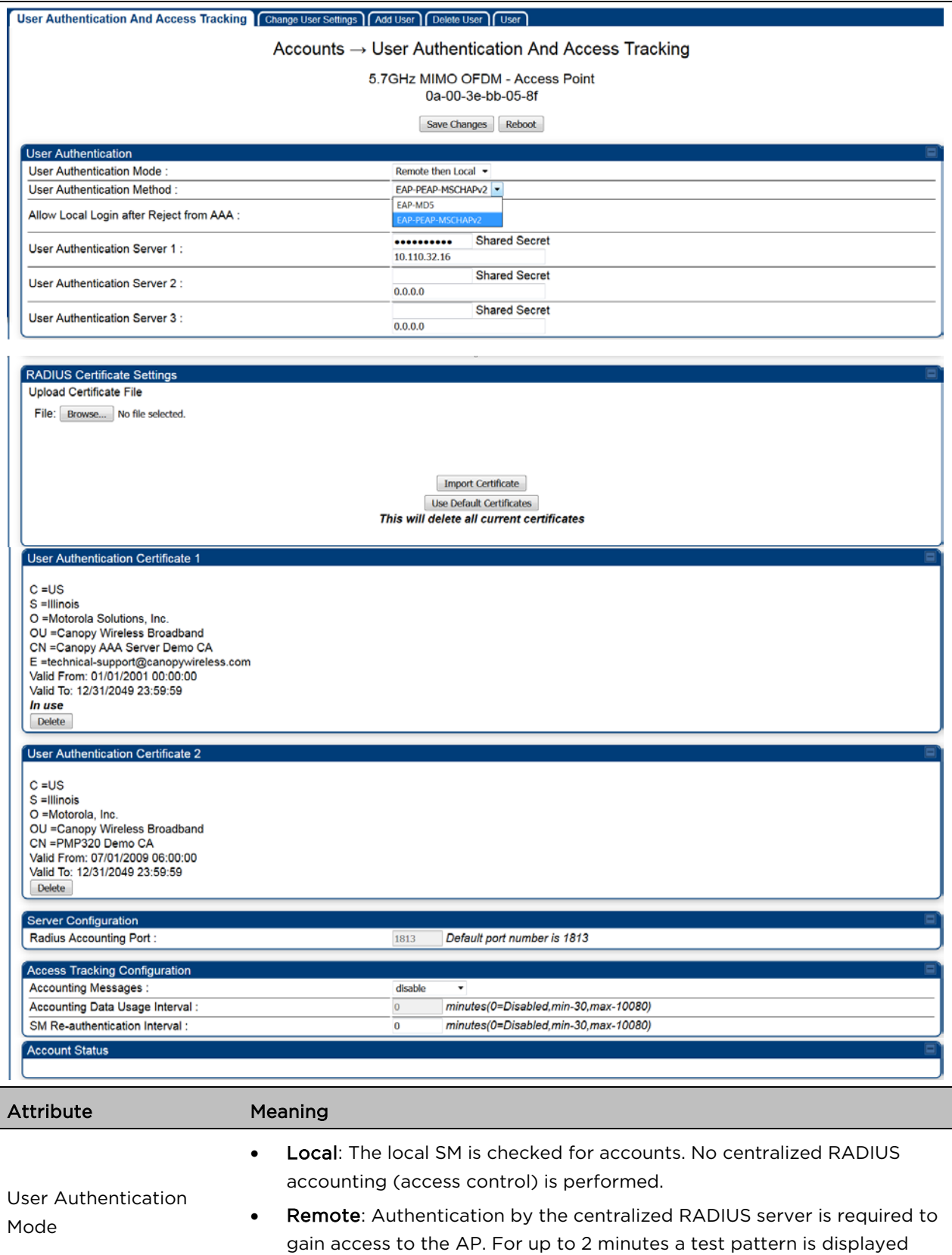

until the server responds or times out.

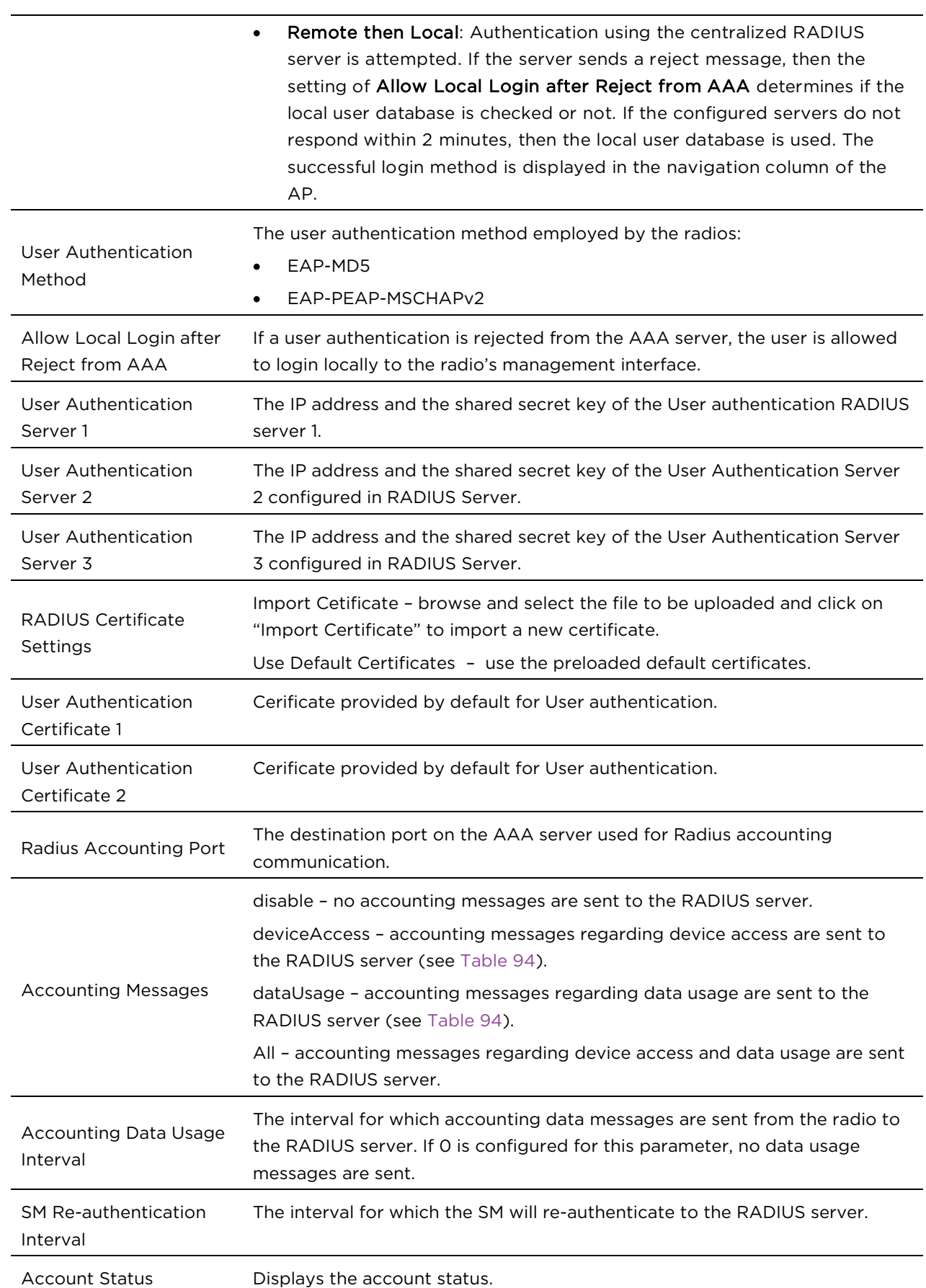

 $\overline{a}$ 

# SM – Technician/Installer/Administrator Authentication

The centralized user name and password management for SM is same as AP. Follow [AP –](#page-135-0) [Technician/Installer/Administrator Authentication](#page-135-0) on page [1-292](#page-135-0) procedure.

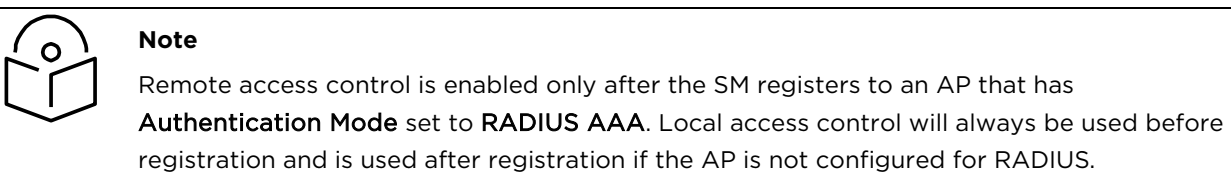

#### Figure 49 User Authentication and Access Tracking tab of the SM

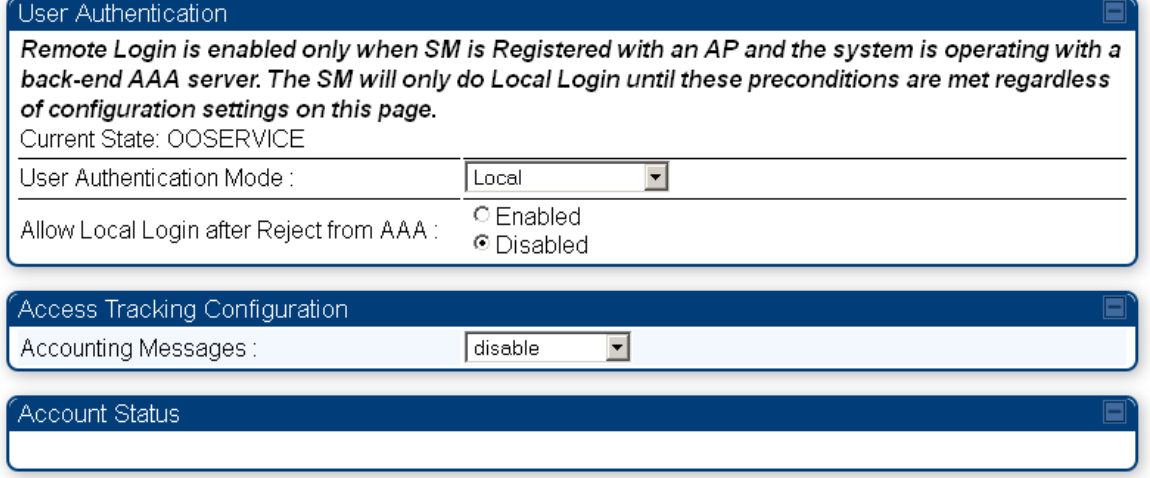

#### Table 93 SM User Authentication and Access Tracking attributes

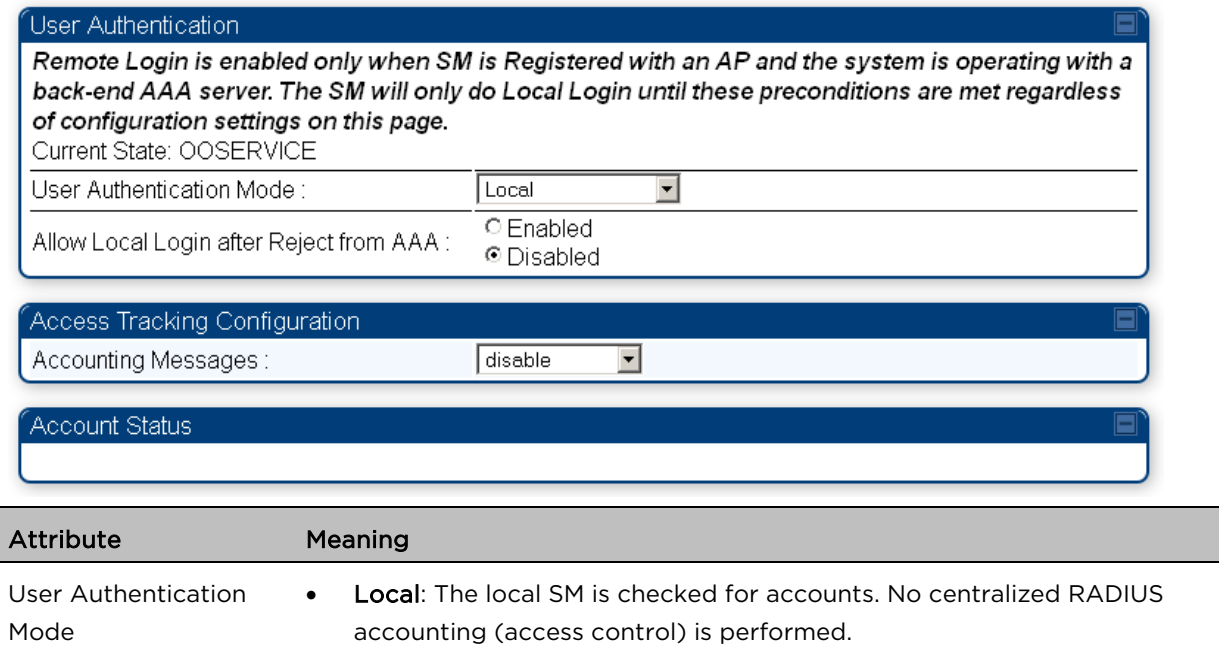

- Remote: Authentication by the centralized RADIUS server is required to gain access to the SM if the SM is registered to an AP that has RADIUS AAA Authentication Mode selected. For up to 2 minutes a test pattern is displayed until the server responds or times out.
- Remote then Local: Authentication using the centralized RADIUS server is attempted. If the server sends a reject message, then the setting of Allow Local Login after Reject from AAA determines if the local user database is checked or not. If the configured servers do not respond within 2 minutes, then the local user database is used. The successful login method is displayed in the navigation column of the SM.

If a user authentication is rejected from the AAA server, the user is allowed to login locally to the radio's management interface. It is applicable ONLY when the User Authentication Mode is set to "Remote then Local".

Allow Local Login after Reject from AAA

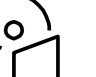

#### **Note**

When the radio User Authentication Mode is set to "Local" or "Remote", the Allow Local Login after Reject from AAA does not any effect.

- disable no accounting messages are sent to the RADIUS server
- Accounting Messages • deviceAccess – accounting messages are sent to the RADIUS server regarding device access (see [Table 94\)](#page-140-0).

# Access Tracking

To track logon and logoff times on individual radios by technicians, installers, and administrators, on the AP or SM's Account > User Authentication and Access Tracking tab under Accounting (Access Tracking) set Accounting Messages to "deviceAccess".

Device Access Tracking is enabled separately from User Authentication Mode. A given AP or SM can be configured for both, either, or neither.

# RADIUS Device Data Accounting

PMP 450 Platform systems include support for RADIUS accounting messages for usage-based billing. This accounting includes indications for subscriber session establishment, subscriber session disconnection, and bandwidth usage per session for each SM that connects to the AP. The attributes included in the RADIUS accounting messages are shown in the table below.

<span id="page-140-0"></span>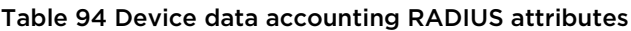

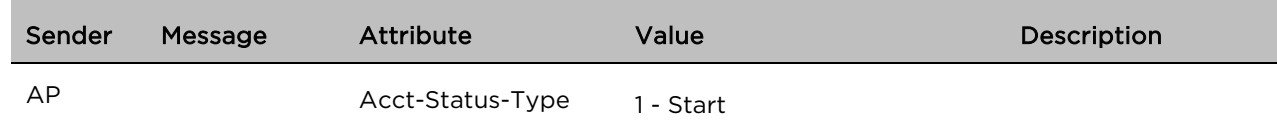

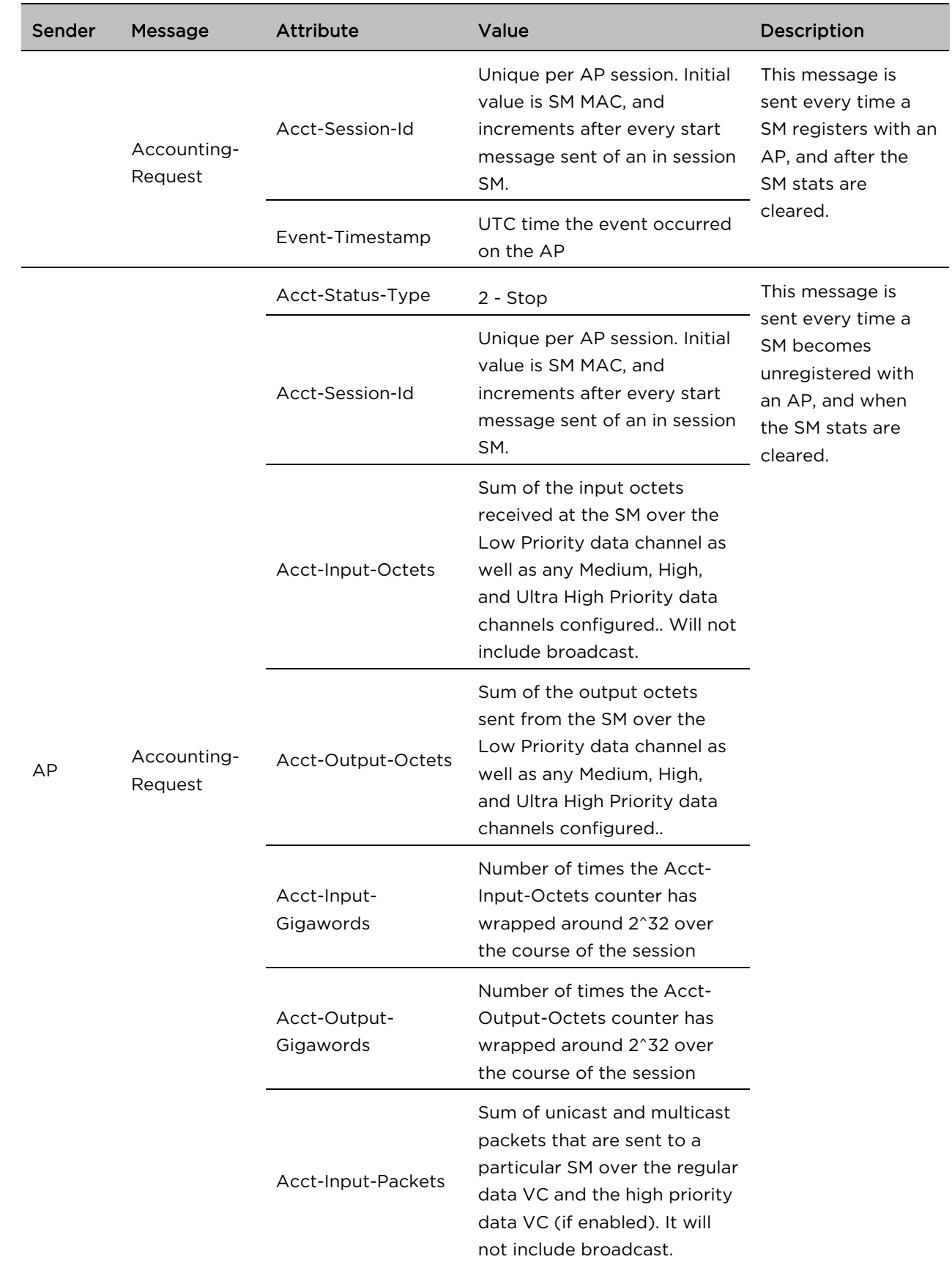

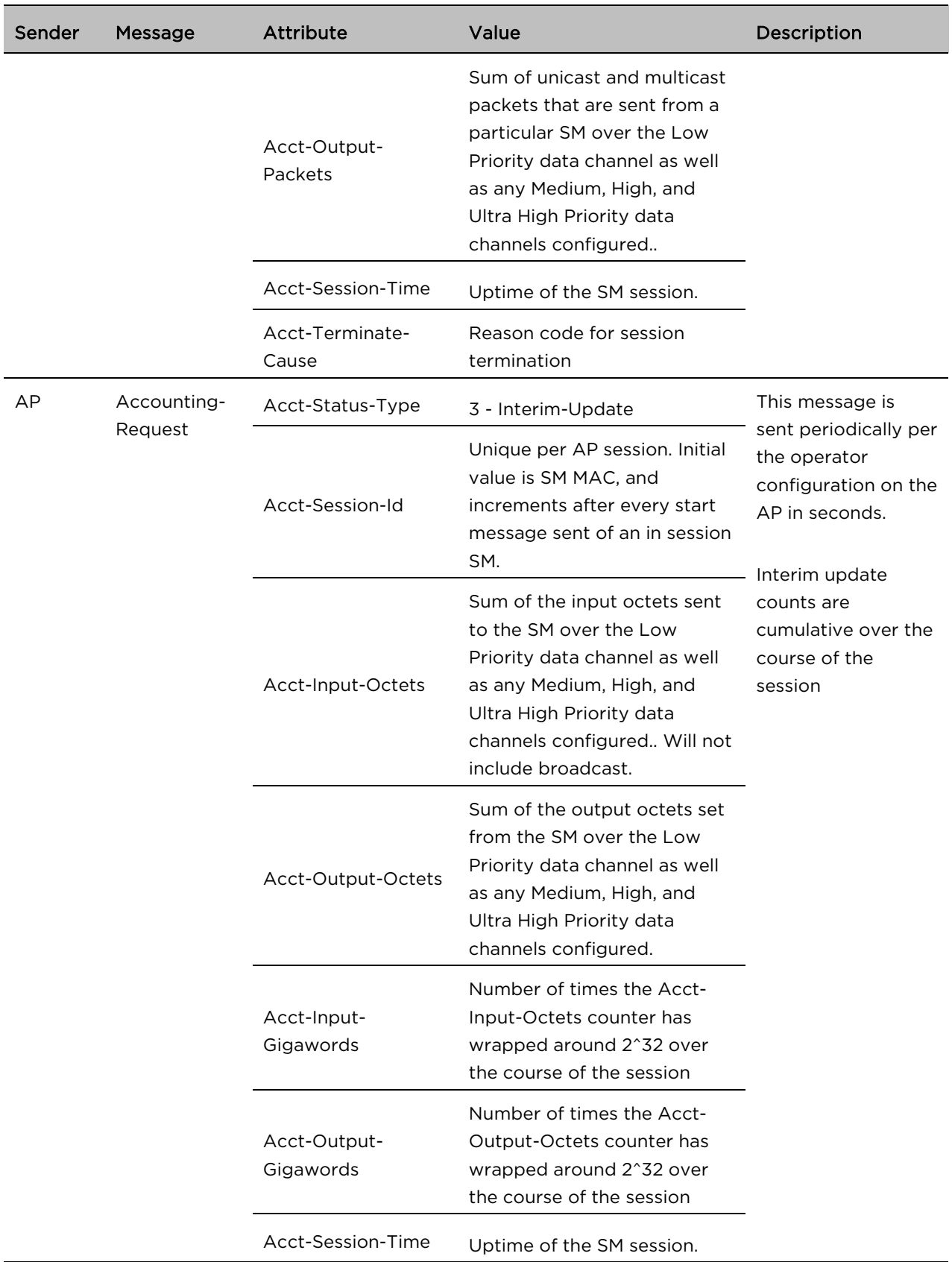

![](_page_143_Picture_158.jpeg)

The data accounting configuration is located on the AP's Accounts > User Authentication and Access Tracking GUI menu, and the AP's Authentication Mode must be set to Radius AAA for the menu to appear. The accounting may be configured via the AP GUI as shown in the figures below. By default accounting messages are not sent and the operator has the choice of configuring to send only Device Access accounting messages (when a user logs in or out of the radio), only Data Usage messages, or both. When Data Accounting is enabled, the operator must specify the interval of when the data accounting messages are sent (0 – disabled, or in the range of 30-10080 minutes). The default interval is 30 minutes.

#### Figure 50 RADIUS accounting messages configuration

![](_page_143_Picture_159.jpeg)

The data accounting message data is based on the SM statistics that the AP maintains, and these statistics may be cleared on the AP by an operator. If an operator clears these messages and data accounting is enabled, an accounting stop message is sent followed by an accounting start message to notify the AAA of the change.

If an operator clears the VC statistics on the device through the management GUI, a RADIUS stop message and data start message is issued for each device affected. The start and stop messages will only be sent once every 5 minutes, so if an operator clears these statistics multiple times within 5 minutes, only one set of data stop/start messages is sent. This may result in inaccurate data accumulation results.

# RADIUS Device Re-authentication

PMP 450 Platform systems include support for periodic SM re-authentication in a network without requiring the SM to re-register (and drop the session). The re-authentication may be configured to occur in the range of every 30 minutes to weekly.
#### Figure 51 Device re-authentication configuration

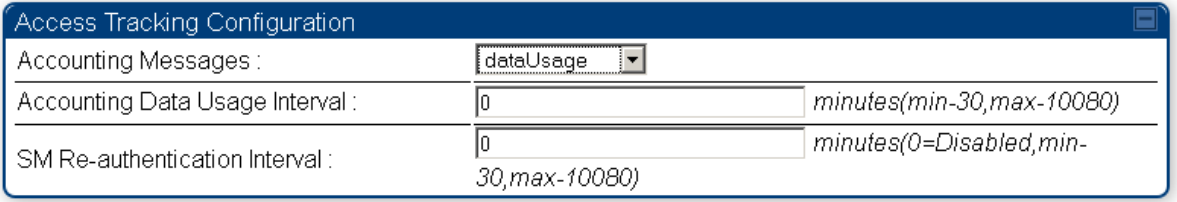

The re-authentication interval is only configurable on the AP. When this feature is enabled, each SM that enters the network will re-authenticate each the interval time has expired without dropping the session. The response that the SM receives from the AAA server upon re-authentication is one of the following:

- Success: The SM continues normal operation
- Reject: The SM de-registers and will attempt network entry again after 1 minute and then if rejected will attempt re-entry every 15 minutes
- Timeout or other error: The SM remains in session and attempt 5 times to re-authenticate with the RADIUS-REQUEST message. If these attempts fail, then the SM will go out of session and proceed to re-authenticate after 5 minutes, then every 15 minutes.

Although re-authentication is an independent feature, it was designed to work alongside with the RADIUS data usage accounting messages. If a user is over their data usage limit the network operator can reject the user from staying in the network. Operators may configure the RADIUS 'Reply-Message' attribute with an applicable message (i.e. "Data Usage Limit Reached") that is sent to the subscriber module and displayed on the general page.

# RADIUS Change of Authorization and Disconnect Message

Prior to this feature, SM will get configuration parameters from a RADIUS server during authentication process. This feature allows an administrator to control configuration parameters in the SM while SM is in session. The configuration changes in SM are done using RADIUS Change of Authorization method (RFC 3576) on the existing RADIUS authentication framework for AP and SM. A typical use case could be changing the QOS parameters after a certain amount of bandwidth usage by a SM.

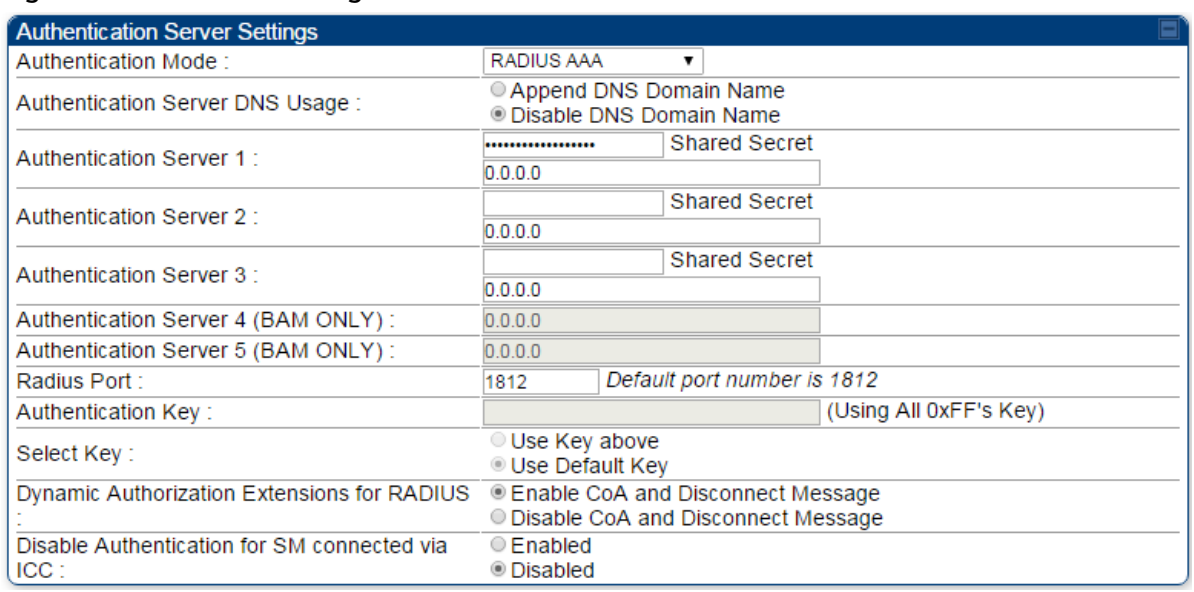

#### Figure 52 RADIUS CoA configuration for AP

The RADIUS CoA feature enables initiating a bi-directional communication from the RADIUS server(s) to the AP and SM.

The AP listens on UDP port 3799 and accepts CoA requests from the configured RADIUS servers. This CoA request should contain SM MAC address in 'User-Name' attribute as identifier and all other attributes which control the SM config parameters. For security reasons, a timestamp also needs to be added as 'Event-Timestamp' attribute. Hence the time should also be synchronized between the RADIUS server(s) and the AP to fit within a window of 300 seconds.

Once the configuration changes are applied on the SM, CoA-ACK message is sent back to RADIUS server. If the validation fails, the AP sends a CoA-NACK response to the RADIUS server with proper error code.

A Disconnect-Message is sent by the RADIUS server to NAS in order to terminate a user session on a NAS and discard all associated session context. It is used when the authentication AAA server wants to disconnect the user after the session has been accepted by the RADIUS.

In response of Disconnect-Request from RADIUS server, the NAS sends a Disconnect-ACK if all associated session context is discarded, or a Disconnect-NACK, if the NAS is unable to disconnect the session.

**Note**

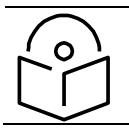

The RADIUS CoA feature will only enabled if Authentication mode is set to RADIUS AAA.

## Microsoft RADIUS support

This feature allows to configure Microsoft RADIUS (Network Policy and Access Services a.k.a NPS) as Authentication server for SM and User authentication.

- For SM Authentication, SM will user PEAP-MSCHAPv2 since NPS doesn't [support](https://social.technet.microsoft.com/forums/windowsserver/en-US/1ce3adcf-6305-467d-859c-e4ff1adfe94c/does-nps-work-with-eapttls) TTLS protocol.
- For User Authentication, the Canopy software will use EAP-MD5 but the user has to do certain configuration in order to enable EAP-MD5 on NPS.

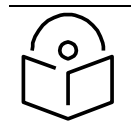

## **Note**

All this configuration has been tested on Windows Server 2012 R2 version. This feature is not supported on hardware board type P9 or lower platforms.

## SM Authentication Configuration

There are no new configurations on AP. However, SM has to be configured for PEAP authentication protocol.

- 1. Go to Configuration > Security page
- 2. Select "eappeap" for Phase 1 attribute under tab AAA Authentication Settings.

#### Figure 53 EAPPEAP settings

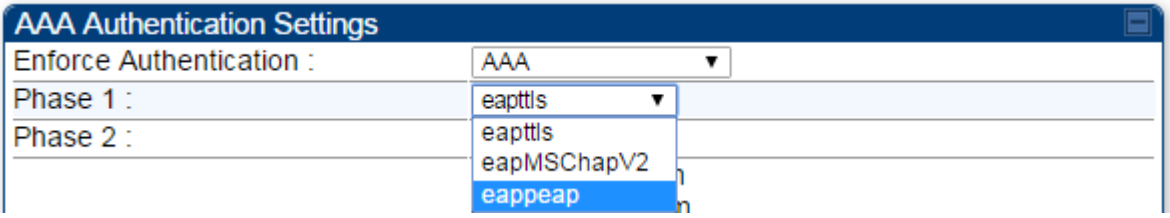

The Phase 2 will change automatically to MSCHAPv2 on select of Phase 1 attribute as EAP-PEAP. Other parameters of Phase 2 protocols like PAP/CHAP will be disabled.

5. Windows Server Configuration

#### Import Certificate

The SM certificate has to be imported to Windows Server for certificate authentication.

- 1. Copy the certificate which is configured in SM under Configuration > Security -> Certificate1 to Windows Server machine.
- 2. Right click and select 'Install Certificate'. This will install the certificate and it's ready for use. This certificate will be used while configuring PEAP-MSCHAPv2 in NPS.

#### NPS Configuration [\(https://technet.microsoft.com/en-us/network/bb545879.aspx\)](https://technet.microsoft.com/en-us/network/bb545879.aspx)

Following items should be configured in NPS Console:

- RADIUS Client
	- o [https://technet.microsoft.com/en-us/library/cc732929](https://technet.microsoft.com/en-us/library/cc732929%28v=ws.10%29.aspx)
- Connection Request Policies
	- o [https://technet.microsoft.com/en-us/library/cc730866](https://technet.microsoft.com/en-us/library/cc730866%28v=ws.10%29.aspx)
	- o Choose 'Wireless-Other' in NAS-Port-Type
- **Network Policy** 
	- o [https://technet.microsoft.com/en-us/library/cc755309](https://technet.microsoft.com/en-us/library/cc755309%28v=ws.10%29.aspx)
	- o Choose 'Wireless-Other' in NAS-Port-Type.
	- o While configuring PEAP, select the above imported certificate.

#### Figure 54 Importing certificate in NPS

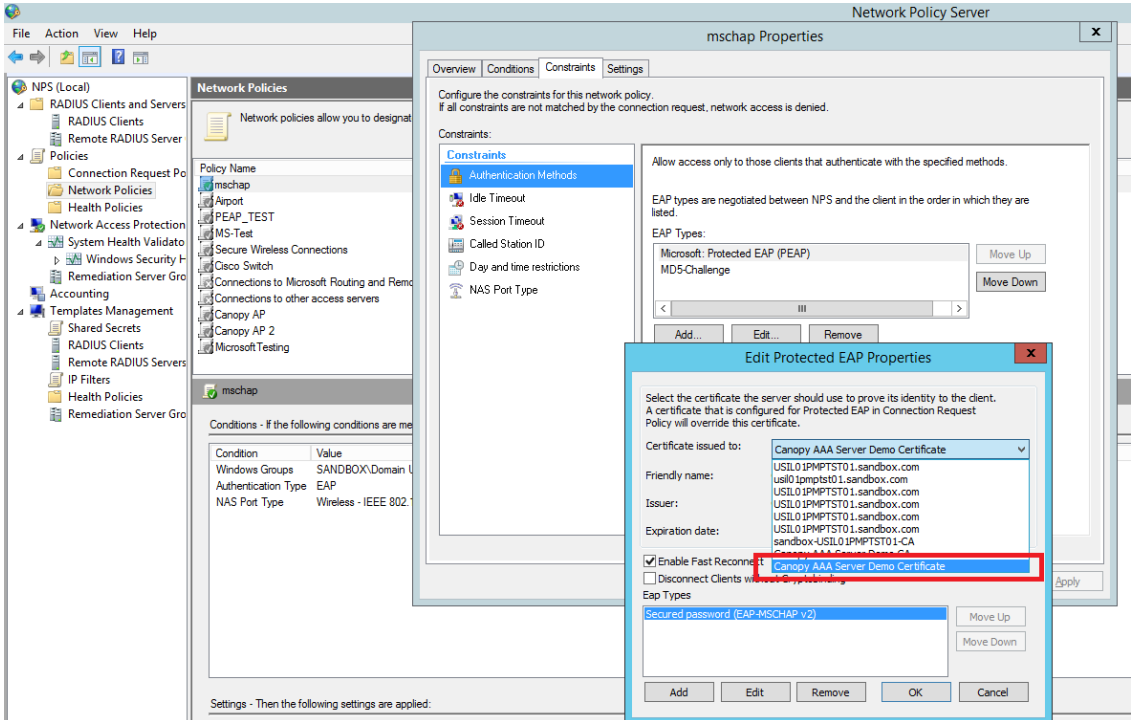

User Authentication Configuration

## 6. Enabling EAP-MD5

As mentioned earlier, Microsoft has deprecated the support for MD5 from versions of Windows. To enable MD5, the following steps to be followed:

1. Follow the instructions:

<https://support.microsoft.com/en-us/kb/922574/en-us?wa=wsignin1.0>

Optionally, the [registry file](https://confluence.camnwk.com/download/attachments/9471427/Enable_EAP-MD5.reg?version=1&modificationDate=1429708876000&api=v2) can be downloaded. It can be installed by double-click it in Windows Registry.

2. From NPS Console Network Policy > <Policy Name> > Properties > Constrains > Authentication Method and click Add. Select MD5 and click OK.

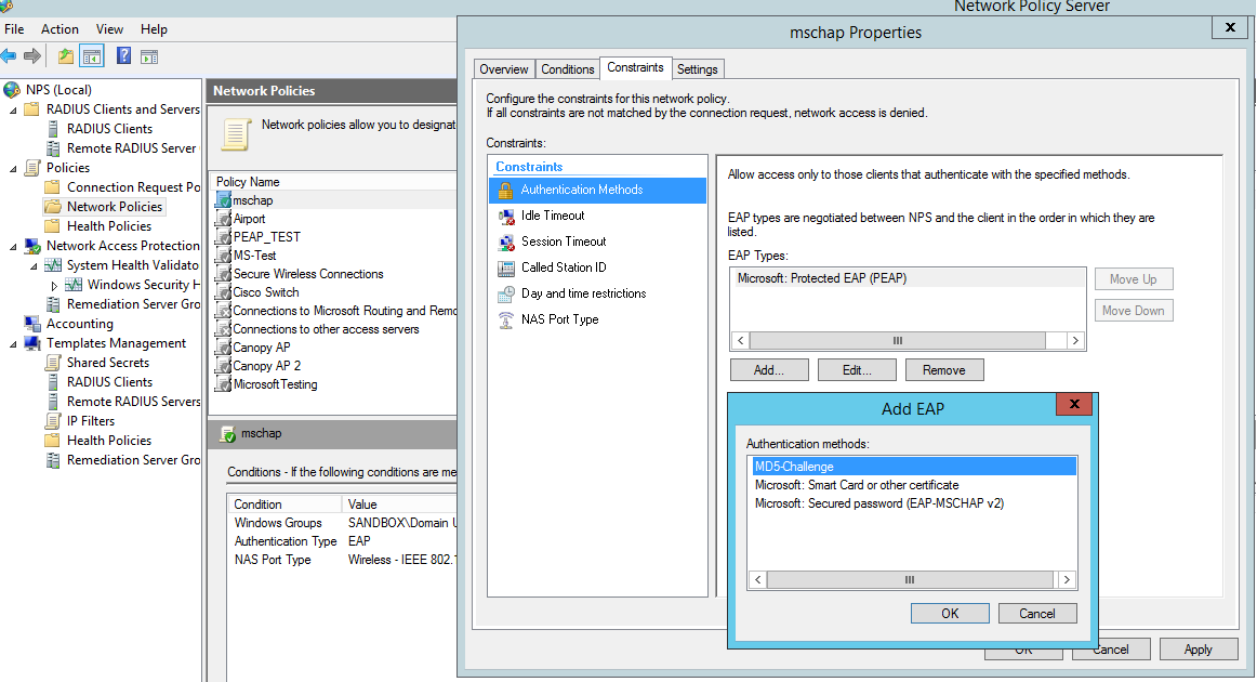

#### Figure 55 Selecting MD5 from NPS console

## 7. User Configuration in Active Directory

Next open 'Active Directory Users and Computers' and create user.

Make sure user property is configured as shown below.

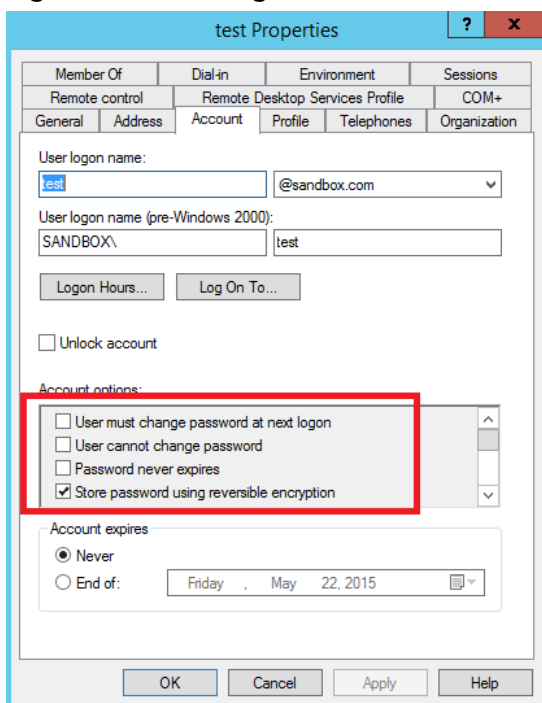

Figure 56 User configuration

## 8. RADIUS VSA Configuration

Before using VSA, the Cambium-Canopy-UserLevel(50) VSA must be configured with some access level say ADMIN(3).

Follow below link for configuring VSA:

[https://technet.microsoft.com/en-us/library/cc731611](https://technet.microsoft.com/en-us/library/cc731611%28v=ws.10%29.aspx)

The Cambium's vendor code is 161.

#### Figure 57 RADIUS VSA configuration

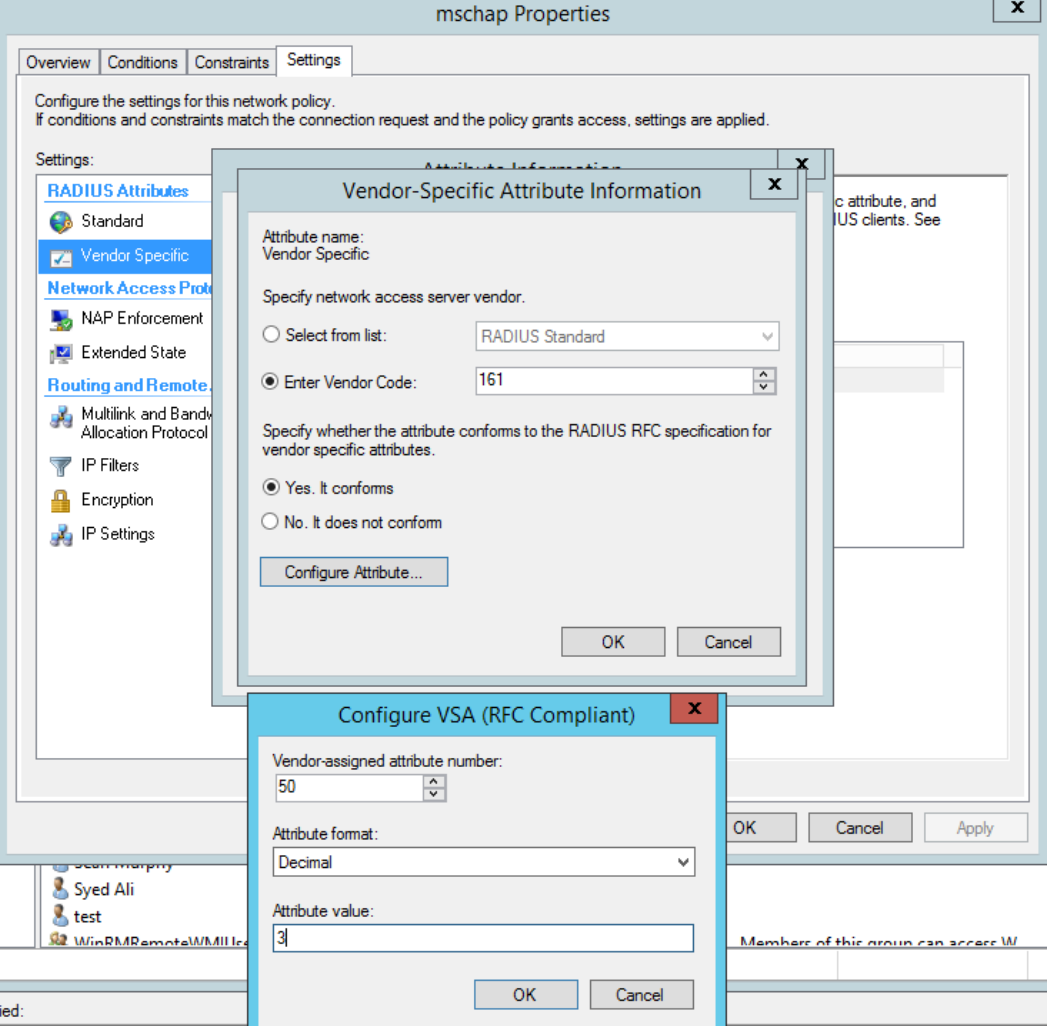

### 9. Accounting

User can enable accounting in NPS under NPS Console > Accounting >

#### Configure Accounting.

For more details refer <https://technet.microsoft.com/library/dd197475>

# [Cisco ACS RADIUS Server Support](https://confluence.camnwk.com/display/CPY/Cisco+ACS+RADIUS+Server+Support)

This briefly explains how to configure Cisco ACS RADIUS server for PEAP-MSCHAPv2 authentication. The configuration had been tested on CISCO ACS Version : 5.7.0.15

## Adding RADIUS client

#### Figure 58 Adding RADIUS client

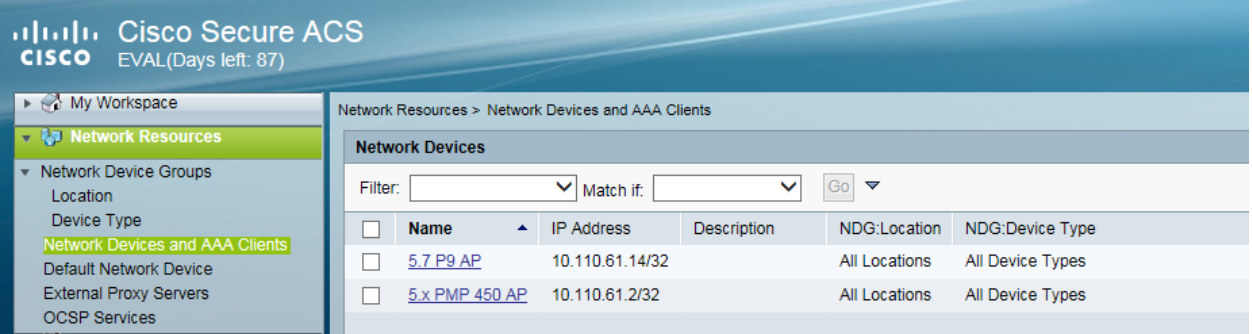

## Creating Users

#### Figure 59 Creating users

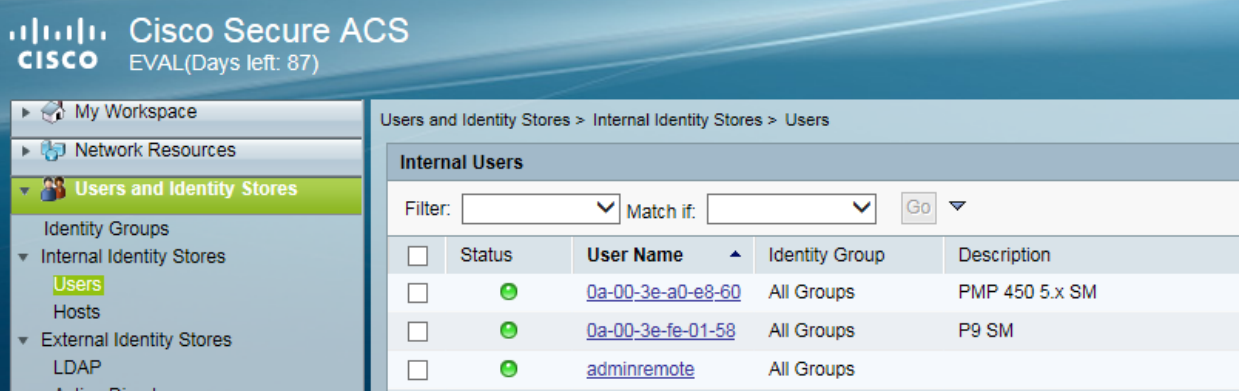

## Creating RADIUS instance

#### Figure 60 Creating RADIUS instance

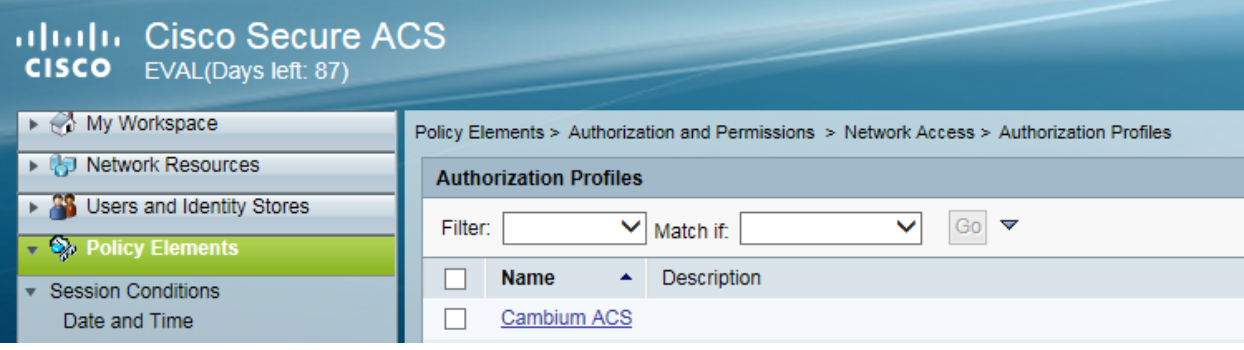

#### RADIUS protocols

#### Figure 61 RADIUS protocols

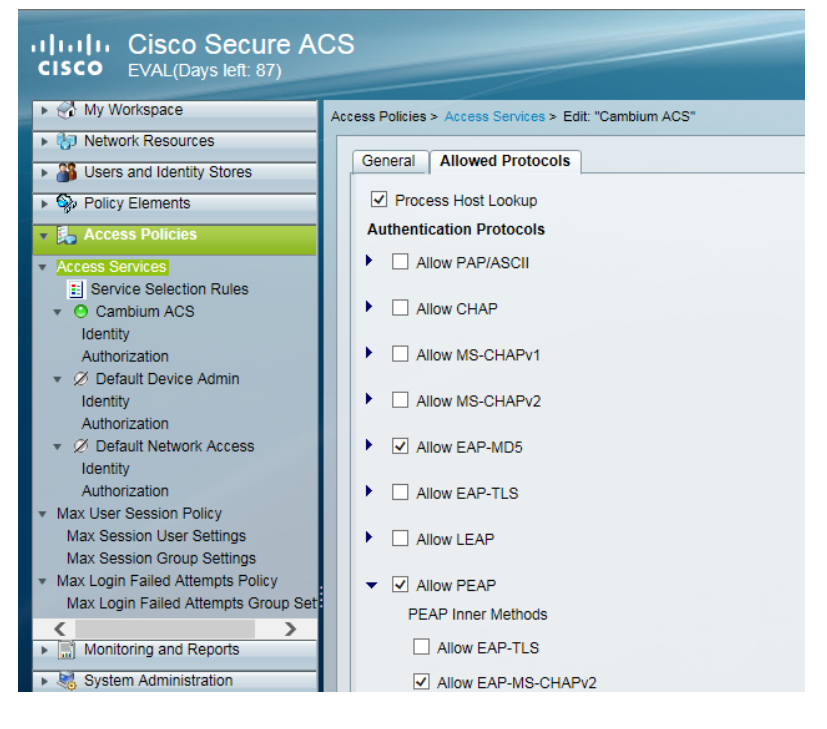

## Service selection

#### Figure 62 Service selection

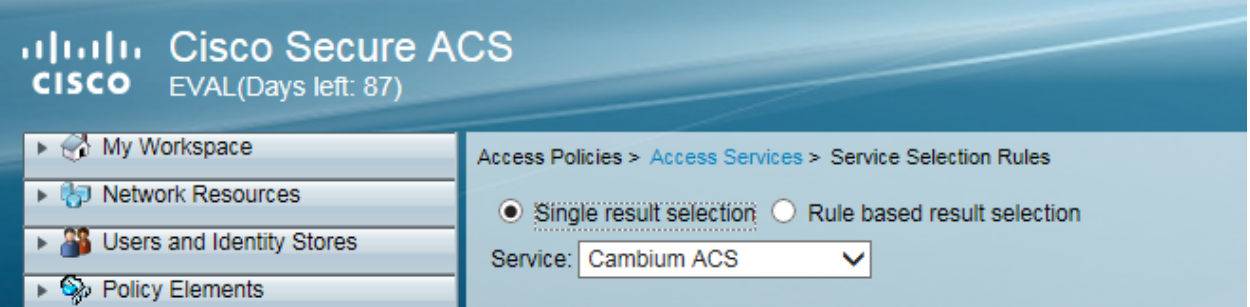

## Adding Trusted CA

#### Figure 63 Adding Trusted CA

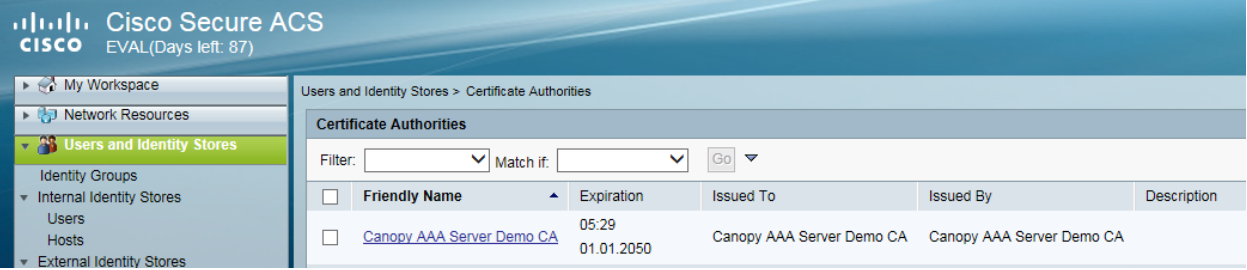

Note that certificate has to be in DER form, so if you have in PEM format convert using openssl.

```
cacert_aaasvr.pem -outform DER -out <path-
to>/cacert_aaasvr.der
```
## Installing Server Certificate

After installing trusted CA, you need to add a server certificate which will be used for TLS tunnel. Generally you have to install same certificate which is installed in your AP, so that AP can trust the radius server.

#### Figure 64 Installing Server Certificate

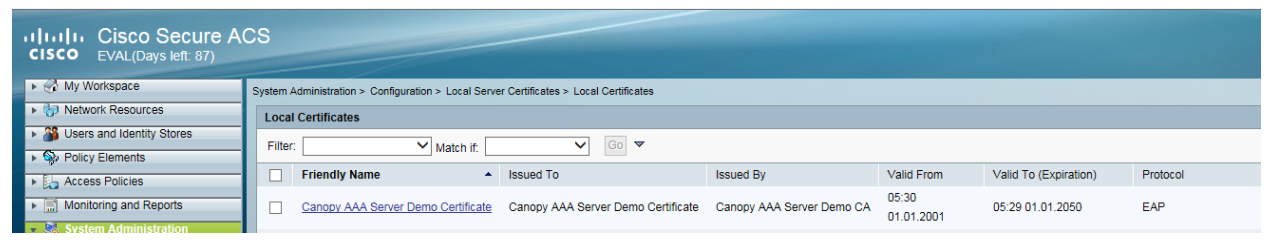

## Monitoring Logs

#### Figure 65 Monitoring logs

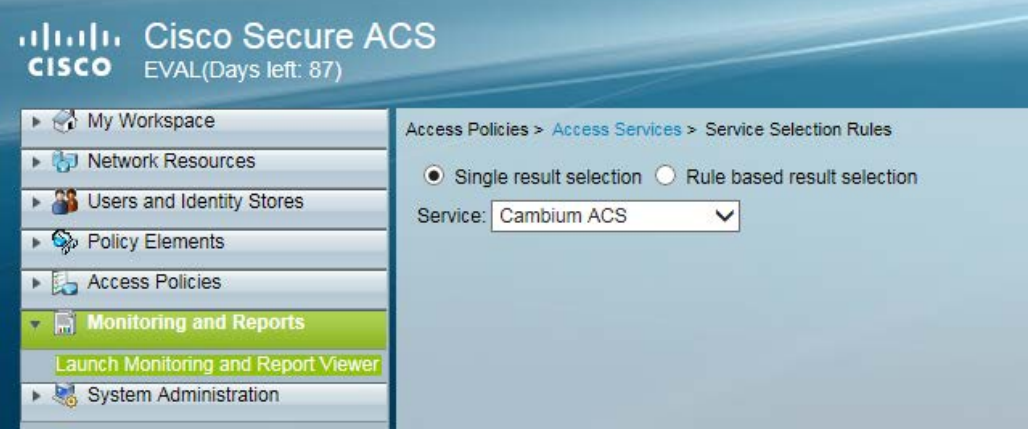

# Configuring VSA

Before using VSA , user has to add Cambium Vendor Specific Attribute

Navigate to System Administration > Configuration > Dictionaries > Protocols > RADIUS > RADIUS VSA > Motorola

[If Motorola is not present you can create Vendor](https://confluence.camnwk.com/pages/viewpage.action?title=Cisco+ACS+RADIUS+Server+Support&spaceKey=CPY) with ID 161 and add all the VSA one by one.

#### Figure 66 VSA list

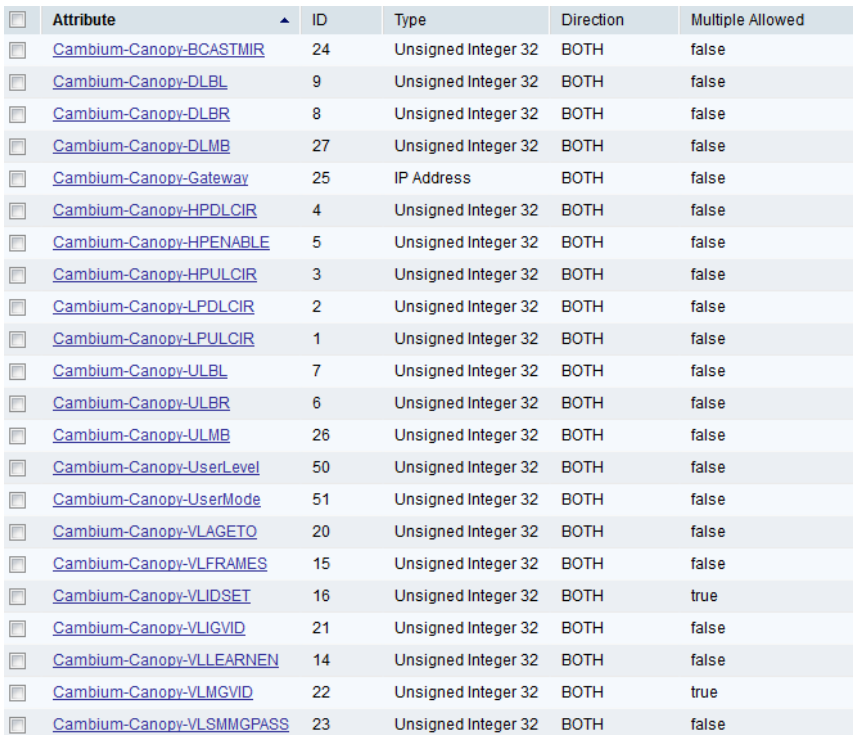

## Using VSA for users

#### Navigate to Access Policies > Access Services > Cambium ACS > Authorization

1. Change condition to User name

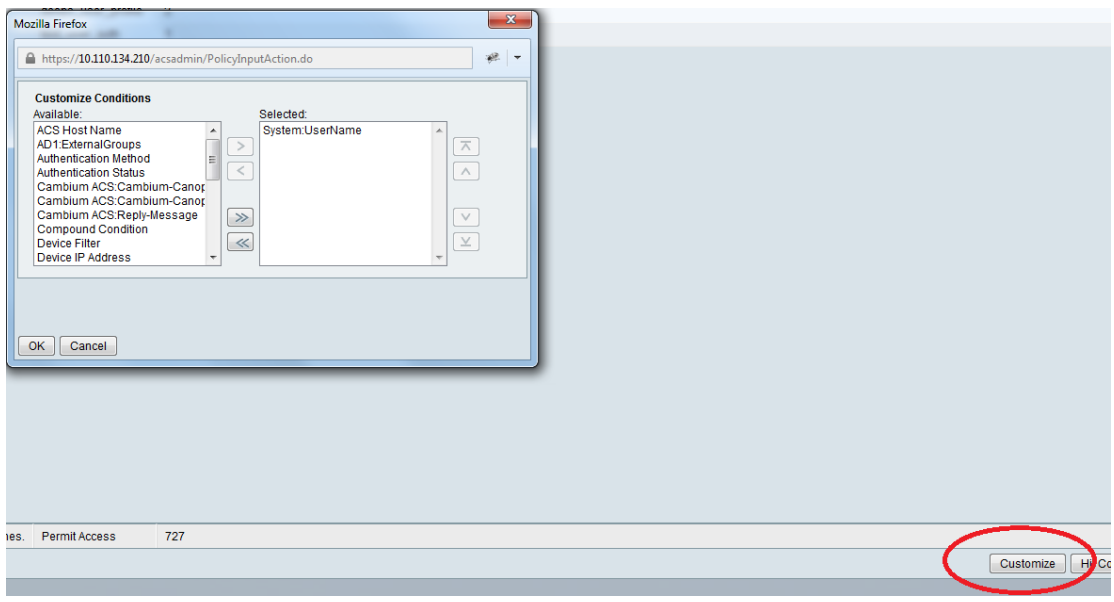

2. Next click Create and then click Select see diagram below

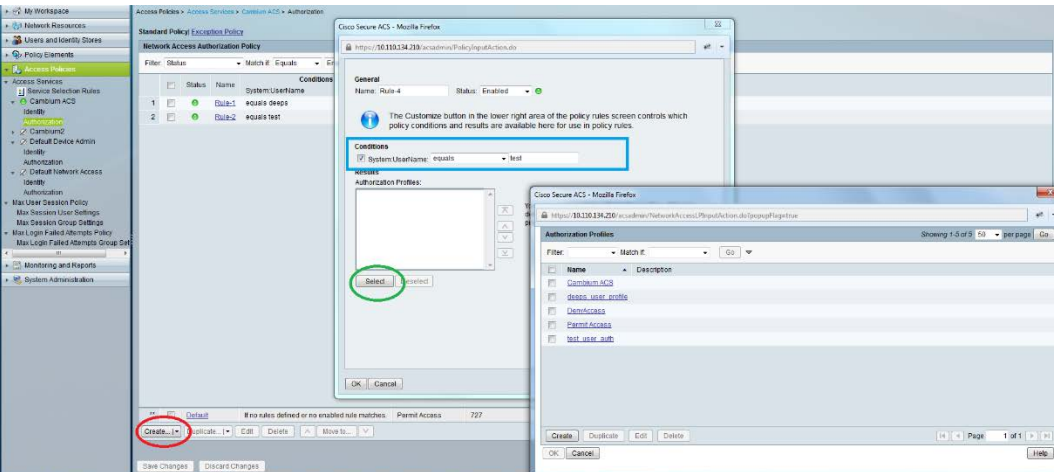

#### 3. Click Create from the screen you get following screen

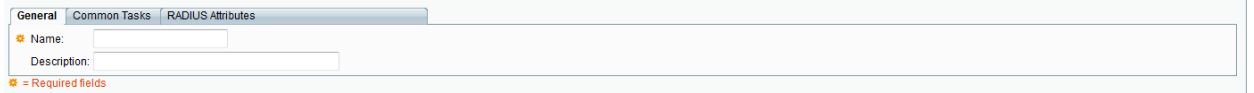

#### Chose some name and then move to RADIUS Attributes tab

#### 4. Fill attribute which all you want for that particular user

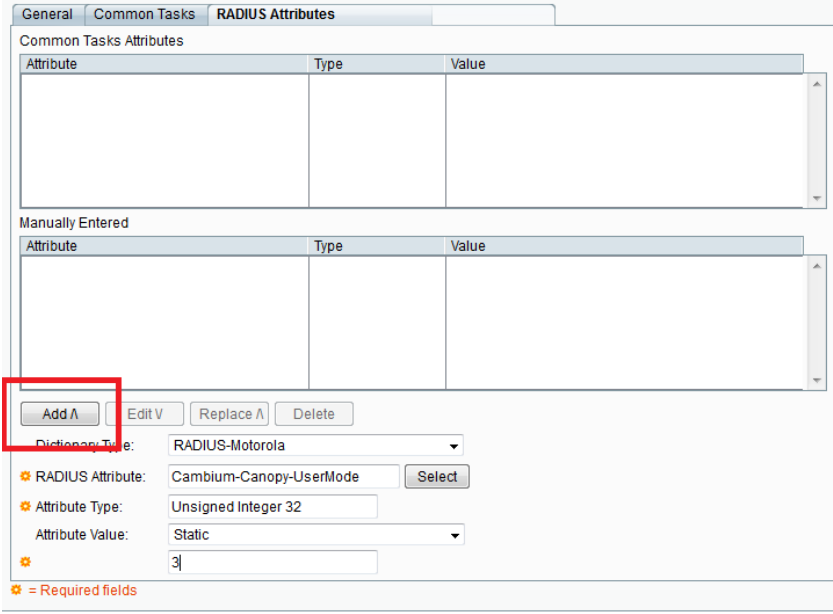

Submit Cancel ]

Important: Click Add for each attribute and when done click Submit.

5. Now you are ready to use this Authorization profile for the use Select and Press OK.

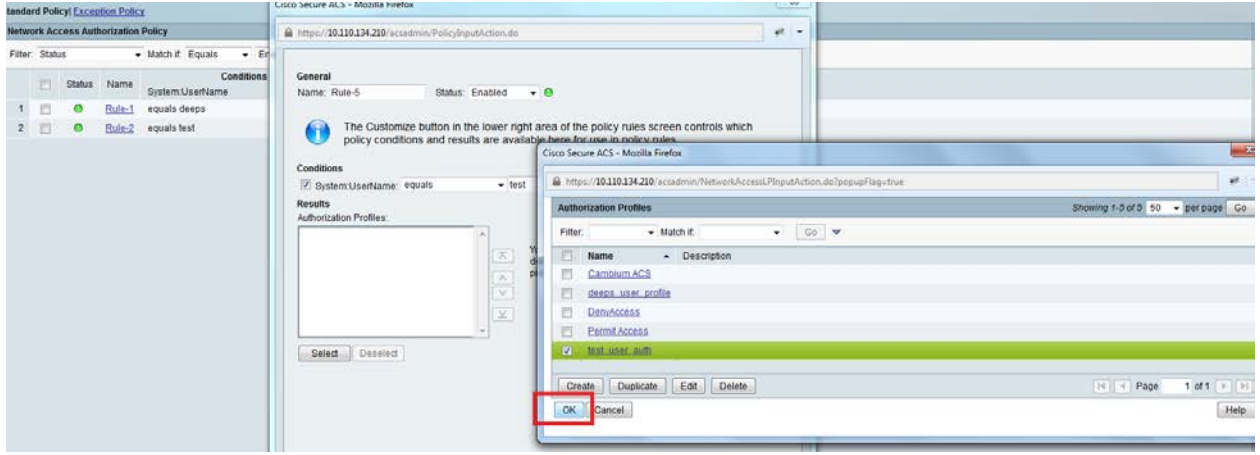

6. Finally press Save Changes and you are ready to use it.

# Configuring Ping Watchdog

This feature allows administrator to automatically reboot an AP/SM when there is a network issue to avoid power on reset of radios. This feature is disabled by default.

To enable Ping Watchdog feature, select the menu option Configuration > Ping Watchdog, and configure the parameters listed in the following table.

#### Table 95 Ping Watchdog attributes

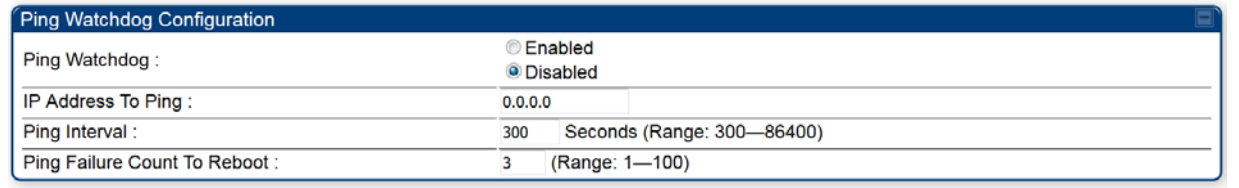

Save Changes

Reboot

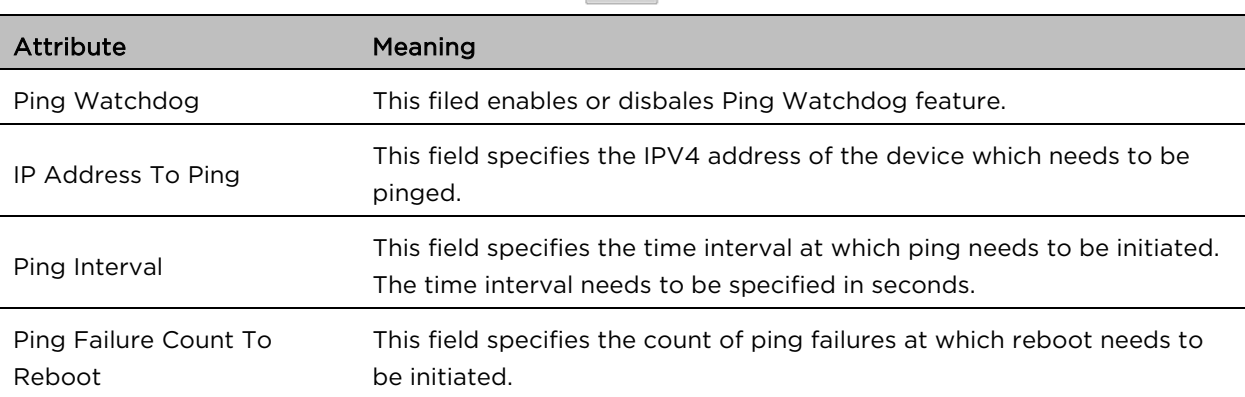

# Chapter 2: Tools

The AP and SM GUIs provide several tools to analyze the operating environment, system performance and networking, including:

- [Using Spectrum Analyzer tool](#page-160-0) on page [2-317](#page-160-0)
- [Using the Alignment Tool](#page--1-0) on page [2-331](#page--1-0)
- [Using the Link Capacity Test tool](#page--1-0) on page [2-338](#page--1-0)
- [Using AP Evaluation tool](#page--1-0) on page [2-347](#page--1-0)
- [Using BHM Evaluation tool](#page--1-0) on page [2-352](#page--1-0)
- [Using the OFDM Frame Calculator](#page--1-0) tool on page [2-356](#page--1-0)
- [Using the Subscriber Configuration tool](#page--1-0) on page [2-360](#page--1-0)
- [Using the Link Status tool](#page--1-0) on page [2-361](#page--1-0)
- [Using BER Results tool](#page--1-0) on page [2-369](#page--1-0)
- [Using the Sessions tool](#page--1-0) on page [2-370](#page--1-0)
- [Using the Ping Test tool](#page--1-0) on page [2-371](#page--1-0)

# <span id="page-160-0"></span>Using Spectrum Analyzer tool

The integrated spectrum analyzer can be very useful as a tool for troubleshooting and RF planning, but is not intended to replicate the accuracy and programmability of a high-end spectrum analyzer, which sometime can be used for other purposes.

The AP/BHM and SM/BHS perform spectrum analysis together in the Sector Spectrum Analyzer tool.

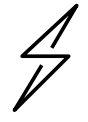

#### **Caution**

On start of the Spectrum Analyzer on a module, it enters a scan mode and drops any RF connection it may have had. When choosing Start Timed Spectrum Analysis, the scan is run for time specified in the Duration configuration parameter. When choosing Start Continuous Spectrum Analysis, the scan is run continuously for 24 hours, or until stopped manually (using the Stop Spectrum Analysis button).

Any module can be used to see the frequency and power level of any detectable signal that is within, just above, or just below the frequency band range of the module.

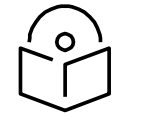

### **Note**

**Vary the days and times when you analyze the spectrum in an area. The RF environment can change throughout the day or throughout the week.**

## Mapping RF Neighbor Frequencies

The neighbor frequencies can be analyzed using Spectrum Analyzer tool. Following modules allow user to:

- Use a BHS or BHM for PTP and SM or AP for PMP as a Spectrum Analyzer.
- View a graphical display that shows power level in RSSI and dBm at 5 MHz increments throughout the frequency band range, regardless of limited selections in the Custom Radio Frequency Scan Selection List parameter of the SM/BHS.
- Select an AP/BHM channel that minimizes interference from other RF equipment.

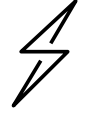

#### **Caution**

The following procedure causes the SM/BHS to drop any active RF link. If a link is dropped when the spectrum analysis begins, the link can be re-established when either a 15 minute interval has elapsed or the spectrum analyzer feature is disabled.

Temporarily deploy a SM/BHS for *each* frequency band range that need to monitor and access the Spectrum Analyzer tab in the Tools web page of the module.

• Using Spectrum Analyzer tool

• Using the Remote Spectrum Analyzer tool

# Spectrum Analyzer tool

#### Analyzing the spectrum

To use the built-in spectrum analyzer functionality of the AP/SM/BH, proceed as follows:

#### Procedure 22 Analyzing the spectrum

- 1 Predetermine a power source and interface that works for the AP/SM/BH in the area to be analyzed.
- 2 Take the AP/SM/BH, power source and interface device to the area.
- 3 Access the Tools > Spectrum Analyzer web page of the AP/SM/BH.
- 4 Enter Duration in Timed Spectrum Analyzer Tab. Default value is 10 Seconds
- 5 Click Start Timed Sector Spectrum Analysis
- 6 The results are displayed:

#### Figure 67 Spectrum analysis - Results

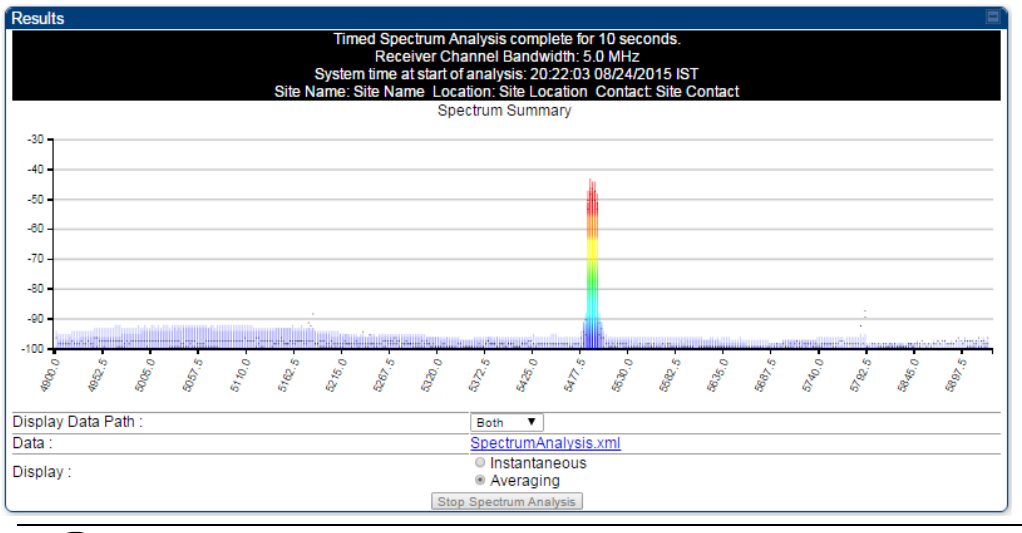

**Note** AP/SM/BH scans for extra 40 seconds in addition to configured Duration

7 Travel to another location in the area to BHS.

#### 8 Click Start Timed Spectrum Analysis

9 Repeat Steps 4 and 6 until the area has been adequately scanned and logged.

As with any other data that pertains to your business, a decision today to put the data into a retrievable database may grow in value to you over time.

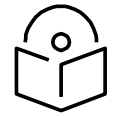

## **Note**

Wherever the operator finds the measured noise level is greater than the sensitivity of the radio that is plan to deploy, use the noise level (rather than the link budget) for your link feasibility calculations.

The AP/SM/BH perform spectrum analysis together in the Sector Spectrum Analyzer feature.

## Graphical spectrum analyzer display

The AP/SM/BH display the graphical spectrum analyzer. An example of the Spectrum Analyzer page is shown in [Figure 67.](#page--1-1)

The navigation feature includes:

- Results may be panned left and right through the scanned spectrum by clicking and dragging the graph left and right
- Results may be zoomed in and out using mouse

When the mouse is positioned over a bar, the receive power level, frequency, maximum and mean receive power levels are displayed above the graph

To keep the displayed data current, either set "Auto Refresh" on the module's Configuration > General.

## Spectrum Analyzer page of AP

The Spectrum Analyzer page of AP is explained in [Table 96.](#page-163-0)

#### <span id="page-163-0"></span>Table 96 Spectrum Analyzer page attributes - AP

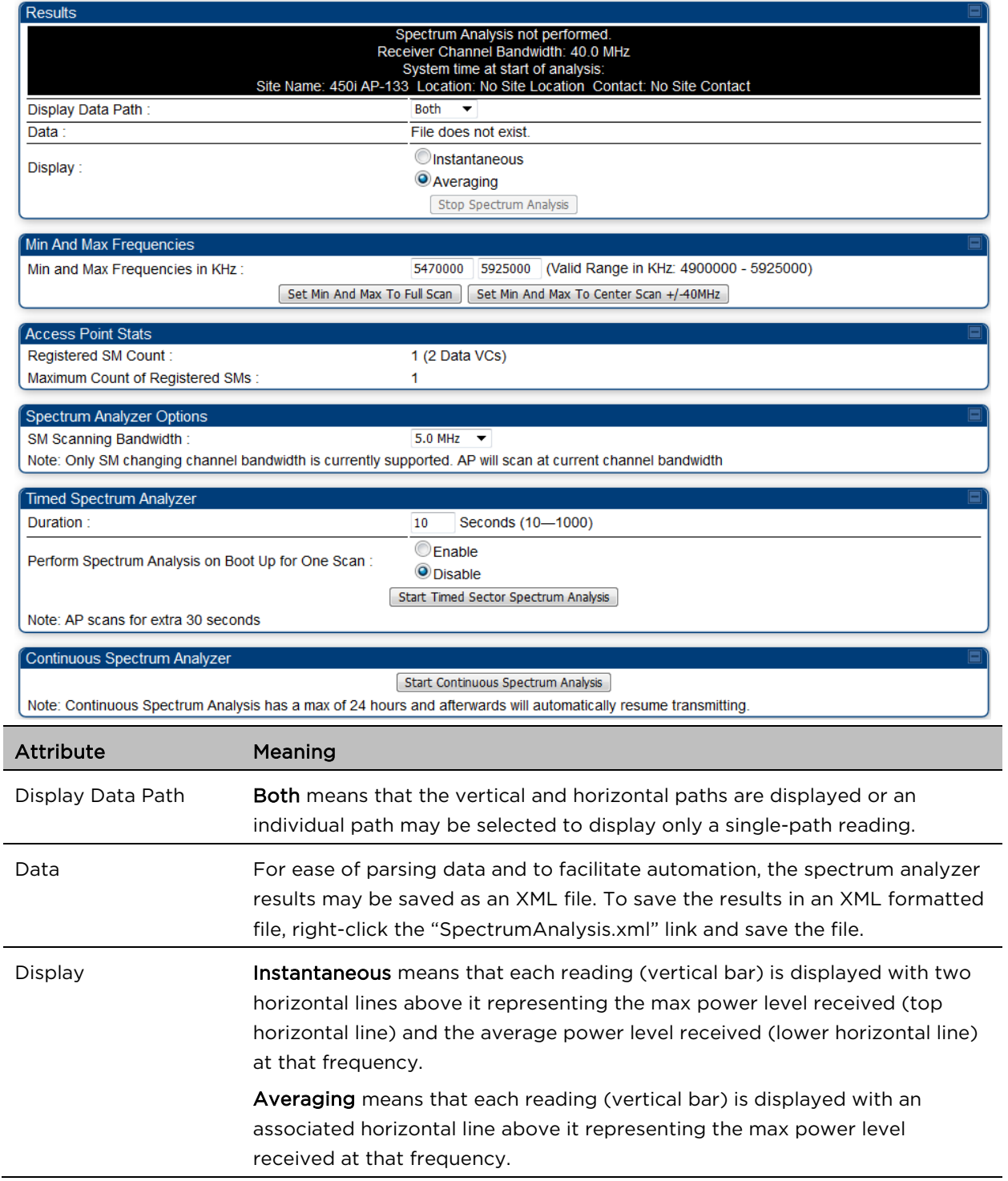

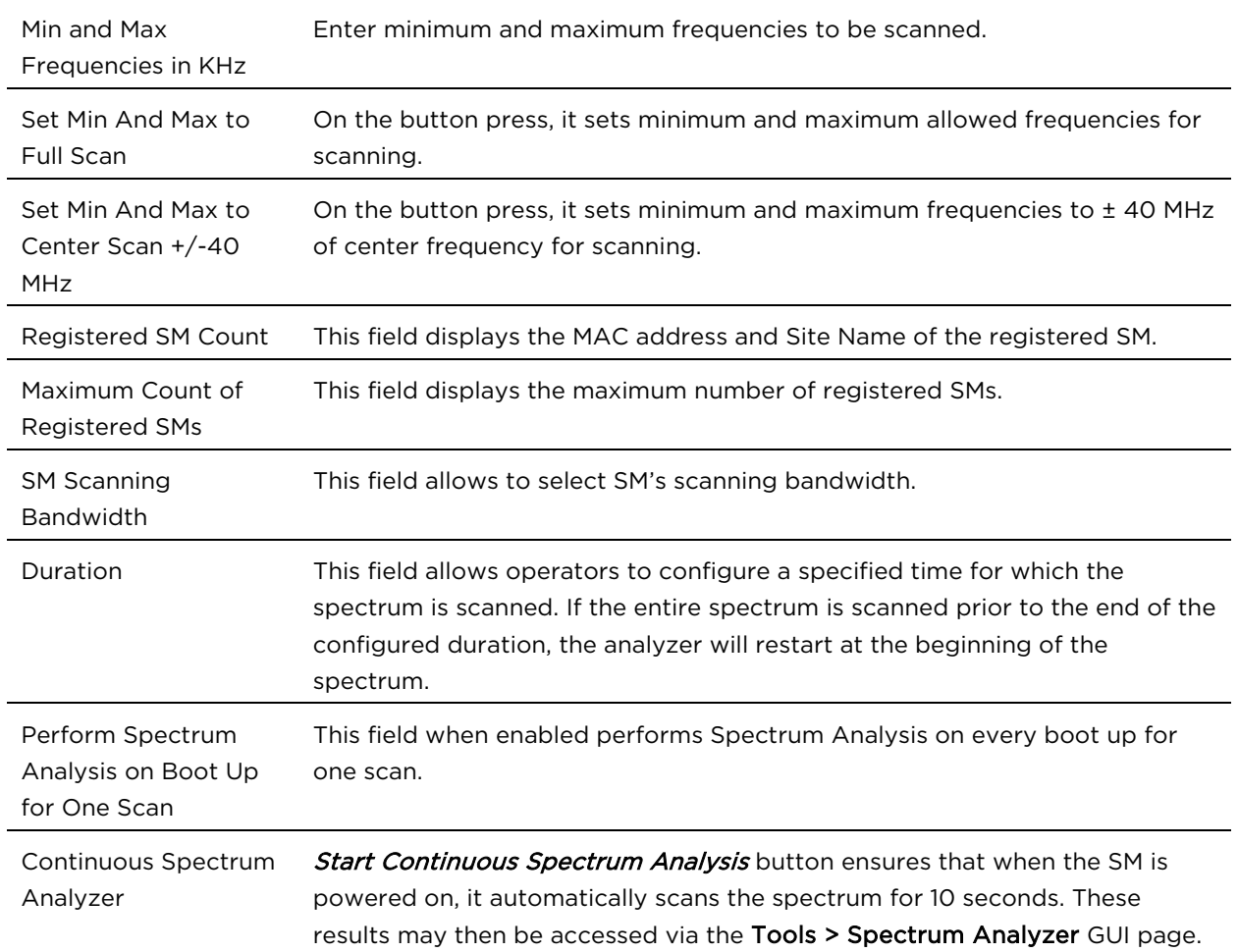

## Spectrum Analyzer page of SM

The Spectrum Analyzer page of SM is explained in [Table 99.](#page-169-0)

#### Table 97 Spectrum Analyzer page attributes - SM

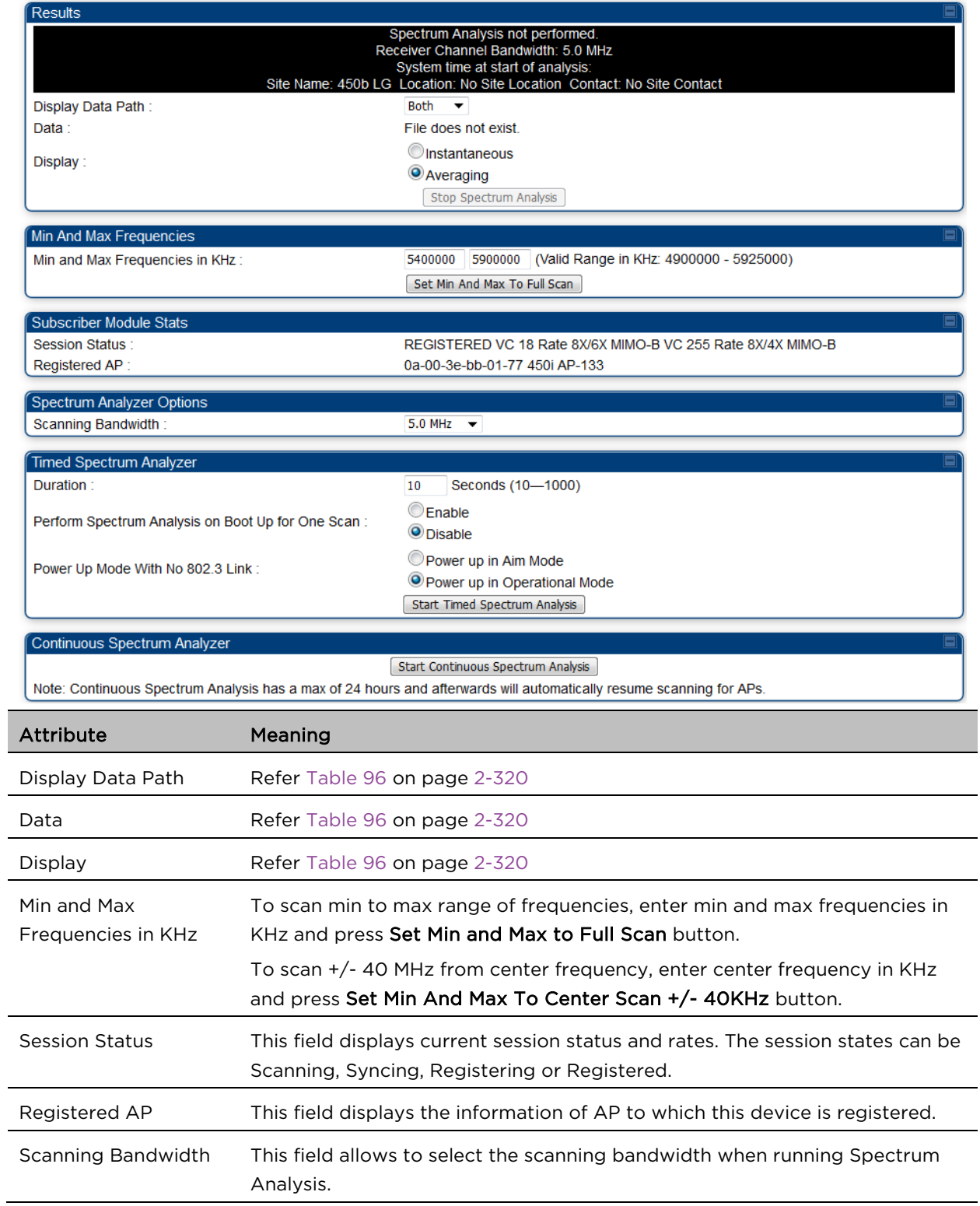

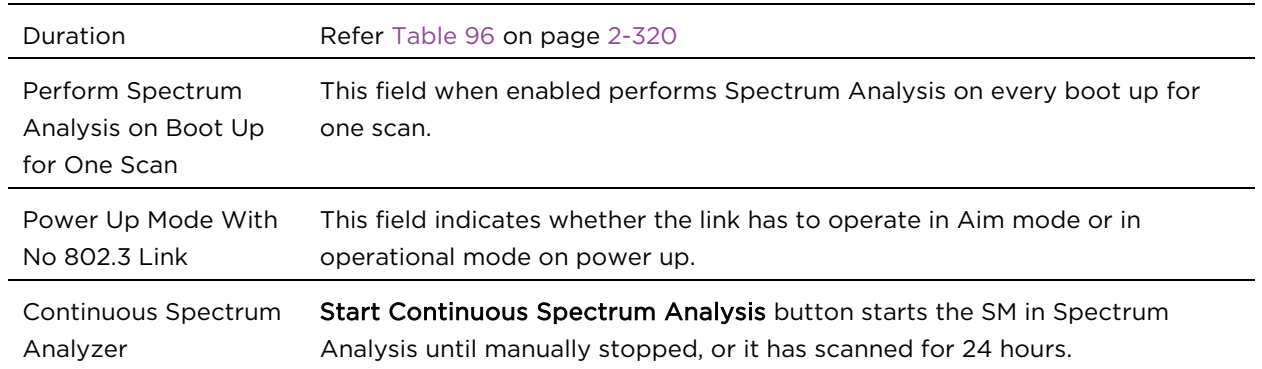

## Spectrum Analyzer page of BHM

The Spectrum Analyzer page of BHM is explained in [Table 98.](#page-167-0)

#### <span id="page-167-0"></span>Table 98 Spectrum Analyzer page attributes - BHM

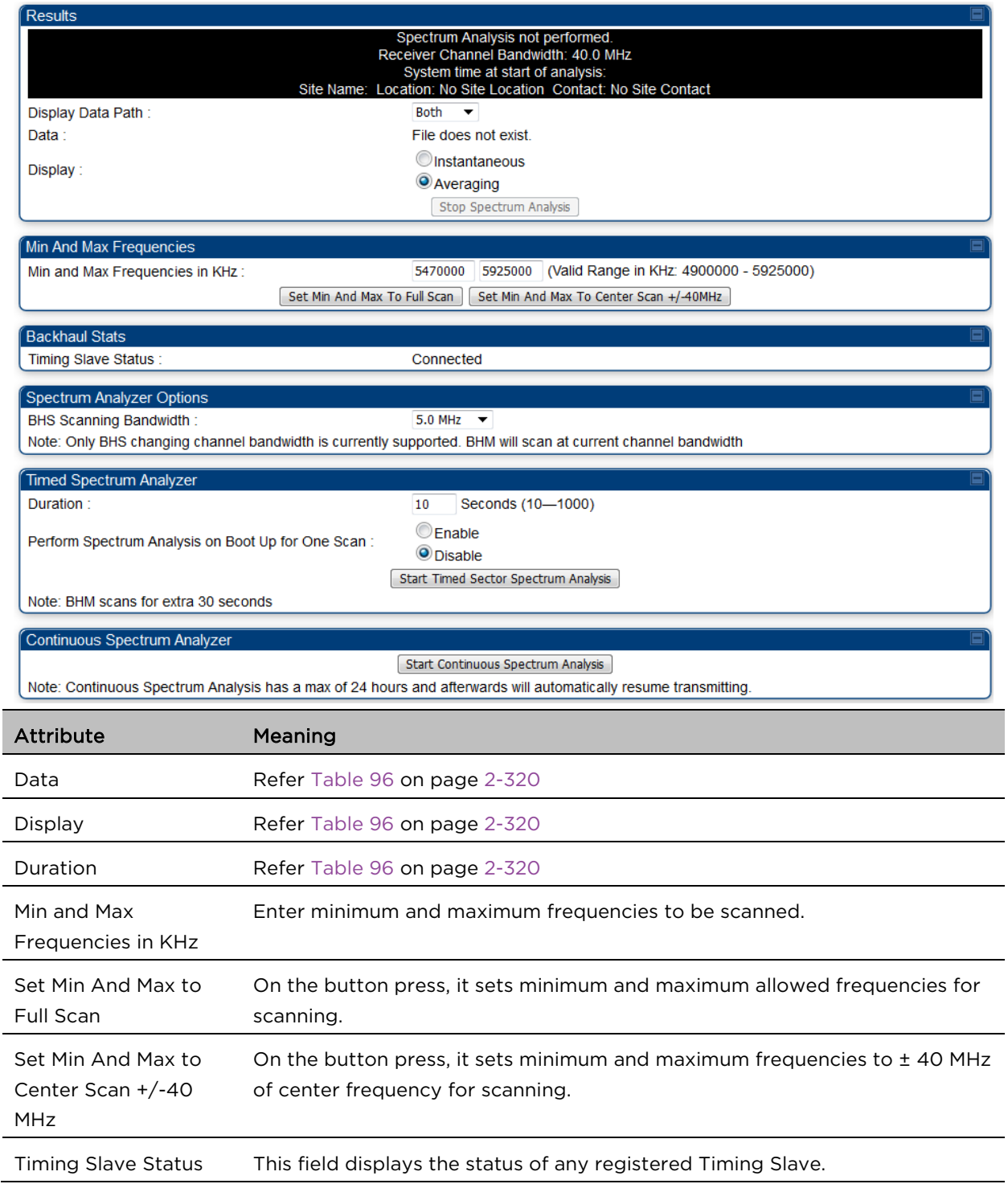

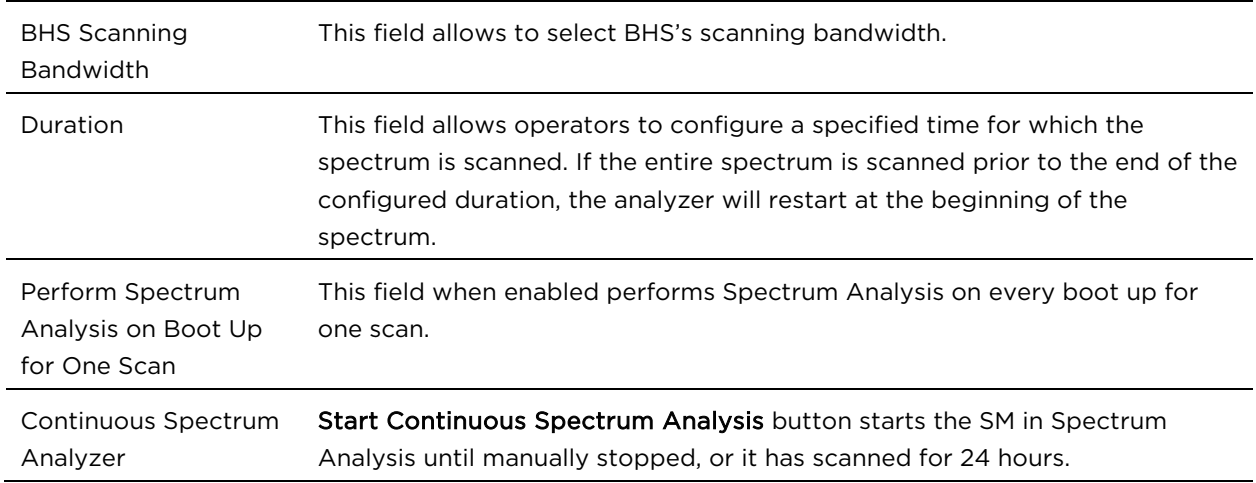

## Spectrum Analyzer page of BHS

The Spectrum Analyzer page of BHS is explained in [Table 99.](#page-169-0)

#### <span id="page-169-0"></span>Table 99 Spectrum Analyzer page attributes - BHS

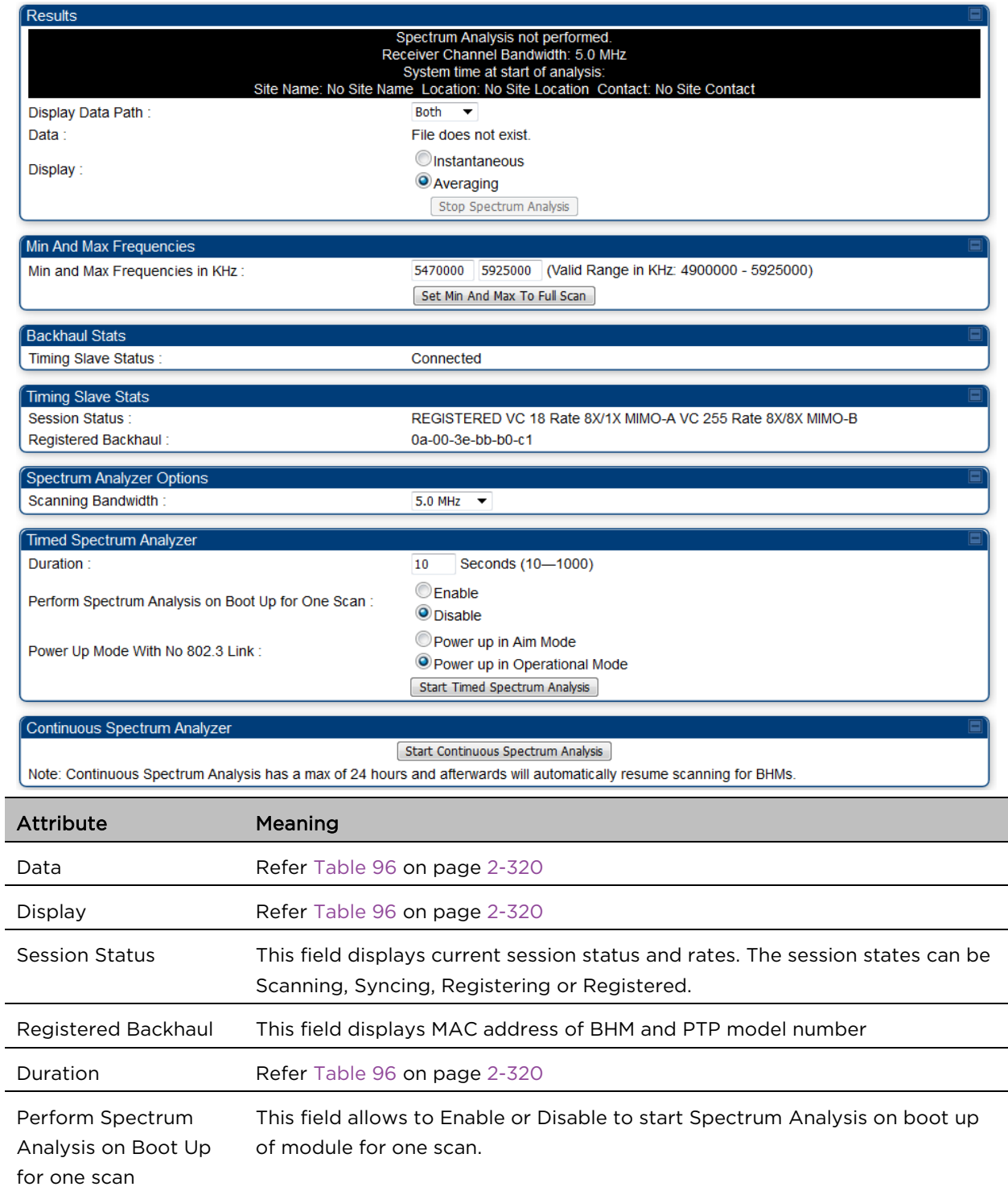

Continuous Spectrum Analyzer Refer [Table 96](#page-163-0) on page [2-320](#page-163-0)

#### Spectrum Analyzer page result of PMP 450 SM

#### Figure 68 Spectrum Analyzer page result – PMP 450 SM

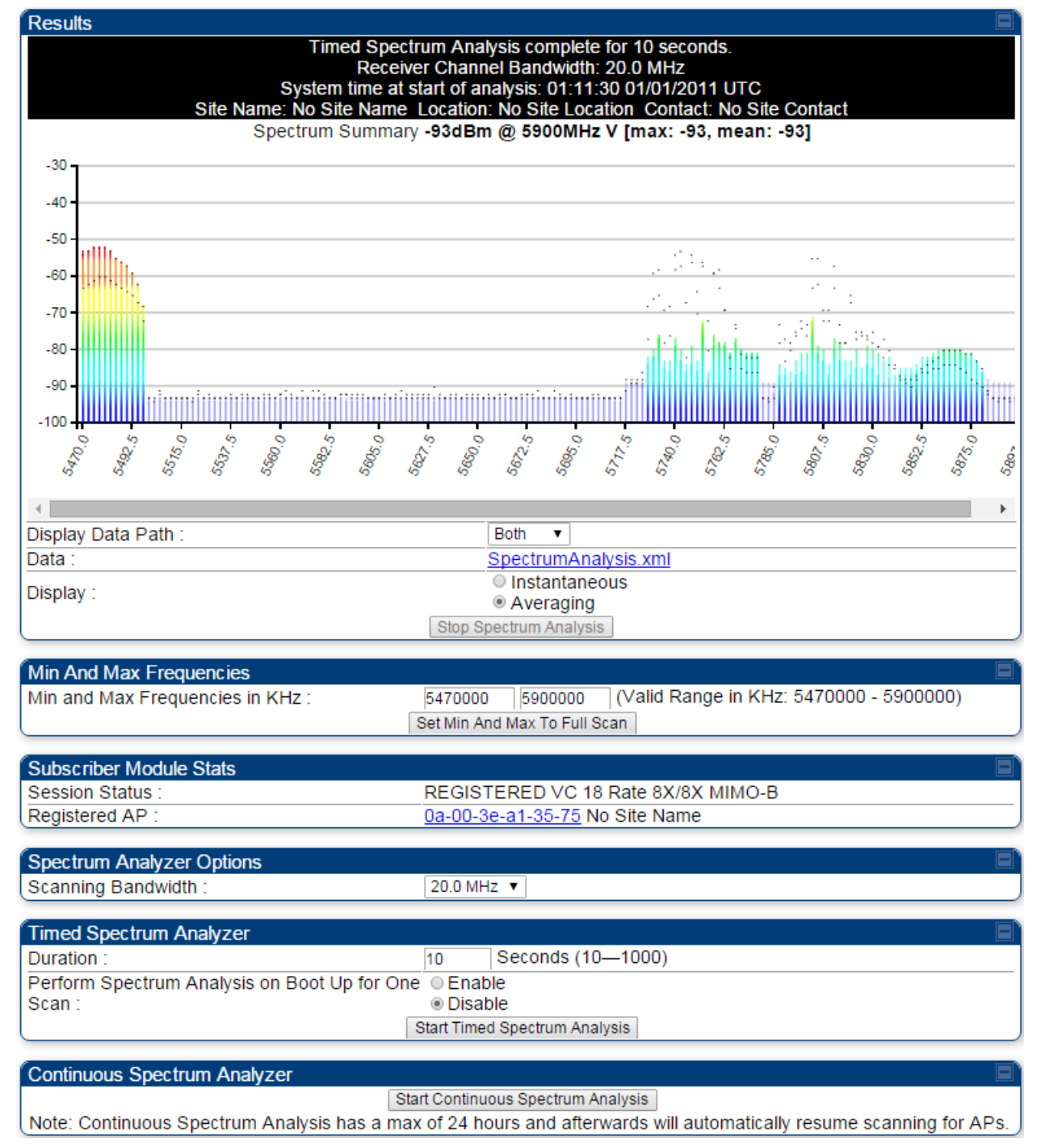

# Remote Spectrum Analyzer tool

The Remote Spectrum Analyzer tool in the AP/BHM provides additional flexibility in the use of the spectrum analyzer in the SM/BHS. Set the duration of 10 to 1000 seconds, then click the Start Remote Spectrum Analysis button to launch the analysis from that SM/BHS.

In PMP configuration, a SM must be selected from the drop-down list before launching Start Remote Spectrum Analysis.

### Analyzing the spectrum remotely

#### Procedure 23 Remote Spectrum Analyzer procedure

- 1 The AP/BHM de-registers the target SM/BHS.
- 2 The SM/BHS scans (for the duration set in the AP/BHM tool) to collect data for the bar graph.
- 3 The SM/BHS re-registers to the AP/BHM.
- 4 The AP/BHM displays the bar graph.

The bar graph is an HTML file, but can be changed to an XML file, which is then easy to analyze using scripts that you may write for parsing the data. To transform the file to XML, click the "SpectrumAnalysis.xml" link below the spectrum results. Although the resulting display appears mostly unchanged, the bar graph is now coded in XML. You can now right-click on the bar graph for a Save Target As option to save the Spectrum Analysis. xml file.

#### Remote Spectrum Analyzer page of AP

The Remote Spectrum Analyzer page of AP is explained i[n Table 100.](#page--1-0)

#### Table 100 Remote Spectrum Analyzer attributes - AP

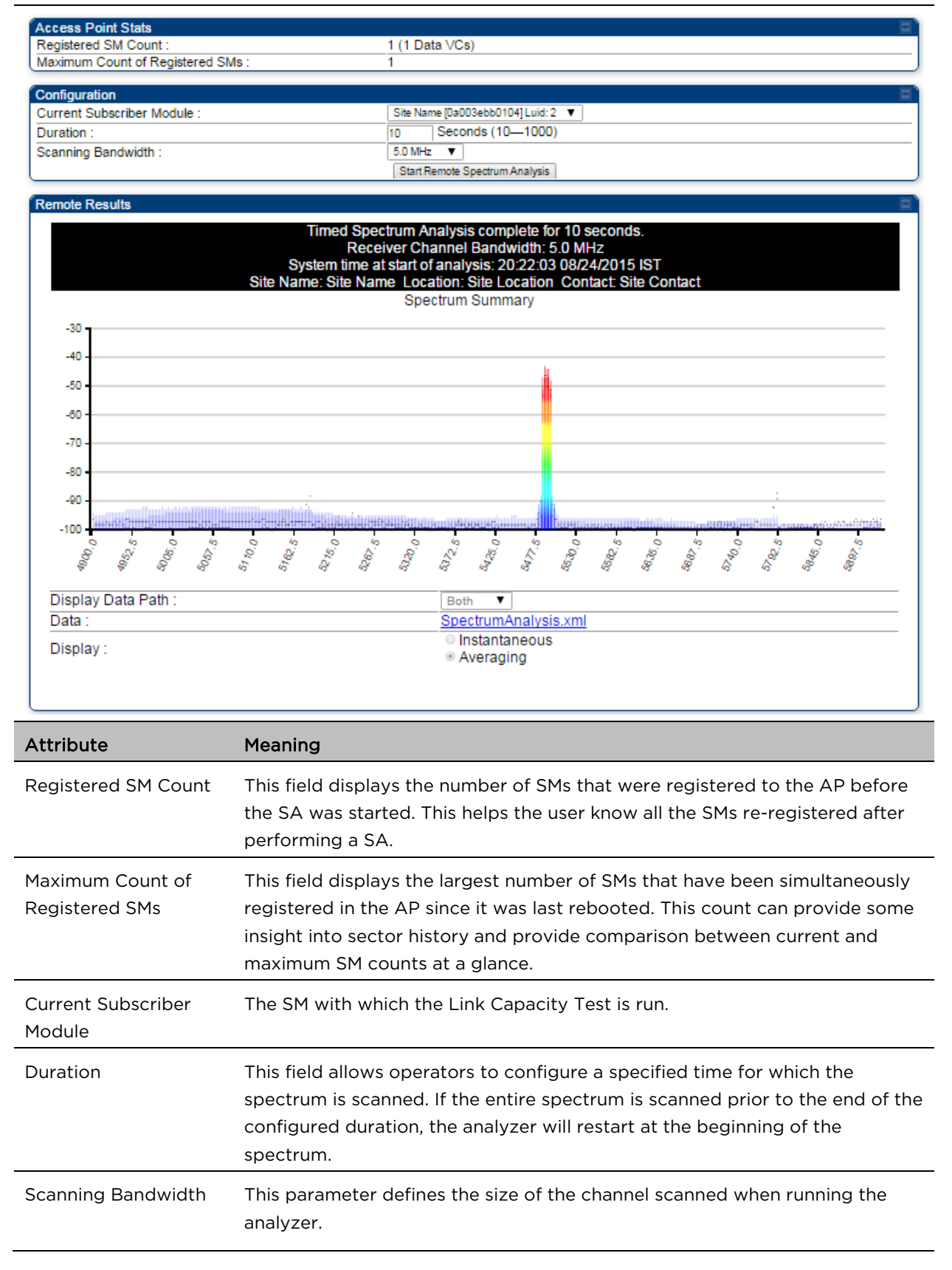

## Remote Spectrum Analyzer page of BHM

The Remote Spectrum Analyzer page of BHM is explained in [Table 101.](#page-173-0)

#### <span id="page-173-0"></span>Table 101 Remote Spectrum Analyzer attributes - BHM

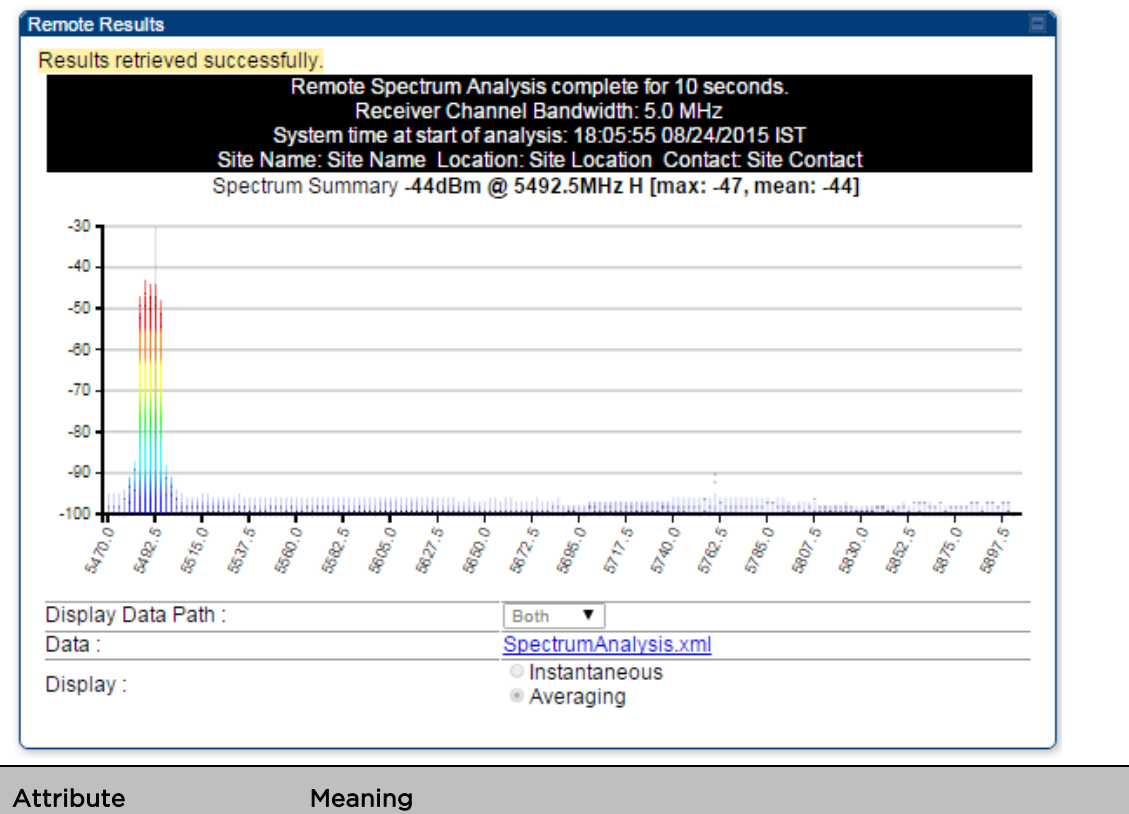

Duration Refer [Table 96](#page--1-2) on page [2-320](#page--1-2)

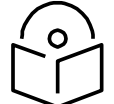

#### **Note**

To get best performance of the link, the user has to ensure the maximum Receive Power Level during alignment by pointing correctly. The proper alignment is important to prevent interference in other cells. The achieving Receive Power Level green (>- 70 dBm) is not sufficient for the link.